# **TOSHIBA**

# REGZA

# **Mode D'emploi**

# **Téléviseur intégrée haute définition à affichage à cristaux liquides (ACL)**

SRS(O)

47 I A

COLORSTREAM<sup>®</sup>HD CINEMA SERIES **HDTV HIGH-DEFINITION TELEVISION** VIRTUAL

**DIGITAL TruSurround 5.1 42LX177 46LX177 52LX177 57LX177**

**DCIDOLBY** 

SRS<sup>(</sup>

Pour un aperçu général des étapes de réglage et d'utilisation de votre nouveau téléviseur, voir page 10.

Remarque : Il est nécessaire d'avoir un syntoniseur et une programmation à haute définition pour regarder des émissions télévisées à haute définition. Veuillez prendre contact avec votre câblodistributeur ou fournisseur de signal satellite.

#### **Mémo de l'utilisateur**

La désignation du modèle et le numéro de série se trouvent à l'arrière de votre téléviseur. Consignez ces numéros dans les espaces ci-dessous et communiquez-les à votre revendeur Toshiba chaque fois que vous le consultez au sujet de cet appareil.

Désignation du modèle :

Numéro de série :

# **Cher (Chère) client (e)**

Merci d'avoir acheté ce téléviseur à écran ACL Toshiba. Ce manuel vous aidera à profiter des extraordinaires fonctions de votre nouveau téléviseur ACL. **Prière de lire entièrement ce manuel avant de faire fonctionner le téléviseur à écran ACL**  et le conserver dans un endroit sûr pour consultation ultérieure.

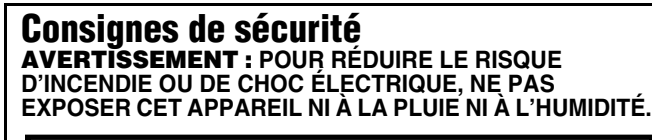

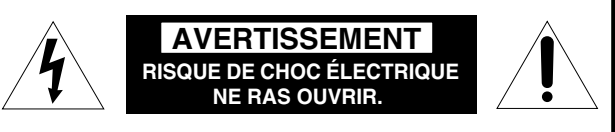

#### **AVERTISSEMENT : POUR RÉDUIRE LES RISQUES DE CHOC ÉLECTRIQUE, NE PAS RETIRER LE PANNEAU ARRIÈRE. LE TÉLÉVISEUR NE CONTIENT PAS DE PIÈCES RÉPARABLES PAR L'UTILISATEUR. S'ADRESSER À UN CENTRE DE SERVICE AGRÉÉ.**

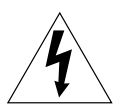

Le symbole de l'éclair et de la flèche à l'intérieur d'un triangle équilatéral vise à alerter l'utilisateur de la présence d'une « tension élevée » non isolée dans l'enceinte du produit. Cette tension peut être assez élevée pour constituer un danger de choc électrique pour les personnes.

Le point d'exclamation à l'intérieur d'un triangle équilatéral vise à alerter l'utilisateur de la présence d'instructions importantes de fonctionnement et d'entretien dans la documentation qui accompagne l'appareil.

# **AVERTISSEMENT**

Cet appareil doit être fixé solidement au sol ou au mur, conformément aux instructions d'installation afin d'éviter toute blessure. Consulter l'article 20 à la page 3.

**AVERTISSEMENT** : Si on décide de fixer ce téléviseur au mur, toujours utiliser un support mural, homologué UL, adéquat pour la taille et le poids du téléviseur. L'utilisation d'un support mural autre qu'un support homologué UL (approprié à la taille et au poids du téléviseur) pour fixer ce téléviseur au mur pourrait provoquer des blessures graves ou des dommages. Voir « Pour enlever le support de table »  $(x\$ {p} page 5).

# **REMARQUE À L'INTENTION DES INSTALLATEURS DE SYSTEME CATV**

Cet avis vise à rappeler à l'attention de l'installateur du système CATV (câblodistribution) l' article 820-40 du National Electrical Code (NEC) des États-Unis énonçant les directives pour le raccordement correct à la terre et en particulier que le raccordement doit se faire au système de mise à la terre du bâtiment et aussi près que possible du point d'entrée du câble. Pour obtenir des renseignements additionnels sur la mise à la terre de l'antenne, voir les articles 27 et 28 à la page 4.

# **Sécurité des enfants**

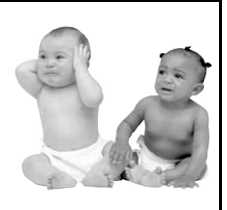

**L'emplacement du support du téléviseur fait toute la différence**

**Félicitations pour votre achat! Pour profiter pleinement de votre téléviseur, garder en mémoire ces consignes de sécurité :**

#### **Le problème**

- a Comme la plupart des consommateurs, vous possédez un téléviseur chez vous. Beaucoup de foyers en ont même plusieurs.
- $\Box$  L'expérience du cinéma maison se répand, et les gens achètent des téléviseurs de plus en plus grands ; cependant, ceux-ci ne sont pas toujours posés sur des meubles adaptés.
- $\Box$  Parfois, les téléviseurs sont mal fixés ou mal placés sur une commode, une bibliothèque, une étagère, un bureau, un hautparleur, un coffre ou un chariot. Le téléviseur risque donc de se renverser ou de tomber, causant ainsi des blessures qui auraient pu être évitées.

### **Toshiba s'en préoccupe!**

 $\Box$  L'industrie électronique grand public s'engage à rendre le cinéma maison agréable et sécuritaire.

 $\Box$  Pour promouvoir la sécurité des enfants et informer les consommateurs et leurs familles sur la sécurité des

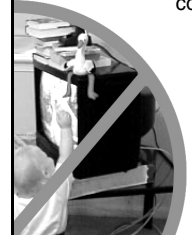

téléviseurs, la Consumer Electronics Association a créé une commission sur la sécurité des appareils de cinéma maison réunissant les fabricants de téléviseurs et de meubles pour appareils électroniques.

### **La sécurité avant tout**

 $\square$  Tous les meubles NE conviennent PAS dans tous les cas! Utiliser un meuble de dimensions suffisantes pour soutenir le poids du téléviseur (et des autres appareils électroniques).

 $\Box$  Utiliser des équerres, brides et fixations pour ancrer le meuble au mur (mais ne rien visser directement au téléviseur).

- $\Box$  Lire attentivement et bien comprendre les autres instructions cijointes relatives à l'utilisation correcte de ce produit.
- $\Box$  Ne pas laisser les enfants grimper sur le meuble et sur le téléviseur.
- $\square$  Éviter de placer sur le téléviseur des articles (tels que magnétoscope, télécommande ou jouet) qu'un enfant curieux pourrait vouloir atteindre.
- $\Box$  Ne pas oublier que les enfants peuvent s'exciter en regardant la télévision et qu'ils pourraient renverser le téléviseur en le poussant ou en le tirant vers eux.
- $\Box$  Partager avec sa famille et ses amis nos conseils de sécurité concernant la présence de ce danger caché dans la maison. **Merci!**

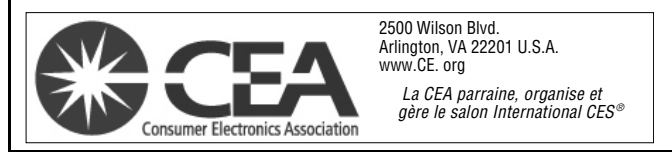

### **Consignes importantes sur la sécurité**

- 1) **Lire ces consignes.**
- 2) **Conserver ces consignes.** 3) **Observer tous les avertissements.**
- 
- 4) **Suivre toutes les instructions.**
- 5) **Ne pas utiliser cet appareil à proximité de l'eau.**
- 6) **Nettoyer seulement avec un chiffon sec.**
- 7) **Ne pas bloquer les ouvertures d'aération.** Installer selon les instructions du fabricant.
- 8) **Ne pas installer près d'une source de chaleur** telle qu'un radiateur, une bouche d'air chaud, une cuisinière ou tout autre appareil (y compris les amplificateurs) produisant de la chaleur.
- 9) **Ne pas contourner le dispositif de sécurité que représente la fiche polarisée ou la fiche avec mise à la terre.** Une fiche polarisée possède une lame plus large que l'autre. Une fiche avec mise à la terre possède

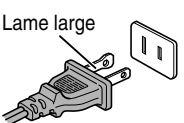

deux lames et une broche de mise à la terre. La lame large et la broche de mise à la terre sont prévues pour la sécurité de l'utilisateur. Si la fiche fournie ne va pas dans la prise, consulter un électricien qui la remplacera par une prise aux normes actuelles.

10) **Protéger le cordon d'alimentation** de façon à ce qu'il ne soit ni écrasé, ni coincé, surtout près des fiches, des blocs multiprises et du point de sortie de l'appareil.

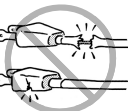

- 11) **N'utiliser que des accessoires spécifiés par le fabricant.**
- 12) **Utiliser le téléviseur uniquement avec le chariot, le meuble, le trépied, le support ou la table recommandés par le fabricant ou vendus avec l'appareil.** En cas d'utilisation d'un chariot, faire bien attention en déplaçant l'ensemble chariot/appareil pour éviter des blessures dues au renversement.

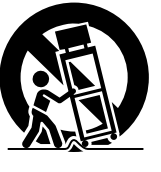

- 13) **Débrancher cet appareil pendant les orages électriques ou lorsqu'il n'est pas utilisé pendant une période prolongée.**
- 14) **Pour tout service après-vente, consulter un technicien de service agréé.** Il faut faire réparer l'appareil lors de tout dommage, par exemple si le cordon d'alimentation ou la fiche a été endommagé, si un objet ou un liquide a pénétré à l'intérieur de l'appareil, ou si l'appareil a été exposé à la pluie ou à l'humidité, s'il est tombé ou s'il fonctionne anormalement.

#### **Mesures de sécurité supplémentaires**

- 14a) **ATTENTION :** Prendre les précautions suivantes si le téléviseur tombe et que la surface du meuble ou de l'enceinte est endommagée ou que le téléviseur ne fonctionne pas normalement :
	- TOUJOURS éteindre le téléviseur et débrancher le cordon d'alimentation pour éviter un choc électrique ou un incendie.
	- NE JAMAIS laisser le corps entrer en contact avec du verre brisé ou du liquide provenant du téléviseur endommagé. Le panneau à ACL dans le téléviseur comporte du verre et un liquide toxique. Si du liquide cristallin entre en contact avec les yeux ou la bouche, ou si la peau est coupée par des éclats de verre, rincer bien la zone affectée à l'eau et prendre contact avec un médecin.

• TOUJOURS prendre contact avec un technicien d'entretien pour inspecter le téléviseur lorsqu'il a été endommagé ou qu'il a subi une chute.

#### 15) **ATTENTION :**

- Pour réduire le risque de choc électrique, ne pas utiliser la fiche polarisée avec une rallonge, une prise ou toute autre prise de courant à moins que les lames puissent être insérées complètement pour éviter qu'elles soient exposées.
- Pour prévenir un choc électrique, faire concorder la lame large de la fiche avec la fente large et insérer complètement la fiche.

#### 16) **AVERTISSEMENT :**

Pour empêcher la propagation des flammes, garder les chandelles ou autres flammes nues éloignées en tout temps de ce produit.

# **Installation, entretien et service**

#### **Installation**

Suivre ces recommandations et précautions et observer tous les avertissements lors de l'installation du téléviseur :

17) Ne jamais modifier cet équipement. Des changements ou des modifications peuvent annuler : a) la garantie, et b) le droit de l'utilisateur de se servir de cet appareil, en vertu de la réglementation de la Federal Communications Commission.

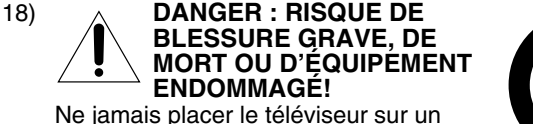

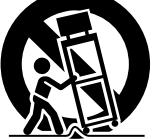

chariot, un meuble ou une table instable. Le téléviseur pourrait tomber et causer des blessures graves ou mortelles ou être gravement endommagé.

- 19) Pour éviter d'endommager ce produit, ne jamais placer ou entreposer le téléviseur à la lumière directe, dans des endroits humides ou trop chauds, ou sujets à la poussière ou aux vibration excessives.
- 20) Toujours placer le téléviseur par terre ou sur une surface solide, de niveau et stable, capable de soutenir le poids de l'appareil. Pour fixer le téléviseur, utiliser une attache solide reliant les crochets situés à l'arrière de la base du téléviseur au mur, à un pilier ou à une autre structure fixe. S'assurer que l'attache est solide, bien fixée et parallèle au plancher.

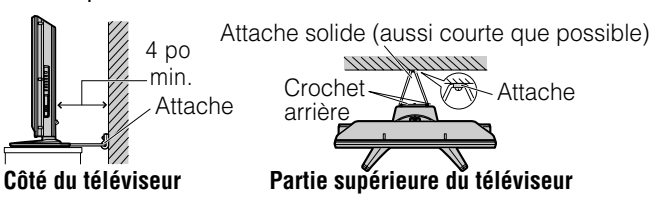

21) L'appareil ne doit pas être exposé à des éclaboussures et aucun objet contenant un liquide, comme un vase, ne doit être posé sur le téléviseur.

- 22) Ne jamais boucher ni couvrir les fentes ou orifices placés à l'arrière, dans la partie inférieure et sur les côtés du téléviseur. Ne jamais placer le téléviseur :
	- sur un lit, un sofa, un tapis ou toute autre surface semblable ;
	- trop près des draperies, des rideaux ou des murs ; ou
	- dans un espace clos tel qu'une bibliothèque, un meuble encastré ou tout autre endroit ne permettant pas une aération adéquate.

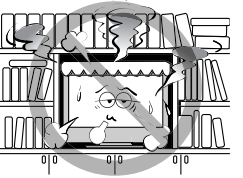

Les fentes et orifices sont destinés à assurer la ventilation du téléviseur de manière à ce qu'il fonctionne sans anomalie. Laisser un espace d'au moins 4 (quatre) pouces autour du téléviseur.

- 23) Toujours placer l'arrière du téléviseur à au moins quatre (4) pouces de toute surface verticale (un mur par exemple) pour permettre une ventilation suffisante.
- 24) Le cordon d'alimentation doit être acheminé de façon à ne pas être écrasé ni coincé ; ne jamais placer le téléviseur dans un endroit où le cordon d'alimentation risque d'être usé ou maltraité.
- 25) Ne pas surcharger les prises ni les rallonges.
- 26) Toujours faire fonctionner cet appareil à partir d'une source d'alimentation de 120 V CA, 60Hz.
- 27) Toujours s'assurer que le circuit d'antenne est bien mis à la terre pour permettre une protection adéquate contre les surtensions et l'accumulation de charges électrostatiques (consulter l'article 810 du National Electric Code).

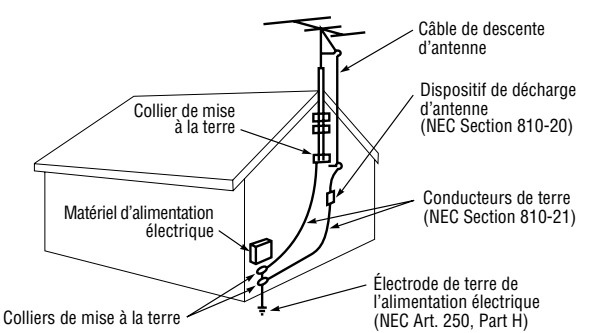

#### **DANGER : RISQUE DE BLESSURE GRAVE OU MORTELLE!**

- Faire preuve de prudence extrême afin de s'assurer que le corps (ou un objet tel qu'une échelle ou un tournevis avec lequel vous êtes en contact) ne risque pas de toucher une ligne électrique aérienne. Ne jamais placer l'antenne près d'une ligne aérienne ni de tout autre circuit électrique.
- Ne jamais essayer d'installer l'un des éléments suivants au cours d'un orage : a) un circuit d'antenne ; ou b) des câbles, fils ou tout composant de cinéma maison branchés à une antenne ou à un circuit téléphonique.

#### **Entretien**

Pour s'assurer du bon fonctionnement et de l'utilisation sans danger du téléviseur TOSHIBA, suivre les recommandations et précautions suivantes :

- 29) Si le téléviseur est utilisé dans une pièce dont la température est de 32 °F (0 °C) ou moins, la luminosité de l'image peut varier jusqu'à ce que l'écran ACL sa réchauffe. Cela ne constitue pas un signe de mauvais fonctionnement.
- 30) Toujours débrancher le téléviseur avant de le nettoyer. Nettoyer doucement la surface du panneau (l'écran du téléviseur) à l'aide d'un chiffon doux (coton, flanelle, etc.) uniquement. Un chiffon rugueux

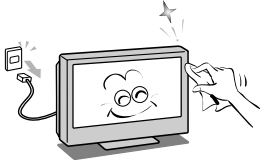

risquerait d'endommager la surface de l'écran. Éviter d'appliquer sur la surface de l'écran de l'alcool, du solvant, de la benzine, des solvants acides et alcalins, des nettoyants abrasifs ou des chiffons imbibés de produits chimiques pour ne pas l'abîmer. Ne jamais vaporiser de produit volatile tel un insecticide sur le meuble. De tels produits peuvent endommager ou décolorer le meuble.

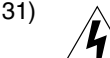

**AVERTISSEMENT : RISQUE DE CHOC ÉLECTRIQUE!**

Ne jamais verser de liquides ni insérer d'objets dans les fentes du boîtier du téléviseur.

- 32) Lors d'orages, ne pas toucher aux câbles de raccordement ou à l'appareil.
- 33) Pour une meilleure protection du téléviseur contre les dommages causés par la foudre ou la surtension, toujours débrancher le cordon d'alimentation et débrancher l'antenne lors d'une absence ou lorsque l'appareil n'est pas utilisé pendant des périodes prolongées.
- 34) Pendant une utilisation normale, le téléviseur peut parfois émettre des bruits secs. Cela est normal, surtout lorsqu'on allume ou on éteint le téléviseur. Si ces sons deviennent fréquents ou continus, débrancher le cordon d'alimentation et contacter un centre de service aprèsvente agréé Toshiba.

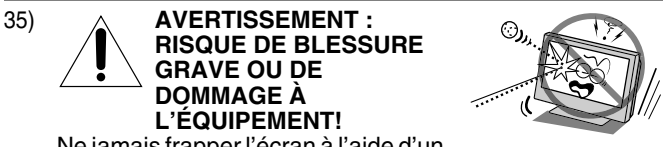

Ne jamais frapper l'écran à l'aide d'un objet tranchant ou lourd.

- 36) L'écran ACL de ce produit peut être endommagé par les rayons ultra-violets du soleil. Lors du choix d'emplacement du téléviseur, éviter les endroits où l'écran peut être exposé à la lumière directe du soleil, par exemple, devant une fenêtre.
	- Ne jamais toucher appuyer ou placer quoi que ce soit sur l'écran à ACL. Ceci endommagera l'écran ACL. Si on doit nettoyer l'écran à ACL, suivre les instructions de l'article 30 sur cette page.

28)

#### **Service**

37)

#### **AVERTISSEMENT : RISQUE DE CHOC ÉLECTRIQUE!**

Ne jamais tenter d'effectuer l'entretien du téléviseur soimême. L'ouverture et la dépose des couvercles peut vous exposer à des tensions élevées ou à d'autres dangers. L'inobservation de cet AVERTISSEMENT peut entraîner la mort ou de graves blessures. Pour tout service aprèsvente qui n'est pas décrit dans ce manuel, consulter un centre de service après-vente autorisé Toshiba.

- 38) Si on fait réparer le téléviseur :
	- Demander au technicien de n'utiliser que les pièces de rechange recommandées par le fabricant.
	- Après la réparation, demander au technicien d'effectuer les contrôles de sécurité ordinaires pour déterminer si le téléviseur fonctionne en toute sécurité.
- 39) L'affichage fluorescent à cathode froide de l'affichage à cristaux liquides comporte une petite quantité de mercure. Lorsque le téléviseur atteint la fin de sa vie utile, s'en défaire selon une méthode approuvée pour sa localité ou demander à un technicien d'entretien d'en disposer.

*Remarque : La ou les lampes à l'intérieur de ce produit contiennent du mercure. Leur élimination peut être réglementée en vertu de contraintes environnementales. Pour mettre la lampe au rebut ou au recyclage, prendre contact avec les autorités locales ou la Electronics Industries Alliance (www.eiae.org).*

# **Choisir un emplacement pour le téléviseur à ACL**

#### **Pour monter le téléviseur à ACL sur le support de table :**

Observer les consignes de sécurité suivantes :

1) Lire et suivre les instructions de montage du support qui accompagnent ce dernier.

**ATTENTION :** Avant de commencer à assembler le support, placer avec précaution l'avant du panneau ACL, face vers le bas, sur une surface matelassée, comme une courtepointe ou une couverture. Laisser dépasser le bas de l'unité du rebord de la surface et assembler le support de la manière indiquée ci-dessous.

*Remarque : Toujours faire très attention lors de la fixation du support afin d'éviter d'endommager le panneau ACL.*

- 2) Placer le téléviseur sur une surface solide, de niveau qui peut supporter le poids du téléviseur.
- 3) Fixer le téléviseur à un mur, une colonne ou une autre structure inamovible. Pour fixer le téléviseur de cette façon, utiliser la sangle fournie et située à l'arrière du support de table.  $(\mathbb{R}^3)$ article 20, page 3).

#### **Pour monter le téléviseur à ACL à l'aide du support mural :**

Si on décide de fixer ce téléviseur à ACL au mur, toujours utiliser un support mural, homologué, adéquat pour la taille et le poids du téléviseur ( $\mathbb{R}$  page 2) :

- 1) **ATTENTION :** Il faut deux personnes pour effectuer l'installation.
- 2) Débrancher et retirer les câbles et/ou les connecteurs des autres composants de l'arrière du téléviseur.
- 3) Suivre les instructions fournies avec le support mural. Avant de continuer. S'assurer que le(s) support(s) adéquat(s) est (sont) fixé(s) au mur et à l'arrière du téléviseur, tel que décrit dans les instructions fournies avec le support mural.
- 4) Après avoir fixé le(s) support(s) adéquat(s) au mur et à l'arrière du téléviseur, enlever le support de table du téléviseur, tel que décrit ci-dessous.

#### **Pour enlever le support de table**

1) Placer avec soin l'avant du téléviseur, face vers le bas, sur une surface plane, matelassée, comme sur une courtepointe ou une couverture. Laisser dépasser le support du rebord de la surface.

*Remarque : Toujours faire très attention quand vous enlever le support de table pour éviter d'endommager le panneau à ACL.*

- 2) Enlever le couvercle du boîtier des prises à l'arrière du téléviseur afin de découvrir les vis du support de table. Le couvercle du boîtier des prises peut être enlevé sans l'aide d'outils.
- 3) Enlever les cinq vis illustrées dans le diagramme ci-dessous. Cela vous permettra d'enlever le support de table.
- 4) Une fois que les cinq vis qui retiennent le support de table sont enlevées, enlever le support du téléviseur en le faisant glisser et en le retirant du téléviseur.

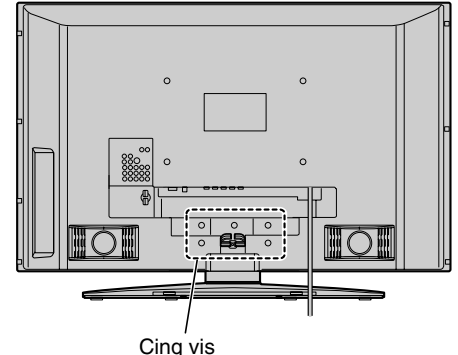

# *Respect à la déclaration et conformité de la FCC (Partie 15) :*

#### Les **téléviseurs Toshiba 42LX177, 46LX177, 52LX177 et 57LX177** se conforment à la Partie 15 de la réglementation de la FCC.

Son utilisation est soumise aux deux conditions suivantes : (1) cet appareil ne doit pas causer d'interférences nuisibles et (2) cet appareil doit accepter toutes les interférences qu'il reçoit, y compris celles qui pourraient provoquer un fonctionnement non souhaité.

L'entité responsable pour la conformité à cette réglementation est : Toshiba America Consumer Products, L.L.C. 82 Totowa Rd. Wayne, NJ 07470. Tél : 1-800-631-3811

*Remarque : Cet appareil a été testé et trouvé conformes aux limites pour les appareils numériques de Classe B, définies dans la Partie 15 des Règlements FCC. Ces limites sont conçues pour assurer une protection raisonnable contre des interférences nuisibles dans une installation résidentielle. Cet appareil produit, utilise et peut diffuser une énergie de haute fréquence qui, s'il n'est pas installé et utilisé conformément aux instructions pourrait provoquer des interférences préjudiciables aux communications radio. Cependant, rien ne garantit que de telles interférences ne se produiront pas dans une installation donnée. Si cet appareil est source d'interférences nuisibles sur la réception des émissions de télévision ou radio – ce qui peut être vérifié en mettant l'appareil sous/hors tension – l'utilisateur est invité à essayer de corriger cette difficulté en prenant une ou plusieurs des mesures suivantes :*

- Réorienter l'antenne ou changer son emplacement.
- Séparer davantage cet appareil et le récepteur.
- Brancher cet appareil sur une prise électrique différente de celle à laquelle est raccordé le récepteur.
- Consulter le concessionnaire ou un électricien compétent en radio/télévision pour en obtenir des conseils.

*Attention : Des changements ou des modifications apportés à cet appareil sans l'autorisation expresse de Toshiba pourraient annuler le droit de l'utilisateur de faire fonctionner cet appareil.*

# *Remarques importantes relatives au téléviseur à ACL*

**Les symptômes suivants sont des restrictions techniques de la technologie d'affichage ACL et ne sont pas une indication de défectuosité ; par conséquent, Toshiba n'est pas responsable des problèmes résultants de ces symptômes.**

- 1) Une image rémanente (fantôme) peut apparaître à l'écran si une image fixe, immobile s'affiche pour une longue période de temps. L'image rémanente n'est que temporaire et disparaîtra dans peu de temps.
- 2) Le panneau ACL de ce téléviseur est fabriqué selon une technologie d'une extrême précision, toutefois, il peut y avoir à l'occasion un pixel (point de lumière) qui ne fonctionne pas correctement (qui n'allume pas, qui demeure constamment allumé, etc.). Cette particularité est propre à la structure de la technologie ACL et ne constitue pas un signe de mauvais fonctionnement, et n'est pas couverte par la garantie. Ces pixels ne sont pas visibles lorsque l'image est regardée à partir d'une distance de vue normale.

*Remarque : Les jeux vidéo interactifs qui impliquent des tirs à l'aide d'une manette de jeux de type « fusil » sur des cibles affichées à l'écran peuvent ne pas fonctionner avec ce téléviseur.*

# *Informations sur les marques de commerce*

- WOW, TruSurround, SRS et Co symbole sont des marques déposées de SRS Labs, Inc. WOW et TruSurround technologies sont incorporées sous licence de SRS Labs, Inc.
- Fabriqué sous licence de Dolby Laboratories. Les termes Dolby, Pro Logic et le symbole du double D sont des marques de commerce déposées de Dolby Laboratories.
- HDMI, le logo HDMI et High-Definition Multimedia Interface sont des marques de commerce ou des marques déposées de HDMI Licensing LLC.
- Deep Color est une marque de commerce de HDMI Licensing LLC.

# *Table des matières*

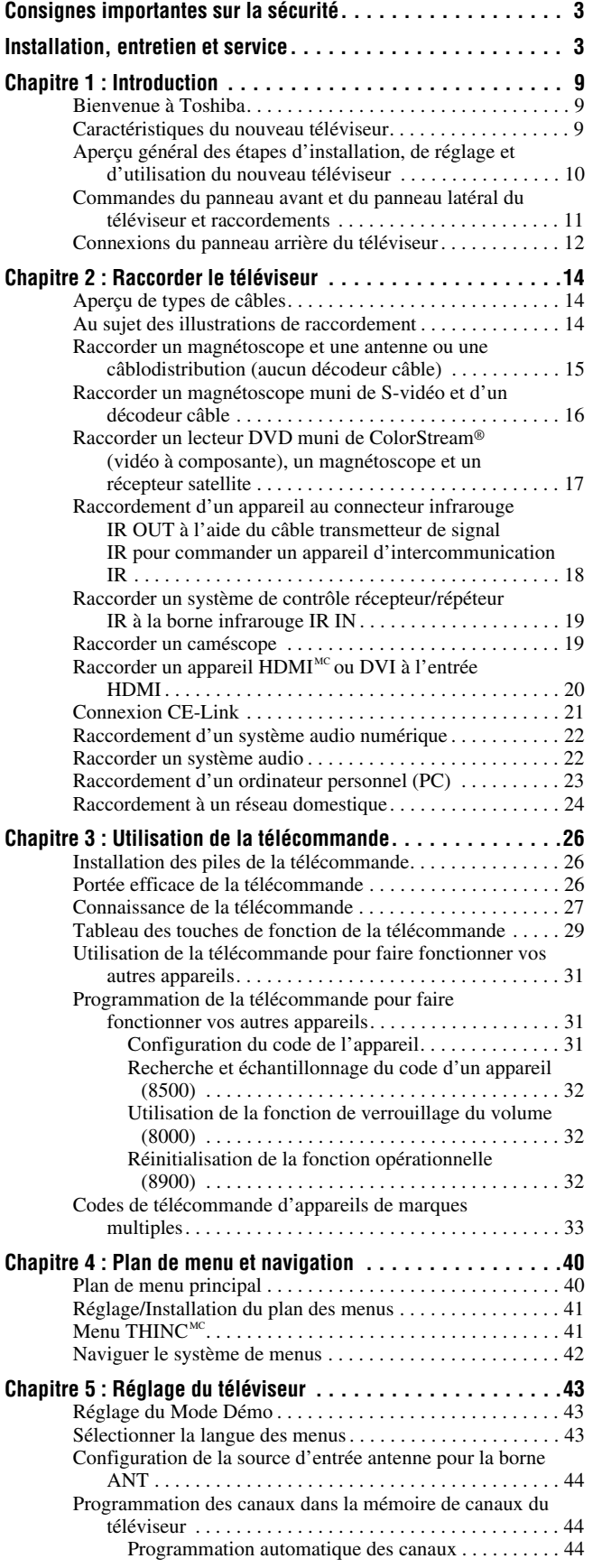

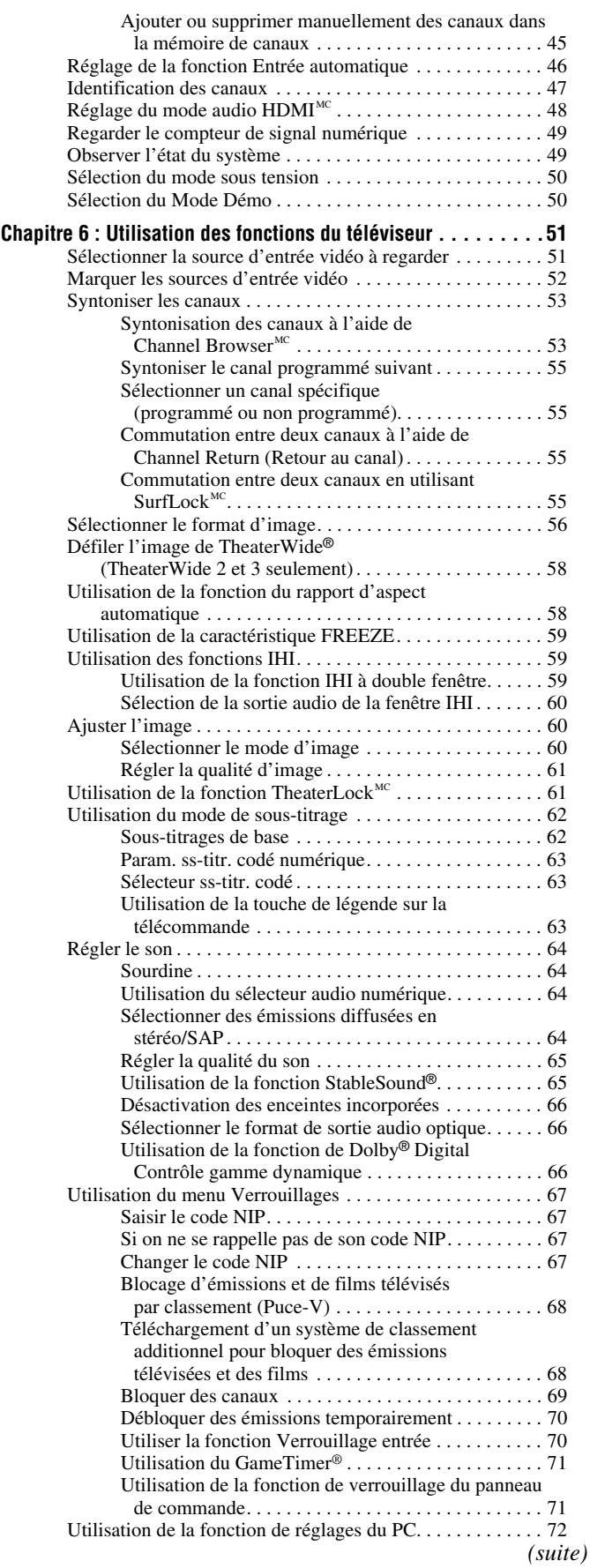

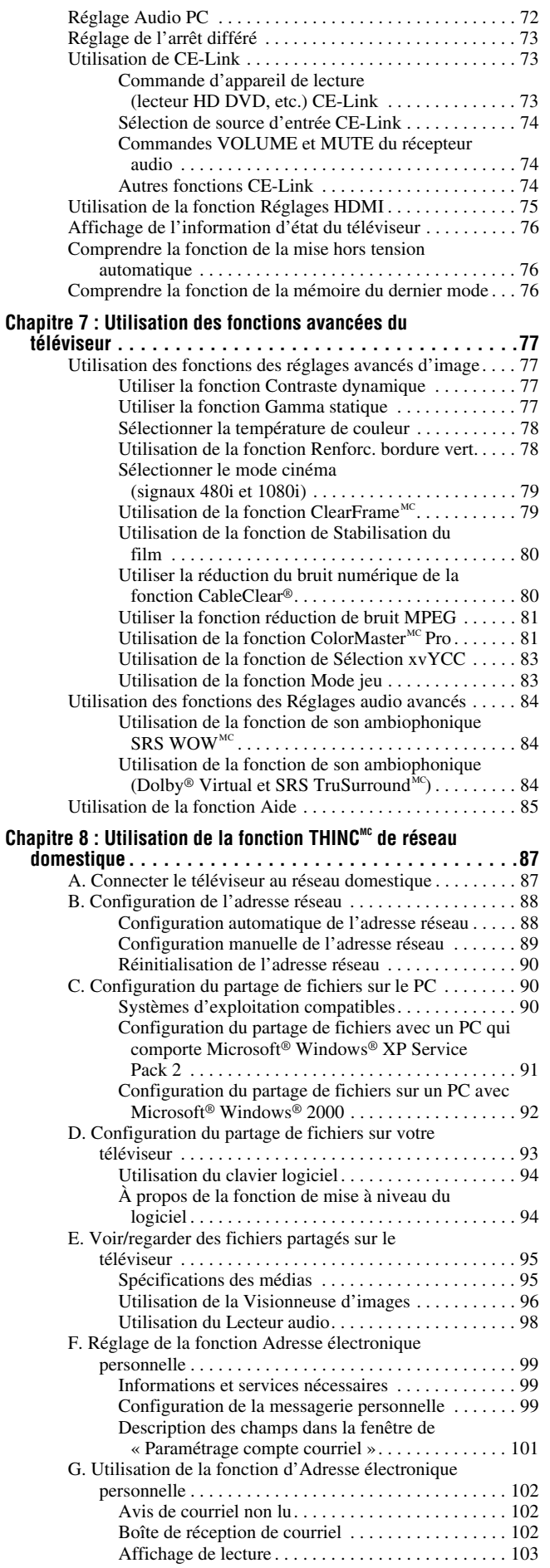

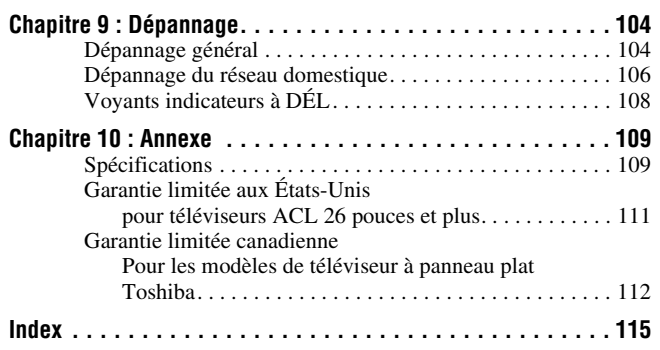

# *Chapitre 1 : Introduction*

# **Bienvenue à Toshiba**

Merci d'avoir acheté ce téléviseur à ACL Toshiba, l'un des téléviseurs à ACL des plus innovateurs sur le marché. Ce téléviseur numérique est capable de recevoir des programmes de télévision par câble qu'ils soient analogiques de base, numériques de base et numériques avancés par une connexion directe à un système de câblodistribution assurant de tels programmes. Une carte de sécurité, fournie par le câblodistributeur, est exigée pour regarder les émissions numériques cryptées. Certains services numériques avancés et interactifs par câble, notamment la vidéo sur demande, le guide d'émissions amélioré fourni par un câblodistributeur et les services de télévision par enrichissement de données, peuvent exiger l'utilisation d'un décodeur. Pour de plus amples renseignements, appeler votre câblodistributeur local.

# **Caractéristiques du nouveau téléviseur**

Les caractéristiques suivantes ne sont que quelques exemples parmi tant d'autres éléments originaux de ce nouveau téléviseur à ACL à écran large, intégré, à haute définition de Toshiba :

- **Réglage numérique intégré (8VSB ATSC et QAM)** ce réglage élimine le besoin d'avoir un convertisseur numérique distinct (dans la plupart des cas).
- Nouvelle fonction anti-flou de 120 Hz ClearFrame<sup>MC</sup>  $(x\$ {exp} page 79)
- Résolution de sortie de signal **1080p**.
- Trois interfaces **HDMI**<sup>MC</sup> média haute définition, numériques capables de supporter des sources jusqu'à  $1080p$  (pixels) ( $\mathbb{R}$  page 20).
- **Nouvelles capacités HDMI**
- La fonction **Lip-Sync Latency** active une fonction de réglage de temporisation d'affichage automatique audio/ vidéo qui permet aux appareils source HDMI d'effectuer avec précision et automatiquement la synchronisation. La fonction **Deep Color** permet à la source HDMI d'augmenter le nombre de bits couleur disponibles dans les limites définies par l'espace couleur RGB ou YCbCr. La fonction **xvYCC** développe la gamme de couleurs acceptables (limites) des signaux HDMI, puis permet de transmettre des signaux couleur plus étendus de la source HDMI.
- **Deux séries ColorStream® HD** d'entrées vidéo à composante à haute résolution ( $\mathbb{R}$  page 17).
- **SRS WOW<sup>MC</sup> et Dolby Virtual et SRS TruSurround<sup>MC</sup>** technologies de son  $(\mathbb{R} \times \mathbb{R})$  page 84).
- **Digital Audio Out** connexion audio optique avec format de sortie optique Dolby® Digital ( $\mathbb{R}$  page 66).
- Réduction de bruit d'image numérique **CableClear® (** $\mathbb{R}$  page 80).
- Fonction IHI double fenêtre ( $\mathbb{R}$  page 59).
- Connecteur informatique **PC IN (RGB analogique)**  $(x\$ {exp} \nspace{23}).
- Port Ethernet (RJ-45) (THINC<sup>MC</sup>) pour raccorder le téléviseur à un réseau domestique pour permettre le partage des fichiers (JPEG, MP3) et utiliser une adresse électronique personnelle ( $\mathbb{R}$ ) chapitre 8).
- **Étiquetage canaux** permet de placer les indicatifs d'appel (par ex. ABC, HBO, etc.) de la station à l'écran, de même que son numéro, de manière à toujours pouvoir identifier l'émission regardée ( $\mathbb{R}$  page 47).
- Bornes infrarouge **IR IN** et **IR OUT** utilisant le câble transmetteur de signal IR pour commander l'appareil à l'aide de la fonction d'intercommunication IR ( $\mathbb{R}$  pages 14, 18 et 19).
- ColorMaster<sup>MC</sup> Pro permet de régler les couleurs standard du téléviseur et de créer jusqu'à trois couleurs personnalisées additionnelles ( $\sqrt{w}$  page 81).

- **CE-Link** permet de commander des périphériques externes à partir de la télécommande du téléviseur par le biais de la connexion HDMI ( $\mathbb{R}$  page 73).
- La fonction **Adresse électronique personnelle** permet d'avoir accès au serveur de courriel par le biais du téléviseur  $(x\$ {space} 99).
- La fonction **Aide** permet de chercher et d'analyser un comportement fréquemment mal interprété directement à partir du téléviseur ( $\mathbb{R}$  page 85).

# **Aperçu général des étapes d'installation, de réglage et d'utilisation du nouveau téléviseur**

Suivre ces étapes pour régler le téléviseur et commencer à utiliser ses multiples caractéristiques passionnantes.

- **1** Lire attentivement les informations importantes relatives à la sécurité, l'installation et l'entretien. Garder ce manuel pour toute référence dans l'avenir.
- **2** Observer ce qui suit avant de choisir un emplacement pour le téléviseur :
	- Lire les « Remarques importantes relatives au téléviseur à ACL » ( $\mathbb{R}$  page 6).
	- Placer le téléviseur par terre ou sur une surface solide, de niveau et stable, capable de soutenir le poids de l'appareil. Fixer le téléviseur à un mur, une colonne ou autre structure inamovible ( $\mathbb{R}$  page 3).
	- Placer le téléviseur dans un endroit où la lumière ne se reflète pas sur l'écran.
	- Placer le téléviseur assez loin des murs et des autres objets pour permettre une ventilation adéquate. La ventilation inadéquate peut provoquer une surchauffe, qui endommagera le téléviseur. CE TYPE DE DOMMAGES N'EST PAS COUVERT PAR LA GARANTIE DE TOSHIBA.
- **3** Ne brancher aucun cordon secteur jusqu'à ce qu'on ait branché tous les câbles et tous les appareils au téléviseur.
- **4** AVANT de raccorder les câbles ou les appareils au téléviseur, se familiariser avec les fonctions des raccordements et des commandes du téléviseur  $(\mathbb{R} \times \mathbb{R})$  pages 11 à 13).
- **5** Raccorder votre (vos) autre(s) appareil(s) électronique(s) au téléviseur ( $\mathbb{R}$  pages 14 à 25).
- **6** Mettre en place les piles dans la télécommande  $(\mathbb{R} \times \mathbb{R})$  page 26).
- **7** Voir « Connaissance de la télécommande » ( $\mathbb{R}$  page 27) pour un aperçu général des touches de la télécommande.
- **8** Programmer la télécommande pour faire fonctionner votre ou vos autres appareils ( $\mathbb{R}$  pages 31 à 39).

**9** Ne brancher aucun cordon d'alimentation secteur jusqu'à ce qu'on ait branché tous les câbles et tous les appareils au téléviseur. La DÉL jaune clignote jusqu'à ce que le téléviseur se mette en mode d'attente.

Lorsque le téléviseur est en mode d'attente, appuyer sur la touche **POWER** sur le panneau de commande du téléviseur ou sur la télécommande pour allumer l'appareil. Si le téléviseur cesse de répondre aux commandes de la télécommande ou du panneau de commande du téléviseur et qu'il est impossible de l'éteindre, appuyer et maintenir appuyée la touche **POWER** pendant 5 secondes pour réinitialiser le téléviseur.

**Remarque : Après avoir allumé le téléviseur, la sélection Langue menu et les menus de sélection de Mode Démo s'affichent automatiquement par défaut.** 

**Il est possible de désactiver le mode de démonstration à l'écran en sélectionnant le Mode**  Démo Normal ( $\mathbb{R}$  page 43).

- **10** Voir « Plan de menu et navigation » pour un aperçu rapide sur la navigation du système de menu du téléviseur  $(\mathbb{R} \times \mathbb{R})$  page 40).
- **11** Programmer des canaux dans la mémoire de canaux du téléviseur ( $\mathbb{R}$  page 44).
- **12** Pour plus de détails sur l'utilisation des caractéristiques du téléviseur, voir les chapitres 6 et 7.
- **13** Pour plus de détails sur la manière de brancher le téléviseur à un réseau à domicile pour permettre le partage de fichiers et l'adresse électronique personnelle, voir le chapitre 8.
- **14** Pour toute assistance, se référer au chapitre 9 du Guide de Dépannage.
- **15** Pour les spécifications techniques et informations de garantie, voir le chapitre 10.
- **16** Apprécier le nouveau téléviseur !

# **Commandes du panneau avant et du panneau latéral du téléviseur et raccordements**

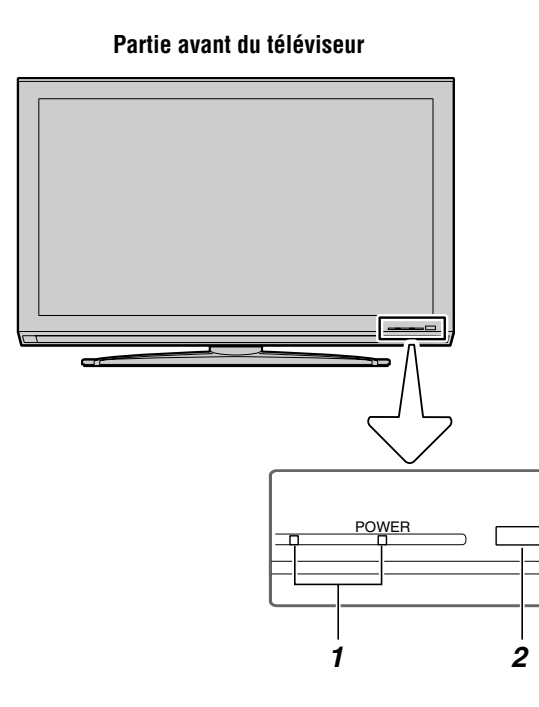

#### *1* **DÉL vert et jaune**

Vert = Indicateur d'alimentation

Jaune = Indicateur de mode de mise en marche  $(\mathbb{R} \times \mathbb{R})^n \times \mathbb{R}^n$  sélection du mode de Mise en marche » à la page 50).

Voir « Voyants indicateurs à DÉL » à la page 108 pour des informations supplémentaires.

- *2* **Détecteur de télécommande** Diriger la télécommande vers ce détecteur ( $\mathbb{R}$  « Portée efficace de la télécommande » à la page 26).
- *3* **VIDEO-2 IN**  Les connexions A/V du panneau latéral sont indiquées comme « **VIDEO 2** » et comprennent des connexions audio-vidéo standard.
- *4* **POWER** Appuyer pour mettre le téléviseur sous tension et hors tension.

Si le téléviseur cesse de répondre aux commandes de la télécommande ou du panneau de commande du téléviseur et qu'il est impossible de le mettre hors tension, appuyer et maintenir appuyée la touche **POWER** sur le panneau de commande pendant 5 secondes ou plus pour réinitialiser le téléviseur.

**5 FLÈCHES**  $\triangle \blacktriangledown \blacktriangle \blacktriangleright$  — Quand un menu est affiché à l'écran, ces touches fonctionnent comme des touches haut/bas/gauche/droite de menu de navigation.

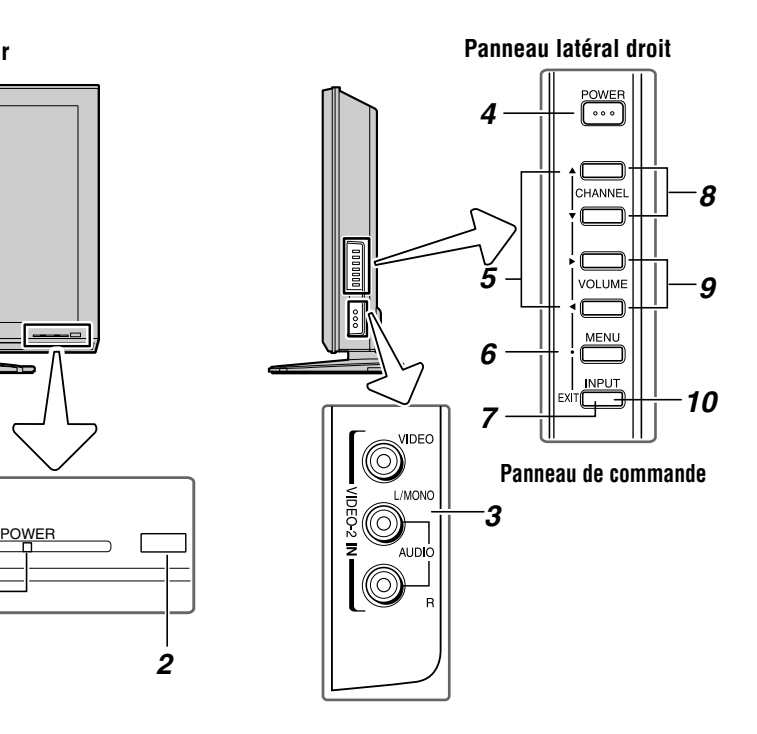

- *6* **MENU (ENTER)** Appuyer pour accéder au système de menu ( $\sqrt{p\mathcal{F}}$  pages 40 à 41). Lorsqu'un menu est affiché à l'écran, la touche **MENU** du panneau de commande du téléviseur fonctionne comme touche **ENTER**.
- *7* **EXIT** Appuyer pour fermer instantanément un menu à l'écran.
- **8 CHANNEL**  $\triangle \blacktriangledown$  Lorsqu'il n'y a pas de menu à l'écran, ces touches changent les canaux (canaux programmés uniquement ;  $\mathbb{R}$  page 44).
- **9 VOLUME**  $\blacktriangleleft$   $\blacktriangleright$  Ces touches règlent le niveau du volume.
- *10* **INPUT** Appuyer plusieurs fois pour changer la source regardée (**ANT, VIDEO 1, VIDEO 2, ColorStream HD1, ColorStream HD2, HDMI 1, HDMI 2, HDMI 3,**   $PC$ ) ( $\mathbb{R}$  page 51).

# **Connexions du panneau arrière du téléviseur**

Pour une explication des différents types de câbles et des connexions, voir pages 14 à 23.

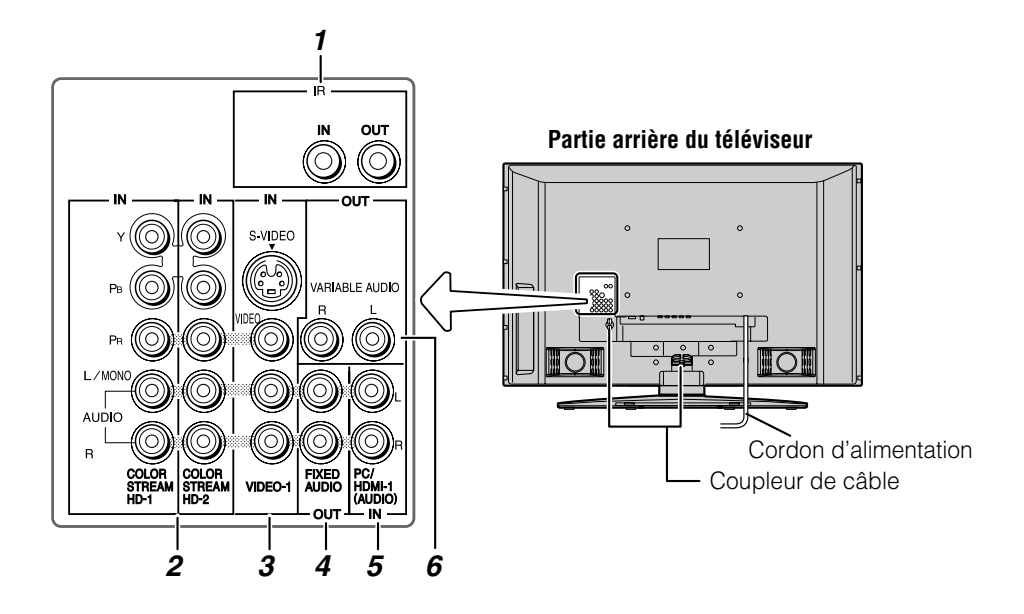

**1 IR OUT** — Pour commander des appareils télécommandés par infrarouge par le biais du téléviseur. Il est possible de raccorder au plus deux appareils à l'aide d'un câble optique transmetteur de signal IR  $(\sqrt{p\cdot r})$  pages 14 et 18), et puis de commander les appareils à l'aide des fonctions d'intercommunication IR du téléviseur.

**IR IN** — Pour raccorder à la sortie IR OUT sur d'autres appareils ( $\mathbb{R}$  page 19)

*2* **ColorStream® HD-1** et **ColorStream® HD-2** — Deux séries d'entrées vidéo à composante à haute-définition ColorStream® (avec entrées audio stéréo standard) pour raccorder des appareils munis d'une sortie vidéo à composante, tel qu'un lecteur DVD Toshiba muni de ColorStream®.

*Remarque : Les câbles vidéo à composante transmettent uniquement des informations vidéo ; des câbles audio distincts sont nécessaires pour compléter le raccordement.*

*3* **VIDEO-1 IN** — Entrées vidéo standard (composite) et entrées audio standard plus entrées S-vidéo en option pour raccorder des appareils munis de sorties de vidéo composite ou S-vidéo.

*Remarque : Les câbles vidéo standard (composite) et S-vidéo portent seulement des informations vidéo ; les câbles audio séparés sont exigés pour un raccordement complet.*

- *4* **Fixed Audio OUT** Sorties audio analogiques destinées à raccorder un amplificateur audio. Lorsque la double fenêtre IHI est ouverte, le son est émis de la fenêtre active ( $\mathbb{R}$  page 59).
- *5* **PC/HDMI-1 (AUDIO) IN** Les connecteurs d'entrée audio PC sont partagés avec les connecteurs d'entrée audio analogiques HDMI 1 et leur utilisation peut être configurée dans le menu **Configuration audio**  $(x\$ {exp} \nspace 72).
- *6* **Variable Audio OUT** Sorties audio analogiques standard pour raccorder un amplificateur analogique muni d'enceintes externes. Lorsque la double fenêtre IHI est ouverte, le son est émis de la fenêtre active  $(\log$  page 60).

**Partie arrière du téléviseur**

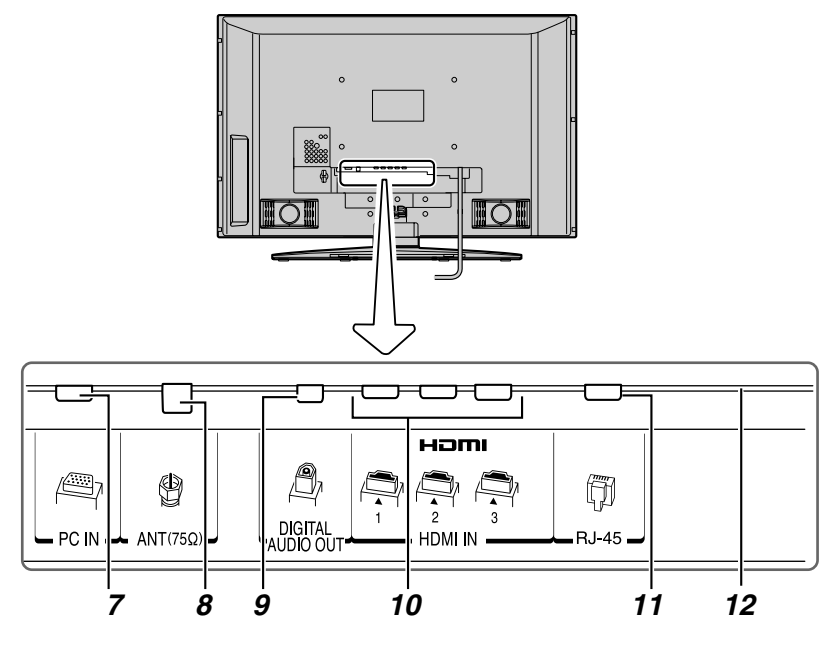

- *7* **PC IN**  $\hat{A}$  utiliser pour raccorder un ordinateur personnel.
- *8* **ANT** Entrée qui prend en charge les signaux d'antennes analogiques (NTSC) et numériques (ATSC) et les signaux analogiques et numériques (QAM) de câblodistribution.
- *9* **Digital Audio OUT** Sortie audio optique en format Dolby Digital ou PCM (modulation par codage d'impulsions) qui sert à raccorder un décodeur Dolby Digital, un amplificateur, un récepteur A/V, ou un système de cinéma maison avec une entrée audio optique.
- 10 **HDMI<sup>MC</sup> IN** L'entrée à haute définition d'interface multimédia reçoit le signal audio numérique et vidéo numérique sans compression d'un appareil HDMI ou un signal vidéo numérique sans compression d'un appareil DVI. Voir aussi le point 5 à la page précédente. La connexion HDMI est nécessaire pour recevoir les signaux 1080p.

*11* **RJ-45 (Ethernet) (Système THINC<sup>MC\*</sup>) — Pour** connecter le téléviseur au réseau domestique. Voir les notes ci-dessous.

#### **\*Système THINCMC**

**(Toshiba Home Interactive Network Connection) (Connexion de réseau domestique interactif Toshiba)**

Le port RJ-45 (Ethernet) permet de brancher le téléviseur Toshiba au réseau domestique. On peut utiliser ce système de réseautage révolutionnaire cinéma maison pour avoir accès à des fichiers audio MP3 et des fichiers photos JPEG qui sont stockés sur un réseau PC, de les lire et de les afficher sur le téléviseur.

Il est aussi possible de lire les fichiers audio MP3 dans un système audio raccordé.

L'adresse électronique personnelle est aussi activée avec le système THINC.

Voir le chapitre 8 pour plus de détails. Voir aussi les pages 24 et 25.

*12* **Port d'entretien** — Pour entretien uniquement. Utilisé pour mettre à jour le micrologiciel du téléviseur.

HDMI, le logo HDMI et High-Definition Multimedia Interface sont des marques de commerce ou des marques déposées de HDMI Licensing  $\sqcup$  C.

Fabriqué sous licence de Dolby Laboratories.

Les termes Dolby, Pro Logic et le symbole du double D sont des marques de commerce déposées de Dolby Laboratories.

# *Chapitre 2 : Raccorder le téléviseur*

# **Aperçu de types de câbles**

Les câbles peuvent être achetés auprès de la plupart des vendeurs d'appareils audio/vidéo. Avant d'acheter des câbles, s'assurer des types de connecteurs requis pour les appareils ainsi que de la longueur des câbles.

#### **Câble coaxial (Type F)**

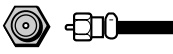

Le câble coaxial (Type F) est utilisé pour raccorder l'antenne, le service de câble du téléviseur, et/ou la boîte de conversion à l'entrée **ANT** sur le téléviseur.

#### **Câbles A/V standard (rouge/blanc/jaune)**

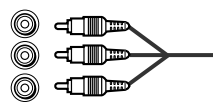

Les câbles A/V standard (vidéo composite) sont généralement fournis par séries de trois et sont utilisés avec les appareils vidéo qui possèdent des sorties audio analogiques et vidéo composite. Ces câbles (et les entrées reliées sur votre téléviseur) sont généralement chromocodés selon leur utilisation : jaune pour vidéo, rouge pour audio droit stéréo, et blanc pour audio gauche stéréo (ou mono).

#### **Câble S-vidéo**

#### (@) [TIM\_

Le câble S-vidéo est utilisé avec les appareils vidéo qui ont une sortie S-vidéo. Des câbles audio séparés sont exigés pour compléter le raccordement.

*Remarque : Un câble S-vidéo fournit une meilleure performance d'image qu'un câble vidéo composite. Si on raccorde un câble S-vidéo, s'assurer de débrancher le câble de vidéo standard (composite) sinon la performance de l'image devient inacceptable.*

#### **Câbles vidéo à composante (rouge/vert/bleu)**

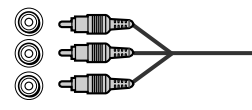

Les câbles vidéo à composant sont fournis en séries de trois et sont utilisés pour le raccordement d'appareils vidéo avec sortie vidéo à composante. (ColorStream® est la marque de vidéo à composante Toshiba). Ces câbles sont typiquement classés par couleur rouge, verte, et bleue. Des câbles audio séparés sont exigés pour compléter le raccordement.

*Remarque : Les câbles vidéo à composante fournissent une meilleure performance d'image qu'un câble vidéo standard (composite) ou S-vidéo.*

#### **Câble HDMI<sup>™</sup> (avec logo « H⊃MI »)**

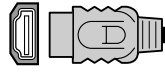

Le câble HDMI (interface multimédia haute définition) est utilisé avec les appareils qui possèdent une sortie HDMI. Le câble HDMI émet un signal audio et vidéo numérique dans son format initial. Ce câble porte les informations vidéo et audio ; par conséquent, des câbles audio distincts ne sont pas nécessaires pour compléter un raccordement d'appareils HDMI ( $\mathbb{R}$  page 20 et page 23).

*Remarque : Le câble HDMI offre une meilleure qualité d'image qu'un câble vidéo standard (composite) ou S-vidéo.*

#### **Câble à double-baguette transmetteur de signal IR**

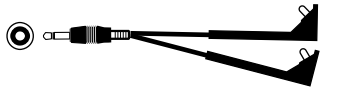

Le câble à double-baguette transmetteur de signal IR est utilisé avec les appareils vidéo comportant une télécommande à IR (infrarouge). Ce câble peut être utilisé avec la fonction d'intercommunication IR du téléviseur ( $\sqrt{2}$  page 18).

**Pour obtenir un câble transmetteur de signal IR :**  Visiter le site **www.ceaccessories.toshiba.com.**

#### **Câble audio optique**

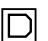

@

Le câble audio optique est utilisé pour raccorder les récepteurs qui ont une entrée audio optique Dolby Digital ou PCM (modulation par codage d'impulsions) au connecteur **DIGITAL AUDIO OUT** du téléviseur ( $\mathbb{R}$  page 22).

#### **Câble informatique RGB analogique (15 broches)**

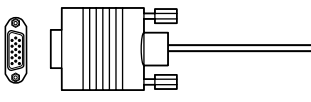

Le câble informatique RGB analogique (15 broches) est destiné à raccorder un PC au connecteur **PC IN** du téléviseur  $(\Box \circ \Diamond \circ \Diamond \circ \Diamond 23).$ 

#### **Câble Ethernet (RJ-45)**

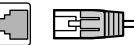

Le câble Ethernet (RJ-45) est utilisé pour raccorder le téléviseur au réseau domestique ( $\mathbb{R}$  page 24 et Chapitre 8).

# **Au sujet des illustrations de raccordement**

Il est possible de raccorder des types et des marques différents d'appareils au téléviseur et ce, dans plusieurs configurations différentes. Les illustrations de raccordement dans ce manuel sont représentatives de raccordement d'appareils typiques seulement. Les entrées/sorties des appareils peuvent différer de celles illustrées ici. Pour d'autres détails concernant le raccordement et l'utilisation d'appareils spécifiques, se référer au manuel du propriétaire de chaque appareil.

# **Raccorder un magnétoscope et une antenne ou une câblodistribution (aucun décodeur câble)**

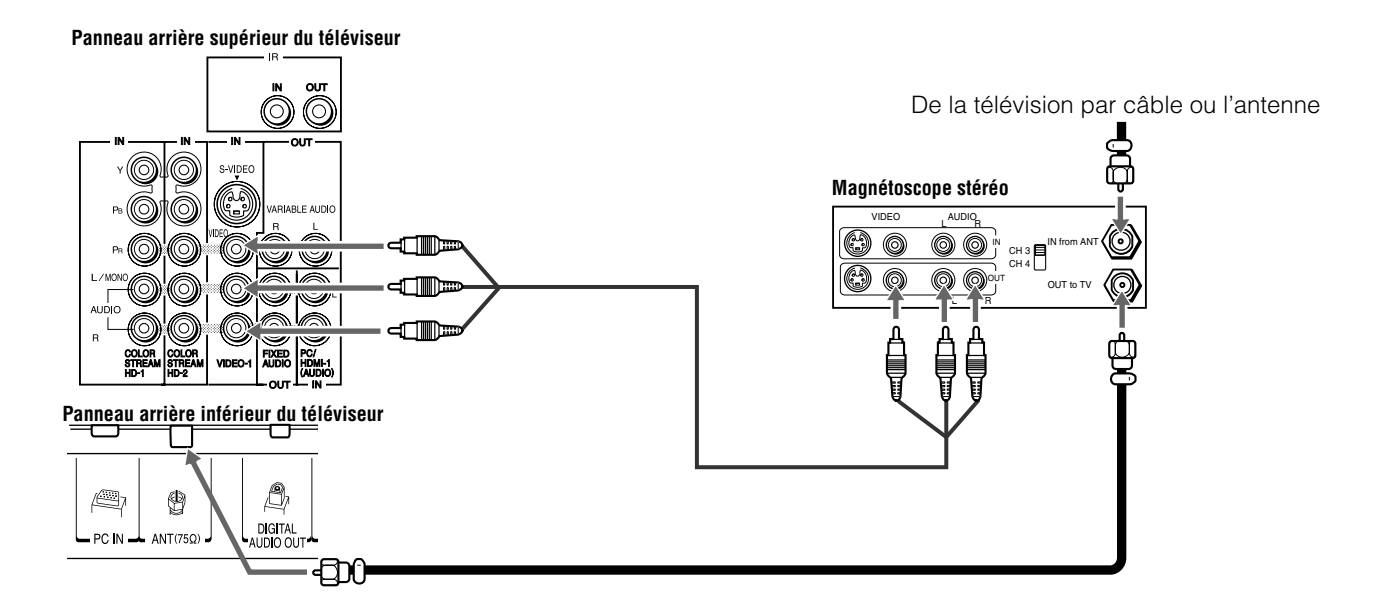

#### **Il faut :**

- des câbles coaxiaux
- des câbles A/V standard
	- *Si le magnétoscope est doté d'une prise S-vidéo, utiliser un câble S-vidéo (plus les câbles audio) au lieu du câble vidéo standard pour obtenir une meilleure performance de l'image. Cependant, ne pas raccorder les deux types de câbles vidéo au VIDEO 1 en même temps, sinon la qualité de l'image devient inacceptable.*
	- *Si on possède un magnétoscope mono, raccorder L/MONO sur le téléviseur à la sortie audio du magnétoscope en utilisant le câble audio blanc seulement.*

# **Pour regarder le signal d'antenne ou de câble :**

Choisir la source d'entrée vidéo **ANT** sur le téléviseur.\*

#### **Pour regarder le magnétoscope :**

Allumer le magnétoscope. Choisir la source d'entrée vidéo **VIDEO 1** sur le téléviseur.\*

Pour sélectionner la source d'entrée vidéo, appuyer sur la touche **INPUT** sur la télécommande ( $\mathbb{R}$  page 27). Pour programmer la télécommande du téléviseur afin de commander d'autres appareils, voir le chapitre 3.

**L'enregistrement sans autorisation, de même que l'utilisation, la distribution, ou la revue de programmes télévisés, les cassettes vidéo, DVD, et autres matériels est strictement interdit selon les lois des droits d'auteur des États-Unis et autres pays, et peut être passible de poursuite civiles et criminelles.**

# **Raccorder un magnétoscope muni de S-vidéo et d'un décodeur câble**

Un raccordement S-vidéo fournit une meilleure performance d'image qu'un câble vidéo standard (composite).

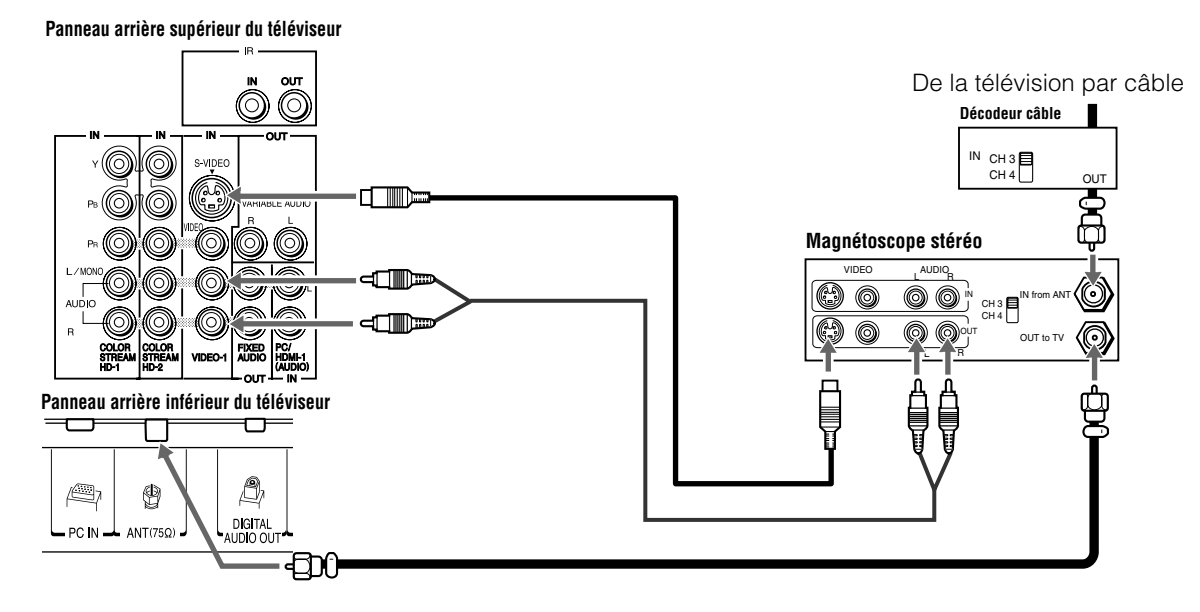

#### **Il faut :**

- des câbles coaxiaux
- câble S-vidéo
	- *Cependant, ne pas raccorder les deux types de câbles vidéo au VIDEO 1 en même temps, sinon la qualité de l'image devient inacceptable.*
- câbles audio standard
	- *Si on possède un magnétoscope mono, raccorder L/MONO sur le téléviseur à la sortie audio du magnétoscope en utilisant le câble audio blanc seulement.*

*Remarque : Quand on utilise un décodeur câble, il est possible qu'on ne puisse pas utiliser la télécommande pour programmer ou avoir accès à certaines fonctions du téléviseur.*

#### **Pour regarder les canaux de base et de choix par câblodistribution :**

Mettre le magnétoscope hors circuit. Sélectionner la source d'entrée vidéo **ANT** sur le téléviseur.\* Syntoniser le téléviseur au canal 3 ou 4 (selon celui qui est réglé à la sortie du décodeur câble). Utiliser les commandes du convertisseur pour changer les canaux de télévision.

#### **Pour regarder le magnétoscope :**

Allumer le magnétoscope. Choisir la source d'entrée vidéo **VIDEO 1** sur le téléviseur.\*

**L'enregistrement sans autorisation, de même que l'utilisation, la distribution, ou la revue de programmes télévisés, les cassettes vidéo, DVD, et autres matériels est strictement interdit selon les lois des droits d'auteur des États-Unis et autres pays, et peut être passible de poursuite civiles et criminelles.**

Pour sélectionner la source d'entrée vidéo, appuyer sur la touche **INPUT** sur la télécommande ( $\text{exp}$  page 27). Pour programmer la télécommande du téléviseur afin de commander d'autres appareils, voir le chapitre 3.

# **Raccorder un lecteur DVD muni de ColorStream® (vidéo à composante), un magnétoscope et un récepteur satellite**

Le téléviseur possède deux séries d'entrées ColorStream® (vidéo à composante).

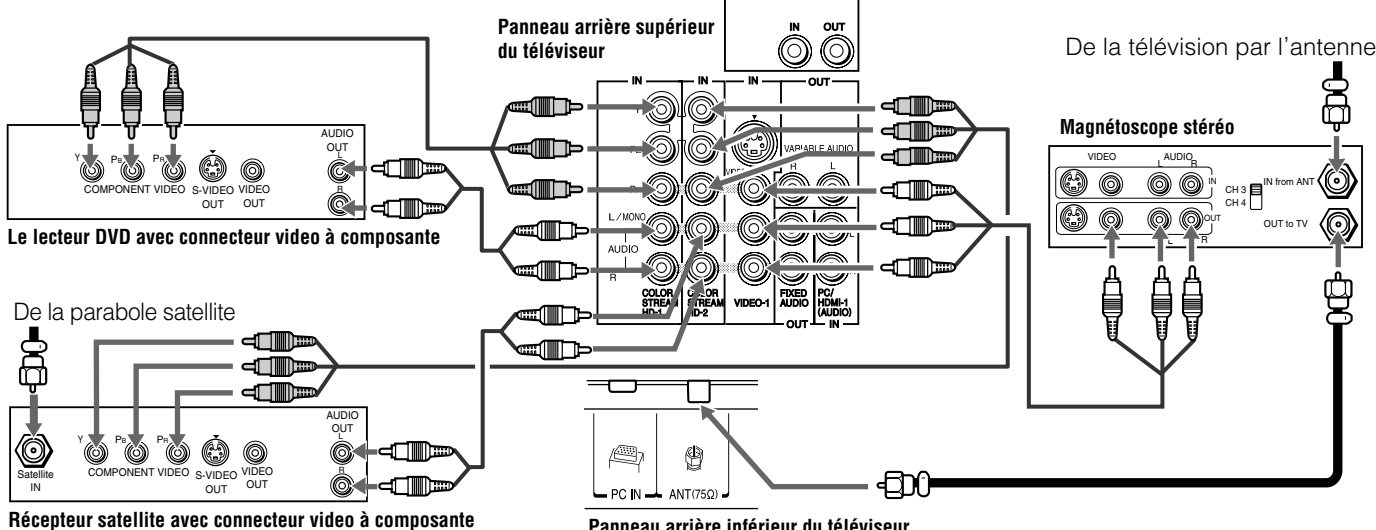

**Panneau arrière inférieur du téléviseur**

#### **Il faut :**

- des câbles coaxiaux
- des câbles A/V standard
	- *Si le magnétoscope est doté d'une prise S-vidéo, utiliser un câble S-vidéo (plus les câbles audio) au lieu du câble vidéo standard pour obtenir une meilleure performance de l'image. Cependant, ne pas raccorder les deux types de câbles vidéo au VIDEO 1 en même temps, sinon la qualité de l'image devient inacceptable.*
	- *Si on possède un magnétoscope mono, raccorder L/MONO sur le téléviseur à la sortie audio du magnétoscope en utilisant le câble audio blanc seulement.*
- câbles audio standard
- câbles vidéo à composante
- *Il est possible de raccorder des câbles vidéo à composante (plus des câbles audio) du lecteur DVD ou du récepteur satellite à l'une ou l'autre série de connecteurs ColorStream sur le téléviseur (HD-1 ou HD-2). Les connecteurs ColorStream HD-1 et HD-2 peuvent être utilisés avec les systèmes de balayage Progressif (480p, 720p) et Entrelacé (480i, 1080i). Un signal 1080i fournit une meilleure performance d'image (les signaux 1080p ne sont pas pris en charge).*
- *Si le lecteur DVD ou le récepteur satellite ne possède pas de vidéo à composante, raccorder un câble A/V standard à la prise VIDEO 2 sur le panneau latéral. Si le lecteur DVD est doté d'une vidéo HDMI, voir page 20.*

#### **Pour regarder des canaux de télévision par réception d'antenne ou de câblodistribution :**

Choisir la source d'entrée vidéo **ANT** sur le téléviseur.\*

#### **Pour regarder le lecteur DVD :**

Mettre en marche le lecteur DVD. Choisir la source d'entrée vidéo **ColorStream HD-1** sur le téléviseur.\*

#### **Pour regarder des émissions par satellite en utilisant des connections vidéo à composante :**

Mettre sous tension le récepteur satellite. Choisir la source d'entrée vidéo **ColorStream HD-2** sur le téléviseur.\*

#### **Pour regarder le magnétoscope ou regarder et enregistrer des canaux de télévision reçus par antenne :**

Allumer le magnétoscope. Régler le magnétoscope au canal qu'on souhaite regarder. Choisir la source d'entrée vidéo **VIDEO 1** sur le téléviseur.\*

#### **Pour enregistrer une émission télévisée tout en regardant un DVD :**

Allumer le magnétoscope. Régler le magnétoscope au canal à enregistrer. Sélectionner la source d'entrée vidéo **ColorStream HD-1** sur le téléviseur\* pour regarder le DVD.

Pour sélectionner la source d'entrée vidéo, appuyer sur la touche **INPUT** sur la télécommande ( $\mathbb{R}$  page 27). Pour programmer la télécommande du téléviseur afin de commander d'autres appareils, voir le chapitre 3.

**L'enregistrement sans autorisation, de même que l'utilisation, la distribution, ou la revue de programmes télévisés, les cassettes vidéo, DVD, et autres matériels est strictement interdit selon les lois des droits d'auteur des États-Unis et autres pays, et peut être passible de poursuite civiles et criminelles.**

# **Raccordement d'un appareil au connecteur infrarouge IR OUT à l'aide du câble transmetteur de signal IR pour commander un appareil d'intercommunication IR**

Il est possible d'utiliser le connecteur **IR OUT** du téléviseur (intercommunication infrarouge) pour faire fonctionner à distance (par le biais du téléviseur) de nombreux appareils télécommandés par infrarouge (comme un magnétoscope ou un lecteur DVD Toshiba télécommandé par infrarouge) compris dans une chaîne audio-vidéo ou un meuble semblable. Sans la connexion **IR OUT**, l'appareil devrait alors être visible pour le faire fonctionner à distance.

#### **Il faut :**

- un câble à double-baguette transmetteur de signal IR  $(\sqrt{2})$  page 14)
- selon le cas, d'autres câbles audio-vidéo pour raccorder l'appareil (ou les appareils) au téléviseur ( $\approx$  pages 15 à 20)

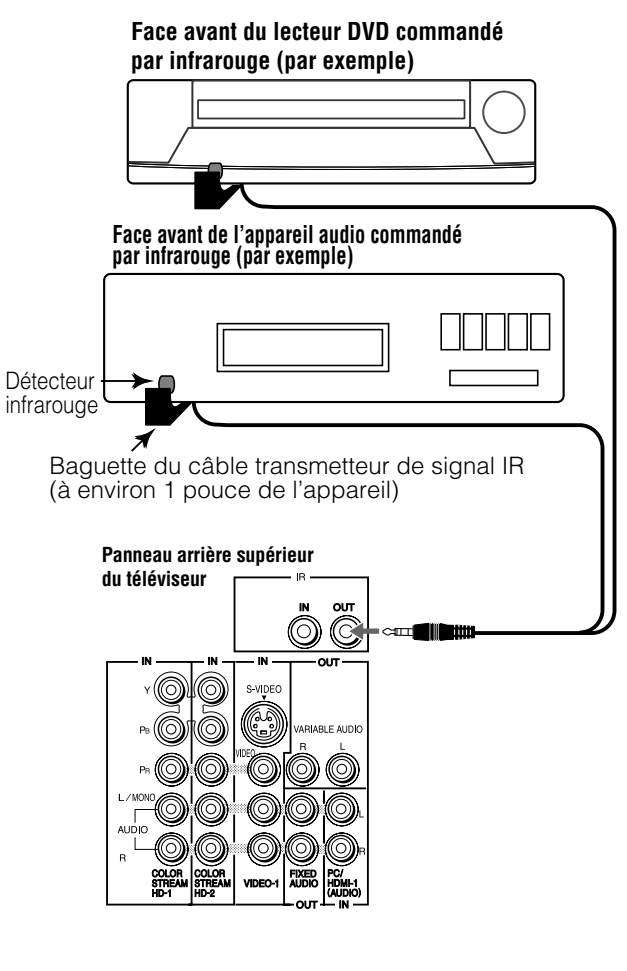

#### **Pour raccorder le câble transmetteur de signal IR :**

- **1** Situer le détecteur infrarouge à l'avant de l'appareil. Ce détecteur est indiqué sur certains appareils.\*
- **2** Aligner l'une des baguettes du câble transmetteur de signal IR à environ 1 pouce du détecteur infrarouge sur le panneau avant de l'appareil et le fixer en utilisant un adhésif à double face. Si on possède un deuxième appareil, fixer la deuxième baguette de la même manière. (Voir l'illustration.)

*Remarque : Si on ne possède pas de deuxième appareil, enrouler la deuxième baguette avec une bande élastique et la laisser derrière le téléviseur.*

**3** Enficher la fiche du câble transmetteur de signal IR dans le connecteur **IR OUT** du téléviseur.

#### **Pour commander le(s) appareil(s) :**

Pointer la télécommande de l'appareil ou du téléviseur (programmée auparavant pour faire fonctionner l'appareil ; **Example 3**) vers l'avant du téléviseur et appuyer sur la touche de la fonction voulue. Le signal passe de la télécommande par le téléviseur vers l'appareil au moyen du câble transmetteur de signal IR.

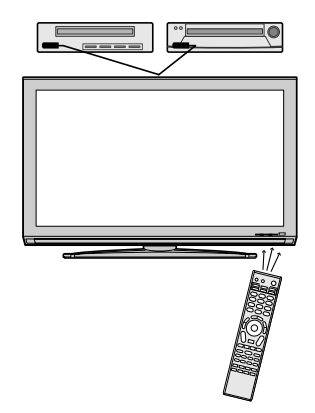

#### *Remarque :*

- *Si on utilise la télécommande de l'appareil pour faire fonctionner ce dernier, il faut aussi utiliser la télécommande du téléviseur pour faire fonctionner ce dernier.*
- *La fonction d'intercommunication IR ne prend pas en charge tous les appareils commandés par infrarouge ; il peut être difficile d'obtenir une performance satisfaisante avec certains appareils.*

#### **\*S'il est impossible de situer le détecteur infrarouge de l'appareil :**

- *1* Mettre l'appareil hors tension.
- *2* Commencer au coin inférieur gauche de l'appareil, placer l'extrémité de la télécommande de l'appareil (avec émetteur infrarouge) afin qu'il touche la partie avant de l'appareil et appuyer sur **POWER**. (Ne pas utiliser la télécommande du téléviseur pour cette étape.)
- *3* Si l'appareil est mis sous tension, le point auquel la télécommande a touché l'appareil est l'emplacement du détecteur.
- *4* Si l'appareil n'est pas mis sous tension, déplacer la télécommande légèrement vers la droite et appuyer une nouvelle fois sur **POWER**.
- *5* Répéter l'étape 4 jusqu'à ce qu'on situe le détecteur infrarouge de l'appareil.

# **Raccorder un système de contrôle récepteur/répéteur IR à la borne infrarouge IR IN**

Il est possible de tirer avantage des possibilités supplémentaires de commande du système de cinéma-maison en raccordant une commande de récepteur/répéteur IR (non inclus) à la borne **IR IN** du téléviseur.

#### **Il faut :**

• un câble IR

**Panneau arrière supérieur du téléviseur**

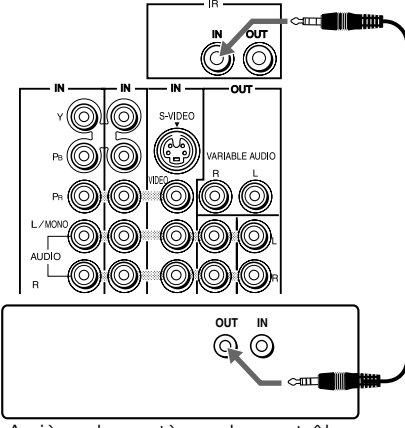

Arrière du système de contrôle récepteur/répéteur infrarouge (non inclus)

Pour faire fonctionner le téléviseur à l'aide de cette connexion, pointer la télécommande du téléviseur Toshiba vers l'avant de la commande du récepteur/répéteur IR.

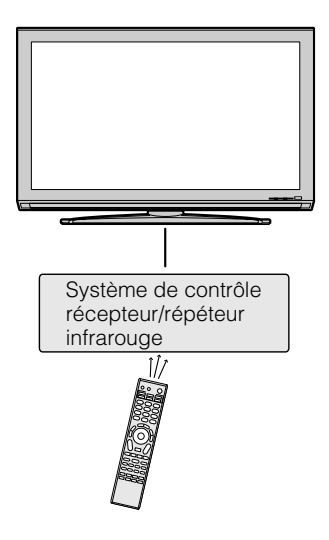

# **Raccorder un caméscope**

#### **Il faut :**

- des câbles A/V standard
	- *Pour obtenir une meilleure image, si le caméscope possède S-vidéo, raccorder un câble S-vidéo (plus les câbles audio) à la prise VIDEO 1 à l'arrière du téléviseur au lieu de le raccorder à la prise VIDEO 2 sur le panneau droit du téléviseur.*

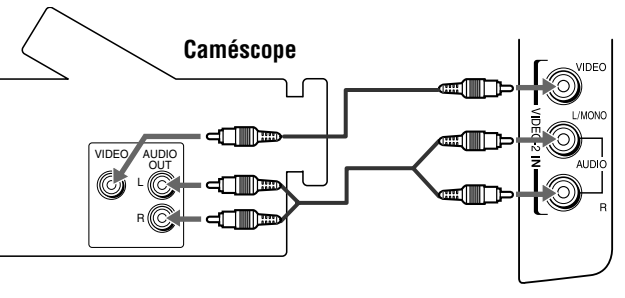

**Entrées VIDEO 2 sur le panneau latéral droit du téléviseur**

#### **Pour regarder la vidéo d'un caméscope :**

Choisir la source d'entrée vidéo **VIDEO 2** sur le téléviseur.\*

Pour sélectionner la source d'entrée vidéo, appuyer sur la touche **INPUT** sur la télécommande ( $\text{exp}$  page 27). Pour programmer la télécommande du téléviseur afin de commander d'autres appareils, voir le chapitre 3.

# **Raccorder un appareil HDMI<sup>™</sup> ou DVI à l'entrée HDMI**

L'entrée HDMI sur le téléviseur reçoit un signal audio numérique et un signal vidéo numérique sans compression d'un appareil source HDMI ou un signal vidéo numérique sans compression d'un appareil source DVI (interface vidéo numérique).

Cette entrée est conçue pour accepter des signaux HDCP (protection de contenu numérique sur larges bandes) dans la forme numérique d'appareils électroniques grand public compatibles avec les normes EIA/CEA-861-D [1] (tel qu'un décodeur de câblodistribution ou un lecteur DVD doté de sortie HDMI ou DVI).

L'entrée HDMI peut accepter et afficher les signaux de format VGA, 480i (60Hz), 480p (60Hz), 720p (60Hz), 1080i (60Hz) et 1080p (24Hz/60Hz). Pour des spécifications détaillées sur les signaux, voir page 109.

#### *Remarque :*

- *Certaines sources HDMI classiques peuvent ne pas fonctionner correctement avec votre téléviseur HDMI dernier modèle à cause de l'adoption d'une nouvelle norme. Essayer de désactiver les trois options suivantes (Lip-Sync Latency, Deep Color, xvYCC). La source HDMI classique devrait fonctionner correctement avec le téléviseur. Voir page 75.*
- *Format audio pris en charge : PCM linéaire, fréquence d'échantillonnage 32/44,1/48 kHz*

#### **Pour raccorder un appareil HDMI, il faut :**

- un câble HDMI (connecteur type A) par appareil HDMI
	- *Pour un fonctionnement correct, il est recommandé d'utiliser un câble HDMI comportant le logo HDMI ( ).*
	- *Si la connexion HDMI est capable de recevoir des signaux 1080p et/ou que le téléviseur est capable de fréquences de régénération supérieures à 60Hz ou prend en charge Deep Color MC, il faut utiliser un câble de catégorie 2. Le câble classique HDMI/DVI peut ne pas fonctionner correctement avec ce mode.*
	- *Le câble HDMI transfère les signaux vidéo et audio en même temps. Des câbles audio analogiques et distincts ne sont pas nécessaires (voir l'illustration).*
	- *Voir « Réglage du mode audio HDMIMC » ( page 48).*

#### **Panneau arrière inférieur du téléviseur**

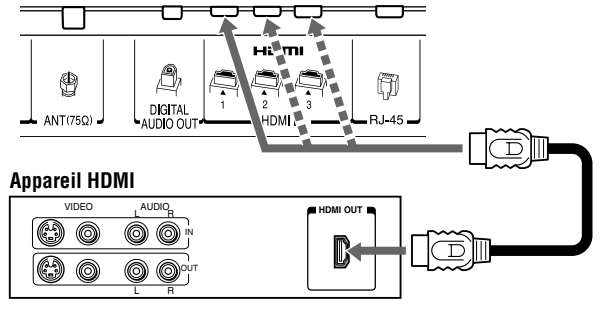

#### **Pour regarder la vidéo du périphérique HDMI :**

Sélectionner la source d'entrée vidéo HDMI 1, HDMI 2 ou HDMI 3 du téléviseur.\*

Pour sélectionner la source d'entrée vidéo, appuyer sur la touche **INPUT** sur la télécommande ( $\mathbb{R}$  page 27). Pour programmer la télécommande du téléviseur afin de commander d'autres appareils, voir le chapitre 3.

#### **Pour raccorder un appareil DVI, il faut :**

- un câble adaptateur HDMI vers DVI (connecteur type A HDMI) par appareil DVI
	- *Pour un fonctionnement correct, la longueur du câble adaptateur HDMI vers DVI ne doit pas dépasser 3 mètres (9,8 pieds). La longueur recommandée est de 2 mètres (6,6 pieds).*
- une paire de câbles audio analogiques standard par appareil DVI
	- *Un câble adaptateur HDMI vers DVI assure uniquement le transfert du signal vidéo. Des câbles audio analogiques et distincts sont nécessaires (voir l'illustration).*
	- *Voir « Réglage du mode audio HDMI<sup>MC</sup> » (□ page 48).*

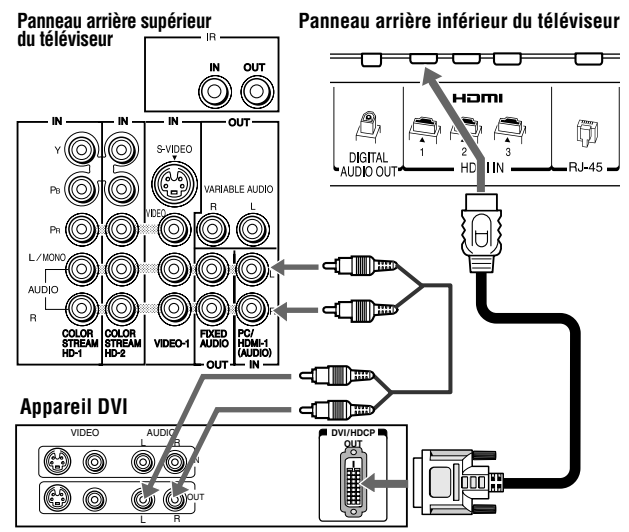

*Remarque : Pour assurer que l'appareil HDMI ou DVI est bien réinitialisé, il est recommandé de suivre les procédures suivantes :*

- *Lors de la mise en marche des appareils électroniques, d'abord mettre en marche le téléviseur avant de mettre en marche l'appareil HDMI ou DVI.*
- *Lors de la mise hors fonction des appareils électroniques, mettre d'abord hors circuit l'appareil HDMI ou DVI avant d'éteindre le téléviseur.*

HDMI, le logo HDMI et interface multimedia à haute définition sont des marques de commerce ou des marques de commerce déposées de HDMI Licensing LLC.

<sup>[1]</sup> La conformité avec la norme EIA/CEA-861-D couvre la transmission du signal vidéo numérique sans compression avec une protection de contenu numérique à haute largeur de bande, qui est normalisée pour la réception de signaux vidéo haute définition. Étant donné qu'il s'agit d'une technologie en évolution, il est probable que certains appareils ne puissent pas fonctionner convenablement avec le téléviseur.

# **Connexion CE-Link**

Il est possible de contrôler à l'aide de la télécommande les fonctions de base des appareils audio/vidéo raccordés si on raccorde un récepteur audio ou un appareil de lecture compatible CE-Link. Pour une explication de la configuration et du fonctionnement, voir les pages 73 à 74.

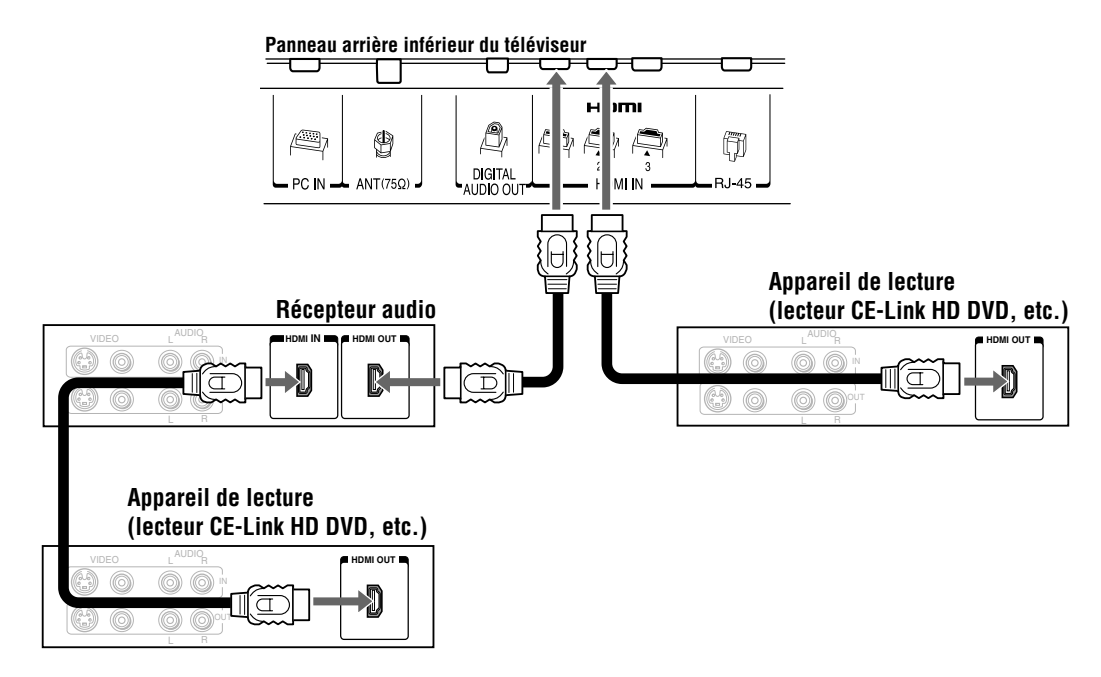

#### **Pour raccorder un récepteur audio ou un appareil de lecture, il faut :**

• trois câbles HDMI ( $\mathbb{R}$  page 20)

#### *Remarque :*

- *Si plusieurs appareils sont raccordés, la fonction CE-Link peut ne pas fonctionner correctement.*
- *Pour assurer un fonctionnement correct, il est recommandé d'utiliser des câbles HDMI comportant le logo HDMI ( ).*

#### **Avant de commander le ou les appareils :**

- Après avoir terminé les connexions ci-dessus, régler le menu **Réglage CE-Link** de la manière voulue  $(x\$ {space} 75).
- Les appareils raccordés doivent aussi être configurés. Pour des détails, consulter le manuel d'exploitation de chaque appareil.
- La fonction CE-Link utilise la technologie CEC, telle que réglementée par la norme HDMI.
- Cette fonction se limite aux modèles qui incorporent CE-Link de Toshiba. Toutefois, Toshiba n'est pas responsable de ces opérations. Se référer aux manuels d'instruction individuels pour l'information de compatibilité.

# **Raccordement d'un système audio numérique**

Le connecteur **DIGITAL AUDIO OUT** du téléviseur émet un signal Dolby®\* Digital ou un signal PCM (modulation par codage d'impulsions) à 2 canaux réduit par mixage pour utilisation avec un décodeur Dolby® Digital externe ou un autre système audio externe avec des entrées audio optiques.

#### **Il faut :**

• un câble audio optique (utiliser un câble audio optique muni d'un connecteur « Toslink » plus gros et non pas d'un connecteur plus petit « mini-optique ».)

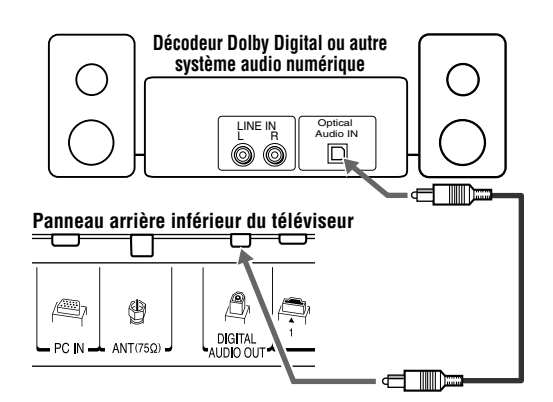

#### **Pour régler l'audio :**

- **1** Mettre en marche le téléviseur et l'appareil audio numérique.
- **2** Appuyer sur **MENO** sur la télécommande du téléviseur et ouvrir le menu **Audio**.
- **3** Mettre en surbrillance **Configuration audio** et appuyer  $sur$   $F.$

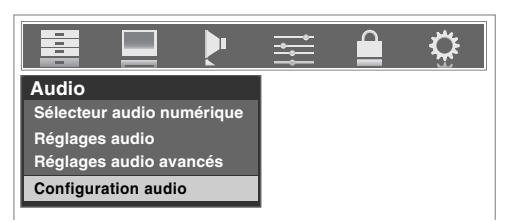

**4** Dans le champ **Format sortie optique**, sélectionner soit **Dolby Digital**, soit **PCM** selon l'appareil. (- « Sélectionner le format de sortie audio optique » à la page 66).

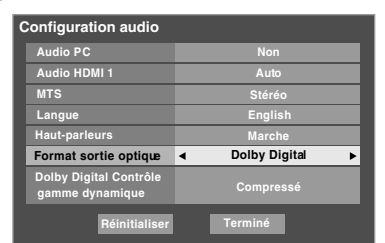

#### *Remarque :*

- *Certains systèmes audio risquent de ne pas être compatibles avec les signaux Dolby Digital aux taux de bit. Les systèmes audio les plus anciens qui ne sont pas compatibles avec les signaux standard optique de sortie risquent de ne pas fonctionner convenablement, provoquant ainsi un haut niveau de bruit qui risque d'endommager les haut-parleurs ou les casques d'écoute. CES DOMMAGES NE SONT PAS COUVERTS PAR VOTRE GARANTIE.*
- *Le connecteur DIGITAL AUDIO OUT peut ne pas émettre certaines sources audio numériques à cause des restrictions de copie.*
- Fabriqué sous licence de Dolby Laboratories. Le terme Dolby, Pro Logic et le symbole du double D sont des marques de commerce déposées de Dolby Laboratories.

# **Raccorder un système audio**

Ce raccordement permet d'utiliser des enceintes externes avec un amplificateur audio analogique externe pour régler le volume du son.

#### **Il faut :**

• câbles audio standard

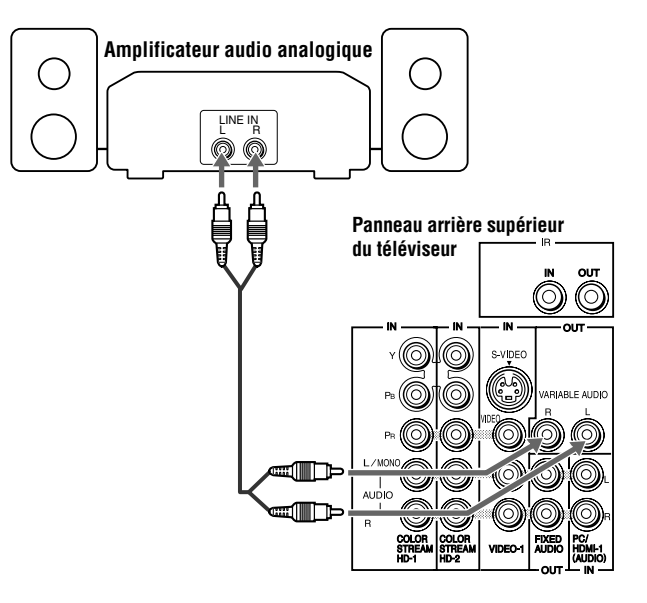

#### **Pour régler l'audio :**

- **1** Allumer le téléviseur et l'amplificateur stéréo.
- **2** Mettre hors circuit les enceintes incorporées du téléviseur  $(x\$ { $page 66).$

*Remarque : Pour entendre le son lors de l'utilisation d'un amplificateur audio externe, le volume du téléviseur et de l'amplificateur doit être réglé à un niveau raisonnable.*

# **Raccordement d'un ordinateur personnel (PC)**

En utilisant soit la connexion PC IN, soit la connexion HDMI, il est possible de regarder l'écran de l'ordinateur sur le téléviseur et d'entendre le son des haut-parleurs du téléviseur.

#### **Pour raccorder un PC à la prise PC IN du téléviseur :**

En raccordant un PC à la prise PC IN du téléviseur, utiliser un câble d'ordinateur RGB analogique (15 broches) et un câble audio pour PC.

#### **Panneau arrière supérieur du téléviseur**

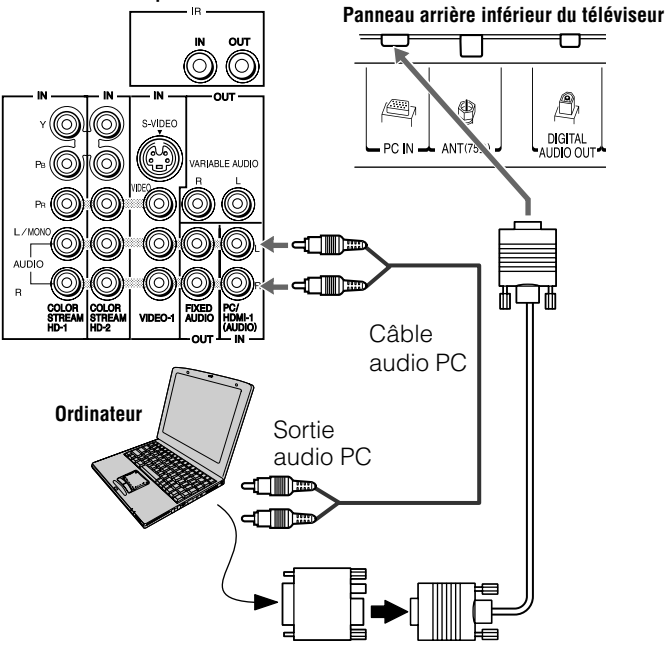

Adaptateur de conversion (si nécessaire)

• Pour utiliser un PC, régler la résolution de sortie du moniteur sur le PC avant de le raccorder au téléviseur. Les signaux suivants peuvent être affichés :

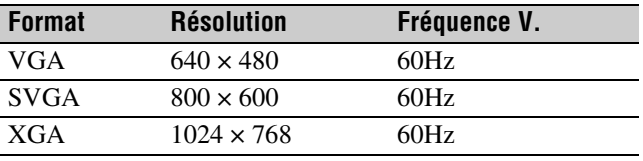

Les autres formats ou les signaux non standard ne peuvent pas être correctement affichés.

• Pour afficher une image optimale, utiliser la fonction de réglage du PC ( $\approx$  « Utilisation de la fonction de réglages du PC » à la page 72).

#### *Remarque :*

- *Les prises d'entrée audio PC sur le téléviseur sont partagées avec les prises d'entrée audio analogiques HDMI-1 (*- *page 72).*
- *Certains modèles d'ordinateurs personnels PC ne peuvent pas être raccordés à ce téléviseur.*
- *Un adaptateur n'est pas nécessaire pour les ordinateurs qui ont un connecteur compatible mini D-sub à 15 broches.*

• *En fonction du titre du DVD et des spécifications du PC sur lequel est lu le DVD-vidéo, certaines scènes risquent de sauter ou encore il se peut qu'on ne puisse pas effectuer une pause durant les scènes à angles multiples.*

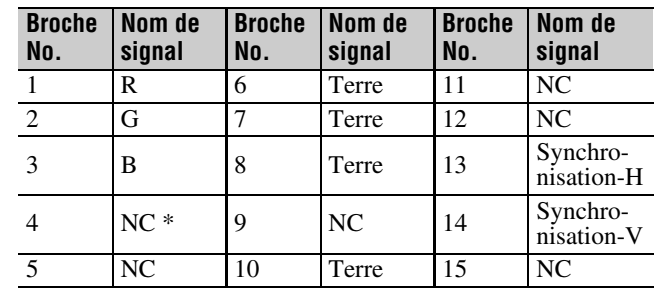

• Noms de siqnaux pour le connecteur mini D-sub à 15 broches

\*NC=non raccordé

#### **Pour raccorder un PC à la prise HDMI du téléviseur :**

Lors du raccord d'un PC à la borne HDMI du téléviseur, utiliser un câble adaptateur HDMI-à-DVI et des câbles audio analogiques. Lors du raccord d'un PC à une borne HDMI, utiliser un câble HDMI (connecteur de type A). Des câbles analogiques distincts ne sont pas nécessaires ( $\mathbb{R}$  page 20).

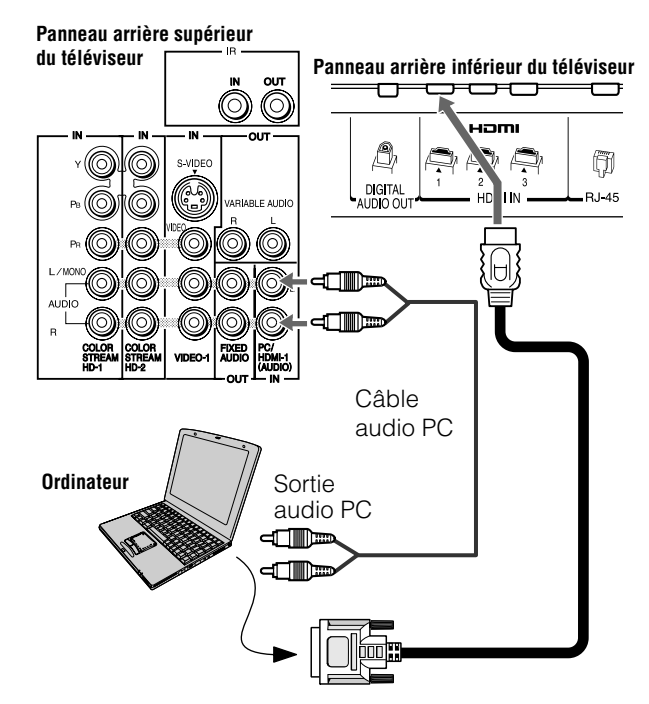

L'entrée HDMI peut accepter et afficher les signaux de format VGA, 480i (60Hz), 480p (60Hz), 720p (60Hz), 1080i (60Hz) et 1080p (24Hz/60Hz). Pour des spécifications détaillées sur les signaux, voir page 109.

#### *Remarque :*

- *Les bordures des images peuvent être masquées.*
- *Lors de la réception d'émissions de signaux 720p, 1080i ou 1080p le mode Natif reproduit la vidéo pour afficher l'image complète dans le cadre de l'écran (par ex. aucun surbalayage).*

# **Raccordement à un réseau domestique**

La fonction de connexion interactive de réseau domestique de Toshiba (THINCMC) permet de réseauter le téléviseur avec le PC (ordinateur personnel), ce qui permet l'accès aux fonctions de partage de fichiers du téléviseur et d'adresse électronique personnelle.

#### **Partage de fichiers**

Il est possible d'avoir accès à des fichiers JPEG et MP3 enregistrés sur le PC réseauté à domicile et de les regarder ou de les lire sur le téléviseur.

- Raccorder le téléviseur au réseau domestique, selon les exemples no. 1 à droite ou no. 2 à la page suivante.
- NE requiert PAS de service Internet/de courriel.

#### **Courriel personnel**

Il est possible de recevoir et de transmettre du courriel personnel par le biais du téléviseur. (Tel que mentionné cidessus, cette connexion permet aussi l'accès au partage de fichiers.)

- Relier le téléviseur au réseau domestique selon l'exemple no. 3 à la page suivante.
- Exige les éléments suivants :
	- *Service Internet domestique.*
	- *Une adresse personnelle de courriel.*
- Communiquer avec le FAI (fournisseur d'accès Internet) pour obtenir et installer un service de courriel/Internet.
- **Consulter Chapitre 8 pour les détails relatifs à la configuration et l'utilisation des courriels personnels, du partage de fichiers, de la Visionneuse d'images JPEG et du Lecteur audio MP3.**

#### *Remarque :*

- *La fonction de réseau domestique du téléviseur est seulement compatible avec Microsoft* ® *Windows*® *2000 et la version domestique ou professionnelle de Microsoft* ® *Windows*® *XP avec Service Pack 2 ou plus. Voir le chapitre 8 pour plus de détails.*
- *Le raccordement du téléviseur au réseau domestique permet l'accès uniquement au partage des fichiers. Il est IMPOSSIBLE d'accéder à l'Internet par l'entremise du téléviseur.*
- *Si on utilise un câble de liaison pour raccorder le PC directement au téléviseur, il est impossible d'utiliser la configuration automatique et il faut configurer manuellement l'adresse réseau.*
- *Si on utilise un concentrateur ou un commutateur pour raccorder le téléviseur au réseau domestique, il est impossible d'utiliser la configuration automatique et il faut configurer manuellement l'adresse réseau.*
- *Si on utilise un routeur avec fonction DHCP intégrée, utiliser la configuration automatique. La configuration manuelle peut ne pas fonctionner.*

Microsoft et Windows sont soit des marques de commerce déposées ou des marques de commerce de Microsoft Corporation aux États-Unis et/ou dans d'autres pays.

#### **Exemple no. 1 : Connexion du téléviseur au réseau domestique sans une connexion à Internet**

#### **Il faut :**

- câbles **Ethernet standard (RJ45)**
- concentrateur ou commutateur

#### **Panneau arrière inférieur du téléviseur**

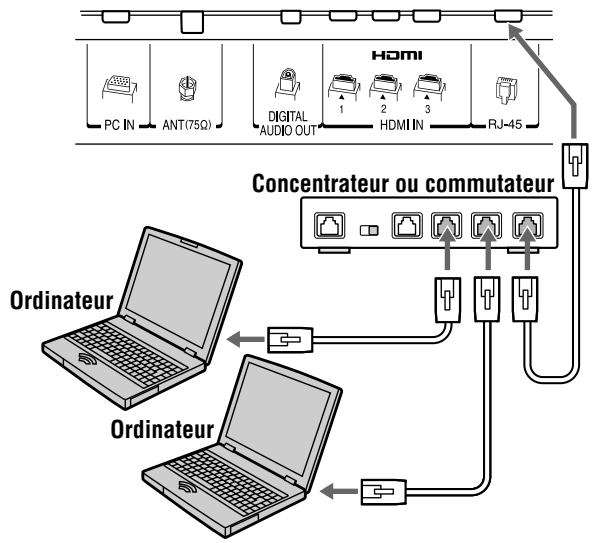

#### **Exemple no. 2 : Connexion du téléviseur directement au PC sans une connexion à Internet**

#### **Il faut :**

• câble **croisé Ethernet** (par ex. un câble de transfert direct PC-à-PC de fichiers)

*Remarque : On ne peut pas utiliser de câble Ethernet standard pour cette connexion.*

#### **Panneau arrière inférieur du téléviseur**

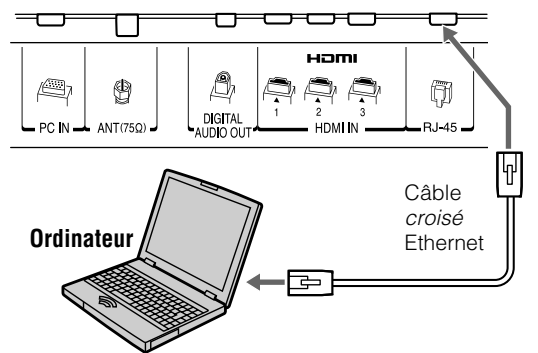

#### **Exemple no. 3 : Connexion du téléviseur au réseau domestique avec une connexion à Internet**

#### **Il faut :**

- câble coaxial ou de téléphone (selon le modem)
- câbles **Ethernet standard** (RJ-45)
- routeur/commutateur[1]
- modem (DSL ou câble)<sup>[2]</sup>

#### **Panneau arrière inférieur du téléviseur**

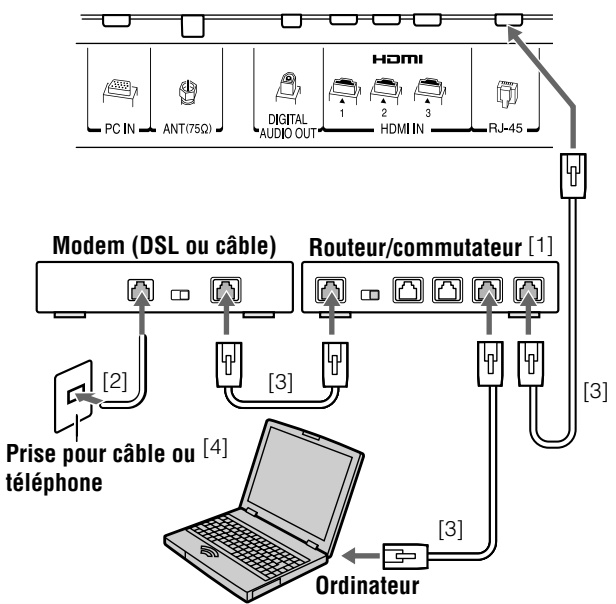

<sup>[1]</sup> Le routeur/commutateur peut-être une partie intégrée du modem câble ou DSL. Le commutateur peut-être distinct du routeur. Pour de l'aide, communiquer avec le FAI ou un professionnel en TI. [2] Câble coaxial ou de téléphone (selon le type du modem)

<sup>[3]</sup> Câble Ethernet standard (RJ-45)

<sup>[4]</sup> NE PAS raccorder directement une prise de téléphone au port RJ-45 (Ethernet) du téléviseur.

# **Installation des piles de la télécommande**

#### **Pour installer les piles de la télécommande :**

**1** Faire glisser le couvercle des piles à l'arrière de la télécommande pour l'enlever.

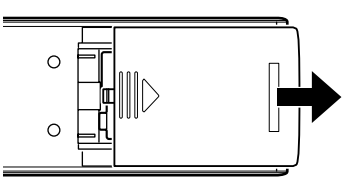

**2** Poser deux piles alcalines de format « AA ». Faire correspondre les symboles + et – des piles aux symboles du compartiment à piles.

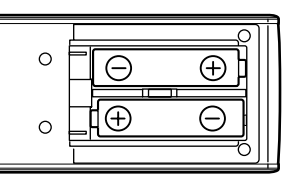

**3** Faire glisser le couvercle des piles sur la télécommande jusqu'à enclenchement.

*Attention : Ne jamais jeter de piles au feu.*

#### *Remarque :*

- *S'assurer que les piles sont de format AA.*
- *Jeter les piles dans un endroit désigné.*
- *Les piles doivent toujours être jetées en tenant compte de l'environnement. Toujours mettre les piles au rebut en tenant compte des lois et règlements applicables.*
- *Si la télécommande fonctionne mal ou si sa portée est réduite, remplacer les piles par des piles neuves.*
- *Lorsqu'il est nécessaire de remplacer les piles de la télécommande, toujours remplacer les deux piles par des piles neuves. Ne jamais mélanger les types de piles ou ne jamais utiliser une combinaison de piles neuves et de piles usagées.*
- *Toujours enlever les piles de la télécommande lorsqu'elles sont usées ou si la télécommande n'est pas utilisée pendant une période prolongée. Cela empêche l'acide des piles de fuir dans le compartiment des piles.*

# **Portée efficace de la télécommande**

Pour obtenir une performance optimale, pointer la télécommande directement sur le détecteur de téléviseur. S'assurer qu'il n'y a pas d'obstacle entre la télécommande et le téléviseur.

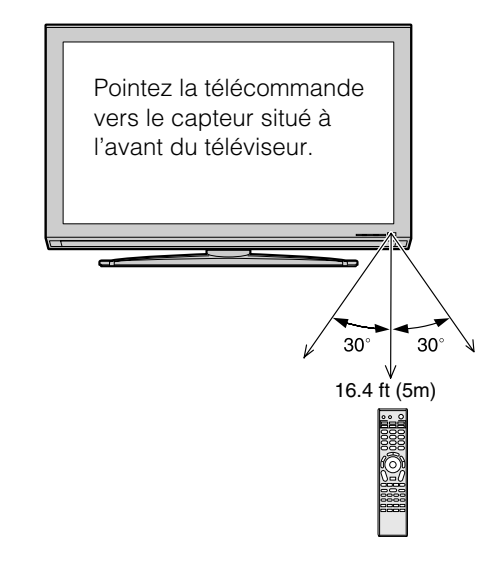

# **Connaissance de la télécommande**

Les touches utilisées pour le fonctionnement du téléviseur seulement sont décrites ici. Pour les fonctions de la télécommande CE-Link, voir la section « Utilisation de CE-Link » ( $\mathbb{R}$  page 73). Pour une liste complète des fonctions de la télécommande, voir le tableau des touches de fonction de la télécommande ( $\mathbb{R}$  pages 29–30).

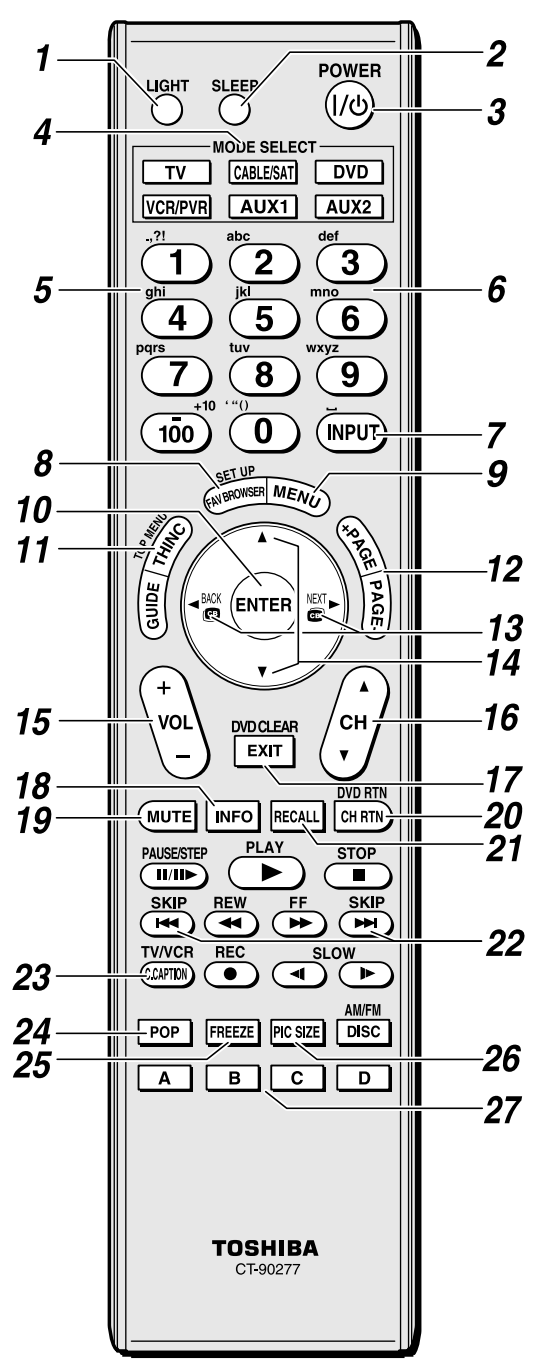

*Remarque : Le message d'erreur « Non Disponible » s'affiche si on appuie sur une touche pour une fonction qui n'est pas disponible.*

- *1* **LIGHT** illumine le clavier pendant cinq secondes. La touche MODE SELECT sélectionnée clignote trois fois.
- **2 SLEEP** accède à l'arrêt dittéré ( $\text{exp}$  page 73).
- *3* **POWER** met le téléviseur sous et hors circuit. Lorsque le téléviseur est allumé, le voyant vert à DÉL sur l'avant du téléviseur s'illumine.
- *4* **MODE SELECT** règle les six modes télécommandés : **TV**, **CABLE/SAT**, **DVD**, **VCR/PVR**, **AUX 1**, et **AUX 2**. Appuyer sur **TV** jusqu'à ce que le clavier clignote 3 fois pour commander le téléviseur.

La touche de MODE sélectionnée clignote chaque fois qu'une touche est enfoncée ( $\sqrt{p\cdot p}$  page 31). Lorsque la fonction d'Entrée automatique est réglée, ces touches peuvent aussi être utilisées pour modifier les entrées sur le téléviseur ( $\exp$  page 46).

- *5* **Clavier logiciel (0-9, –/100, INPUT)** utilisé pour saisir les données alphanumériques principalement avec les fonctions THINC ( $\mathbb{R}$  page 94).
- *6* **Numéros de canal (0-9, –/100)** règle directement les canaux. La touche  $\overline{100}$  est utilisée pour syntoniser les canaux numériques ( $\approx$  page 55) ou pour modifier la Liste préférés ( $\sqrt{w}$  page 53).
- *7* **INPUT** sélectionne la source d'entrée vidéo ( $\mathbb{R}$  page 51).
- *8* **FAV BROWSER** donne accès à la Liste de préférés dans le Channel Browser<sup>MC</sup> ( $\mathbb{R}$  page 53).
- *9* **MENU** donne accès au menu principal du téléviseur  $(x\$  pages 40 et 41).
- *10* **ENTER** active les éléments mis en surbrillance dans le menu principal.
- *11* **THINC** accède au menu THINC ( $\mathfrak{g}$  page 41).
- *12* **PAGE +/–** utilisés pour le défilement des pages lors de l'utilisation de la fonction Adresse électronique personnelle.
- **13**  $\bullet$   $\bullet$  /  $\bullet$  Pendant qu'on regarde une émission télévisée, ces touches ouvrent la Channel Browser<sup>Mc</sup> et syntonisent le canal précédent/suivant dans l'historique des canaux  $(\mathbb{R}^3)$  page 54). (Voir aussi les « touches de flèche ».)
- **14 Touches de flèches (▲▼◀▶)** Quand un menu est affiché sur l'écran, ces touches sélectionnent ou règlent les menus de programmation. (Voir aussi  $\mathbf{C} \subset \mathbb{C}$   $\mathbf{C} \subset \mathbb{C}$   $\mathbf{C}$   $\mathbf{C}$   $\mathbf{C}$   $\mathbf{C}$   $\mathbf{C}$   $\mathbf{C}$   $\mathbf{C}$   $\mathbf{C}$   $\mathbf{C}$   $\mathbf{C}$   $\mathbf{C}$   $\mathbf{C}$   $\mathbf{C}$   $\mathbf{C}$   $\mathbf{C}$   $\mathbf{C}$   $\math$
- *15* **VOL + –** règle le volume du son.
- **16 CH AV** passe en revue les canaux programmés lorsqu'il n'y a pas de menu à l'écran ( $\sqrt{p}$  page 44).
- *17* **EXIT** ferme les menus à l'écran.
- *18* **INFO** affiche l'information sur l'état du téléviseur ainsi que sur des détails de la programmation lorsqu'ils sont disponibles ( $\mathbb{R}$  page 76).
- *19* **MUTE** réduit ou coupe le son ( $\mathbb{R}$  page 64).
- *20* **CH RTN** retourne à la dernière chaîne ou source visionnée ( $\sqrt{p\cdot p}$  page 55). ou interrompt le diaporama de visionneuse d'images ( $\mathbb{R}$  page 97). Peut aussi être utilisé pour passer de la sélection de chansons à la sélection de fichiers image dans le lecteur audio ( $\mathbb{R}$  page 98).
- *21* **RECALL** affiche l'information d'état du téléviseur  $(x\$ {exp} \n{page 76}).
- 22 Les touches **SKIP**  $\leftrightarrow$  et **SKIP**  $\rightarrow$  peuvent être utilisées pour sauter vers le début et vers la fin d'une ligne lorsqu'elles sont utilisées avec le clavier logiciel ( $\mathbb{R}$  page 94).
- *23* **C.CAPTION (TV/VCR)** ouvre l'écran du sélecteur audio/sous-titrage (Le sélecteur audio n'est pas disponible dans le cas des canaux numériques.) ( $\sqrt{R}$  page 63). Il est aussi possible en utilisant cette touche de sélectionner le mode téléviseur pour regarder une émission tout en enregistrant une autre.
- **24 POP** ouvre la double fenêtre IHI ( $\mathbb{R}$  page 59).
- *25* **FREEZE** arrête sur l'image. Appuyer de nouveau sur la touche pour rétablir l'image mobile ( $\mathbb{R}$  page 59).
- *26* **PIC SIZE** passe en revue les tailles d'image : **Naturel**, **TheaterWide 1/2/3**, **Entière**, **4:3 HD** et **Natif**  $(x\$ {e} page 56).
- **27 A** et **D** sont utilisées avec les fonctions ColorMaster pro ( $\mathbb{R}$  page 81) et THINC ( $\mathbb{R}$  page 102).

# **Tableau des touches de fonction de la télécommande**

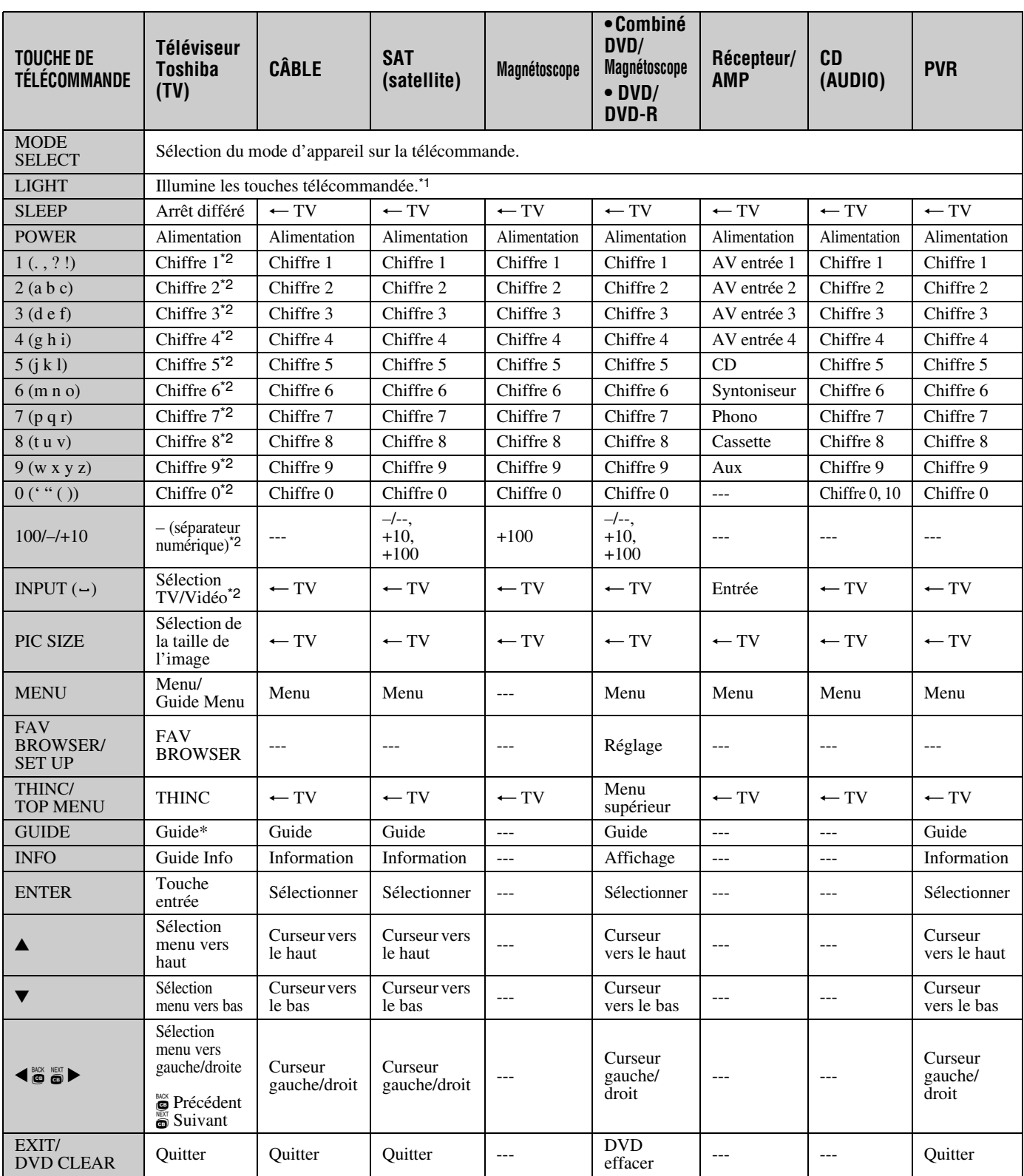

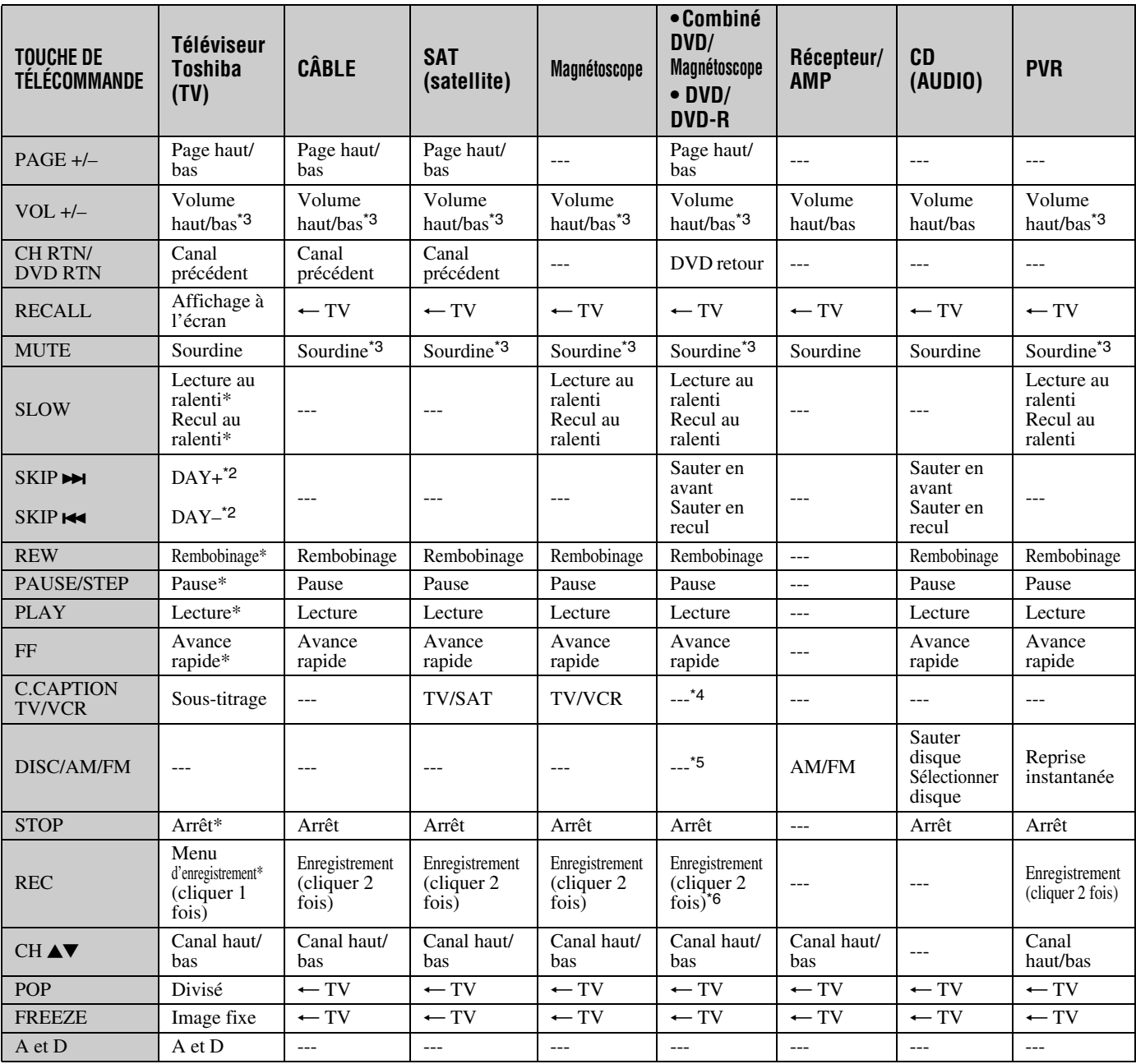

#### *Remarque :*

- *« --- » = la touche ne transmet pas de signal dans ce mode de télécommande.*
- *«* s *TV » = la touche a un effet sur le téléviseur, même lorsque la télécommande est dans un autre mode.*
- *\* Non disponible sur ce téléviseur. Toutefois, il est possible d'utiliser certaines touches de la télécommande pour commander les appareils CE-Link (* $\sqrt{2}$  *page 73).*

\*1 Ne transmet pas de signal IR.<br>\*2 En mode Clavier logiciel, on a

\*3 Volume passe à TV par défaut. Lorsque le volume est déverrouillé, tous les appareils possèdent leur propre volume si leur ID comporte des données de volume. Les modes **AUDIO** (récepteur, CD) posséderont leur propre volume si le verrouillage de volume est effectué pour le mode **TV, CABLE/SAT, VCR/PVR** ou **DVD**. Voir « Utilisation de la fonction de verrouillage du volume » ( $\mathbb{R}$  page 32).

\*4 Combiné DVD/magnétoscope : TV/VCR

\*5 Combiné DVD/magnétoscope : DVD/VCR

\*6 DVD/DVD-R : RECORD est uniquement pour DVD-R, aucune fonction pour DVD.

<sup>\*2</sup> En mode Clavier logiciel, on appuie de manière répétée sur la touche pour basculer parmi tous les caractères disponibles pour cette touche. Voir « Utilisation du clavier logiciel » à la page 94.

# **Utilisation de la télécommande pour faire fonctionner vos autres appareils**

La télécommande du téléviseur possède un mode TV dédié et trois mode programmables multi-marques : **CABLE/SAT**, **DVD**, **VCR/PVR**, **AUX 1**, et **AUX 2**. Les modes par défaut et les modes programmables d'appareils sont énumérés cidessous.

*Remarque : La télécommande du téléviseur est préprogrammée pour faire fonctionner la plupart des appareils Toshiba. Pour faire fonctionner un appareil autre qu'un appareil de marque Toshiba ou un appareil Toshiba que la télécommande n'est pas préprogrammée pour faire fonctionner, il vous faut programmer la télécommande. Voir « Programmation de la télécommande pour faire fonctionner vos autres appareils » (à droite).*

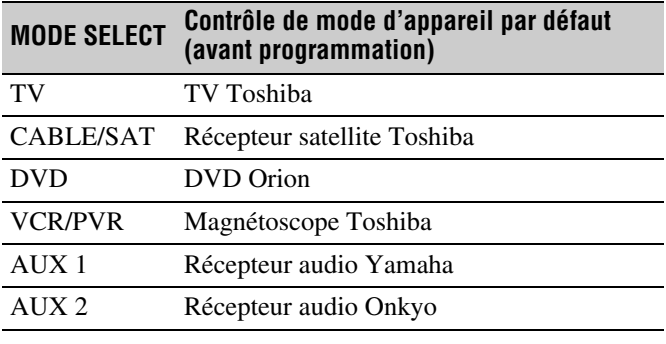

#### **MODE SELECT Contrôle de mode d'appareil après programmation**

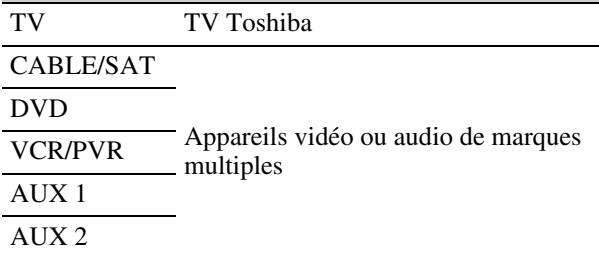

*Remarque : Bien que la télécommande du nouveau téléviseur comporte les codes de nombreux appareils, elle peut ne pas inclure les codes de certaines ou de toutes les fonctions de certains des appareils que vous souhaitez commander. S'il vous est impossible de programmer la télécommande du téléviseur pour faire fonctionner votre appareil ou certaines des fonctions de cet appareil, utilisez la télécommande ou les commandes de l'appareil.*

# **Programmation de la télécommande pour faire fonctionner vos autres appareils**

### **Configuration du code de l'appareil**

- **1** Trouver le code de votre marque d'appareil au tableau des codes de télécommande d'appareil aux pages 33 à 39. Si plus d'un code est indiqué, essayer chacun séparément jusqu'à ce qu'on trouve celui qui fonctionne.
- **2** Appuyer sur la touche de MODE SELECT appropriée (**CABLE/SAT**, **DVD**, **VCR/PVR**, **AUX 1**, ou **AUX 2**), jusqu'à ce que la touche de MODE SELECT clignote 3 fois.
- **3** Tout en maintenant enfoncée la touche ELGALL, appuyer sur les touches du code d'appareil à cinq chiffres de votre appareil.
	- Si un code valide est saisi, la touche de MODE SELECT clignote deux fois.
	- Si un code non valide est saisi, la touche de MODE SELECT clignote une fois longuement.
- **4** Pointer la télécommande sur l'appareil et appuyer sur <sup>POWER</sup> pour tester le code.
	- Si l'appareil réagit à la télécommande, vous avez saisi le bon code.
	- Si lappareil ne répond pas à la télécommande, répéter les étapes 3 et 4 en utilisant un autre code.

*Remarque : Après avoir programmé la télécommande, s'assurer que toutes les touches nécessaires de la télécommande (en plus de* p*) font fonctionner l'appareil. Si certaines touches ne fonctionnent pas, répéter la configuration du code de l'appareil en utilisant un autre code (si d'autres codes sont inscrits pour l'appareil). Si, après avoir essayé tous les codes inscrits, les touches nécessaires ne font pas fonctionner l'appareil, utiliser la télécommande d'origine de l'appareil.*

**5** Pour commander le téléviseur appuyer sur la touche de MODE SELECT « TV ».

#### *Remarque :*

- *Bien que la télécommande du téléviseur comporte les codes de nombreux appareils, elle peut ne pas inclure les codes de certaines ou de toutes les fonctions de certains des appareils que vous souhaitez commander. S'il vous est impossible de programmer la télécommande du téléviseur pour faire fonctionner votre appareil ou certaines des fonctions de cet appareil, utiliser la télécommande d'origine (ou les touches de commande de l'appareil).*
- *Il faut reprogrammer la télécommande chaque fois que les piles sont changées.*
- *Certains magnétoscopes plus nouveaux répondent à l'un ou l'autre des deux codes. Ces magnétoscopes possèdent un commutateur étiqueté « VCR1/VCR2 ». Si le magnétoscope possède ce type de commutateur et ne répond à aucun des codes de la marque de magnétoscope, régler le commutateur à l'autre position (« VCR1 » ou « VCR2 ») et reprogrammer la télécommande.*

# **Recherche et échantillonnage du code d'un appareil (8500)**

Si vous ne connaissez pas le code d'un appareil particulier, vous pouvez, à l'aide de la télécommande, passer en revue les codes disponibles pour le mode de l'appareil et échantillonner les fonctions pour découvrir le code qui fait fonctionner l'appareil cible. Les touches disponibles pour échantillonnage, pourvu qu'elles soient applicables à ce mode, sont  $\frac{POWER}{PQ}$ , 1,  $\frac{1}{PQQ}$ ,  $\binom{2}{c}$  et  $\binom{PLAY}{P}$ . Les touches non valides sont ignorées en mode programme.

#### **Pour passer en revue chaque code d'appareil disponible et en échantillonner les fonctions, faites ce qui suit :**

- **1** Appuyer sur la touche de MODE SELECT appropriée sur la télécommande.
- **2** Tout en tenant enfoncée la touche EGALL, appuyez sur 8, 5, 0, 0. La télécommande entre en mode de programmation.
- **3** Pointer la télécommande sur l'appareil cible et appuyer sur  $P_{\text{on}}^{\text{over}}$  (ou sur d'autres touches de fonction qui sont disponibles pour échantillonnage).
- **4** Si l'appareil répond à la télécommande :

Appuyer sur EGALL pour mémoriser le code de l'appareil. La touche de MODE SELECT clignote deux fois et la télécommande quite le mode de programmation.

Si l'appareil ne répond pas à la télécommande : Appuyer sur ▲ et puis appuyer sur <sup>POWER</sup>. Répéter cette étape jusqu'à ce que l'appareil réponde à la télécommande et puis appuyer sur ECALI.

*Remarque : Lorsqu'un cycle de revue se termine, la touche de MODE SELECT clignote trois fois. La télécommande commence à passer de nouveau en revue les codes disponibles. Si aucune touche n'est enfoncée en-dedans de 10 secondes pendant la programmation, la télécommande quitte le mode programme et revient au code précédent.*

## **Utilisation de la fonction de verrouillage du volume (8000)**

Par défaut (réglage d'usine) les touches de volume de la télécommande  $(\frac{1}{\sqrt{2}})$   $\left[\frac{\sqrt{2}}{2}\right]$  et  $\left(\frac{1}{\sqrt{2}}\right)$  sont verrouillées au mode « TV » de l'appareil. (Cela comprend tous les modes de télécommande d'appareil, sauf AUX 1 et AUX 2.)

La télécommande fait fonctionner le volume du téléviseur, même lorsque « TV » n'est pas le mode d'appareil en cours.

Si vous déverrouillez les touches de volume de la télécommande, chaque mode d'appareil possédera son propre volume (si l'ID de l'appareil possède des données de volume). La télécommande fait fonctionner le volume de l'appareil associé au mode actuel de l'appareil. (Cela comprend tous les modes de télécommande de l'appareil.)

Si vous verrouillez les touches de volume de la télécommande à un mode précis d'appareil, la télécommande fait fonctionner le volume de l'appareil associé au mode verrouillé, même lorsque le mode verrouillé n'est pas le mode actuel de l'appareil. (Cela comprend tous les modes de l'appareil, sauf AUX 1 et AUX 2.)

Lorsque la télécommande est en mode AUX 1 (ou AUX 2), la télécommande fait fonctionner le volume de l'appareil associé au mode AUX 1 (ou AUX 2), même lorsque le volume est verrouillé dans un autre mode.

Voir « Utilisation de la télécommande pour faire fonctionner vos autres appareils » à la page 31.

#### **Pour verrouiller les touches de volume de la télécommande à un mode précis (CABLE/SAT dans cet exemple) :**

- **1** Appuyer sur CABLE/SAT.
- **2** Tout en tenant enfoncée la touche ELGALL, appuyer sur 8, 0, 0, 0.
- **3** Appuyer sur  $\begin{bmatrix} 1 \\ 1 \end{bmatrix}$ . La touche de MODE SELECT CABLE/ SAT clignote deux fois (verrouillé). Les touches de volume de la télécommande font maintenant fonctionner le volume de l'appareil associé au mode CABLE/SAT, même lorsque CABLE/SAT n'est pas le mode actuel de l'appareil (pour tous les modes d'appareil sauf AUX 1 et AUX 2).

#### **Pour déverrouiller les touches de volume de la télécommande :**

- **1** Tout en tenant enfoncée la touche ELEAN, appuyer sur 8, 0, 0, 0.
- $2$  Appuyer sur  $\left[\frac{\sqrt{6}}{2}\right]$ . La touche de MODE SELECT CABLE/ SAT clignote quatre fois (déverrouillé).

## **Réinitialisation de la fonction opérationnelle (8900)**

Cette fonctionnalité efface toutes les fonctions programmées de la télécommande qui ne correspondent pas à la « Configuration des codes d'appareil » et réinitialise le verrouillage volume au mode d'appareil « TV ».

#### **Pour réinitialiser la télécommande :**

Tout en tenant enfoncée la touche FEGALL, appuyer sur 8, 9, 0, 0. La touche de MODE SELECT répond par quatre clignotements.

# **Codes de télécommande d'appareils de marques multiples**

#### **Téléviseurs**

**Marque Code**<br>Toshiba 01524 Toshiba

#### **Décodeurs câble**

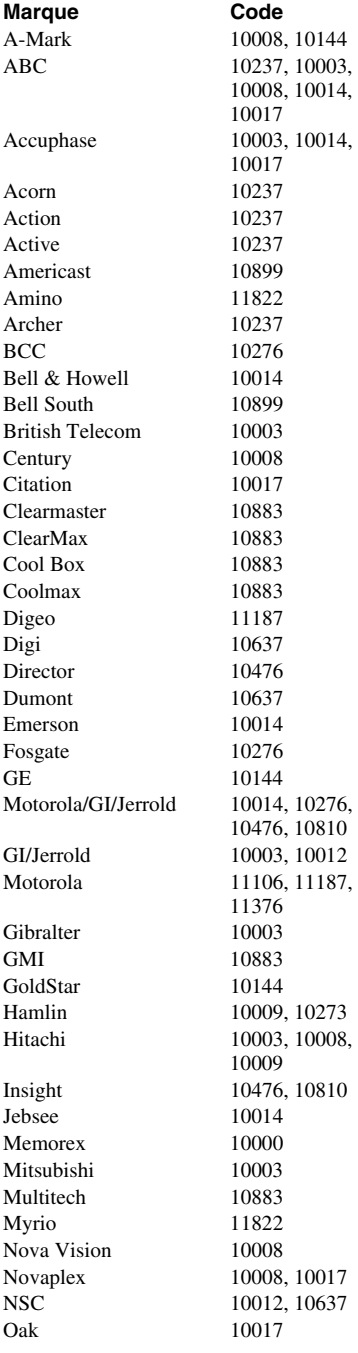

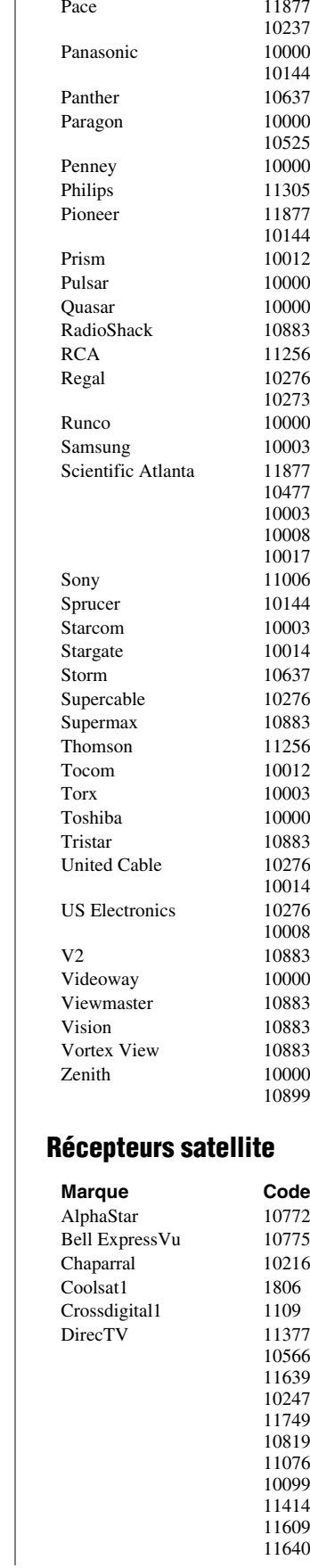

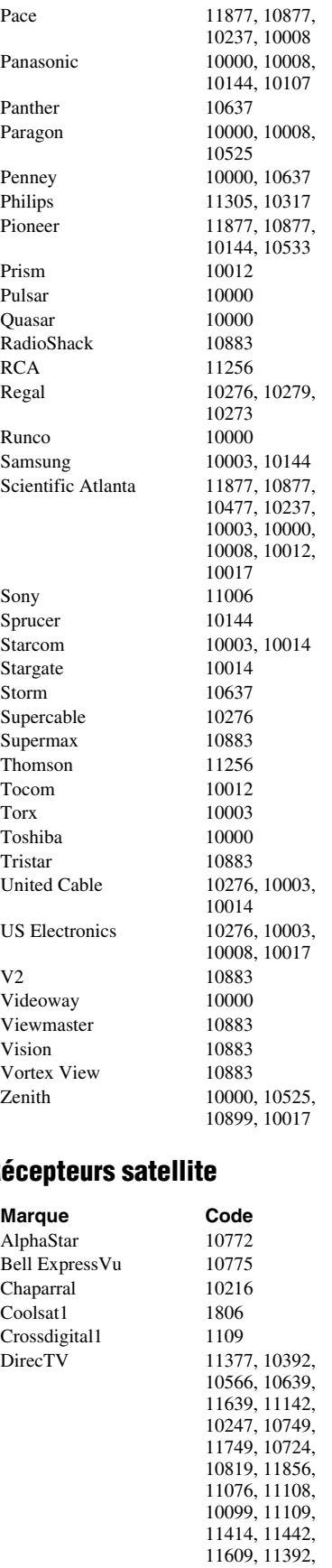

11640

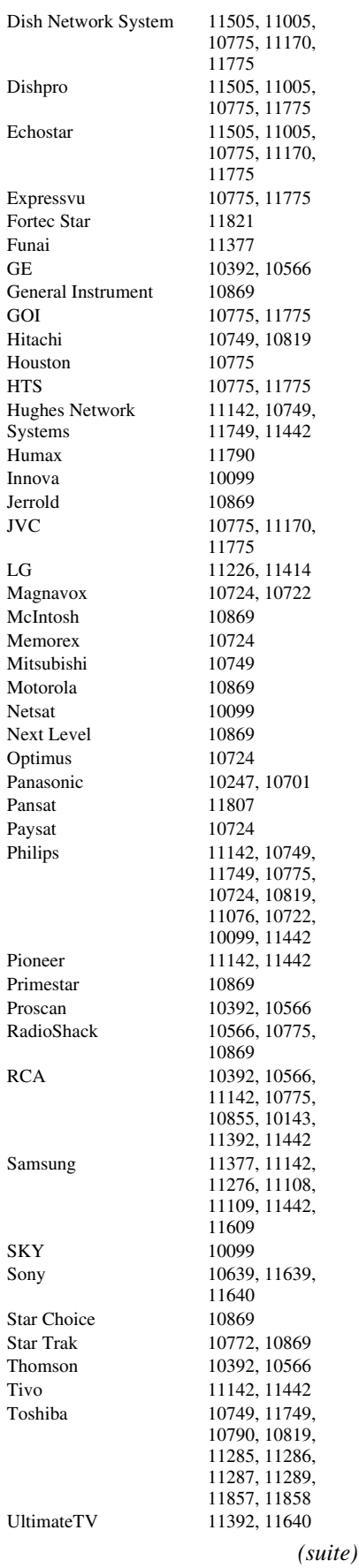

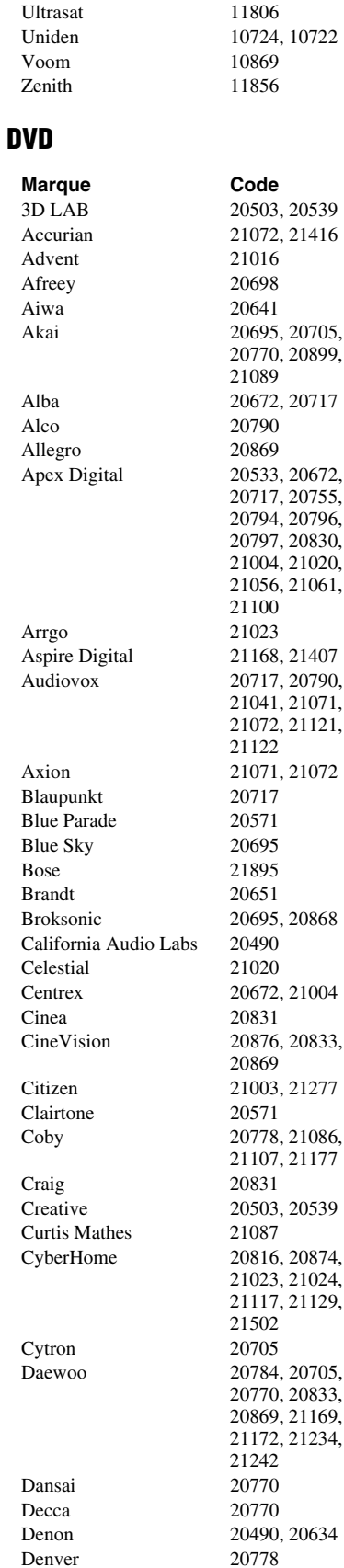

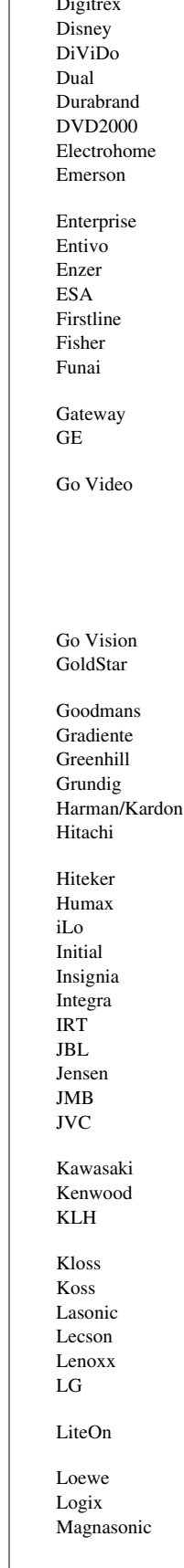

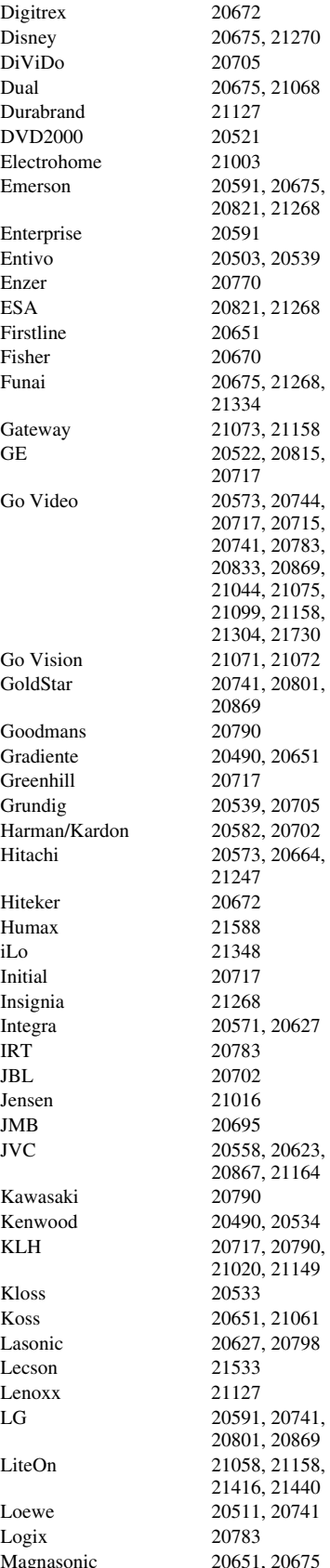

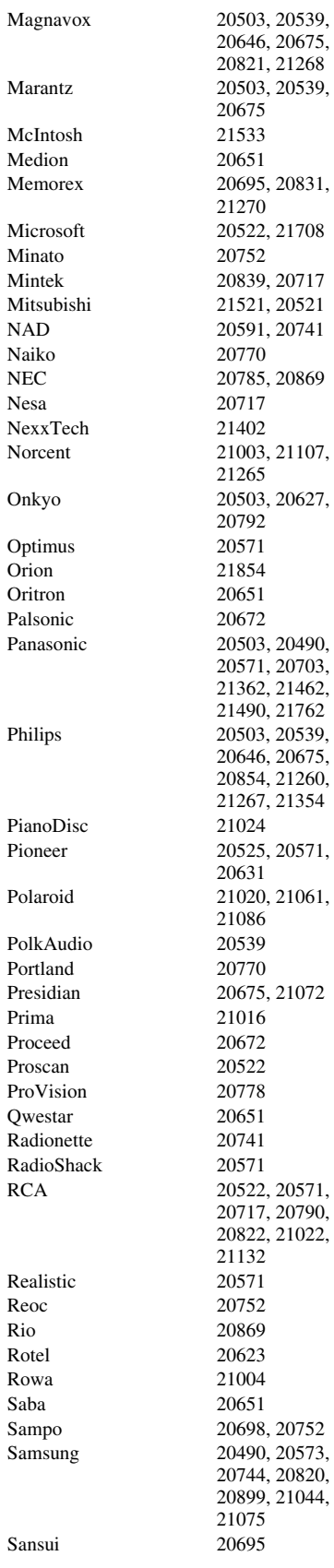

Desay 21407

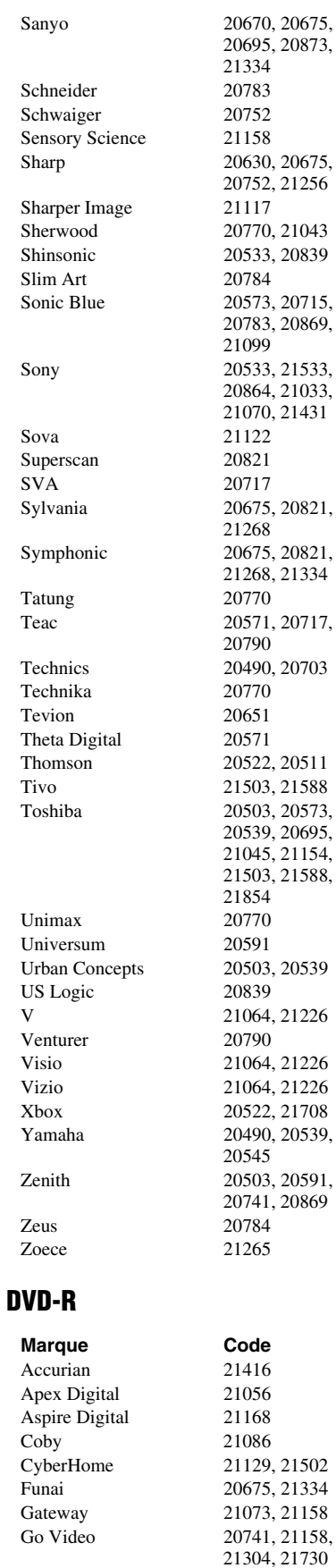

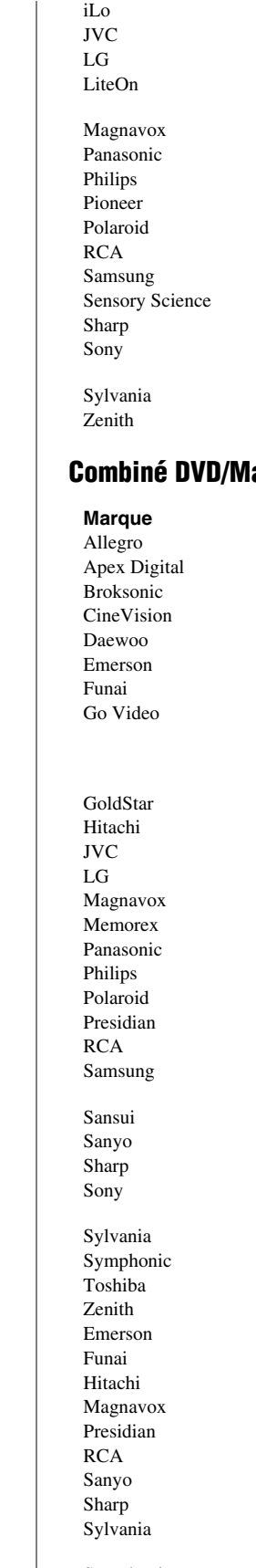

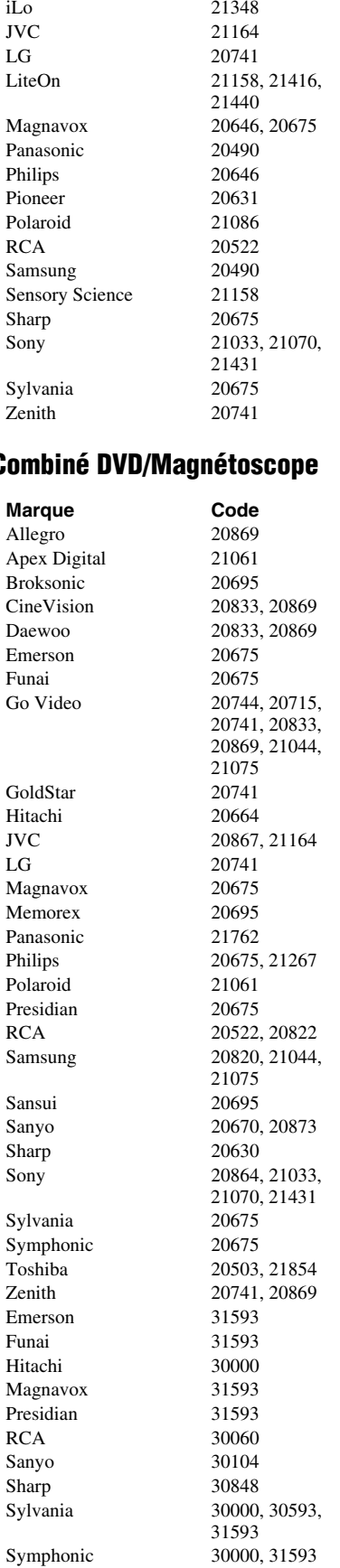

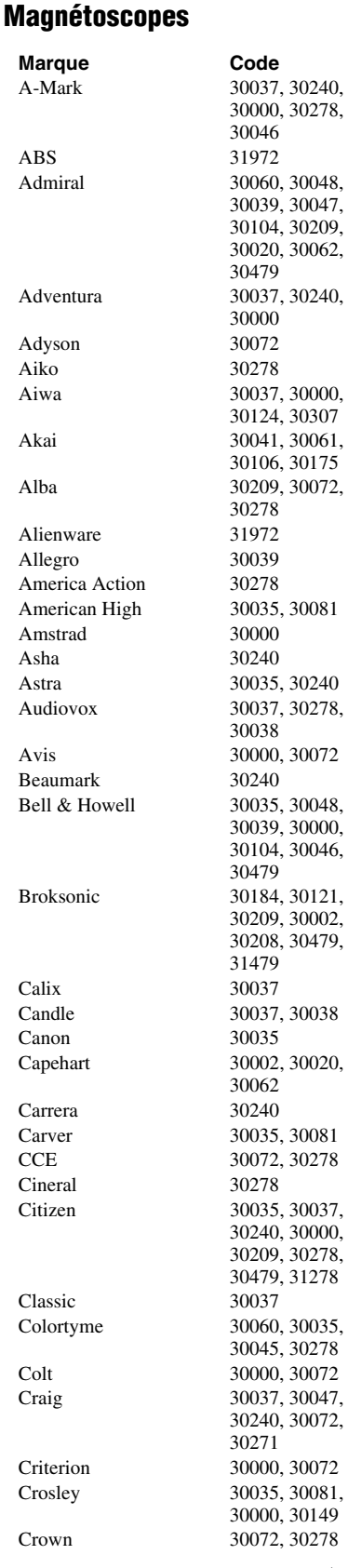

Toshiba 41788

*(suite)*

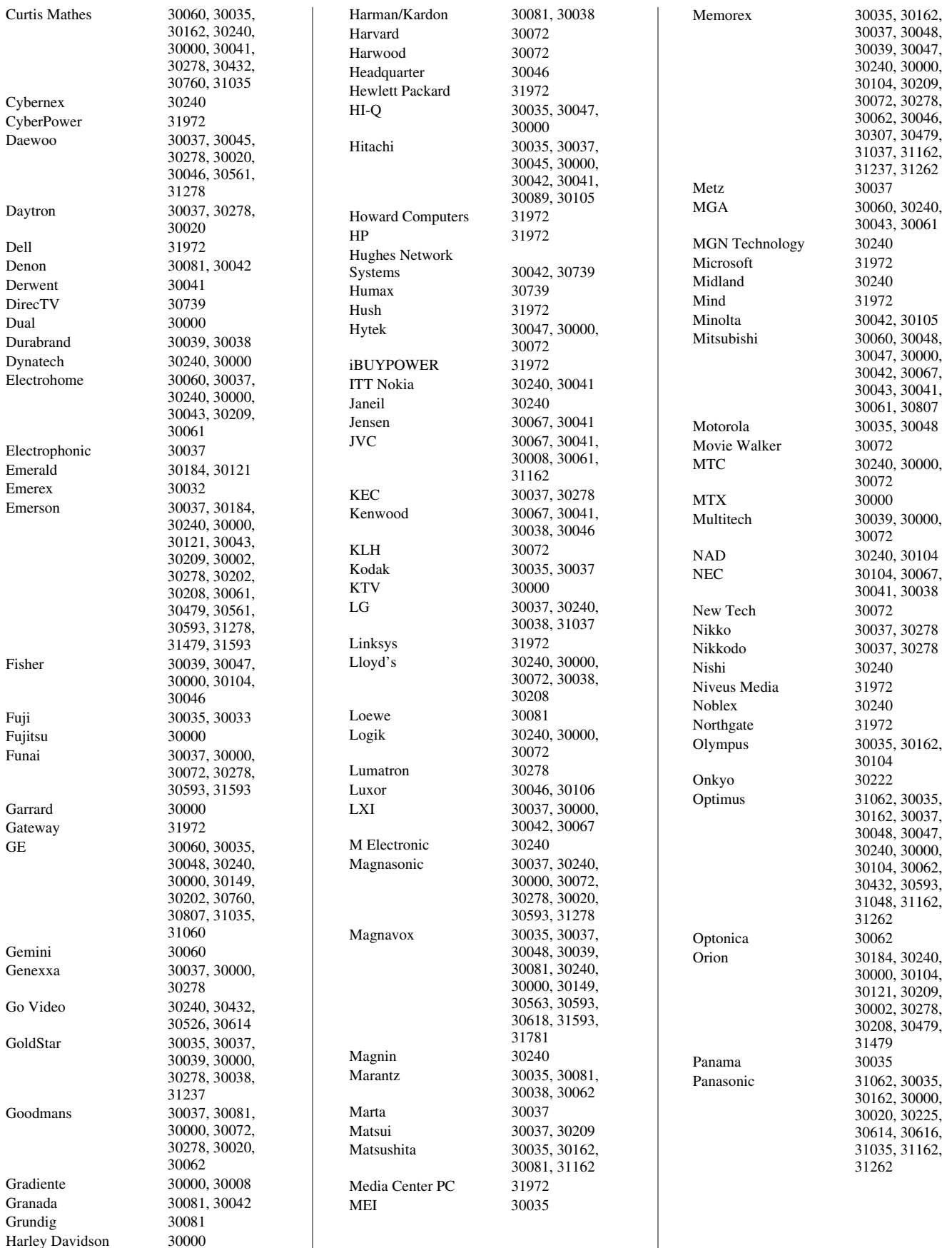
# *Chapitre 3 : Utilisation de la télécommande*

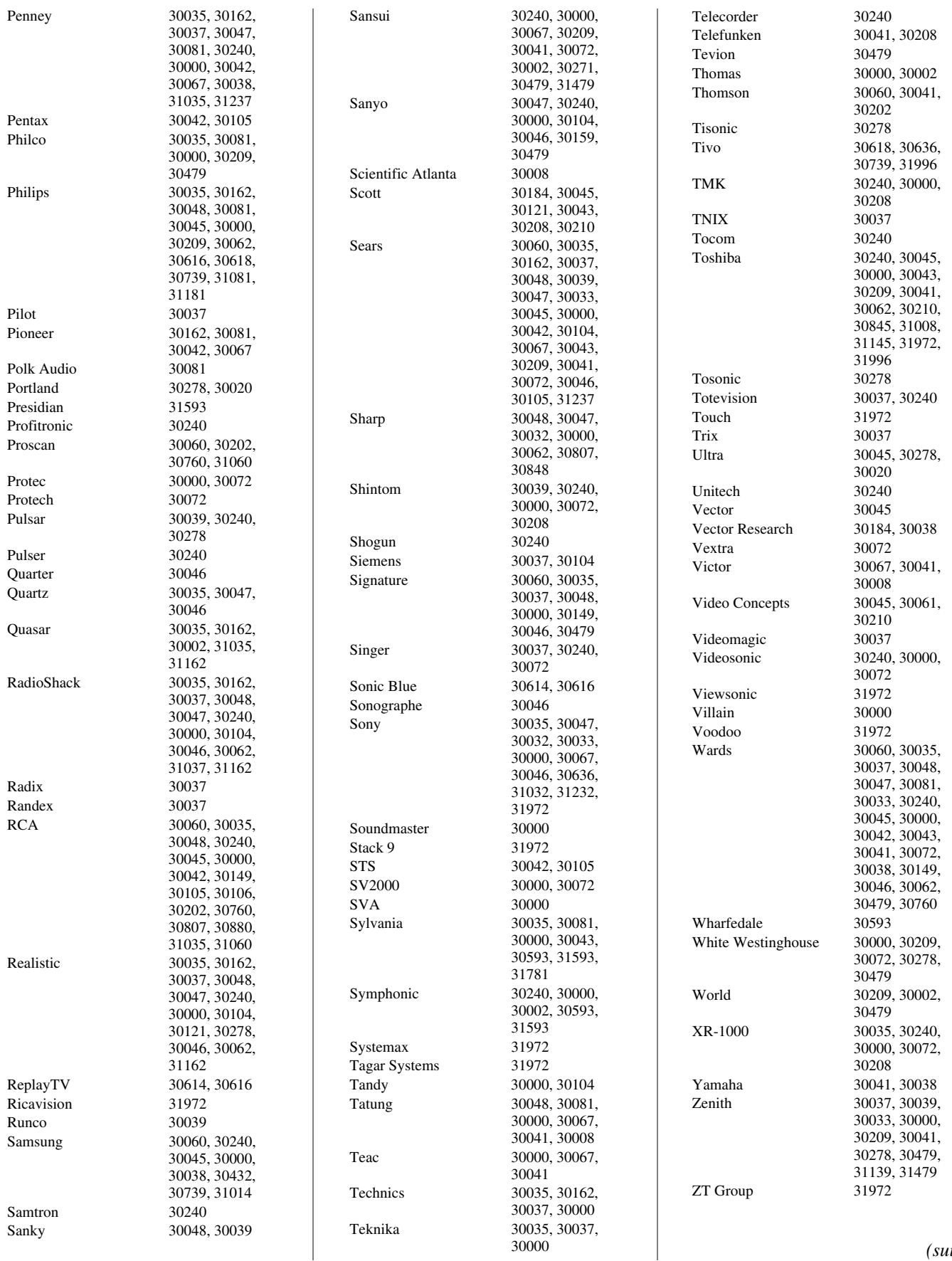

#### *Chapitre 3 : Utilisation de la télécommande*

## **Magnétoscopes personnels**

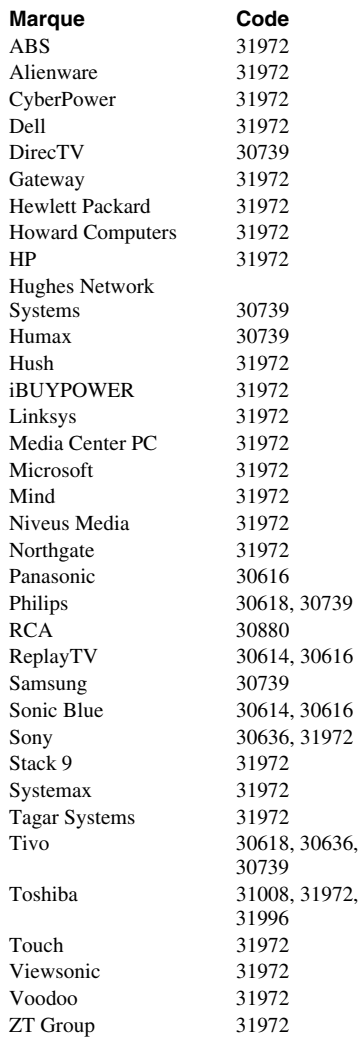

## **Combiné câble/magnétoscope personnel**

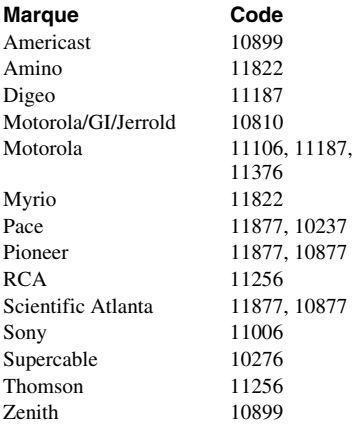

## **Combiné DBS/magnétoscope personnel**

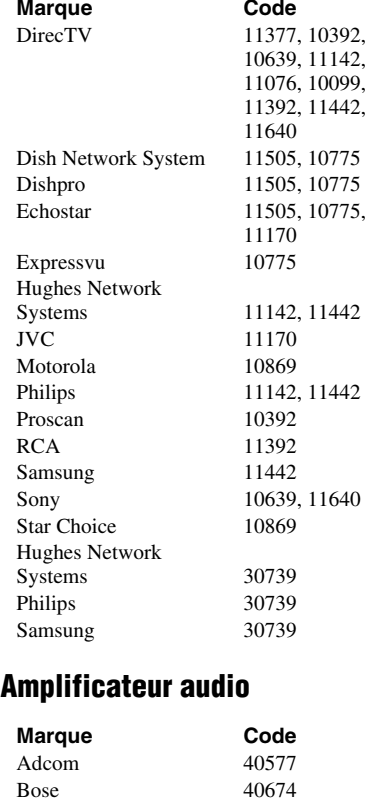

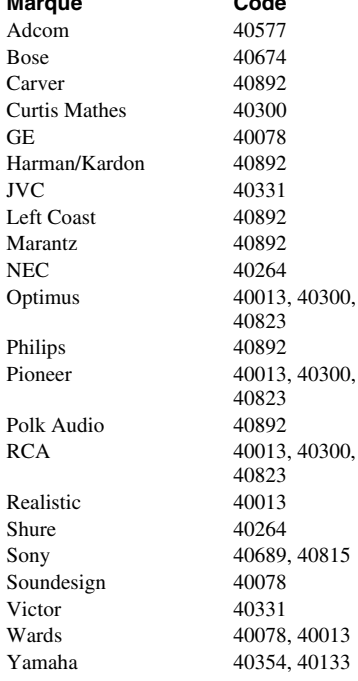

## **Lecteurs CD**

 $\operatorname{GE}$ 

 $JVC$ 

 $NEC$ 

Polk

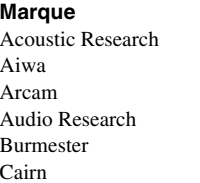

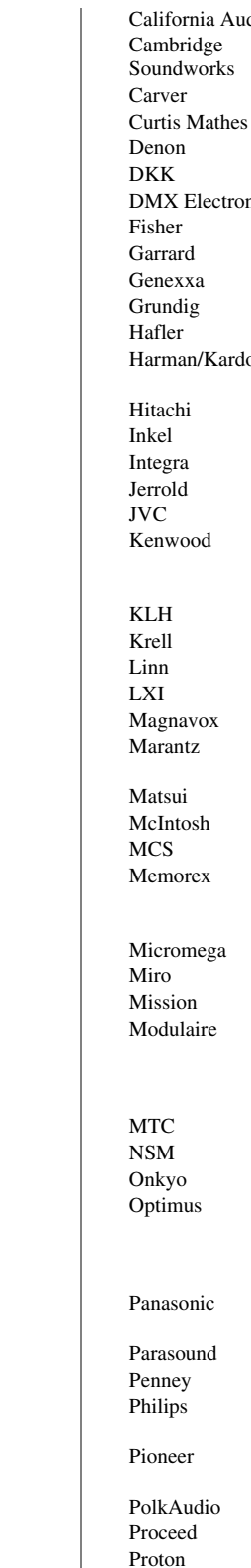

Quasar

 $\text{dio Labs} = 50029, 50303$ 50157 50157, 50179 50032 50003, 50034 50000  $nics$  50157 50000, 50179 50420 50032 50157 50173 on 50100, 50157, 50173 50032 50157, 50180 50101 50003 50032, 50072 50626, 50000, 50029, 50028, 50037, 50190 51711 50157 50157 50179 50157, 50274 50626, 50029, 50157, 50180 50157 50256 50029 50000, 50032, 50179, 50420, 50468 50157 50000 50157 50000, 50032, 50087, 50179, 50180, 50420, 50468 50420 50157 51327, 50101 50000, 50032, 50037, 50087, 50179, 50420, 50468 50029, 50303, 50388, 50752 50420 50029 50626, 50157, 50274 51062, 50032, 51087, 50468 50157 50420 50157 QED 50157 Quad 50157<br>
Ouasar 50029

# *Chapitre 3 : Utilisation de la télécommande*

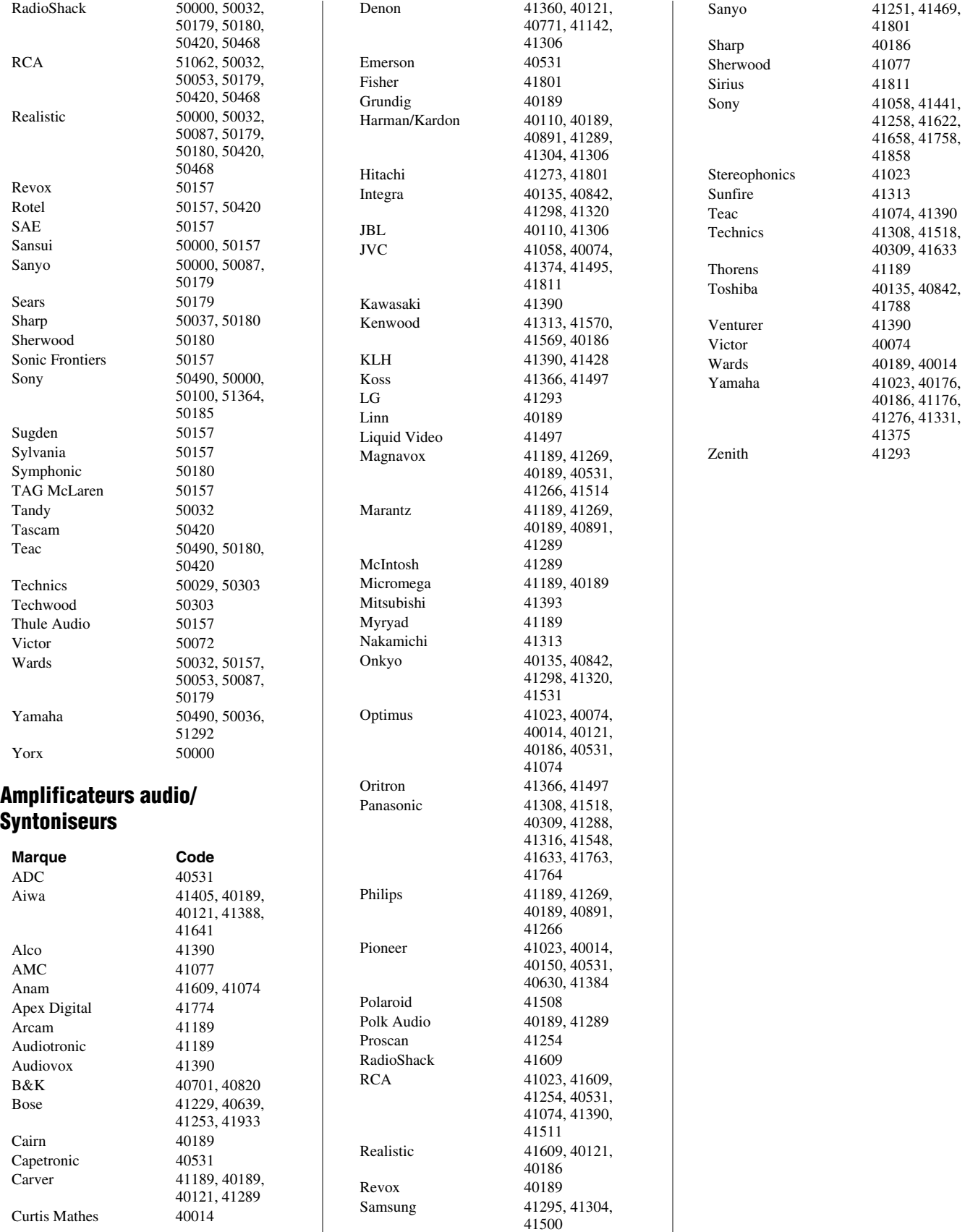

Sansui 41189, 40189

# *Chapitre 4 : Plan de menu et navigation*

# **Plan de menu principal**

Les tableaux ci-dessous et sur la page suivante offrent un aperçu rapide du système de menu du téléviseur. Pour afficher les menus principaux (illustrés au-dessous), appuyer sur MEN sur la télécommande ou le panneau de commande du téléviseur.

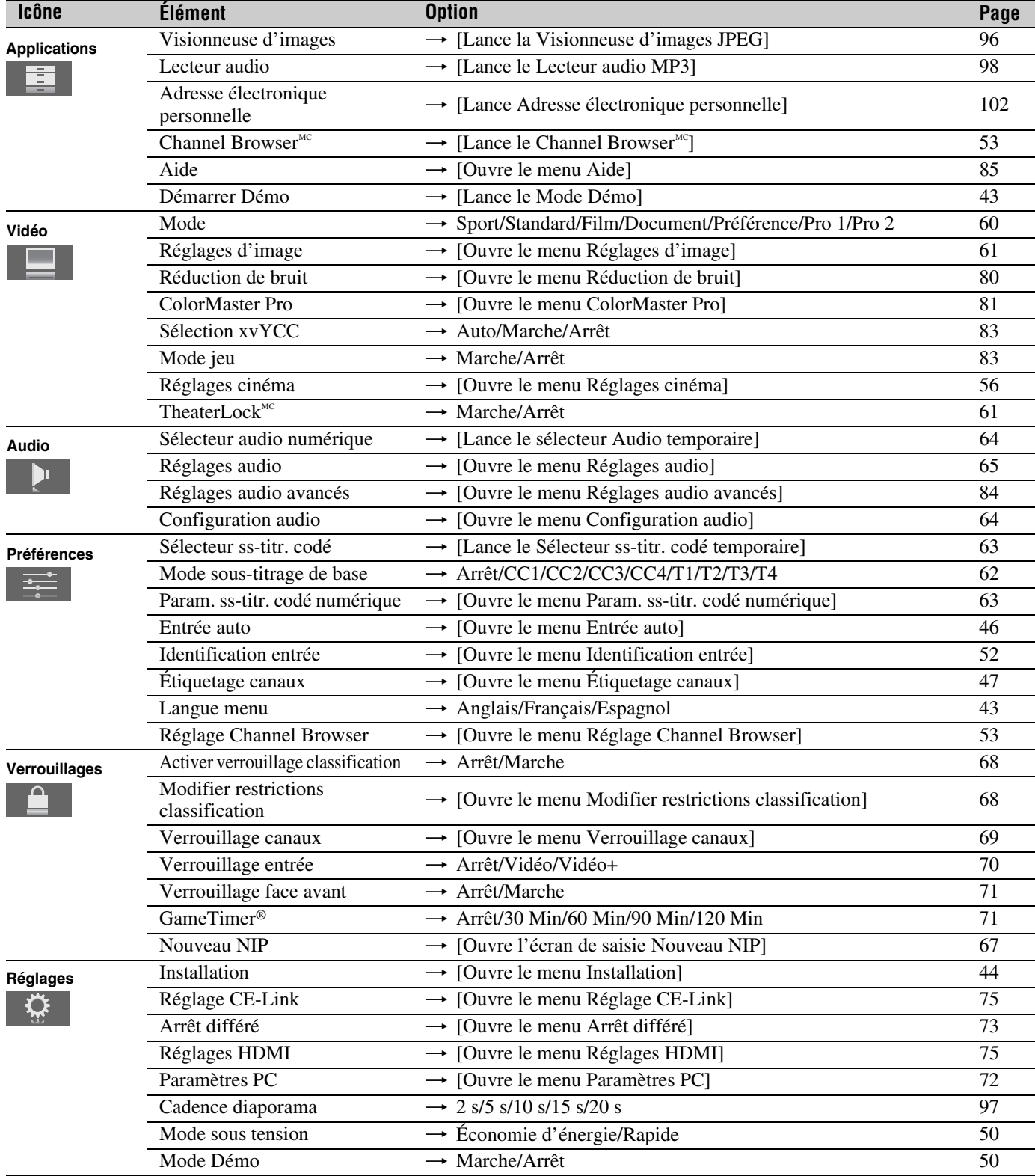

# **Réglage/Installation du plan des menus**

Le menu Installation comporte les menus Terrestre, Réseau et État système.

Pour ouvrir le menu **Installation** (illustré ci-dessous), appuyer sur MA<sub>V</sub> sur la télécommande ou le panneau de commande du téléviseur, ouvrir le menu **Réglages**, sélectionner **Installation** et appuyer sur  $(m)$ .

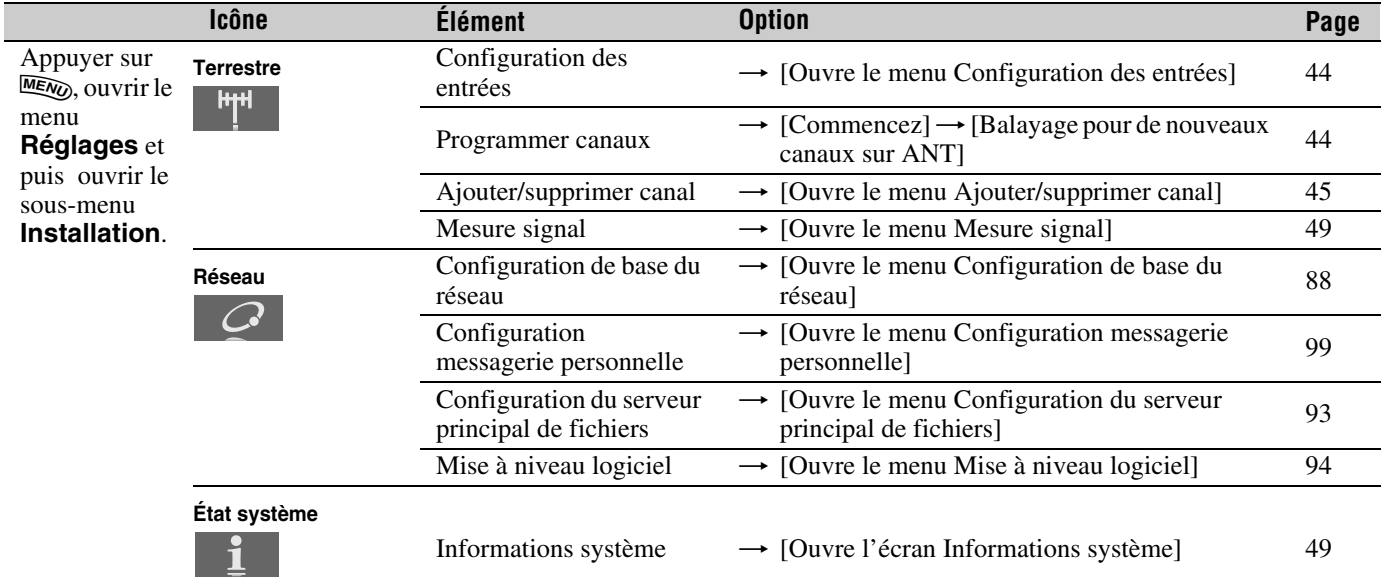

# **Menu THINC<sup>MC</sup>**

#### Le menu **THINC**\* offre un accès aux fonctions **Contrôle du lecteur CE-Link**, **Visionneuse d'images**, **Lecteur audio**, **Adresse électronique personnelle**, **Channel Browser** et **Navigation préférés**.

Le menu THINC ne fait pas partie du système de menu principal. On ne peut afficher le menu THINC qu'en appuyant sur Filos sur la télécommande.

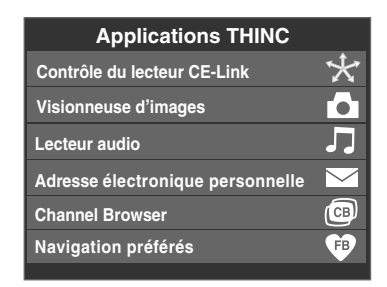

\* Toshiba Home Interactive Network Connection (Connexion de réseau domestique interactif Toshiba).

# **Naviguer le système de menus**

Il est possible d'utiliser les touches sur la télécommande ou le panneau de commande du téléviseur pour accéder et naviguer sur le système de menus à l'écran du téléviseur.

- Appuyer sur MENO pour ouvrir le système de menus.
- Lorsqu'un menu est ouvert, utiliser les touches de flèches haut/bas/gauche/droite ( $\blacktriangle \blacktriangledown \blacktriangle \blacktriangleright$ ) sur la télécommande ou le panneau de commande du téléviseur pour se déplacer dans le sens correspondant dans le menu.
- Appuyer sur supeur sauvegarder les réglages de menu ou sélectionner un élément en surbrillance. (Un article de menu illuminé apparaît dans une couleur différente dans le menu.)
- Tous les menus se ferment automatiquement si on n'effectue pas une sélection en-deçà de 60 secondes, sauf dans le menu de détection de signal qui se ferme automatiquement après environ 5 minutes.
- Pour fermer un menu instantanément, appuyer sur  $\overline{\text{exr}}$ .

*Remarque : L'arrière-plan du menu peut parfois sembler noir, ce qui dépend des signaux reçus par le téléviseur. Il ne s'agit pas d'un signe de mauvais fonctionnement.*

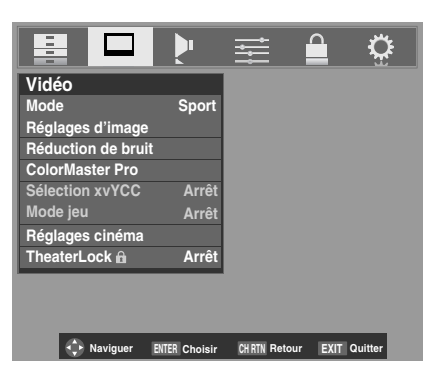

# *Chapitre 5 : Réglage du téléviseur*

# **Réglage du Mode Démo**

Après avoir allumé le téléviseur la première fois, les fenêtres de sélection de la langue de menu et de sélection de Mode Démo s'affichent par défaut.

## **Sélection des réglages :**

**1** Dans la fenêtre de sélection de la langue de menu, sélectionner la langue de préférence.

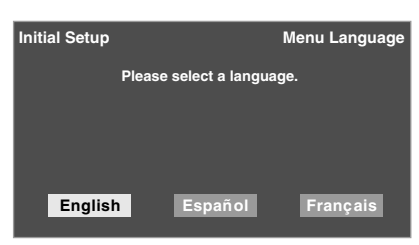

**2** Mettre en surbrillance **OK** et appuyer sur **FR**. La fenêtre de réglage du Mode Démo s'affiche ensuite.

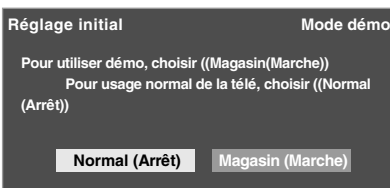

Pour une utilisation normale du téléviseur, sélectionner **Normal (Arrêt)**.

Si une sélection n'est pas effectuée en-deçà de 120 secondes, la fenêtre de réglage du Mode Démo s'efface automatiquement. Le téléviseur passe au mode Normal.

Pour activer la démonstration à l'écran, sélectionner **Magasin (Marche)**. La fenêtre de démonstration  $ClearFrame^{MC}$  s'affiche pendant 60 secondes. Pour redémarrer la démonstration à l'écran, appuyer sur MENO pendant 2 secondes sur la télécommande ou sur le téléviseur.

*Remarque : La démonstration à l'écran redémarre automatiquement si on n'effectue pas de sélection endeçà de 120 secondes.*

### **Pour quitter le mode Démo :**

Appuyer simultanément sur les touches **MENU** et **VOLUME**C sur le panneau de commande du téléviseur et les maintenir enfoncées pendant environ 2 secondes ou régler **Mode Démo** à **Arrêt** dans le menu **Réglages** ( $\mathbb{R}$  page 50).

# **Sélectionner la langue des menus**

Il est possible de sélectionner une des trois langues différentes (anglais, français et espagnol) pour l'affichage des menus et des messages à l'écran.

**Pour sélectionner la langue des menus :**

- **1** Appuyer sur **MENO** et ouvrir le menu **Préférences**.
- **2** Mettre en surbrillance **Langue menu** et appuyer sur  $\blacktriangleright$ .
- **3** Appuyer sur  $\triangle$  ou sur  $\nabla$  pour sélectionner la langue préférée et appuyer sur  $F.$

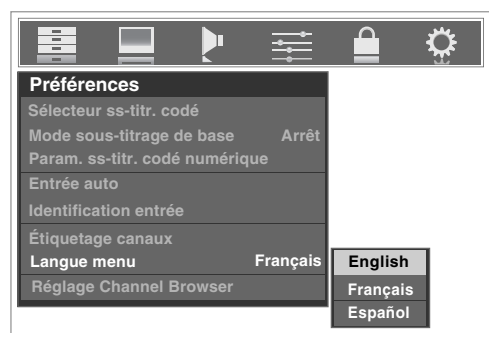

**4** Appuyer sur **EXIT** et fermer le menu **Préférences**.

# **Configuration de la source d'entrée antenne pour la borne ANT**

## **Pour configurer la source d'entrée ANT :**

- **1** Appuyer sur **MENO** et ouvrir le menu **Réglages**.
- **2** Mettre en surbrillance **Installation** et appuyer sur (FIFER).

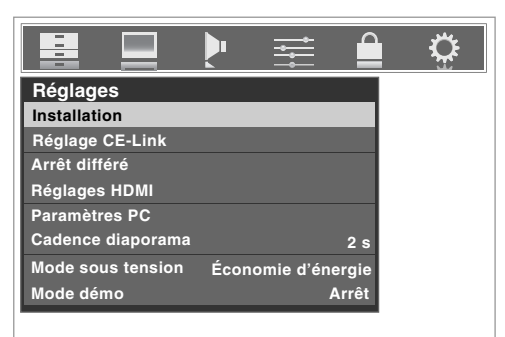

**3** (Une nouvelle série d'icônes de menu d'**Installation** s'affiche, comme cela est indiqué ci-dessous.) Ouvrir le menu **Terrestre**, mettre en surbrillance **Configuration des entrées** et appuyer sur **ENEED**.

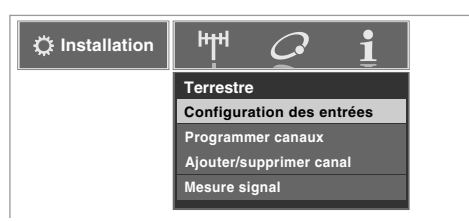

**4** Appuyer sur  $\triangleleft$  ou sur  $\triangleright$  pour sélectionner la source d'entrée (**Câble** ou **Antenne**) pour l'entrée **ANT** du téléviseur.

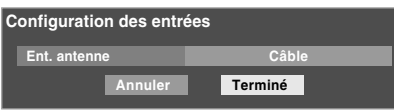

**5** Pour sauvegarder les nouveaux réglages, mettre en surbrillance **Terminé** et appuyer sur **FR**. Pour retourner aux réglages originaux, mettre en surbrillance **Annuler** et appuyer sur (NTER).

# **Programmation des canaux dans la mémoire de canaux du téléviseur**

En appuyant sur  $\bigodot$  ou sur  $\bigcirc$  sur la télécommande ou sur le panneau de commande du téléviseur, ce dernier ne s'arrête que sur les canaux programmés en mémoire du téléviseur.

Suivre les étapes ci-dessous pour programmer les canaux dans la mémoire de canaux du téléviseur.

# **Programmation automatique des canaux**

Le téléviseur peut détecter automatiquement tous les canaux actifs dans la région et les enregistrer dans sa mémoire. Une fois les canaux programmés automatiquement, il est possible d'ajouter ou d'effacer manuellement des canaux individuels dans la mémoire.

#### *Remarque :*

- *Il faut configurer la source d'entrée d'antenne avant de*  programmer les canaux ( $\mathbb{R}$  à gauche).
- *Si le type de signal d'entrée d'antenne est réglé au Câble, le procédé automatique de programmation de canaux efface les canaux qui ont été précédemment enregistrés dans la mémoire du téléviseur.*
- *Si le type de signal d'entrée d'antenne est réglé à Antenne, le procédé automatique de programmation de canaux ajoute les canaux qui ont récemment été trouvés à la série existante de canaux enregistrés (et n'efface PAS les canaux qui ont été précédemment enregistrés dans la mémoire du téléviseur). Pour effacer un canal d'une source d'antenne de la mémoire, il faut le supprimer manuellement.*
- *Pour régler le téléviseur à un canal qui n'est pas enregistré dans la mémoire de canaux, il est possible d'utiliser les touches numériques de canaux sur la télécommande.*
- *La programmation de canaux lorsque l'entrée d'antenne est configurée pour le Câble prend substantiellement plus de temps lorsque l'entrée d'antenne est configurée pour recevoir le signal Antenne. Ceci est normal ; cependant, une fois la programmation de canaux terminée, on ne doit pas répéter le procédé de programmation une nouvelle fois à moins que les services de câblodistribution subissent un changement important.*

### **Pour programmer les canaux automatiquement :**

- **1** Configurer la source d'entrée d'antenne, si cela n'est pas déjà fait ( $\sqrt{w}$  à gauche).
- **2** Appuyer sur **MEX** et ouvrir le menu **Réglages**.
- **3** Mettre en surbrillance **Installation** et appuyer sur e.

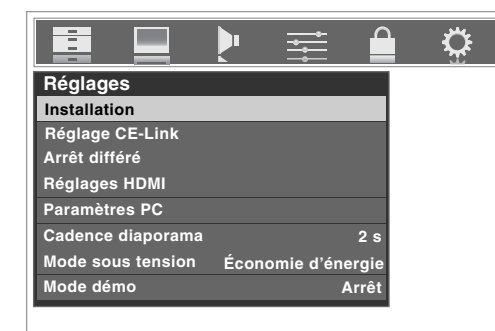

**4** (Une nouvelle série d'icônes de menu d'**Installation** s'affiche, comme cela est indiqué ci-dessous.) Ouvrir le menu **Terrestre**, mettre en surbrillance **Programmer canaux** pour afficher **Commencez** et appuyer de nouveau sur  $(m)$  pour débuter la programmation des canaux.

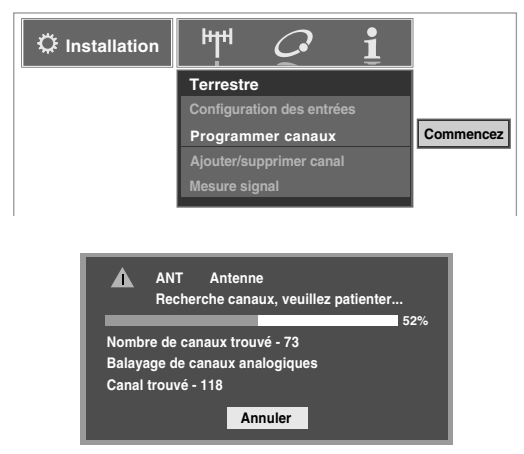

Le téléviseur passe automatiquement en revue tous les canaux d'antenne et enregistre tous les canaux actifs dans la mémoire de canaux. Au moment où le téléviseur défile les canaux, le message « Recherche canaux, veuillez patienter » s'affiche (comme cela est indiqué ci-dessus).

**5** Pour annuler la programmation de canaux, appuyer sur  $\overline{\text{exr}}$  sur la télécomande (ou mettre en surbrillance **Annuler** sur l'affichage et appuyer sur  $(\overline{m})$ .

Lorsque la programmation des canaux est terminée, appuyer sur  $\left(\frac{\mathbf{C}}{\mathbf{G}}\right)$  ou sur  $\left(\frac{\mathbf{C}}{\mathbf{G}}\right)$  pour afficher les canaux programmés.

# **Ajouter ou supprimer manuellement des canaux dans la mémoire de canaux**

Après avoir programmé automatiquement les canaux dans la mémoire de canaux, il est possible d'ajouter ou de supprimer manuellement des canaux individuels.

### **Pour ajouter ou supprimer des canaux dans la mémoire de canaux :**

- **1** Appuyer sur **MEN**, et ouvrir le menu **Réglages**.
- **2** Mettre en surbrillance **Installation** et appuyer sur (Fing.
- **3** (Une nouvelle série d'icônes de menu d'**Installation** s'affiche, comme cela est indiqué ci-dessous.) Ouvrir le menu **Terrestre**, mettre en surbrillance **Ajouter/ supprimer canal** et appuyer sur  $(m)$ .

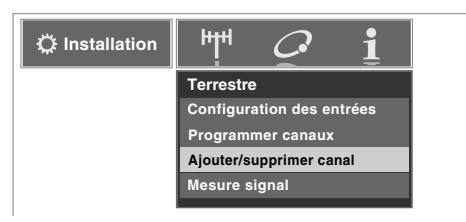

## **Pour ajouter un canal à la mémoire de canaux :**

Mettre en surbrillance la boîte non cochée à côté du numéro du canal à ajouter, et appuyer sur  $\llbracket \mathbf{w} \rrbracket$  pour cocher la boîte.

### **Pour ajouter manuellement des sous canaux numériques sur un canal physique :**

Utiliser les numéros de canaux et le trait ( $\overline{100}$ ) sur la télécommande pour saisir le numéro de canal (par exemple,  $56-1$ ).

Si le canal est trouvé, le numéro est ajouté à la liste et la boîte est cochée.

Si le canal n'est pas trouvé, un message s'affiche.

## **Pour supprimer un canal de la mémoire de canaux :**

Mettre en surbrillance la boîte cochée à côté du numéro du canal à supprimer, et appuyer sur  $\blacksquare$  pour décocher la boîte.

### **Pour sauvegarder les nouveaux réglages :**

Mettre en surbrillance **Terminé** et appuyer sur (FRF).

### **Pour retourner aux réglages d'origine :**

Mettre en surbrillance **Annuler** et appuyer sur  $\mathbb{R}$  avant la sauvegarde.

### **Pour supprimer tous les canaux de la mémoire de canaux :**

Mettre en surbrillance **Réinitialiser** et appuyer sur <br>
<sub>et</sub> det mettre ensuite en surbrillance **Terminé** et appuyer sur

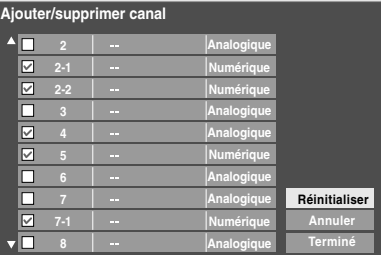

## **Pour supprimer tous les canaux cryptés de la mémoire de canaux :**

Si un canal crypté est ajouté accidentellement à la liste des canaux lors de la programmation des canaux, il est possible de supprimer le canal crypté non voulu (ne pouvant être affiché) pendant que vous surfez les canaux. Si on syntonise un canal crypté, le message suivant s'affiche.

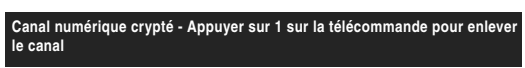

Appuyer sur la touche « $\mathcal{F}$ ) » pendant que le message est affiché à l'écran pour supprimer le canal inutile de la liste des canaux.

# **Réglage de la fonction Entrée automatique**

Cette fonction permet de changer les entrées du téléviseur en utilisant les touches de sélection de mode—**TV, CABLE/ SAT, DVD, VCR/PVR, AUX1, AUX2** —qui se trouvent sur la télécommande. Une fois qu'une entrée a été configurée pour une touche précise de sélection de mode, le téléviseur bascule automatiquement vers cette entrée lorsque les touches de sélection de mode sont enfoncées.

Les réglages facultatifs Entrée automatique pour chaque touche de sélection de mode sont illustrés ci-dessous.

- **TV** : ANT
- **CABLE/SAT** : ANT, Video 1, Video 2, ColorStream HD1, ColorStream HD2, HDMI 1, HDMI 2, HDMI 3, PC
- **DVD** : Video 1, Video 2, ColorStream HD1, ColorStream HD2, HDMI 1, HDMI 2, HDMI 3, PC
- **VCR/PVR** : ANT, Video 1, Video 2, ColorStream HD1, ColorStream HD2, HDMI 1, HDMI 2, HDMI 3, PC
- **AUX1** : Video 1, Video 2, ColorStream HD1, ColorStream HD2, HDMI 1, HDMI 2, HDMI 3, PC
- **AUX2** : Video 1, Video 2, ColorStream HD1, ColorStream HD2, HDMI 1, HDMI 2, HDMI 3, PC

*Remarque : La touche de sélection du mode téléviseur est restreinte à l'entrée ANT.*

### **Pour configurer Entrée automatique :**

- **1** Appuyer sur **MENO** et ouvrir le menu **Préférences**.
- **2** Mettre en surbrillance **Entrée auto** et appuyer sur **EL**.

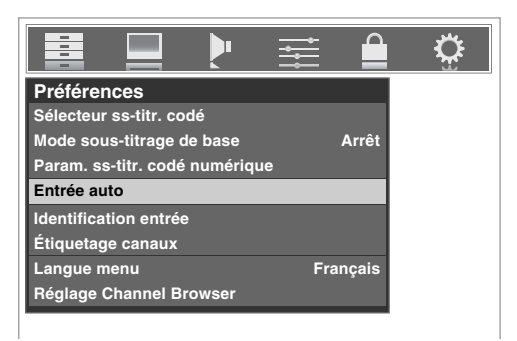

**3** Appuyer sur  $\triangle$  ou sur  $\nabla$  pour mettre en surbrillance **Valider entrée auto** et puis appuyer sur  $\triangle$  ou sur  $\triangleright$  pour sélectionner **Marche**.

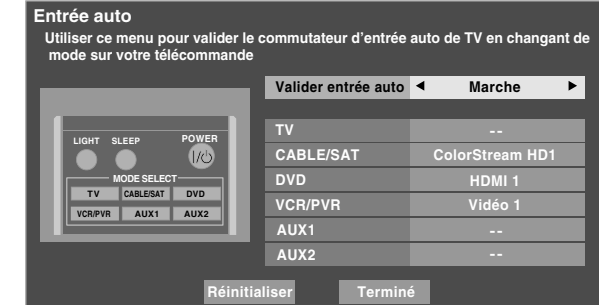

**4** Appuyer sur  $\triangle$  ou sur  $\nabla$  pour sélectionner le champ du mode qu'on souhaite configurer.

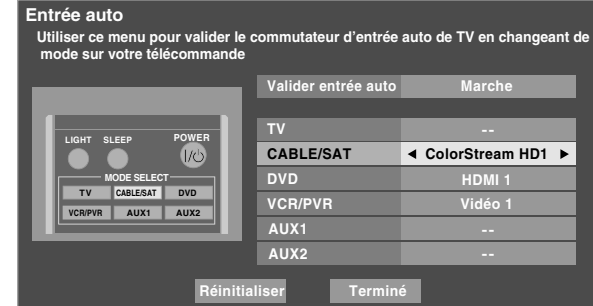

- **5** Appuyer sur  $\triangleleft$  ou sur  $\triangleright$  pour sélectionner la source d'entrée voulue pour ce mode.
- **6** Répéter les étapes 4 et 5 pour un autre mode.
- **7** Pour sauvegarder les réglages, mettre en surbrillance **Terminé** et appuyer sur **FRS**.

# **Pour désactiver Entrée automatique :**

Sélectionner **Arrêt** à l'étape 3.

*Remarque : Le réglage de la fonction à Arrêt n'annule aucun des réglages ; cependant, tous les éléments deviennent ombrés.*

### **Pour réinitialiser Entrée automatique :**

- **1** Appuyer sur **MENO** et ouvrir le menu **Préférences**.
- **2** Mettre en surbrillance **Entrée auto** et appuyer sur (TREP).
- **3** Mettre en surbrillance **Réinitialiser** et appuyer sur  $\lll$ .

# **Identification des canaux**

Une liste des étiquettes communes de canaux (logos) pour divers canaux (ABC, CBS, etc.) est programmée dans le téléviseur. Il est possible d'afficher et d'attribuer ces logos à partir de la fenêtre **Étiquetage canaux**. Si l'étiquette du canal voulu n'est pas fournie dans la liste, il est possible de saisir ou de modifier des étiquettes à l'aide du clavier logiciel.

## **Attribution d'étiquettes aux canaux :**

- **1** Appuyer sur **MENO** et ouvrir le menu **Préférences**.
- **2** Mettre en surbrillance **Étiquetage canaux** et appuyer  $sur$   $F.$

La fenêtre **Étiquetage canaux** s'ouvre.

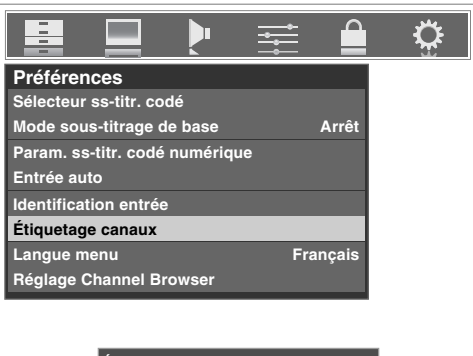

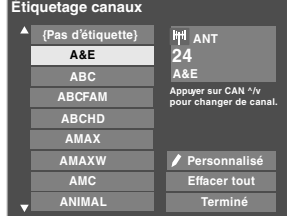

- **3** Appuyer sur  $\left( \frac{\epsilon}{\epsilon} \right)$  ou sur  $\left( \frac{\epsilon}{\epsilon} \right)$  pour sélectionner le canal à étiqueter.
- **4** Appuyer sur  $\blacktriangle \blacktriangledown \blacktriangle \blacktriangleright$  pour mettre en surbrillance l'étiquette de canal voulue et appuyer sur  $F.$
- **5** Répéter les étapes 3 et 4 pour les autres canaux.
- **6** Pour sauvegarder les réglages, mettre en surbrillance **Terminé** et appuyer sur

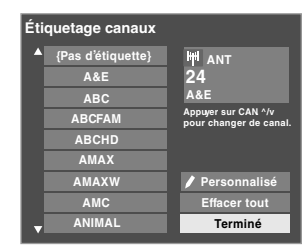

Le nombre maximum d'étiquettes qui peuvent être mémorisées est de 128.

### **Pour effacer des étiquettes de canaux :**

- **1** Ouvrir la fenêtre **Étiquetage canaux**.
- **2** Appuyer sur  $\bigodot$  ou sur  $\left\{\begin{matrix} \infty \\ \infty \end{matrix}\right\}$  pour sélectionner le canal dont on souhaite supprimer l'étiquette.
- **3** Appuyer sur  $\triangle \blacktriangledown \triangle \blacktriangledown$  pour mettre en surbrillance **Pas** d'étiquette et appuyer sur **(MTB)**.

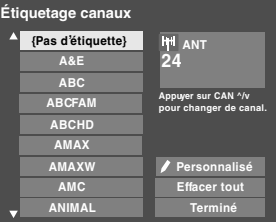

- **4** Répéter les étapes 2 et 3 pour les autres canaux.
- **5** Pour sauvegarder les réglages, mettre en surbrillance **Terminé** et appuyer sur **(FIE)**.

Si l'étiquette du canal souhaité n'est pas disponible dans la liste, il est possible de créer une étiquette personnalisée.

### **Pour créer et attribuer une étiquette personnalisée :**

- **1** Ouvrir la fenêtre **Étiquetage canaux**.
- **2** Appuyer sur  $\left[\frac{\bullet}{\bullet}\right]$  ou sur  $\left[\frac{\bullet}{\bullet}\right]$  pour sélectionner un canal à étiqueter.
- **3** Appuyer sur  $\blacktriangle \blacktriangledown$  pour mettre en surbrillance **Personnalisé** et appuyer sur  $(mn)$ .

Le clavier logiciel s'affiche.

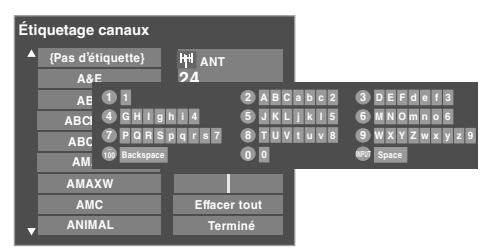

- **4** Appuyer plusieurs fois sur la touche correspondante de la télécommande pour mettre en surbrillance le caractère voulu sur le clavier logiciel à l'écran.
- **5** Le caractère mis en surbrillance est saisi après qu'on appuie sur une autre touche, sur la touche  $\triangleright$  ou après une pause de 2 secondes.
- **6** Répéter les étapes 4 et 5 jusqu'à ce que tout le texte voulu soit saisi.
- **7** Lorsque terminé, appuyer sur  $\mathbb{R}$ .
- **8** (De nouvelles étiquettes seront ajoutées par ordre alphabétique à la liste et seront marquées d'une icône pour indiquer qu'elles sont personnalisées.) Mettre en surbrillance la nouvelle étiquette personnalisée et appuyer sur  $\overline{w}$  pour l'attribuer.

Les étiquettes de canaux attribués sont affichés dans la bannière, la fenêtre **Ajouter/Supprimer canal** et la fenêtre **Verrouillage canaux**. *(suite)*

### **Pour supprimer une étiquette personnalisée :**

- **1** Ouvrir la fenêtre **Étiquetage canaux**.
- **2** Mettre en surbrillance l'étiquette à supprimer et appuyer  $sur$   $\overline{100}$ .
- **3** Mettre en surbrillance **Oui** à partir de la fenêtre de confirmation de suppression et appuyer sur  $\mathbb{R}$ .

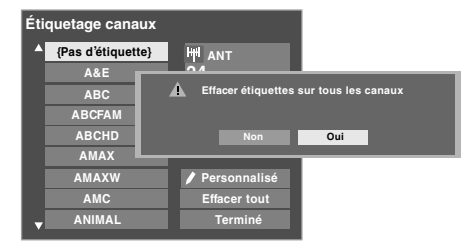

**4** Mettre en surbrillance **Terminé** et appuyer sur **P** pour sauvegarder les changements et retourner à la fenêtre **Étiquetage canaux**.

# $R$ églage du mode audio HDMI<sup>MC</sup>

### **Pour régler le mode audio HDMI :**

- **1** Appuyer sur **MEN** et ouvrir le menu **Audio**.
- **2** Mettre en surbrillance **Configuration audio** et appuyer sur (ENTER).
- **3** Appuyer sur ▲ ou sur ▼ pour sélectionner **HDMI 1 Audio** et puis appuyer sur  $\triangle$  ou sur  $\triangleright$  pour sélectionner le mode audio HDMI 1 (**Auto**, **Numérique** ou **Analogique**). (**Auto** est le mode recommandé.) Voir « Raccorder un appareil  $HDMI^{\text{MC}}$  ou DVI à l'entrée  $HDMI \gg (E \otimes$  page 20).

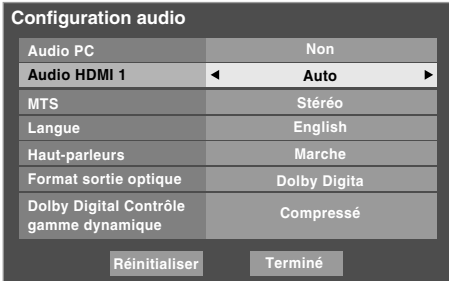

*Remarque : Étant donné que les entrées PC et HDMI-1 partagent la même série d'entrées audio analogiques, le réglage du menu Audio PC influe sur celui du menu Audio HDMI 1. Si Audio PC est réglé à « Non », le réglage Audio HDMI 1se change à « Auto ». Si Audio PC est réglé à « Oui », le réglage Audio HDMI 1 est réglé à « Numérique » et est ombré dans le menu. (Voir aussi l'article 5 à la page 12 de même que le « Réglage audio PC » à la page 72.)*

# **Regarder le compteur de signal numérique**

Il est possible d'afficher le compteur de signal numérique uniquement dans la source d'entrée numérique ANT du téléviseur.

## **Pour regarder le compteur du signal numérique :**

- **1** Appuyer sur **MEN** et ouvrir le menu **Réglages**.
- **2** Mettre en surbrillance **Installation** et appuyer sur (Fing.
- **3** Une nouvelle série d'icônes de menu d'Installation s'affiche, telle qu'indiquée ci-dessous. Ouvrir le menu **Terrestre**, mettre en surbrillance **Mesure signal** et appuyer sur  $F.$

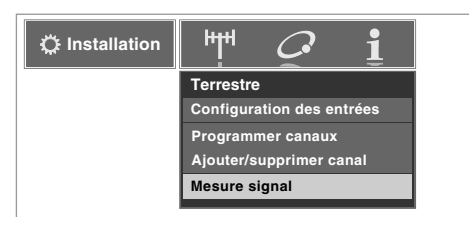

**4** Utiliser les touches **AV** Pour choisir l'entrée d'antenne et le canal numérique dont le signal est à vérifier.

*Remarque : Le numéro du canal numérique physique figurant sur la liste de l'écran Mesure signal risque de ne pas correspondre à un numéro de canal de télévision virtuelle. Contacter les services de diffusion locaux pour obtenir les numéros de canaux RF des stations numériques locales.*

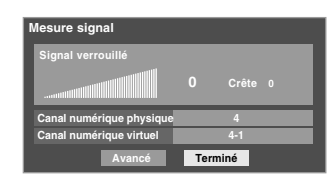

**Pour quitter l'écran et retourner au menu Terrestre :** Mettre en surbrillance **Terminé** et appuyer sur (Fig.

## **Pour revenir au visionnement normal :**

Appuyer sur EXIT.

# **Observer l'état du système**

#### **Pour vérifier l'état du système :**

- **1** Appuyer sur **MEN**<sub>2</sub> et ouvrir le menu **Réglages**.
- **2** Mettre en surbrillance **Installation** et appuyer sur  $\text{F.}$
- **3** Une nouvelle série d'icônes de menu d'Installation s'affiche, telle qu'indiquée ci-dessous. Ouvrir le menu **État système**, mettre en surbrillance **Informations système** et appuyer sur **(NTE)**.

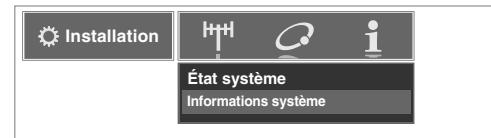

**4** Utiliser les touches  $\blacklozenge$  pour faire défiler la barre de menu pour sélectionner **Version du logiciel** et voir l'information pertinente.

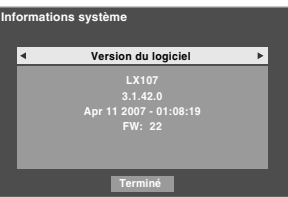

**Pour quitter l'écran et revenir au menu Installation :**  Mettre en surbrillance **Terminé** et appuyer sur **FR**.

**Pour revenir au visionnement normal :**  Appuyer sur EXIT.

## **Réinitialiser les réglages d'usine par défaut**

**Pour réinitialiser tous les réglages et tous les canaux à leurs valeurs par défaut d'usine :**

- **1** Appuyer sur **MENO** et ouvrir le menu **Réglages**.
- **2** Mettre en surbrillance **Installation** et appuyer sur (FITEP). Une nouvelle série d'icônes de menu d'Installation s'affiche.
- **3** Ouvrir le menu **État système**, mettre en surbrillance **Informations système** et appuyer sur  $em$ .
- **4** Utiliser les touches  $\blacklozenge$  pour faire défiler la barre de menu pour sélectionner **Réglages d'usine**.

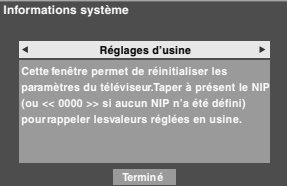

**5** Saisir le code NIP (ou 0000 si aucun code n'a été établi). *(suite)* **6** Mettre en surbrillance **Oui** et appuyer sur (NTE). Le téléviseur est mis automatiquement hors tension après quelques secondes. Une fois le téléviseur mis hors tension, débrancher le cordon d'alimentation secteur du téléviseur et le brancher une nouvelle fois pour compléter le processus de restauration.

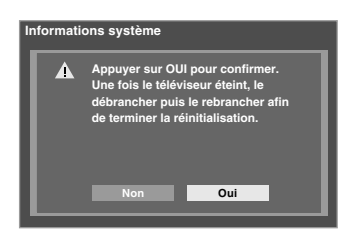

# **Pour annuler la remise à l'état initial :**

Mettre en surbrillance **Non** et appuyer sur (MEB).

# **Sélection du mode sous tension**

Il est possible de sélectionner le mode **Économie d'énergie** ou le mode **Rapide**.

- **Économie d'énergie** : ce mode conserve l'alimentation en mode d'attente à moins de 3 W. Donc, cela prend un peu plus de temps pour allumer le téléviseur.
- Le mode **Rapide** augmente la consommation d'énergie en mode d'attente. Le téléviseur s'allume donc plus rapidement. En mode **Rapide**, le voyant jaune à DÉL à l'avant du téléviseur est allumé.

### **Pour régler la fonction Mode sous tension :**

- **1** Appuyer sur **MEX** et ouvrir le menu **Réglages**.
- **2** Mettre en surbrillance **Mode sous tension** et appuyer  $sur \blacktriangleright$ .
- **3** Appuyer sur  $\triangle$  ou sur  $\nabla$  pour sélectionner soit **Économie d'énergie**, soit **Rapide**.

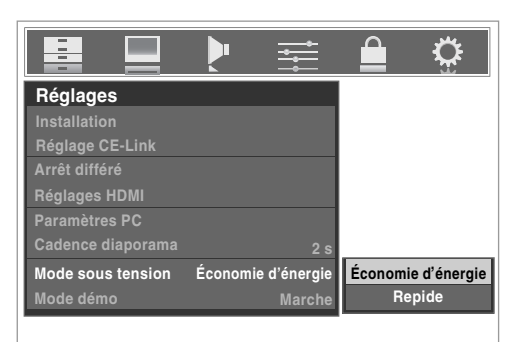

# **Sélection du Mode Démo**

Il est possible de sélectionner marche ou arrêt pour le mode Démo du téléviseur.

Cette fonction est uniquement offerte dans un but de démonstration.

### **Pour sélectionner le Mode Démo :**

- **1** Appuyer sur **MEN**, et ouvrir le menu **Réglages**.
- **2** Mettre en surbrillance **Mode Démo** et appuyer sur  $\blacktriangleright$ .
- **3** Appuyer sur ▲ ou sur ▼ pour sélectionner **Marche** ou **Arrêt**.

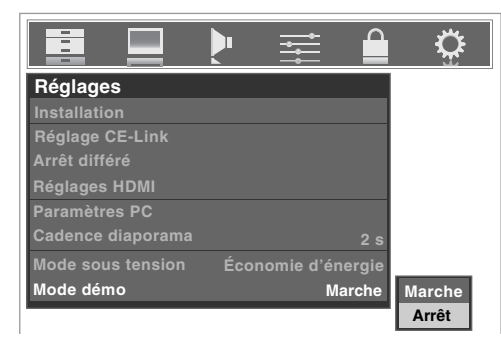

*Remarque : Si le mode démo a été réglé à Marche, il fonctionne automatiquement lorsque le téléviseur est allumé.*

# *Chapitre 6 : Utilisation des fonctions du téléviseur*

# **Sélectionner la source d'entrée vidéo à regarder**

### **Pour sélectionner la source d'entrée vidéo à regarder :**

- **1** Appuyer sur (NPUT) sur la télécommande ou sur le panneau de commande du téléviseur.
- **2** Et alors :
	- a) Appuyer sur 0–8 ; ou
	- b) Appuyer à maintes reprises sur  $\blacktriangle \blacktriangledown$  sur la télécommande et puis appuyer sur <br>
	<sup>[676</sup>] pour modifier l'entrée ; ou
	- c) Appuyer maintes fois sur (NPUT) sur la télécommande ou le panneau de commande du téléviseur pour modifier l'entrée.

La source actuelle de signal s'affiche dans le coin supérieur droit de l'écran **Sélection entrée**.

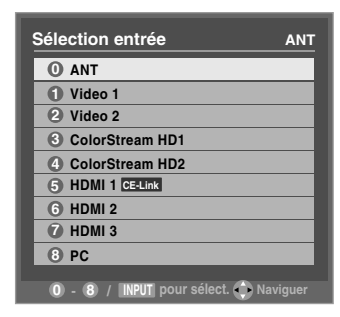

#### *Remarque :*

- *Il est possible de marquer les sources d'entrée vidéo selon les appareils spécifiques raccordés au téléviseur (*- *« Marquer les sources d'entrée vidéo » à la page suivante).*
- **•** La source peut être « masqué » ( $\mathbb{R}$  « Marquer les sources *d'entrée vidéo » à la page suivante).*
- *« Aucun signal vidéo » s'affiche au hasard sur l'écran si aucun signal n'est reçu dans le mode d'entrée vidéo.*
- *Si un appareil CEC est raccordé à une entrée HDMI, l'icône CE-Link s'affiche.*

#### **Si un appareil CE-Link avec capacité de commutation HDMI (par ex. récepteur audio) est raccordé à l'entrée HDMI :**

Appuyer plusieurs fois sur to sur la télécommande ou sur le panneau de commande du téléviseur pour mettre en surbrillance **HDMI 1**, **HDMI 2** ou **HDMI 3**.

Si l'appareil CEC raccordé comporte des appareils raccordés, une fenêtre contextuelle distincte de sélection d'appareil s'affiche.

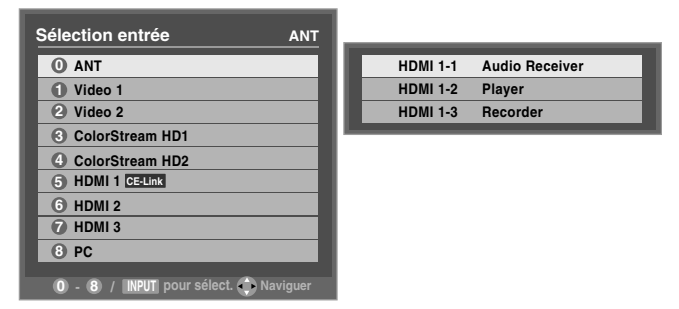

Appuyer plusieurs fois sur  $\sqrt{p}$  pour mettre en surbrillance la source d'entrée voulue et puis appuyer sur EXIT.

#### *Remarque :*

- *Si on sélectionne à l'aide de* + *la source d'entrée CE-Link à partir de la fenêtre contextuelle, certains appareils CE-Link peuvent être mis automatiquement sous tension.*
- Lors de la sélection de la source d'entrée à l'aide de  $\blacktriangle \blacktriangledown$ , il *faut appuyer sur* T *pour sélectionner réellement un appareil donné à partir de la fenêtre contextuelle.*

## **Basculer la source d'entrée vidéo à l'aide des touches de sélection de mode :**

Appuyer sur **CABLE/SAT, DVD**, **VCR/PVR, AUX1, AUX2**.

*Remarque : Pour utiliser cette fonction, il faut régler la fonction Entrée auto (*- *page 46).*

# **Marquer les sources d'entrée vidéo**

Il est possible de marquer chaque source d'entrée vidéo selon le type d'appareil raccordé à chaque source, à partir de la liste prédéfinie d'étiquettes suivante :

- – (*étiquette par défaut*)
- Récepteur audio
- Câble
- Disque compact
- DTV
- DVD
- Console de jeux
- HD DVD
- Commutateur HDMI
- Disque laser
- Satellite/DSS
- Magnétoscope
- Enregistreur vidéo
- Masquer (pour masquer une entrée non utilisée à l'écran **Sélection entrée** et dans la liste des entrées du Channel Browser)

*Remarque : Si on sélectionne PC à l'écran de Sélection entrée, on peut uniquement sélectionner « – – » ou « Masquer » comme étiquette.*

### **Pour marquer les sources d'entrée vidéo :**

- **1** Appuyer sur **MENO** et ouvrir le menu **Préférences**.
- **2** Mettre en surbrillance **Identification entrée** et appuyer  $sur$   $F.$

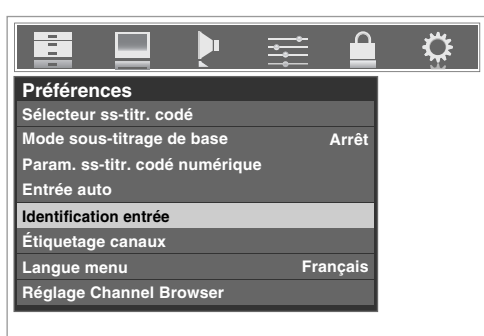

**3** Appuyer sur  $\blacktriangle$  ou sur  $\nabla$  pour mettre en surbrillance la source vidéo à marquer.

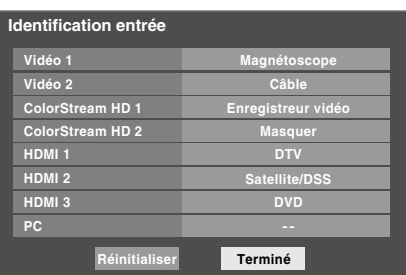

- **4** Appuyer sur ◀ ou sur ▶ pour sélectionner l'étiquette désirée pour cette source d'entrée. Si une entrée particulière n'est pas utilisée, on peut sélectionner **Masquer** qui changera cette entrée en « gris » dans l'écran Sélection entrée et cette entrée sera sautée quand on appuie sur la touche (NPUT) sur la télécommande.
- **5** Pour sauvegarder les nouvelles étiquettes d'entrée, mettre en surbrillance **Terminé** et appuyer sur  $em$ . Pour revenir aux réglages d'usine, mettre en surbrillance **Réinitialiser** et appuyer sur  $M$ .

### **Exemple d'identification d'entrée :**

L'écran à gauche ci-dessous montre l'écran par défaut de **Sélection entrée** (sans les entrées marquées comme appareil spécifique). L'écran à droite ci-dessous est un exemple de la manière dont vous pourriez marquer les entrées si vous aviez raccordé un magnétoscope à VIDEO 1, Câble TV à VIDEO 2, un enregistreur vidéo à ColorStream HD1, une décodeur DTV à l'entrée HDMI 1, un décodeur satellite/DSS à lentrée HDMI 2 et un lecteur DVD à HDMI 3. Il faut aussi noter que l'entrée ColorStream HD2 est marquée « Masqué », ce qui signifie que l'entrée est ignorée lorsqu'on appuie sur  $\sqrt{N}$ .

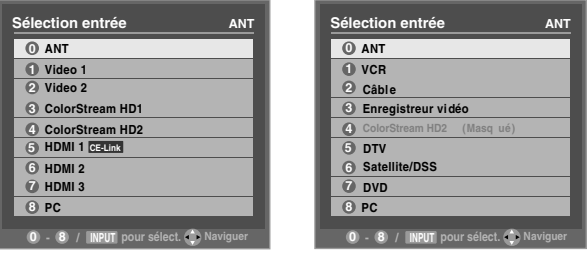

Écran Sélection entrée sans entrée marquée.

Écran Sélection entrée avec entrée marquée sauf l'entrée 4, qui a été masquée.

## **Pour effacer les étiquettes d'entrées :**

- **1** Appuyer sur **MENO** et ouvrir le menu **Préférences**.
- **2** Mettre en surbrillance **Identification entrée** et appuyer SUT (ENTER).
- **3** Mettre en surbrillance **Réinitialiser** et appuyer sur **Entrée** auto

# **Syntoniser les canaux**

# **Syntonisation des canaux à l'aide de Channel Browser<sup>MC</sup>**

Le navigateur Channel Browser<sup>Mc</sup> constitue une interface de navigation facile pour tous les canaux et entrées. Cette fonction vous permet de :

- Naviguer à travers tout le contenu des entrées.
- Conserver une liste des canaux préférés (voir la « Navigation préférés » ci-dessous).
- Garder l'historique des 32 derniers canaux ou entrées regardées.
- Passer rapidement en revue et syntoniser les canaux/entrées regardés récemment à partir de la liste historique du  $\Gamma_{\text{F}}^{\text{F}}$ Channel Browser<sup>MC</sup> (illustrée à la page suivante).
- Passer en revue à l'aide du mode Navigation (pour syntoniser immédiatement les canaux à mesure qu'ils sont mis en surbrillance dans le Channel Browser<sup>MC</sup>) ou du mode Sélection (pour passer en revue les canaux dans le Channel Browser<sup>Mc</sup> avant d'en sélectionner un).
- Changer rapidement d'entrée à partir de la liste des appareils externes.

## **Navigation des préférés**

La navigation préférés permet d'établir une liste de canaux/ entrées préférentiels qui est intégrée au Channel Browser<sup>мс</sup>.

### **Pour ajouter un canal/entrée préférés :**

- **1** Syntoniser le canal ou l'entrée.
- **2** Appuyer sur  $\omega$  **Appuyer** et le garder enfoncé pendant 3 secondes.

*Remarque : Les additions sont ajoutées au début de la liste des préférés à gauche du Channel Browser MC .*

### **Suppression d'un canal/entrée préférés :**

- **1** Appuyer sur **n pour ouvrir** la liste de navigation préférés.
- **2** Mettre en surbrillance le canal ou l'entrée à supprimer en appuyant sur  $\ddot{\bullet}$   $\blacktriangleleft$  ou sur  $\ddot{\bullet}$   $\blacktriangleright$ .
- **3** Appuyer sur  $\overline{100}$  et le garder enfoncé pendant 3 secondes. Le canal/entrée sera supprimé de la liste des préférés.

## **Prévisualisation d'image**

- Prévisualisation d'une petite vignette du canal ou de l'entrée en cours s'affiche dans la liste.
- Image capturée lors d'un changement de source à partir du Channel Browser<sup>MC</sup>.
- Il est possible de mémoriser jusqu'à 32 images dans le Channel Browser<sup>MC</sup> à travers toutes les listes. Si on ajoute une nouvelle image lorsqu'il y en a déjà 32, la vignette la plus ancienne est supprimée.

Une vignette est comptée seulement une fois en fonction du total, peu importe le nombre de fois qu'elle apparaît dans diverses listes.

• La mise hors circuit du téléviseur efface toutes les vignettes présentes.

#### Pour régler le Channel Browser<sup>MC</sup> :

- **1** Appuyer sur **MENO** et ouvrir le menu **Préférences**.
- **2** Mettre en surbrillance **Réglage Channel Browser** et appuyer sur (ME).
- **3** Appuyer sur **A** pour mettre en surbrillance **Navigation** et appuyer ensuite sur  $\triangleleft$  ou sur  $\triangleright$  pour sélectionner **Navigation** ou **Sélection**.

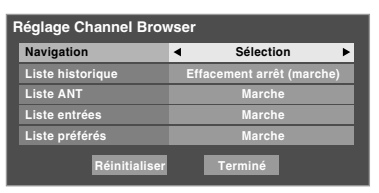

**4** Appuyer sur ▼ pour mettre en surbrillance la Liste **historique** et appuyer ensuite sur  $\triangle$  ou sur  $\triangleright$  pour sélectionner le réglage voulu, soit **Effacement arrêt (marche)**, **Marche** ou **Arrêt**.

*Remarque : Lorsque la Liste historique est réglée à Marche et le Mode sous tension* ( $\mathbb{R}$  page 50) est en *mode Rapide, les canaux et entrées mémorisés dans la liste sont sauvegardés à chaque cycle d'activation ou de désactivation de l'alimentation. Lorsque la Liste historique est réglée à Effacement arrêt (marche), les canaux et entrées mémorisés dans la liste sont effacés par le biais de l'activation ou de la désactivation de l'alimentation du téléviseur.*

- **5** Appuyer sur  $\blacktriangledown$  pour mettre en surbrillance la **Liste ANT** et appuyer ensuite sur  $\triangleleft$  ou sur  $\triangleright$  pour sélectionner **Marche** ou **Arrêt**.
- **6** Appuyer sur  $\blacktriangledown$  pour mettre en surbrillance la **Liste entrées** et appuyer ensuite sur  $\triangle$  ou sur  $\triangleright$  pour sélectionner **Marche** ou **Arrêt**.
- **7** Appuyer sur ▼ pour mettre en surbrillance la **Liste préférés** et appuyer ensuite sur  $\triangleleft$  ou sur  $\triangleright$  pour sélectionner **Marche** ou **Arrêt**.
- **8** Pour sauvegarder les entrées, mettre en surbrillance **Terminé** et appuyer sur  $m$ . Pour revenir aux réglages par défaut, mettre en surbrillance **Réinitialiser** et appuyer sur  $\lll$ .

## **Pour ouvrir le Channel Browser<sup>MC</sup> :**

- Appuyer sur  $\bullet \bullet \bullet \bullet \bullet \bullet$  sur la télécommande.
- Appuyer sur  $\ddot{\bullet}$   $\blacktriangleleft$  pour passer en revue les 32 canaux syntonisés antérieurement sans la Liste historique, les canaux de la liste des canaux ANT, les entrées de la Liste entrées ou les canaux ou entrées préférées dans la Liste préférés.
- Appuyer sur  $\bigcirc$  pour parcourir l'Historique des canaux, la Liste ANT des canaux, la Liste entrées ou les canaux ou entrées préférées dans la Liste préférés.

# **Éléments du Channel Browser<sup>MC</sup>**

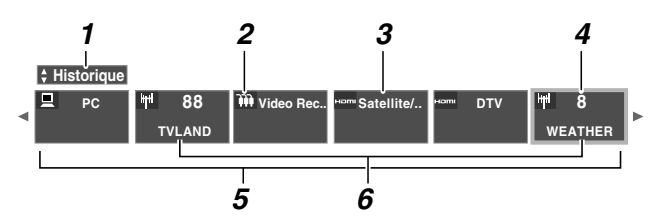

- *1* Liste actuelle (**Historique**, **ANT**, **Entrées,** ou **Préférés**)
- *2* Type d'entrée
- *3* Canal ou entrée regardée actuellement
- *4* Canal ou entrée actuellement mise en surbrillance dans le navigateur
- *5* Canaux mémorisés dans la Liste historique
- **6** Étiquettes de canaux

### **Pour alterner entre les listes disponibles :**

Après avoir ouvert le Channel Browser<sup>MC</sup>, appuyer sur  $\blacktriangle$  ou sur  $\nabla$ pour alterner entre **Historique**, **ANT**, **Entrées** et **Préférés**.

#### *Remarque :*

- Le Channel Browser<sup>Mc</sup> s'ouvre par défaut en mode Liste *historique. Une fois qu'une autre liste a été sélectionnée, le Channel Browser MC s'ouvre à la dernière liste sélectionnée.*
- *Si toutes les listes sont arrêtées, une pression sur <sup>exx</sup> <, se ou sur* n *n'affichera pas Channel Browser MC. Si la Liste préférés est arrêtée,* n *n'aura aucun effet.*
- *Une pression sur* n *aménera Channel Browser MC sur la liste préférés quelle que soit la dernière liste sélectionnée*  dans Channel Browser<sup>MC</sup>.

### **Pour syntoniser un canal ou une entrée en mode Navigation :**

**1** Tout en regardant le téléviseur, appuyer sur  $\mathbb{R}^{\infty}$   $\triangleleft$  ou sur  $\bullet$  pour ouvrir le Channel Browser<sup>Mc</sup> et passer en revue un élément regardé antérieurement ou aller de l'avant vers le prochain élément de la liste.

En mode **Navigation**, lors de l'arrêt sur un élément dans le Channel Browser<sup>MC</sup>, l'élément est mis en surbrillance et le téléviseur se syntonise automatiquement au canal ou à l'entrée.

**2** Appuyer sur  $\overline{\text{exm}}$  pour fermer le Channel Browser<sup>MC</sup>.

### **Pour syntoniser un canal ou une entrée en mode Sélection :**

**1** Tout en regardant le téléviseur, appuyer sur  $\mathbb{R}^3$   $\triangleleft$  ou sur  $\bullet$  pour ouvrir le Channel Browser<sup>Mc</sup> et passer en revue un élément regardé antérieurement ou aller de l'avant vers le prochain élément de la liste.

En mode **Sélection**, lors de l'arrêt sur un élément dans le Channel Browser<sup>Mc</sup>, l'élément est mis en surbrillance mais il faut appuyer sur  $\blacksquare$  pour syntoniser le téléviseur à l'élément mise en surbrillance.

- **2** Appuyer sur  $\left( \mathbb{R}^n \right)$  pour syntoniser le téléviseur à l'élément mis en surbrillance.
- **3** Appuyer sur  $\overline{ext}$  pour fermer le Channel Browser<sup>MC</sup>.

## **Ajout et effacement de canaux et d'entrées dans la liste historique**

## **Ajout de canaux et d'entrées à la liste historique :**

Lors de la syntonisation d'un canal ou d'une entrée, le Channel Browser<sup>MC</sup> l'ajoute à la liste historique et l'affiche du « côté droit » du Channel Browser<sup>MC</sup>. Les canaux ou entrées syntonisés antérieurement sont « déplacés » vers la gauche et éventuellement du côté gauche du Channel Browser<sup>MC</sup>. Appuyer sur  $\frac{100}{10}$   $\blacktriangleleft$  pour passer en revue les canaux ou entrées syntonisés précédemment. Tout canal ou entrée qui est syntonisé à maintes reprises ne sera pas répété dans la liste historique, mais sera déplacé au lieu de cela à la fin de la liste, du côté droit du Channel Browser<sup>MC</sup>.

Le Channel Browser<sup>MC</sup> mémorise les canaux suivants :

- Tous les canaux qui sont syntonisés à l'aide des touches numériques de la télécommande.
- Tous les canaux qui sont syntonisés à l'aide de  $\binom{2}{c}$  ou de  $\binom{c}{r}$ sur la télécommande.

*Remarque : Le téléviseur syntonise automatiquement le canal ou l'entrée regardée précédemment toutes les fois qu'un élément est sélectionné et qu'il ne peut être syntonisé (pour un motif quelconque).*

## **Effacer les canaux de la liste historique :**

• La reconfiguration de l'entrée **ANT** efface la Liste historique.

*Remarque : Voir la page 44 pour de plus amples détails sur la configuration de l'entrée d'antenne.*

- Une fois que 32 canaux ou entrées sont mémorisés dans la liste historique, l'élément le plus ancien est supprimé de la liste lors de la syntonisation d'un nouveau canal ou entrée.
- Si la **Liste historique** dans **Réglage Channel Browser** est réglée à « **Effacement arrêt (marche)** », la mise hors tension du téléviseur efface la liste historique.

# **Syntoniser le canal programmé suivant**

## **Pour sélectionner le canal programmé suivant :**

Appuyer sur  $\left(\frac{1}{\epsilon}\right)$  ou sur  $\left|\frac{1}{\epsilon}\right|$  sur la télécommande ou le panneau de commande du téléviseur.

*Remarque : Cette caractéristique ne fonctionne pas à moins de programmer des canaux dans la mémoire de canaux du téléviseur (* $\mathbb{R}$  *page 44).* 

# **Sélectionner un canal spécifique (programmé ou non programmé)**

## **Syntoniser les canaux analogiques :**

Appuyer sur les touches numériques de canaux (0–9) sur la télécommande. Par exemple, pour sélectionner le canal 125, appuyer sur 1, 2, 5.

## **Syntoniser les canaux numériques :**

Appuyer sur les touches numériques de canaux (0–9) sur la télécommande, suivi par la touche de trait  $(\overline{100})$  et ensuite le numéro du sous-canal. Par exemple, pour sélectionner le canal numérique 125-1, appuyer sur 1, 2, 5, –, 1.

*Remarque : Si un canal numérique n'est pas programmé soit par balayage automatique de canaux (*- *page 44) ou par la fonction ajouter/supprimer des canaux (* $\text{I\!R\!}$  *page 45) — il* faut régler le canal RF en utilisant la touche numérique et le *trait (*=*) sur la télécommande.*

# **Commutation entre deux canaux à l'aide de Channel Return (Retour au canal)**

La fonction de Retour au canal permet de commuter entre deux canaux sans saisir un numéro réel de canal à chaque fois.

- **1** Sélectionner le premier canal à regarder.
- **2** Sélectionner un deuxième canal en utilisant les touches numériques (et la touche de trait  $(\overline{100})$  lors de la sélection d'un canal numérique).
- **3** Appuyer sur **RAND** sur la télécommande. La canal précédent s'affichera. Chaque fois qu'on appuie sur **CHRTD**, le téléviseur bascule entre les deux derniers canaux syntonisés.

*Remarque : Si on appuie sur la touche*  $\alpha$ *R<sub><i>marque : Si on appuie sur la touche*  $\alpha$  *à partir d'une*</sub> *entrée qui n'est pas celle d'une antenne, le téléviseur retourne à la dernière entrée.*

# **Commutation entre deux canaux en utilisant SurfLock**

La fonction Surf $Lock^{MC}$  « mémorise » temporairement un canal sous la touche **FRAN** de manière à pouvoir revenir rapidement à ce canal à partir de tout autre canal en appuyant sur GHRTN). Pour mémoriser un canal sous la touche GHRTN) :

- **1** Syntoniser le téléviseur au canal à programmer avec la touche GHRTN).
- **2** Appuyer et maintenir la touche  $\sqrt{P}$  pendant environ 2 secondes jusqu'à ce que le message « Canal mémorisé » s'affiche à l'écran. Le canal a été programmé sous la touche CHRTN.
- **3** Il est alors possible de changer de canal à volonté et en appuyant sur **GHRTD**, le canal mémorisé est syntonisé.

Le téléviseur retournera au canal mémorisé une seule fois. Quand on appuie sur **EMEN** et qu'on change de nouveau de canaux, la mémoire CH RTN est effacée et la touche fonctionne comme Retour au canal (Channel Return), en commutant entre les deux derniers canaux syntonisés. Cette fonction est aussi valable pour les entrées externes.

# **Sélectionner le format d'image**

Il est possible de regarder de nombreux formats d'émissions dans une variété de formats d'image — **Naturel**, **TheaterWide 1**, **TheaterWide 2**, **TheaterWide 3**, **Entière**, **4:3 HD** et **Natif**.

*Remarque : Les illustrations de « format d'image » ne constituent que des exemples. Le format de l'image (dans toutes les tailles d'image) varie en fonction du format du signal actuellement regardé. Sélectionner le format d'image qui affiche l'émission actuelle de la manière qui convient le mieux.*

Il est possible de sauvegarder des préférences distinctes de formats d'image pour chaque entrée sur le téléviseur.

### **Pour sélectionner le format d'image à l'aide de la télécommande :**

- **1** Appuyer sur **PICSIZE** sur la télécommande.
- **2** Quand l'écran du **Format d'image** est ouvert, il est possible d'exécuter l'une des actions suivantes pour sélectionner le format d'image voulu :
	- Appuyer plusieurs fois sur  $PICSIZE$ .
	- Appuyer sur la touche numérique correspondante (0–6) pendant que l'écran **Format d'image** est ouvert.
	- Appuyer sur  $\triangle$  ou sur  $\nabla$  pendant que l'écran **Format d'image** est ouvert.

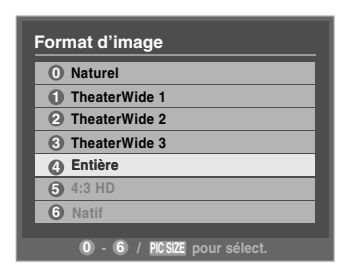

**Pour sélectionner le format d'image à l'aide des menus :**

- **1** Sélectionner **Format d'image** dans le menu **Réglages cinéma**.
- **2** Appuyer sur  $\triangleleft$  ou sur  $\triangleright$  pour sélectionner le réglage du format d'image voulu.
- **3** Mettre en surbrillance **Terminé** et appuyer sur  $\lll$ .

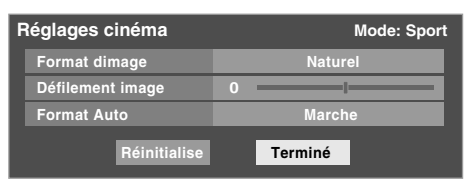

*Remarque : Certains formats d'image peuvent ne pas être disponibles selon le format d'image reçu (ces derniers seront « ombrés » dans l'écran Format d'image).*

L'utilisation de ces instructions pour modifier la taille de l'image (c.-à-d. modifier le rapport hauteur/largeur) dans tout autre but que pour la visualisation privée peut être interdite en vertu des lois sur les droits d'auteur des États-Unis et d'autres pays et impose des responsabilités civiles et pénales.

*Remarque : Si vous sélectionnez l'un des formats d'image de TheaterWide®, les bords supérieurs et inférieurs de l'image (y compris les sous-titres ou les légendes) risquent d'être cachés. Pour visionner les bords cachés, faire défiler l'image (TheaterWide 2 et 3 seulement) ou essayer de visionner l'émission dans son format d'image Entière ou Naturel.*

## **Format d'image Naturel**

• L'image est affichée presque à sa proportion d'origine. Quelques formats d'émissions s'afficheront avec des barres latérales et/ou des barres en haut et en bas.

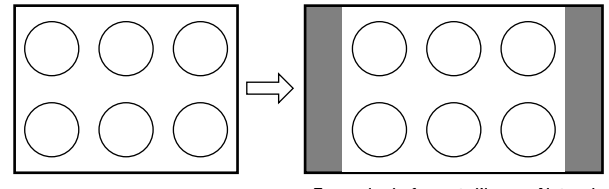

Exemple de format d'image Naturel

## **Format d'image TheaterWide 1 (pour des émissions au format 4:3)**

• Le centre de l'image reste proche de la proportion d'origine, mais les bords gauches et droits sont plus étirés pour remplir l'écran.

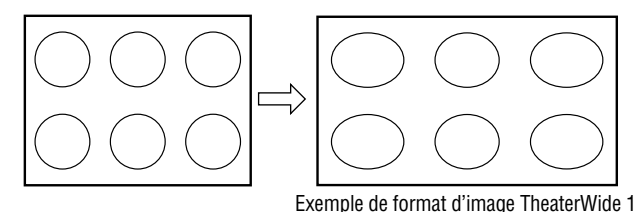

## **Format d'image TheaterWide 2 (pour des émissions en format de boîte à lettre)**

- L'image est plus étirée pour remplir la largeur de l'écran, mais n'est étirée que légèrement vers le haut.
- Les bords supérieurs et inférieurs de l'image peuvent être masqués. Pour regarder les zones cachées, voir « Défiler l'image de TheaterWide<sup>®</sup> » ( $\sqrt{p\mathcal{F}}$  page 58).

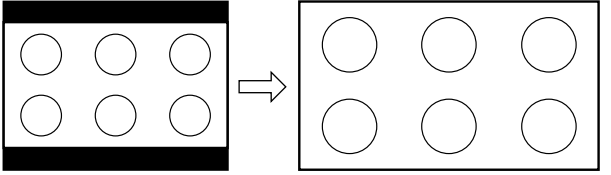

Exemple de format d'image TheaterWide 2

## **Format d'image TheaterWide 3 (pour des émissions en format de boîte à lettre avec sous-titrage)**

- L'image est plus étirée pour remplir la largeur de l'écran, mais n'est étirée que légèrement vers le haut.
- Les bords supérieurs et inférieurs de l'image sont cachés. Pour regarder les zones cachées (notamment les sous-titres ou les légendes), voir « Défiler l'image en format Theater Wide<sup>®</sup> » à la page suivante.

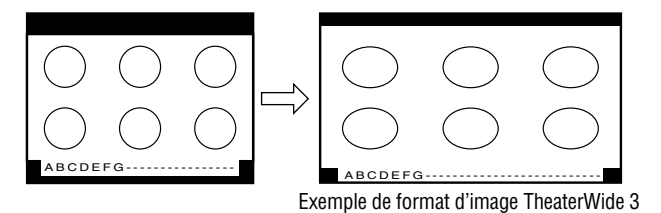

## **Format d'image Entière (pour des émissions au format de 16:9 [480i, 480p] seulement)**

- Lors de la réception d'une émission comprimée en format 4:3, l'image est plus étirée pour remplir la largeur de l'écran, mais elle ne sera pas étirée vers le haut.
- Aucune partie de l'image n'est cachée.

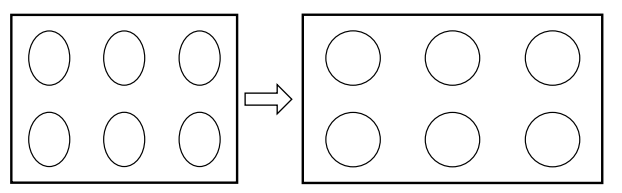

Exemple de format d'image Entière

## **Format d'image 4:3 HD (uniquement pour des sources de programme 720p, 1080i et 1080p)**

- Des barres latérales remplissent les espaces verticaux vides.
- L'image n'est pas déformée par rapport à sa dimension d'origine.

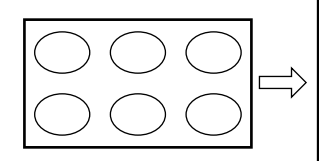

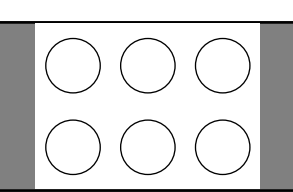

Exemple de format d'image 4:3 HD

## **Format d'image natif (pour les émissions de signal 720p, 1080i et 1080p)**

- Lors de la réception d'émissions de signaux 720p, 1080i ou 1080p le mode Natif reproduit la vidéo pour afficher l'image complète dans le cadre de l'écran (par ex. aucun surbalayage).
- Ceci est particulièrement utile pour les sources HD externes comme les HD-DVD, les films DVHS ou les graphiques PC.

#### *Remarque :*

- *Le format d'image Naturel n'est disponible que pour les signaux 720p, 1080i et 1080p. Si le signal reçu est autre qu'un signal 1080i, 1080p ou 720p, le mode « Natif » est ombré dans l'écran Format d'image.*
- *Ce mode est uniquement pris en charge pour les entrées HDMI et ColorStream.*
- *Selon les signaux d'entrée, la bordure de l'image peut être masquée, affichée en noir ou bruyante.*

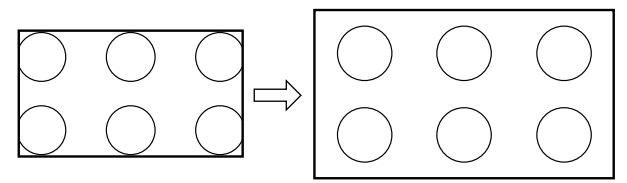

Exemple de format d'image Natif

# **Défiler l'image de TheaterWide**® **(TheaterWide 2 et 3 seulement)**

Il est possible de régler des défilements distincts pour les modes TheaterWide 2 et TheaterWide 3 pour chaque entrée.

## **Pour régler les défilements :**

- **1** Appuyer sur **MEN** et ouvrir le menu **Vidéo**.
- **2** Mettre en surbrillance **Réglages cinéma** et appuyer sur ENTER).

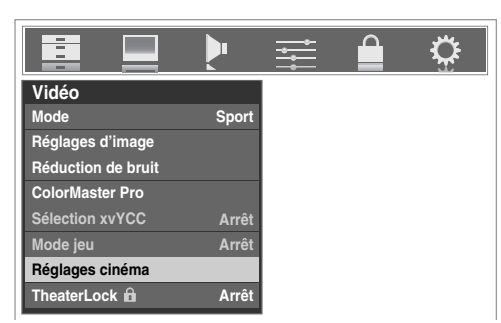

- **3** Dans le champ de **Format d'image**, sélectionner soit **TheaterWide 2**, soit **TheaterWide 3** (il est impossible de défiler en un autre mode).
- **4** Appuyer sur  $\blacktriangledown$  pour mettre en surbrillance le champ de **Défilement image**.
- **5** Appuyer sur  $\triangleleft$  ou sur  $\triangleright$  pour faire défiler l'image en haut et en bas selon le besoin, de –10 à +20.

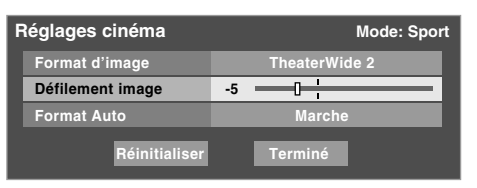

**6** Pour sauvegarder les nouveaux réglages, mettre en surbrillance **Terminé** et appuyer sur **(Fig.** Pour revenir aux réglages d'usine, mettre en surbrillance **Réinitialiser** et appuyer sur  $F.$ 

# **Utilisation de la fonction du rapport d'aspect automatique**

Quand la fonction de Format Auto est réglée sur **Marche**, le téléviseur sélectionne automatiquement le format d'image lors de la réception d'une des sources suivantes :

- Un signal 480i reçu de l'entrée **VIDEO 1**, **VIDEO 2**, **ColorStream HD-1** ou **ColorStream HD-2**.
- Un signal 480i, 480p, 720p, 1080i, 1080p ou VGA de l'entrée **HDMI**.

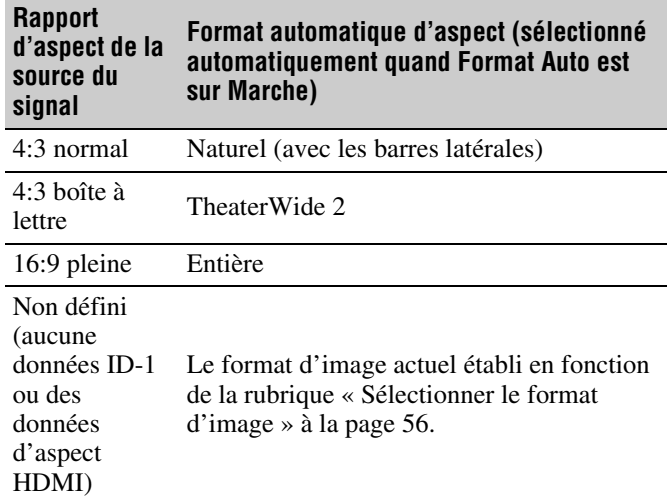

*Remarque : La fonction du rapport d'aspect automatique n'est pas applicable à l'antenne ou aux sources d'entrées réservées au câble.*

## **Pour activer la fonction du rapport d'aspect automatique :**

- **1** Appuyer sur **MENO** et ouvrir le menu Vidéo.
- **2** Mettre en surbrillance **Réglages cinéma** et appuyer sur (ENTER).
- **3** Dans le champ de **Format Auto**, sélectionner **Marche**.

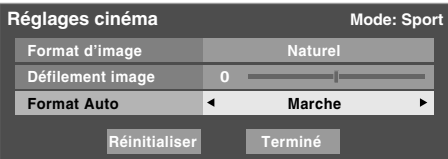

**4** Pour sauvegarder les nouveaux réglages, mettre en surbrillance **Terminé** et appuyer sur **FR**. Pour revenir aux réglages d'usine, mettre en surbrillance **Réinitialiser** et appuyer sur  $M.$ 

## **Pour désactiver la fonction du rapport d'aspect automatique :**

Sélectionner **Arrêt** à l'étape 3 ci-dessus.

# **Utilisation de la caractéristique FREEZE**

#### **Utilisation de la caractéristique FREEZE :**

- **1** En regardant le téléviseur, appuyer sur **FREEZE** pour arrêter une image fixe.
- **2** Pour revenir à l'image animée, appuyer de nouveau sur FREEZE. *Remarque :*
	- *Si le téléviseur est laissé au mode FREEZE plus de 15 minutes, le mode FREEZE cesse automatiquement et le téléviseur retourne à l'image animée.*
	- *La fonction FREEZE n'est pas disponible lorsque la double fenêtre IHI est ouverte. Si vous appuyez sur* B*, le message « Non disponible » s'affiche.*

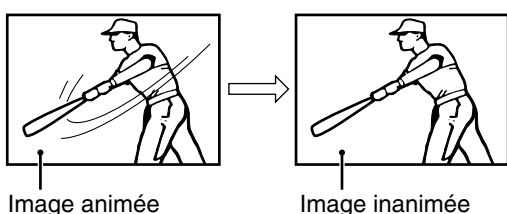

L'utilisation de la caractéristique FREEZE dans tout autre but que pour la visualisation privée peut être interdite en vertu des lois sur les droits d'auteur des États-Unis et d'autres pays et vous impose des respnsabilités civiles et pénales.

# **Utilisation des fonctions IHI**

# **Utilisation de la fonction IHI à double fenêtre**

La fonction double fenêtre IHI (image-hors-image) divise l'écran en deux fenêtres de manière à ce que vous puissiez regarder deux programmes en même temps.

## **Pour afficher un programme dans la fenêtre IHI :**

**1** Appuyer sur **POP** pour ouvrir la double fenêtre IHI.

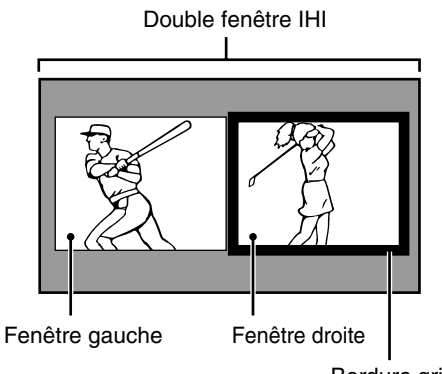

Bordure grise (indique une fenêtre active)

- **2** Appuyer sur  $\triangleleft$  ou sur  $\triangleright$  pour mettre en surbrillance la fenêtre voulue. La fenêtre aura une bordure grise lorsque surlignée.
- **3** Appuyer sur (Fig. ) pour ouvrir la fenêtre **Sélection entrée**. Sélectionner la source d'entrée de la fenêtre IHI en appuyant sur la touche numérique correspondante (0–8). La source actuelle s'affiche en jaune.

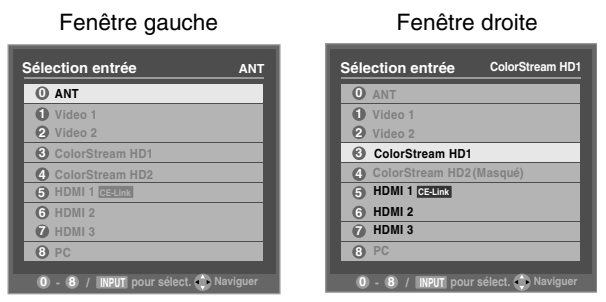

Fenêtre gauche — L'entrée **ANT** est sélectable. Fenêtre droite — **ColorStream HD1** et **HD2** (uniquement pour 480p, 1080i et 720p) et **HDMI 1, HDMI 2, HDMI 3** peuvent être sélectionnés.

#### *Remarque :*

• *Le message « Impossible d'afficher format vidéo actuel » s'affiche si on appuie sur* P *lorsque le téléviseur est en mode ColorStream HD1 ou HD2 et reçoit un signal de format 480i.*

*(suite)*

- *La fonction FREEZE n'est pas disponible lorsque la*  double fenêtre IHI est ouverte. Si vous appuyez sur **FREEZE** *lorsque la double fenêtre IHI est ouverte, le message « Non disponible à partir du mode vidéo actuel » s'affiche.*
- *Si vous marquez toutes les entrées MASQUER (*- *page 52), la fonction IHI sera désactivée et le message « Non disponible » apparaîtra si vous essayez d'ouvrir la double fenêtre IHI.*
- *Si on tente d'ouvrir la double fenêtre IHI lorsque la fonction Verrouillage entrée est en mode Vidéo ou Vidéo+, le message « Non disponible » s'affiche.*

#### **Syntonisation sur la fenêtre mise en surbrillance (et fermeture de la double-fenêtre IHI) :**

Appuyer sur  $\overline{em}$  après avoir mis en surbrillance la fenêtre à regarder comme image normale.

# **Sélection de la sortie audio de la fenêtre IHI**

Pendant que la fenêtre double IHI est ouverte, appuyer sur ou sur  $\triangleright$  pour sélectionner le son (fenêtre IHI gauche ou droite) qui sera émis des enceintes du téléviseur (et aussi des bornes **VARIABLE AUDIO OUT** et **AUDIO OUT**).

La fenêtre comportant l'audio actif est mise en surbrillance avec une bordure verte.

Exemple : Appuyer sur

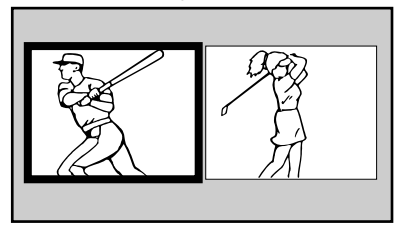

Exemple : Appuyer sur

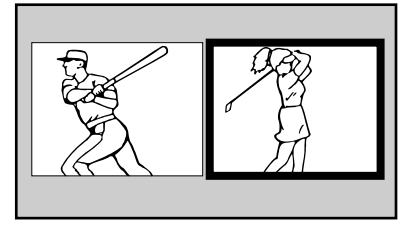

# **Ajuster l'image**

# **Sélectionner le mode d'image**

On peut sélectionner les réglages d'image voulus à partir de modes différents, tel que décrit ci-dessous.

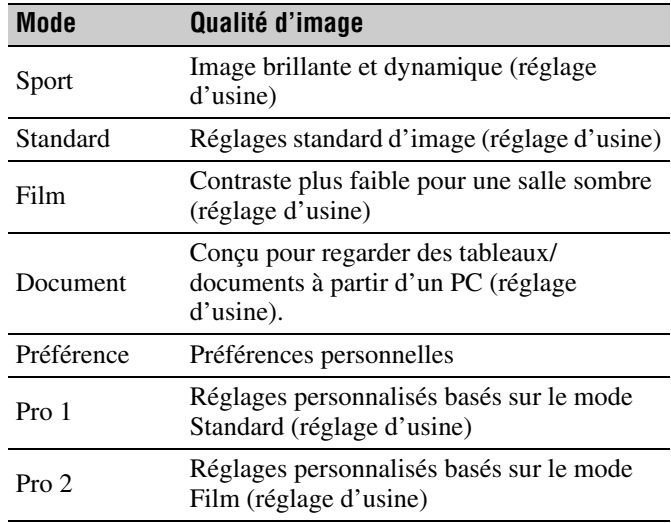

*Remarque : Le mode Document est disponible uniquement pour les sources d'entrée HDMI (ombré pour les autres sources d'entrée).*

### **Pour sélectionner le mode d'image :**

- **1** Appuyer sur **MENO** et ouvrir le menu Vidéo.
- **2** Mettre en surbrillance **Mode** et appuyer sur  $\mathbb{R}$ .

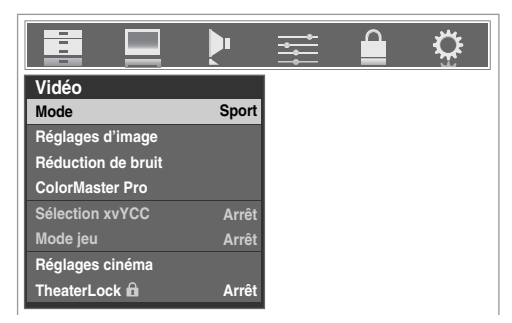

**3** Appuyer sur  $\triangle$  ou sur  $\nabla$  pour sélectionner le mode d'image voulu et puis appuyer sur (MEB).

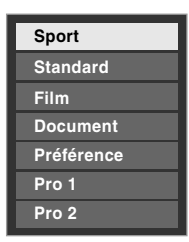

*Remarque : Le mode d'image sélectionné touche l'entrée actuelle seulement. On peut sélectionner un mode différent d'image pour chaque entrée.*

# **Régler la qualité d'image**

On peut modifier la qualité d'image (Contraste, Rétroéclairage, DynaLight<sup>MC</sup>, Luminosité, Couleur, Teinte et Netteté) selon les préférences personnelles.

| <b>Sélection</b> | En appuyant sur $\blacktriangleleft$ | En appuyant sur $\blacktriangleright$ |
|------------------|--------------------------------------|---------------------------------------|
| Contraste        | plus bas                             | plus haut                             |
| Rétroéclairage*  | plus sombre                          | plus lumineux                         |
| DynaLight**      | Marche/Arrêt                         | Marche/Arrêt                          |
| Luminosité       | plus sombre                          | plus lumineux                         |
| Couleur          | plus pâle                            | plus profonde                         |
| Teinte           | rougeâtre                            | verdâtre                              |
| Netteté          | plus douce                           | plus aigue                            |

Rétroéclairage

Cette fonction règle la luminosité de l'écran complet. En mode vidéo, sans entrée de signal, cela est automatiquement réglé à 0. (Les réglages sont mémorisés.)

\*\*DynaLight

Cette fonction renforce automatiquement dans la vidéo le noir des zones foncées selon le niveau d'obscurité.

## **Pour modifier la qualité d'image :**

- **1** Appuyer sur **MENO** et ouvrir le menu **Vidéo**.
- **2** Mettre en surbrillance **Réglages d'image** et appuyer  $sur$   $F$   $F$ .
- **3** Appuyer sur  $\triangle$  ou sur  $\nabla$  pour sélectionner la qualité d'image à modifier (**Contraste**, **Rétroéclairage**, **DynaLight**, **Luminosité**, **Couleur**, **Teinte**, ou **Netteté**), et ensuite appuyer sur  $\triangleleft$  ou sur  $\triangleright$  pour modifier le réglage, tel que décrit dans le tableau ci-dessus.

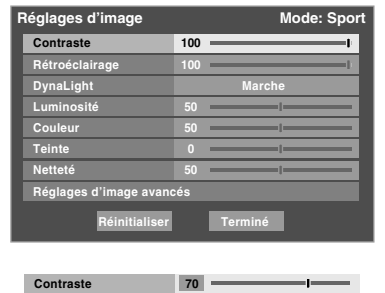

**4** Pour sauvegarder les nouveaux réglages, mettre en surbrillance **Terminé** et appuyer sur  $\llbracket \text{m} \rrbracket$ . Il est possible d'utiliser l'un des modes d'image ( $\mathbb{R}$  « Sélectionner le mode d'image » en haut à gauche) comme point de départ pour effectuer les réglages de l'image. Pour revenir au mode de base à partir duquel vous avez commencé à effectuer les réglages de l'image, mettez **Réinitialiser** en surbrillance et appuyez sur  $\left($ 

#### *Remarque :*

- *Si on sélectionne un mode d'image autre que Pro 1 ou Pro 2, les qualités d'image modifiées sont automatiquement sauvegardées en mode Préférence (*- *« Sélectionner le mode d'image », à la page précédente).*
- *Si on choisit un mode d'image Pro 1 (ou Pro 2) et qu'on modifie ensuite un réglage de la qualité d'image, ces valeurs sont sauvegardées en mode d'image Pro 1 (ou Pro 2).*

# **Utilisation de la fonction TheaterLock<sup>MC</sup>**

La fonction TheaterLock<sup>MC</sup> permet de « verrouiller » tous les éléments qui influent sur le réglage du mode image. En d'autres mots, ces réglages qui, une fois réglés, font que le réglage de Mode passe automatiquement à « Préférence » et sont ombrés et non disponibles lorsque le réglage TheaterLock est mis à « Marche ». Les éléments qui n'influent pas sur l'état du Mode ne sont pas touchés par ex. Réduction de bruit, Sélection xvYCC, Mode Jeu, etc.

## **Pour activer TheaterLock**<sup>MC</sup>:

- **1** Appuyer sur **MEN** et ouvrir le menu **Vidéo**.
- **2** Appuyer sur ▲ ou ▼ pour mettre le champ **TheaterLock** en surbrillance puis appuyer sur le  $\triangleleft$  ou  $\triangleright$  pour sélectionner **Marche**.

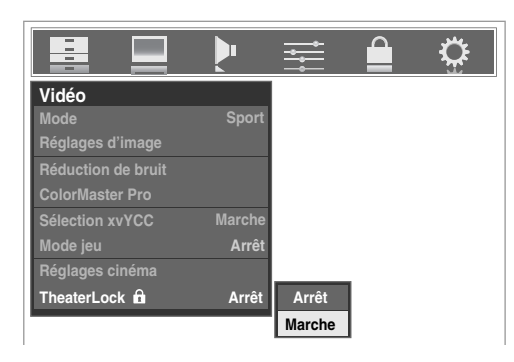

## Pour désactiver TheaterLock<sup>MC</sup>:

Sélectionner **Arrêt** dans l'étape 2 ci-dessus.

*Remarque : Lorsque TheaterLock est réglé à Marche, une icône de verrouillage* ( $\theta$ ) est aussi affichée dans les fenêtres *du menu Vidéo où les éléments sont désactivés.*

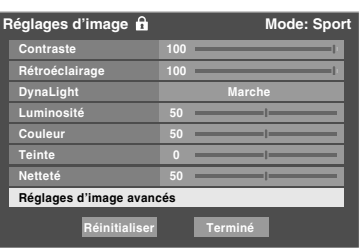

# **Utilisation du mode de sous-titrage**

# **Sous-titrages de base**

Le mode de sous-titrage comporte deux options :

- Sous-titres—Un menu de dialogue, de narration et de bruitage de programmes télévisés et de vidéos qui sont soustitrés (généralement marqué « CC » dans les guides de programmes).
- Texte—Affichage d'un menu d'informations qui ne sont pas en rapport avec le programme actuel, notamment la météo ou la bourse (quand de telles données sont fournies par des stations individuelles).

#### **Pour voir les sous-titres ou le texte :**

- **1** Appuyer sur **MENO** et ouvrir le menu **Préférences**.
- **2** Mettre en surbrillance **Mode sous-titrage de base** et appuyer sur $\blacktriangleright$ .
- **3** Appuyer sur  $\triangle$  ou sur  $\nabla$  pour sélectionner le mode de sous-titrage voulu et appuyer sur  $\mathbb{R}$ .

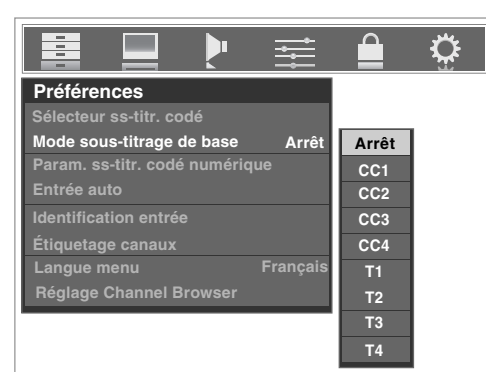

• **Pour voir les sous-titres :**  Mettre en surbrillance **CC1**, **CC2**, **CC3**, ou **CC4**. (**CC1**

affiche la traduction de la langue primaire dans votre région.)

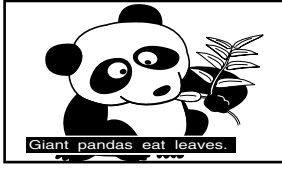

*Remarque : Si le programme ou la vidéo sélectionné ne comporte pas de sous-titres, aucun sous-titrage n'est affiché à l'écran.*

• **Pour regarder le texte :**  Mettre en surbrillance **T1**, **T2**, **T3**, ou **T4**.

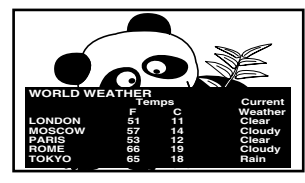

*Remarque : Si le texte n'est pas disponible dans la région, un rectangle noir peut s'afficher à l'écran. Dans ce cas, régler le Mode sous-titrage de base à Arrêt.*

• **Pour désactiver le Mode de sous-titrage :** Sélectionner **Arrêt** à l'étape 3 ci-dessus.

*Remarque : Un signal de sous-titrage risque de ne pas s'afficher dans les situations suivantes :*

- *Quand une bande vidéo a été copiée.*
- *Quand la réception du signal est faible.*
- *Quand la réception du signal n'est pas standard.*

# **Param. ss-titr. codé numérique**

Vous pouvez personnaliser les caractéristiques d'affichage de sous-titres en changeant la couleur de fond, l'opacité, la taille, le type, le bord, et la couleur.

#### *Remarque :*

- *Cette fonction est disponible pour les canaux numériques seulement.*
- *Il est impossible de régler une même couleur pour le texte des sous-titres et de l'arrière-plan.*

#### **Pour personnaliser les sous-titres :**

- **1** Appuyer sur **MENO** et ouvrir le menu **Préférences**.
- **2** Mettre en surbrillance **Param. ss-titr. codé numérique** et appuyer sur **(RTEB)**.
- **3** Appuyer sur  $\triangle$  ou sur  $\nabla$  pour mettre en surbrillance la fonction à modifier et appuyer ensuite sur  $\triangle$  ou sur  $\triangleright$  pour sélectionner le format de cette fonction (voir le tableau cidessous).

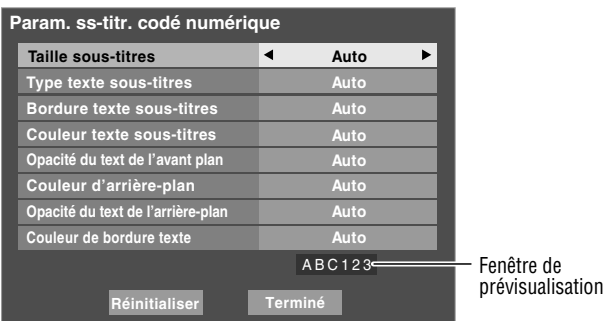

**4** Pour sauvegarder les nouveaux réglages, mettre en surbrillance **Terminé** et appuyer sur **T**ement Pour revenir aux réglages d'usine, mettre en surbrillance **Réinitialiser** et appuyer sur (THE).

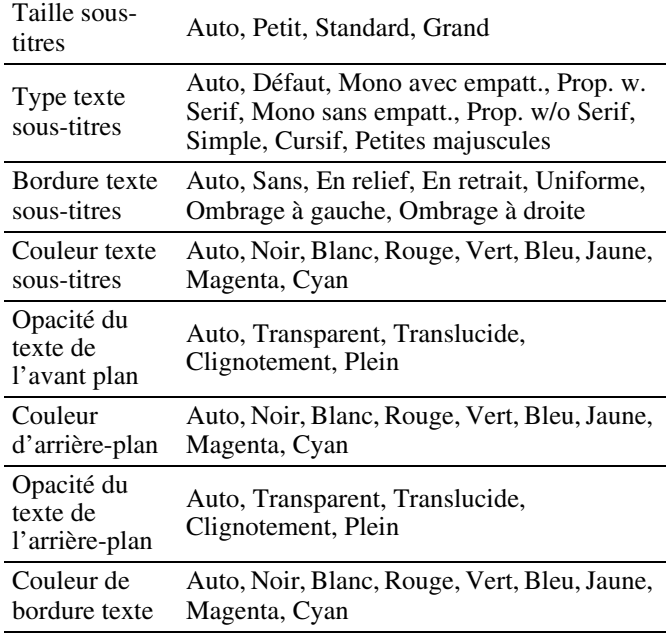

# **Sélecteur ss-titr. codé**

On peut utiliser le **Sélecteur ss-titr. codé** (Sélecteur de sous-titrage) pour annuler le mode de sous-titrage analogique par défaut (réglé dans **Mode sous-titrage de base**) pour un canal donné. Toutefois, une fois qu'on a changé à un autre canal analogique, le réglage du sous-titrage reviendra automatiquement au réglage **Mode sous-titrage de base** (Mode de sous-titrage analogique) actuel.

On peut aussi utiliser **Sélecteur ss-titr. codé** pour sélectionner les services de sous-titrage numériques (si disponibles). Quand de tels services ne sont pas disponibles, le **Sélecteur ss-titr. codé** présente une liste de services par défaut. Si le service sélectionné n'est pas disponible, le meilleur service suivant sera utilisé à sa place.

#### **Sélection des sous-titrages :**

- **1** Appuyer sur **MENO** et ouvrir le menu **Préférences**.
- **2** Mettre en surbrillance **Sélecteur ss-titr. codé** et appuyer sur  $F.$

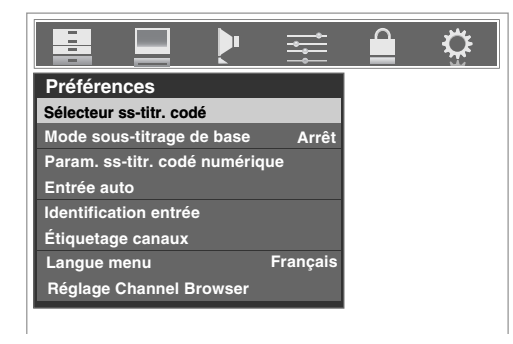

- **3** Appuyer sur ▲ ou sur ▼ pour sélectionner **Sous-titres**, et appuyer ensuite sur  $\triangleleft$  ou sur  $\triangleright$  pour sélectionner le service voulu.
	- **Sous-titres 4 CC1 Audio Non**
- **4** Appuyer sur **EXIT**.

# **Utilisation de la touche de légende sur la télécommande**

### **Si on appuie sur** ; **lorsqu'un canal analogique est syntonisé :**

- Le sélecteur CC est actif et affiche CC1-4 et T1-4 comme options.
- Le sélecteur audio est désactivé.

#### **Si on appuie sur** ; **lorsqu'un canal numérique est syntonisé :**

- Le sélecteur CC est actif et affiche les choix possibles (langues disponibles) pour ce canal ou ces services. Par exemple, un canal peut offrir un sous-titrage en espagnol ou en français en plus du sous-titrage anglais.
- Le sélecteur audio est actif et offre différents choix pour l'audio du canal numérique (Dolby ou AC3, par exemple).

# **Régler le son**

# **Sourdine**

Appuyer sur  $\omega$  pour réduire partiellement (1/2 Muet) ou complètement (Muet) le son. Chaque fois qu'on appuie sur W, le mode de sourdine change dans l'ordre suivant :

```
\rightarrow1/2 Muet \rightarrow Muet \rightarrow Volume \rightarrow
```
Si le mode de sous-titrage est réglé sur **Arrêt** quand on sélectionne le mode « MUTE », la caractéristique de soustitrage est automatiquement activée. Pour arrêter l'audio sans activer automatiquement la fonction de sous-titrage, utiliser la touche  $\left[\frac{\infty}{2}\right]$  pour régler le volume à 0. Voir « Utilisation du mode de sous-titrage » ( $\mathbb{R}$  page 62) pour de plus amples informations sur les modes de sous-titrage.

# **Utilisation du sélecteur audio numérique**

Vous pouvez utiliser le **Sélecteur audio numérique** pour commuter entre les pistes audio sur un canal numérique de manière plus aisée (pour les canaux qui ont des pistes audio multiples). Cela annule temporairement la piste audio sélectionnée par l'option de langue dans le menu **Configuration audio** ( $\mathbb{R}$  « Sélectionner des émissions diffusées en stéréo/SAP », à droite).

## **Pour utiliser le sélecteur audio numérique :**

- **1** Appuyer sur **MENO** et ouvrir le menu **Audio**.
- **2** Mettre en surbrillance **Sélecteur audio numérique** et appuyer sur <a>[97]</a>.

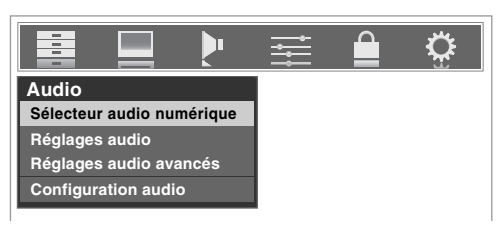

**3** Appuyer sur **▲** ou sur ▼ pour sélectionner **Audio** et appuyer ensuite sur  $\triangle$  ou sur  $\triangleright$  pour sélectionner le service voulu.

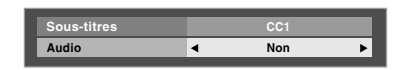

**4** Appuyer sur **EXIT**.

# **Sélectionner des émissions diffusées en stéréo/SAP**

La caractéristique du son du téléviseur à canaux multiples (MTS) permet de produire un son de stéréo Hi-FI. MTS peut aussi transmettre un deuxième programme audio (SAP) contenant une deuxième langue, musique, ou autre information audio (quand une telle caractéristique est assurée par des stations individuelles).

Quand le téléviseur reçoit une émission en stéréo ou SAP, le terme « STÉRÉO » ou « SAP » s'affiche à l'écran quand la touche EEGALL est enfoncée. La fonction MTS n'est pas disponible quand le téléviseur est en mode VIDEO.

## **Pour écouter le son en stéréo :**

- **1** Appuyer sur **MENO** et ouvrir le menu **Audio**.
- **2** Mettre en surbrillance **Configuration audio** et appuyer sur (NTER).

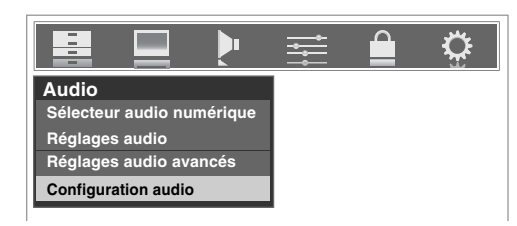

## **3** Dans le champ **MTS**, sélectionner **Stéréo**.

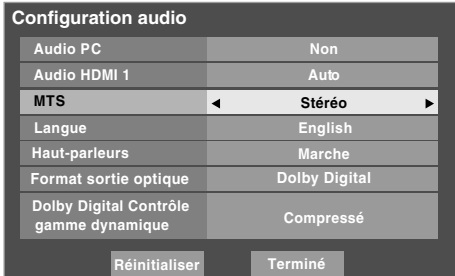

**4** Pour sauvegarder les nouveaux réglages, mettre en surbrillance **Terminé** et appuyer sur  $\lll$ . Pour réinitialiser les réglages d'usine, mettre en surbrillance **Réinitialiser** et appuyer sur <a>[</a>.

#### *Remarque :*

- *Il est possible de laisser le téléviseur en mode Stéréo, car il produit automatiquement le type de son diffusé (stéréo ou mono).*
- *Si le son stéréo est bruyant, sélectionner Mono pour réduire le bruit.*

## **Pour écouter une autre langue sur une station numérique ATSC (si disponible) :**

Mettre en surbrillance le champ de **Langue** à l'étape 3 ci-dessus, et appuyer ensuite sur  $\triangle$  ou sur  $\triangleright$  pour sélectionner la langue préférée.

## **Pour écouter un deuxième programme audio sur une station analogique (si disponible) :**

Sélectionner **SAP** à l'étape 3 à la page précédente.

#### *Remarque :*

- *Un deuxième programme audio (SAP) peut être entendu seulement sur les canaux qui offrent un tel service. Par exemple, une station pourrait diffuser une autre langue comme un deuxième programme audio. Si la caractéristique SAP est activée, le programme actuel se verra sur l'écran, mais la langue sera différente de celle de l'audio normal du programme.*
- *Si la caractéristique SAP est activée et que la station visionnée ne diffuse pas un deuxième programme audio, l'audio normal de la station sera produit. Cependant, il n'y aura pas de son de temps en temps au mode SAP. Si ceci se produit, régler la caractéristique MTS en mode Stéréo.*

# **Régler la qualité du son**

On peut régler la qualité du son en modifiant les fonctions des graves, des aigus et de l'équilibrage.

### **Pour modifier la qualité du son :**

- **1** Appuyer sur **MENO** et ouvrir le menu **Audio**.
- **2** Mettre en surbrillance **Réglages audio** et appuyer sur (ENTER).
- **3** Appuyer sur  $\blacktriangledown$  ou sur  $\blacktriangle$  pour mettre en surbrillance l'élément à modifier (**Graves**, **Aiguës**, ou **Equilibre**).

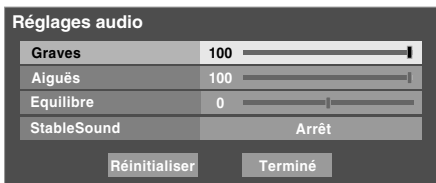

- **4** Appuyer sur  $\triangleleft$  ou sur  $\triangleright$  pour régler le niveau.
	- $\blacktriangleleft$  rend la basse ou l'aigu plus faible ou augmente *l'équilibre dans le canal gauche (en fonction de l'élément choisi).*
	- **F** rend la basse ou l'aigu plus fort ou augmente *l'équilibre dans le canal droit (en fonction de l'élément choisi).*
- **5** Pour sauvegarder les nouveaux réglages, mettre en surbrillance **Terminé** et appuyer sur  $\overline{m}$ . Pour réinitialiser les réglages d'usine, mettre en surbrillance **Réinitialiser** et appuyer sur (THE).

# **Utilisation de la fonction StableSound**®

La caractéristique StableSound® limite le plus haut niveau du volume pour empêcher des changements extrêmes dans le volume quand la source du signal change (par exemple, empêcher l'augmentation soudaine du volume qui survient souvent quand un programme de télévision passe à une publicité).

### **Pour mettre en surbrillance la fonction StableSound**® **:**

- **1** Appuyer sur **MENO** et ouvrir le menu **Audio**.
- **2** Mettre en surbrillance **Réglages audio** et appuyer sur (ENTER).
- **3** Dans le champ **StableSound**, sélectionner **Marche**.

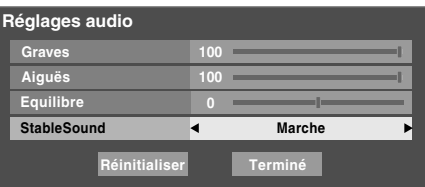

**4** Pour sauvegarder les nouveaux réglages, mettre en surbrillance **Terminé** et appuyer sur **T**. Pour revenir aux réglages d'usine, mettre en surbrillance **Réinitialiser** et appuyer sur  $F.$ 

*Remarque : La fonction Réinitialiser remet les réglages de son aux réglages d'usine suivants :*

Graves  $\dots$  . . . . centre (50) Aiguës . . . . . . centre (50) Equilibre  $\dots$  au centre  $(0)$ StableSound . . Arrêt

### **Pour désactiver la fonction StableSound :**

Sélectionner **Arrêt** à l'étape 3 ci-dessus.

# **Désactivation des enceintes incorporées**

On peut utiliser cette fonction pour désactiver les enceintes du téléviseur lors du raccord d'un système audio au téléviseur ( $\mathbb{R}$  « Raccordement d'un système audio numérique » et « Raccordement d'un système audio » à la page 22).

#### **Pour désactiver les enceintes incorporées :**

- **1** Appuyer sur MEN<sub>O</sub> et ouvrir le menu **Audio**.
- **2** Mettre en surbrillance **Configuration audio** et appuyer  $sur$   $F$   $F$ .
- **3** Dans le champ **Haut-parleurs**, sélectionner **Arrêt**.

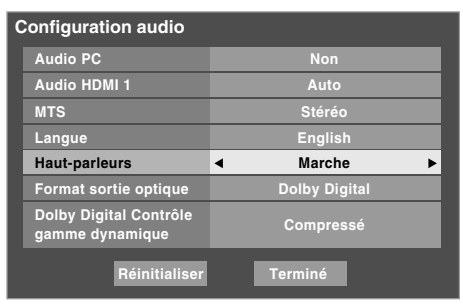

**4** Pour sauvegarder les nouveaux réglages, mettre en surbrillance **Terminé** et appuyer sur  $\epsilon$  **Property**. Pour revenir aux réglages d'usine, mettre en surbrillance **Réinitialiser** et appuyer sur (THE).

#### **Pour activer les enceintes incorporées :**

Sélectionner **Marche** à l'étape 3 ci-dessus.

# **Sélectionner le format de sortie audio optique**

Utiliser cette fonction pour sélectionner le format de sortie audio optique lorsqu'on raccorde un décodeur Dolby Digital ou un autre système audio numérique au connecteur **Optical Audio Out** sur le téléviseur (voir « Raccordement d'un système audio numérique » à la page 22).

#### **Pour sélectionner le format de sortie audio optique :**

- **1** Appuyer sur **MENO** et ouvrir le menu **Audio**.
- **2** Mettre en surbrillance **Configuration audio** et appuyer  $sur$   $F$ .
- **3** Dans le champ **Format sortie optique**, sélectionner **Dolby Digital** ou **PCM** selon l'appareil.

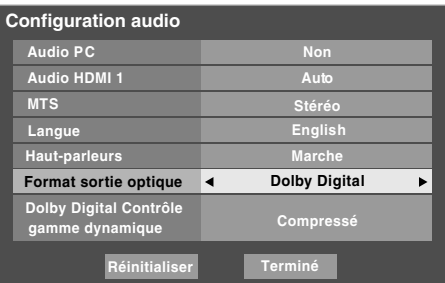

**4** Pour sauvegarder les nouveaux réglages, mettre en surbrillance **Terminé** et appuyer sur **te .** Pour revenir aux réglages d'usine, mettre en surbrillance **Réinitialiser** et appuyer sur  $F.$ 

# **Utilisation de la fonction de Dolby**® **Digital Contrôle gamme dynamique**

La fonction de commande de gamme dynamique fait que la gamme dynamique ATSC devient plus comprimée, permettant de passer des émissions ATSC aux émissions analogiques sur la même gamme dynamique.

### **Pour utiliser la Dolby Digital Contrôle gamme dynamique :**

- **1** Appuyer sur **MENO** et ouvrir le menu **Audio**.
- **2** Mettre en surbrillance **Configuration audio** et appuyer SUT (ENTER).
- **3** Dans le champ **Dolby Digital Contrôle gamme dynamique**, sélectionner **Compressé**. Lorsque **Standard** est sélectionné, l'audio est généré avec compression minimale.

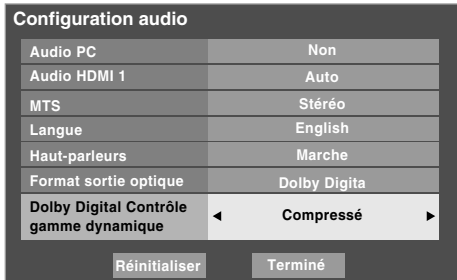

**4** Pour sauvegarder les nouveaux réglages, mettre en surbrillance **Terminé** et appuyer sur  $\overline{m}$ .

Pour revenir aux réglages d'usine, mettre en surbrillance **Réinitialiser** et appuyer sur  $m$ .

#### *Remarque :*

- *Cet élément est ombré pour les signaux NTSC, les entrées Video, ColorStream et PC.*
- *La Dolby Digital Contrôle gamme dynamique fonctionne en relation avec le Format sortie optique (mode PCM).*

# **Utilisation du menu Verrouillages**

Le menu de verrouillages comprend les fonctions Activer verrouillage classification, Modifier restrictions classification, Verrouillage canaux, Verrouillage entrée, Verrouillage (commande) face avant, Minuterie jeu et Nouveau NIP. On peut utiliser ces fonctions après avoir saisi le code NIP correct.

# **Saisir le code NIP**

**1** Appuyer sur **MENO** et mettre en surbrillance l'icône de menu **Verrouillages**.

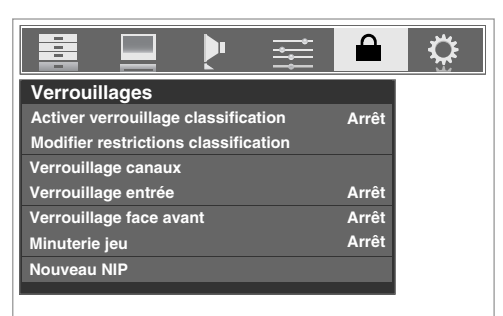

- **2** Appuyer sur ▼, qui affiche l'écran de saisie du code NIP.
	- L'écran **Systeme de Verrouillages** (ci-dessous) s'affiche si un code NIP a été mémorisé. Appuyer sur les touches numériques de canaux pour saisir un nouveau code à quatre chiffres, saisir le code une deuxième fois pour confirmer, et appuyer sur  $F.$

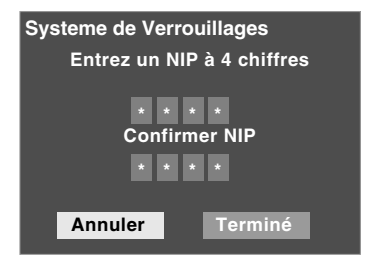

• L'écran **Verrouillages/Actifs** (ci-dessous) s'affiche si un code NIP est déjà mémorisé. Appuyer sur les touches numériques pour saisir le code à quatre chiffres et appuyer sur (MER).

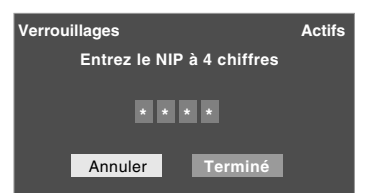

Si un faux code NIP est saisi, le message « NIP erroné, veuillez réessayer! » s'affichera. Mettre en surbrillance **Réessayez** et appuyer sur  $\llbracket \cdot \rrbracket$ . Saisir de nouveau le code et appuyer sur  $\llbracket \cdot \rrbracket$ .

Quand le code NIP correct est saisi, le menu **Verrouillages** s'ouvre.

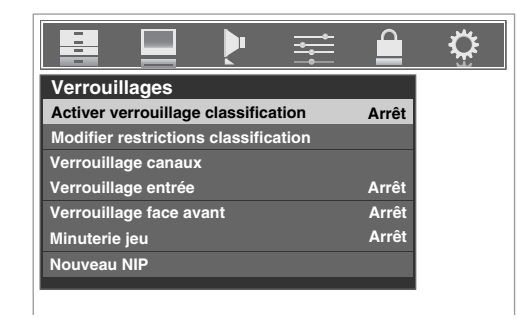

# **Si on ne se rappelle pas de son code NIP**

Au moment de l'affichage de l'écran de saisie du code NIP, appuyer sur **ECALL** quatre fois en moins de 5 secondes. Le code NIP sera effacé et on peut entrer un nouveau code NIP.

# **Changer le code NIP**

- **1** Appuyer sur **MEN**, et mettre en surbrillance l'icône de menu **Verrouillages**.
- **2** Appuyer sur  $\blacktriangledown$  pour afficher l'écran de saisie du code NIP.
- **3** Saisir le code NIP à quatre chiffres et appuyer sur (FIFE).
- **4** Appuyer sur ▼ pour mettre en surbrillance le **Nouveau NIP** et appuyer sur  $F.$

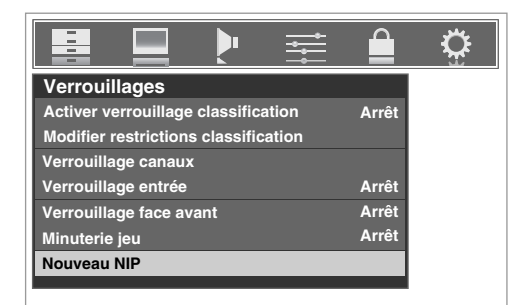

- **5** Appuyer sur les touches numériques pour saisir un nouveau code à quatre chiffres. Saisir une nouvelle fois le NIP pour le confirmer.
- **6** Appuyer sur  $(\overline{m})$ . Le nouveau code NIP est désormais actif.

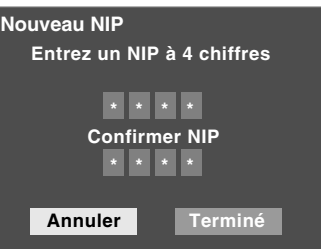

# **Blocage d'émissions et de films télévisés par classement (Puce-V)**

Certaines émissions et films télévisés comprennent des signaux qui classifient le contenu du programme (violence, sexe, dialogue, langue). La caractéristique de la Puce-V de ce téléviseur détecte les signaux et bloque les programmes selon les classements sélectionnés. (Voir les tableaux sur la page suivante pour une description des classifications.)

*Remarque : Verrouillage classification est une fonction de la Puce-V de ce téléviseur, qui est compatible avec le système américain de Puce-V seulement.*

### **Pour bloquer et débloquer les émissions et les films télévisés :**

- **1** Appuyer sur **MENO** et mettre en surbrillance l'icône de menu **Verrouillages**.
- **2** Appuyer sur  $\blacktriangledown$  pour afficher l'écran de saisie du code NIP.
- **3** Saisir le code NIP à quatre chiffres et appuyer sur  $\lll$
- **4** Appuyer sur ▼ pour mettre en surbrillance **Activer verrouillage classification**.
- **5** Appuyer sur  $\triangleright$  et sur  $\nabla$  pour sélectionner **Marche** et ensuite appuyer sur  $F.$

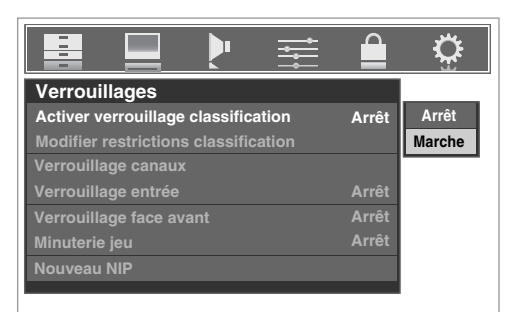

- **6** Appuyer sur ▼ pour mettre en surbrillance **Modifier** restrictions classification et appuyer sur  $(mn)$ . L'écran **Modifier restrictions classification** (ci-dessous) s'affiche.
- **7** Appuyer sur  $\triangle \blacktriangledown \triangle \blacktriangleright$  et appuyer ensuite sur  $\text{C}$  pour sélectionner le niveau de verrouillage voulu. Une case comportant un  $\ltimes$   $\times$   $\gt$  est un classement qui sera verrouillé. Au moment où on met en surbrillance un classement, une définition de ce classement s'affichera en bas de l'écran.
- **8** Après avoir terminé la sélection des classifications à bloquer, mettre en surbrillance **Terminé** et appuyer sur (ENTER).

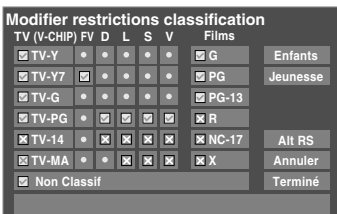

# **Téléchargement d'un système de classement additionnel pour bloquer des émissions télévisées et des films**

À l'avenir, un système de classification additionnelle pourrait devenir disponible pour bloquer des émissions de façon sélective.

*Remarque : Le canal qui est présentement syntonisé doit recevoir un signal numérique avant qu'un système de classification additionnelle puisse être téléchargé.*

### **Pour télécharger un système de classement additionnel (si disponible) :**

- **1** Appuyer sur **MEN**<sub>2</sub> et mettre en surbrillance l'icône de menu **Verrouillages**.
- **2** Appuyer sur  $\blacktriangledown$  pour afficher l'écran de saisie du code NIP.<br>**3** Saisir le code NIP à quatre chiffres et appuyer sur
- Saisir le code NIP à quatre chiffres et appuyer sur  $F.$
- **4** Appuver sur ▼ pour mettre en surbrillance **Activer verrouillage classification**.
- **5** Appuyer sur  $\triangleright$  et sur  $\nabla$  pour sélectionner **Marche** et appuyer sur  $M.$
- **6** Appuyer sur ▼ pour mettre en surbrillance **Modifier** restrictions classification et appuyer sur  $m$ . L'écran **Modifier restrictions classification** s'affiche.
- **7** Mettre en surbrillance **Alt RS** et appuyer sur (FIFE). L'écran **Modifier autres classifications** s'affiche.

#### *Remarque :*

- *La touche Alt RS est uniquement disponible si un système de classification additionnelle est présentement disponible.*
- *Le téléviseur peut prendre plusieurs minutes pour télécharger le système de classement additionnel.*
- *L'information affichée à l'écran Modifier autres classifications dépendra de la configuration du système de classification additionnelle disponible lors du téléchargement.*
- **8** Appuyer sur  $\blacktriangle \blacktriangledown \blacktriangle \blacktriangleright$  et appuyer ensuite sur  $\blacktriangledown$  pour sélectionner le niveau de verrouillage voulu. Une case comportant un « $\times$  » est un classement qui sera verrouillé.
- **9** Lorsque vous aurez terminé de sélectionner les classifications que vous désirez bloquer, mettre en surbrillance **Terminé** et appuyer sur  $\mathbb{R}$ .
- **10** Dans l'écran **Modifier restrictions classification**, mettre en surbrillance **Terminé** et appuyer sur t.

#### *Remarque :*

- *Le système de classification additionnelle peut être téléchargé seulement une fois. Vous ne pourrez pas télécharger des mises à jour du système de classement même si ces mises à jour deviennent disponibles.*
- *Le système de classification additionnelle n'est pas conçu, transmis ou contrôlé par le téléviseur ou Toshiba. La disponibilité d'un système de classification additionnelle n'est pas déterminée ni contrôlée par Toshiba. De même, le classement d'émissions dans un système de classification additionnelle n'est pas déterminé, transmis ou contrôlé par le téléviseur ou Toshiba.*
- *Le système de classification additionnelle est une technologie en évolution, donc, la disponibilité, le contenu et le format peuvent varier.*

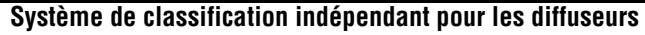

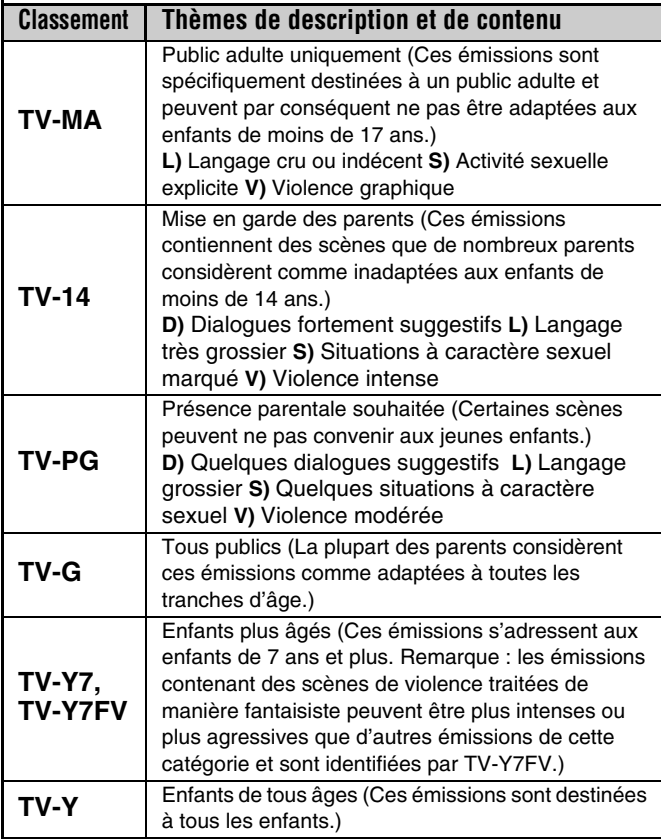

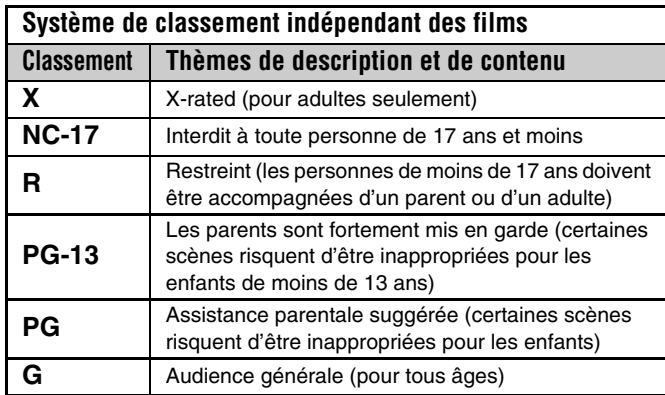

#### *Remarque :*

- Si on dispose un «  $\times$  » dans la boîte proche de « 'Non' *Classif », les programmes classés « Non » sont bloqués ; cependant les programmes qui n'offrent pas d'information de classement ne sont pas bloqués.*
- *Pour afficher le classement de l'émission regardée, appuyer sur* E *sur la télécommande. Si elle est classée « Non », le terme « NON » s'affiche à l'écran RECALL (tel qu'illustré cidessous à droite). Si les informations de classement ne sont pas fournies, aucun classement ne s'affiche à l'écran RECALL.*

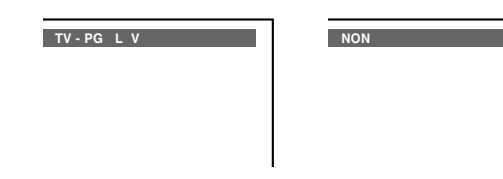

# **Bloquer des canaux**

Avec la caractéristique de blocage de canaux, vous pouvez bloquer des canaux spécifiques. Vous ne pourrez pas régler des canaux bloqués à moins de les déverrouiller.

### **Pour bloquer des canaux :**

- **1** Appuyer sur **MENO** et mettre en surbrillance l'icône de menu **Verrouillages**.
- **2** Appuyer sur  $\blacktriangledown$  pour afficher l'écran de saisie du code NIP.
- **3** Saisir le code NIP à quatre chiffres et appuyer sur (Fing.) (- page 67).
- **4** Appuyer sur  $\blacktriangledown$  pour mettre en surbrillance le **Verrouillage canaux** et appuyer sur  $(mn)$ . Une liste des canaux disponibles pour ces entrées s'affiche avec des indicatifs pour chaque canal, si disponible.

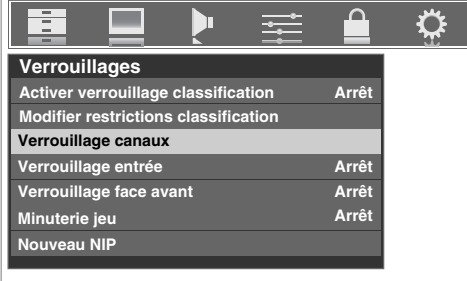

**5** Appuyer sur  $\blacktriangle$  pour mettre en surbrillance le canal à bloquer et appuyer sur  $\mathbb{F}$ , ce qui met un «  $\times$  » dans la boîte à côté du canal.

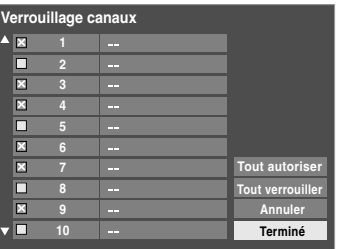

- **6** Répéter l'étape 5 pour les autres canaux qu'on veut bloquer.
- **7** Mettre en surbrillance **Terminé** et appuyer sur (FITED).

## **Pour débloquer des canaux individuels :**

À l'étape 5 ci-dessus, appuyer sur  $\blacktriangle \blacktriangledown$  pour mettre en surbrillance le canal à débloquer, appuyer ensuite sur  $\blacksquare$  pour supprimer le «  $\times$  » de la boîte, mettre en surbrillance **Terminé** et appuyer sur <a>[MED]</a>.

#### **Pour bloquer tous les canaux en même temps :**

Mettre en surbrillance **Tout verrouiller** dans l'étape 5 à la page précédente et puis mettre en surbrillance **Terminé** et appuyer sur  $F.$ 

#### **Pour débloquer tous les canaux verrouillés en même temps :**

Mettre en surbrillance **Tout autoriser** dans l'étape 5 à la page précédente et puis mettre en surbrillance **Terminé** et appuyer  $sur$  ( $MP$ ).

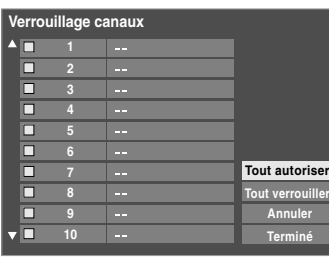

# **Débloquer des émissions temporairement**

Si on tente de syntoniser une émission télévisée qui dépasse les limites du classement qui a été réglé, le téléviseur se met en mode de verrouillage de programmes et le message suivant s'affiche à l'écran :

> La classification de cette émission excède la restriction que vous avez définie. Pressez 'MUTE' pour entrer NIP.

On peut soit débloquer l'émission, soit sélectionner temporairement une émission qui n'est pas bloquée pour la regarder.

### **Débloquer temporairement une émission :**

- **1** Appuyer sur (MUTE).
- **2** Saisir le code NIP à quatre chiffres et appuyer sur Emerge. Si le code correct est saisi, le mode de blocage d'émissions est relâché et l'image normale réapparaît. Bloquer tout est désactivé jusqu'à ce que le téléviseur soit mis hors circuit, cette fonction sera réactivée quand le téléviseur est mis en marche de nouveau.

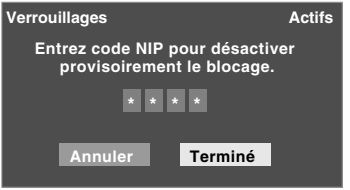

# **Utiliser la fonction Verrouillage entrée**

Il est possible d'utiliser la fonction Verrouillage entrée pour bloquer les entrées vidéo (**VIDEO 1**, **VIDEO 2**, **ColorStream HD-1**, **ColorStream HD-2**, **HDMI 1**, **HDMI 2**, **HDMI 3** et **PC**) ainsi que les canaux 3 et 4. Il est impossible de regarder les sources d'entrées ou les canaux jusqu'à ce qu'on débloque les entrées.

#### **Pour verrouiller/déverrouiller les entrées vidéo :**

- **1** Appuyer sur **MEN**, et mettre en surbrillance l'icône de menu **Verrouillages**.
- **2** Appuyer sur  $\blacktriangledown$  pour afficher l'écran de saisie du code NIP.
- **3** Saisir le code NIP à quatre chiffres et appuyer sur  $\lll$ .
- **4** Appuyer sur ▼ pour mettre en surbrillance **Verrouillage entrée** et appuyer sur  $\blacktriangleright$ .
- **5** Appuyer sur **A** ou sur  $\blacktriangledown$  pour sélectionner le niveau de blocage d'entrée vidéo voulu, tel que décrit plus bas. **Vidéo :** Verrouille le VIDEO 1, VIDEO 2, ColorStream HD1/HD2, HDMI 1, HDMI 2, HDMI 3 et PC. **Vidéo+ :** Verrouille le VIDEO 1, VIDEO 2, ColorStream HD1/HD2, HDMI 1, HDMI 2, HDMI 3, PC ainsi que les canaux 3 et 4.
	- Sélectionner **Vidéo+** pour lire des bandes vidéo par le biais d'une entrée ANT.

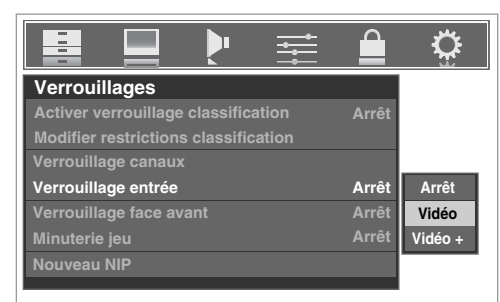

**Arrêt :** Débloque toutes les entrées vidéo de même que les canaux 3 et 4.

**6** Appuyer sur  $(mn)$ .

# **Utilisation du GameTimer®**

On peut utiliser GameTimer (Minuterie jeu) pour régler un délai de lecture d'un jeu vidéo (30 à 120 minutes). Lorsque GameTimer est activé, le téléviseur entre en mode de verrouillage vidéo et verrouille la source d'entrée de l'appareil de jeu vidéo.

## **Pour régler le GameTimer® :**

- **1** Appuyer sur **MENO** et mettre en surbrillance l'icône de menu **Verrouillages**.
- **2** Appuyer sur  $\blacktriangledown$  pour afficher l'écran de saisie du code NIP.
- **3** Saisir le code NIP à quatre chiffres et appuyer sur one.
- **4** Appuyer sur ▼ pour mettre en surbrillance **Minuterie jeu** et appuyer sur  $\blacktriangleright$ .
- **5** Appuyer sur  $\triangle$  ou  $\nabla$  pour sélectionner la durée jusqu'à ce que le Verrouillage entrée soit activé (30, 60, 90 ou 120 minutes) et appuyer sur @me.

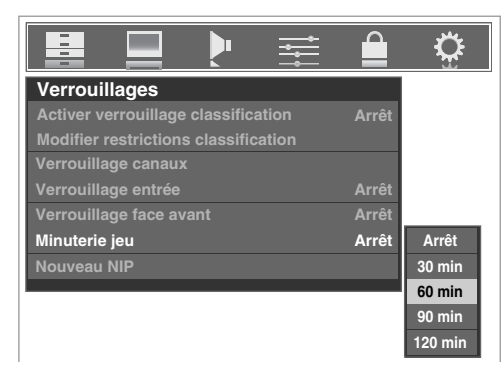

## **Pour annuler le GameTimer® :**

Sélectionner **Arrêt** à l'étape 5 ci-dessus.

## **Pour désactiver le verrouillage entrée une fois que la Minuterie jeu est activée :**

**Régler Verrouillage entrée** sur Arrêt ( $\mathbb{R}$  « Utiliser la fonction Verrouillage entrée » sur la page précédente).

#### *Remarque :*

- *Un message apparaîtra quand il reste 10 minutes, 3 minutes et 1 minute sur la Minuterie jeu.*
- *Si le téléviseur perd son alimentation alors qu'il reste du temps dans minuterie jeu, quand l'alimentation est rétablie, le téléviseur passera au mode Verrouillage d'entrée (comme si la Minuterie jeu avait été activée) et il faut désactiver le verrouillage vidéo (comme indiqué ci-dessus).*

# **Utilisation de la fonction de verrouillage du panneau de commande**

On peut verrouiller le panneau de commande pour empêcher les réglages d'être accidentellement modifiés (par les enfants, par exemple). Quand le verrouillage du panneau de commande est **Marche**, aucune commande du panneau de commande du téléviseur ne fonctionnera à l'exception de **POWER**.

#### **Pour verrouiller le panneau de commande :**

- **1** Appuyer sur **MENO** et mettre en surbrillance l'icône de menu **Verrouillages**.
- **2** Appuyer sur ▼ pour afficher l'écran de saisie du code NIP.
- **3** Saisir le code NIP à quatre chiffres et appuyer sur  $\lll$ .
- **4** Appuyer sur ▼ pour mettre en surbrillance **Verrouillage face avant**.
- **5** Appuyer sur  $\triangleright$  et sur  $\triangle$  ou sur  $\triangleright$  pour mettre en surbrillance **Marche** et appuyer sur  $(m)$ . Lorsque le panneau de commande est verrouillé et qu'aucune touche sur le panneau (sauf la touche **POWER**) n'est enfoncée, le message « Non disponible » s'affiche.

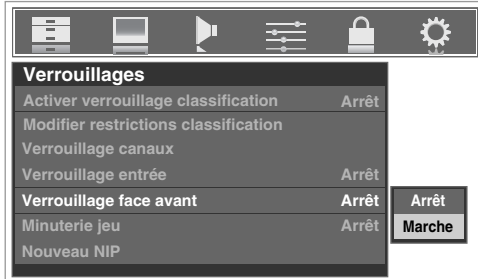

### **Pour déverrouiller le panneau de commande :**

Mettre en surbrillance **Arrêt** à l'étape 5 ci-dessus, ou appuyer la touche **VOLUME** < sur le panneau de commande du téléviseur pendant environ 10 secondes jusqu'à ce que la barre de volume s'affiche.

# **Utilisation de la fonction de réglages du PC**

Il est possible de regarder une image d'un PC sur l'écran du téléviseur.

Lorsque un PC est raccordé à la prise PC IN du téléviseur, il est possible d'utiliser la fonction Paramètres PC pour effectuer des réglages à l'image.

Si les bordures de l'image sont coupées, régler à nouveau la **Position horizontale** et la **Position verticale**. Si l'image subit un brouillage, régler de nouveau la **Phase d'horloge** et **Horloge d'échantillonnage**.

#### **Pour modifier les réglages du PC :**

- **1** Appuyer plusieurs fois sur  $\lll$  pour sélectionner le mode d'entrée du PC ( $\sqrt{w}$ « Sélectionner la source d'entrée vidéo à regarder » page 51).
- **2** Appuyer sur **Regueure et ouvrir le menu Réglages.**<br>3 Mettre en surbrillance **Paramètres PC** et appuye
- **Mettre en surbrillance Paramètres PC** et appuyer sur  $\mathbb{R}$ .

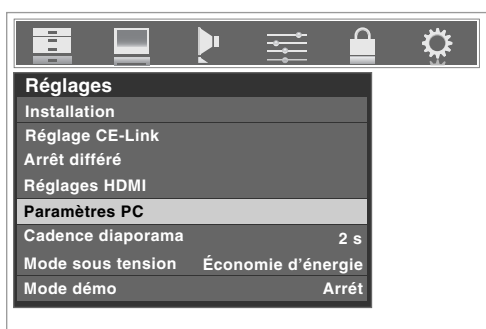

*Remarque : Si le PC n'est pas raccordé ou s'il n'y a pas de signal d'entrée PC, cette fonction demeure ombrée dans le menu Réglages.*

- **4** Appuyer sur  $\triangle$  ou sur  $\nabla$  pour mettre en surbrillance l'élément à régler.
- **5** Appuyer sur  $\triangleleft$  ou sur  $\triangleright$  pour effectuer les réglages appropriés.

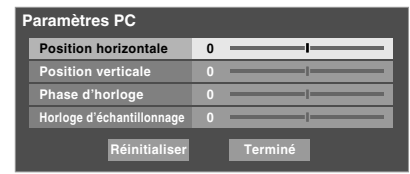

*Remarque : L'écran est momentanément perturbé lors du réglage des paramètres PC. Il ne s'agit pas d'un signe de mauvais fonctionnement.*

#### • **Position horizontale :**

Déplace l'image de gauche à droite.

La fourchette de réglage se trouve en-deçà de  $\pm 10$  du centre.\* • **Position verticale :**

Déplace l'image de haut en bas.

La fourchette de réglage se trouve en-deçà de  $\pm 10$  du centre.\*

• **Phase d'horloge :**

Sert à réduire le bruit et à rendre l'image plus nette. La fourchette de réglage se trouve en-deçà de ±2 du centre.\*

• **Horloge d'échantillonnage :**

Sert à réduire le bruit et à minimiser les traits verticaux périodiques sur l'écran. La fourchette de réglage se trouve en-deçà de ±5 du centre.\*

# **Réglage Audio PC**

Cette fonction permet de générer le son à partir du PC (s'il est raccordé) ou de mettre en sourdine le son du PC et de générer le son à partir de la connexion HDMI (DVI). ( $\mathbb{R}$  page 23)

#### **Pour régler l'Audio PC :**

- **1** Appuyer sur **MENO** et ouvrir le menu **Audio**.
- **2** Mettre en surbrillance **Configuration audio** et appuyer sur (ENTER).
- **3** Appuyer sur ▲ ou sur ▼ pour sélectionner **Audio PC** et appuyer ensuite sur  $\triangleleft$  ou sur  $\triangleright$  pour sélectionner **Non** ou **Oui**.

**Oui :** émet le son à partir du PC.

**Non :** met en sourdine le son du PC et émet le son à partir de la connexion HDMI-1.

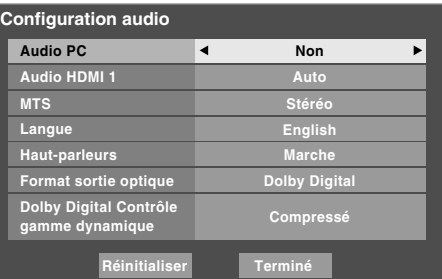

*Remarque : Étant donné que les entrées PC et HDMI-1 partagent la même série d'entrées audio analogiques, le réglage du menu Audio PC influe sur celui du menu Audio HDMI 1. Si Audio PC est réglé à « Non », le réglage Audio HDMI 1se change à « Auto ». Si Audio PC est réglé à « Oui », le réglage Audio HDMI 1 est réglé à « Numérique » et est ombré dans le menu. (Voir aussi l'article 5 à la page 12 de même que « Réglage du mode Audio HDMIMC » à la page 48.)*

Les réglages par défaut peuvent varier selon le format du signal d'entrée.
# **Réglage de l'arrêt différé**

On peut régler l'arrêt différé pour mettre hors tension le téléviseur après une durée de temps définie (maximum de 180 minutes).

## **Pour régler l'arrêt différé à l'aide de la télécommande :**

Appuyer sur  $\frac{\text{SLEEP}}{\bigcirc}$  sur la télécommande pour régler la durée jusqu'à ce que le téléviseur s'éteigne. Appuyer plusieurs fois  $\sin \frac{\text{SLEEP}}{\text{O}}$  pour augmenter la durée par incréments de 10 minutes ou appuyer sur  $\blacktriangle$  ou sur  $\nabla$  pour augmenter ou diminuer la durée en incréments de 10 minutes jusqu'à un maximum de 180 minutes.

## **Pour régler l'arrêt différé en utilisant les menus à l'écran :**

- **1** Appuyer sur **MEN** et ouvrir le menu **Réglages**.
- **2** Mettre en surbrillance **Arrêt différé** et appuyer sur (NTE).

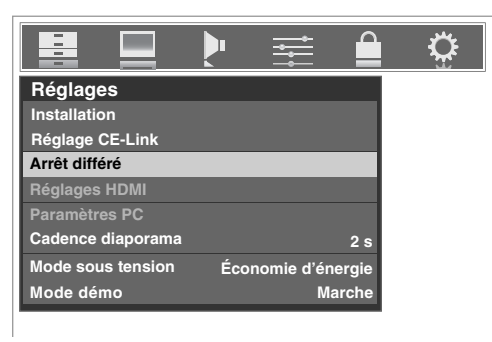

**3** Appuyer sur les touches numériques pour saisir la durée de temps nécessaire par incréments de 10 minutes.

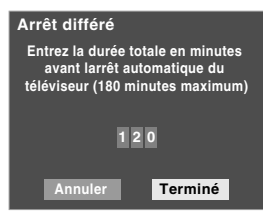

**4** Mettre en surbrillance **Terminé** et appuyer sur (FIFEREE).

*Remarque : Quand une panne d'électricité survient, le réglage de l'arrêt différé risque d'être effacé.*

# **Pour afficher le temps restant de l'arrêt différé :**

Appuyer sur  $\sum_{n=1}^{\text{SLEEP}}$ .

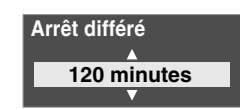

*Remarque : Un message s'affiche à l'écran lorsqu'il reste une minute sur l'arrêt différé.*

# **Pour annuler l'arrêt différé :**

Appuyer plusieurs fois sur  $\bigcirc^{\text{SLEEP}}$  jusqu'à ce qu'elle soit réglée à 0 minutes.

# **Utilisation de CE-Link**

Il s'agit d'une nouvelle fonction qui utilise la technologie CEC et permet de commander les appareils compatibles avec CE-Link de Toshiba à partir de la télécommande du téléviseur par le biais de la connexion HDMI ( $\mathbb{R}$  page 21).

Lorsque l'élément Actif CE-Link dans le menu Réglage CE-Link ( $\exp$  page 74) est réglé à **Marche**, les fonctions individuelles CE-Link aussi réglées à Marche seront activées.

# **Commande d'appareil de lecture (lecteur HD DVD, etc.) CE-Link**

Il est possible de commander l'appareil de lecteur CE-Link raccordé et regardé actuellement en utilisant la télécommande du téléviseur ou le menu de commande CE-Link.

### **Fonctions disponibles des touches de la télécommande :**

Avant d'utiliser les touches de fonction suivantes, sélectionner d'abord le mode téléviseur en appuyant sur la touche de sélection de mode **TV** jusqu'à ce que le clavier clignote 3 fois.

- $\overrightarrow{P}$  débute la lecture.
- $\overline{\text{SIOP}}$  interrompt la lecture.
- PAUSE/STEP effectue une pause image en mode de lecture ou d'enregistrement.
- $\frac{\text{SKIP}}{\text{F}}$  saute vers l'avant.
- $\frac{\text{SKIP}}{\text{F}}$  saute vers l'arrière.
- $\overline{\left( \bullet \right)}$  avance rapide.
- $\overline{A}$ rebobine/inverse.
- $\blacktriangle \blacktriangledown \blacktriangle \blacktriangledown$  havigue les menus du contenu, etc.
- $[Theta]$  entre dans les menus du contenu, etc.
- EXIT revient au menu précédent.

*Remarque : Ces fonctions dépendent des appareil qui sont raccordés.*

**Fonctions du menu Contrôle du lecteur CE-Link :**

- **1** Appuyer sur THING et ouvrir le menu **Applications THINC**.
- **2** Appuyer sur  $\triangle$  ou sur  $\nabla$  pour mettre en surbrillance **Contrôle du lecteur CE-Link** et appuyer sur  $\mathbb{F}$ .

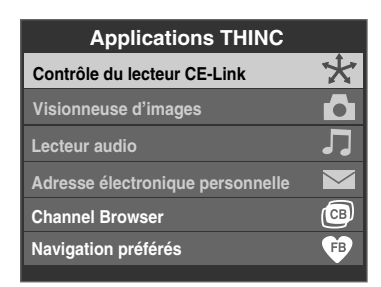

**3** Appuyer sur  $\triangle$  ou sur  $\nabla$  pour sélectionner l'élément à commander.

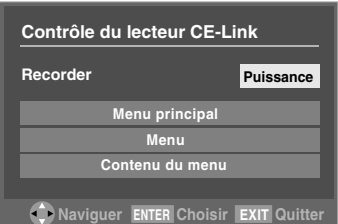

- **PUISSANCE** met l'appareil sélectionné sous et hors tension.
- **Menu principal** donne accès au menu principal d'un DVD.
- **Menu** donne accès au menu d'un DVD.
- **Contenu du menu** donne accès à la liste du contenu lorsqu'on appuie sur  $\mathbb{R}$ . À ce moment-là, le menu **Contrôle du lecteur CE-Link** disparaît.

### *Remarque :*

- *Ces fonctions dépendent des appareils qui sont raccordés.*
- *L'élément Contrôle du lecteur CE-Link est ombré dans le menu THINC dans les conditions suivantes :*
	- *Une entrée non HDMI est actuellement sélectionnée.*
	- *L'élément Actif CE-Link est réglé à Arrêt.*
	- *L'appareil raccordé n'est pas un appareil d'enregistrement ou de lecture.*

# **Sélection de source d'entrée CE-Link**

Si un appareil CE-Link avec capacité de commutation HDMI (par ex. Récepteur audio) est raccordé à une entrée HDMI, il est possible de sélectionner un autre appareil CE-Link qui est raccordé à un appareil HDMI maître en utilisant la touche INPUT du téléviseur. Voir page 51 pour plus de détails.

# **Commandes VOLUME et MUTE du récepteur audio**

À l'aide de la télécommande du téléviseur, il est possible de régler ou de mettre en sourdine le volume des haut-parleurs raccordés au téléviseur par le biais d'un récepteur audio. Sélectionner d'abord **TV** en appuyant sur la touche TV sous MODE SELECT sur la télécommande.

- $\binom{2}{10}$   $\binom{100}{2}$  règle le niveau du volume de son.
- WHE coupe le son.

## *Remarque :*

- *Pour utilier cette fonction :*
	- *Régler Préf. de haut-parleur à Récepteur audio dans le menu Réglage CE-Link.*
	- *Confirmer qu'un appareil CE-Link raccordé (comme un lecteur HD DVD, etc.) est sélectionné comme source d'entrée du récepteur audio.*
- *Il est aussi possible d'utiliser cette fonction lorsque le récepteur audio est raccordé à la borne DIGITAL AUDIO OUT du téléviseur (non pas à la connexion HDMI). Dans ce cas, sélectionner un mode d'entrée audio numérique sur le récepteur audio.*
- *Ces fonctions dépendent des appareils qui sont raccordés.*

# **Autres fonctions CE-Link**

Lorsque **Actif CE-Link** est réglé à **Marche**, les fonctions suivantes peuvent être actives en les réglant à **Marche**.

• **Comm. d'entrée auto de TV**

Si un appareil HDMI raccordé commence à lire un fichier vidéo ou audio, le téléviseur passe automatiquement à l'entrée HDMI appropriée.

- **Sous-tension auto du TV** Si un appareil CE-Link est mis sous ou hors tension, le téléviseur s'allume ou s'éteint automatiquement.
- **Attente auto d'appareil**

Si le téléviseur est mis hors tension, ce dernier envoie un message pour mettre hors tension tous les appareils CE-Link qui y sont raccordés.

• **Préf. de haut-parleur**

À partir de cet élément, il est possible de régler les préférences de sortie audio vers les haut-parleurs du téléviseur ou ceux du récepteur audio. Lorsque cet élément est réglé sur le récepteur audio, la télécommande du téléviseur peut être utilisée pour régler ou mettre en sourdine le volume du son. Cet élément est ombré à moins qu'un récepteur audio compatible CE-Link soit raccordé.

*Remarque : Lors de la mise sous tension du récepteur audio, de la modification de la source d'entrée ou du réglage du volume du son, le son est transmis par les haut-parleurs du récepteur audio même si les Haut-parleurs de TV ont été sélectionnés. Éteindre le téléviseur et le rallumer de nouveau pour transmettre le son à partir des haut- parleurs du téléviseur.*

# **Pour régler le Réglage CE-Link :**

- **1** Appuyer sur WE et ouvrir le menu **Réglages.**<br>2 Mettre en surbrillance **Réglage CE-Link** et app
- **2** Mettre en surbrillance **Réglage CE-Link** et appuyer sur (ENTER).

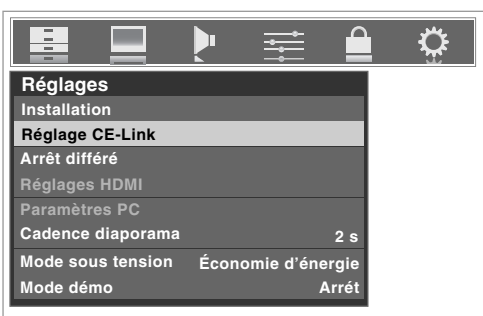

**3** Appuyer sur ▲ ou sur ▼ pour mettre en surbrillance Actif **CE-Link**.

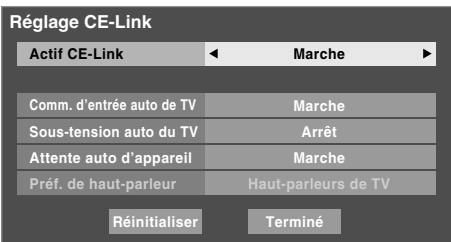

- **4** Appuyer sur  $\triangleleft$  ou sur  $\triangleright$  pour sélectionner **Marche**. *Remarque : Si on règle Actif CE-Link à Arrêt, tous les autres éléments deviennent ombrés.*
- **5** Appuyer sur  $\triangle$  ou sur  $\nabla$  pour mettre en surbrillance l'élément de Réglage **CE-Link** à utiliser et appuyer sur ou sur ▶ pour sélectionner Marche/Arrêt ou le mode de haut-parleurs voulu.
	- Comm. d'entrée auto de TV : Marche/Arrêt
	- Sous-tension auto du TV : Marche/Arrêt
	- Attente auto d'appareil : Marche/Arrêt
	- Préf. de haut-parleur : Haut-parleurs de TV/Récepteur audio (Voir les détails à la page précédente.)

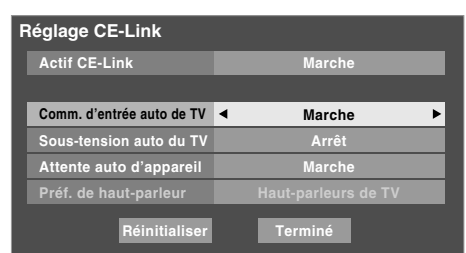

**6** Pour sauvegarder les nouveaux réglages, mettre en surbrillance **Terminé** et appuyer sur  $\overline{m}$ . Pour revenir aux réglages d'usine, mettre en surbrillance **Réinitialiser** et appuyer sur **[NTEP**].

# **Utilisation de la fonction Réglages HDMI**

Le menu se compose des trois éléments suivants (nouvelles capacités HDMI) et est ombré pour les entrées non-HDMI.

Certaines sources HDMI classiques peuvent ne pas fonctionner correctement avec le téléviseur HDMI, Essayer de régler les trois options suivantes (Lip-Sync Latency, Deep Color et xvYCC) à **Arrêt**. Ces réglages devraient permettre à la source HDMI classique de fonctionner correctement avec le téléviseur.

• Lip-Sync Latency : Marche

Cette option **Lip-Sync Latency** active une fonction de réglage de temporisation d'affichage automatique audio/ vidéo qui permet aux appareils source HDMI d'effectuer avec précision et automatiquement la synchronisation.

• Deep Color : Marche

Cette fonction permet à la source HDMI d'augmenter le nombre de bits couleur disponibles dans les limites définies par l'espace couleur RGB ou YCbCr.

• xvYCC : Marche

Cette fonction développe la gamme de couleurs acceptables (limites) des signaux HDMI, puis permet de transmettre des signaux couleur plus étendus de la source HDMI. Tous les réglages HDMI ci-dessus exigent un appareil source HDMI adéquat. Si le produit source HDMI ne prend pas en charge ces fonctions, le téléviseur peut ne pas fonctionner correctement en activant ces mêmes fonctions.

*Remarque : Si la connexion HDMI est capable de recevoir des signaux 1080p et/ou que le téléviseur est capable de fréquences de régénération supérieures à 60Hz ou prend en charge Deep Color, il faut un câble de catégorie 2. Le câble classique HDMI/DVI peut ne pas fonctionner avec ce mode.*

# **Pour régler les Réglages HDMI :**

- **1** Sélectionner le mode d'entrée HDMI approprié (HDMI 1, HDMI 2 ou HDMI 3).
- **2** Appuyer sur **MENO** et ouvrir le menu **Réglages**.
- **3** Mettre en surbrillance **Réglages HDMI** et appuyer sur (ENTER).
- **4** Appuyer sur  $\triangle$  ou sur  $\nabla$  pour mettre en surbrillance l'élément à régler.

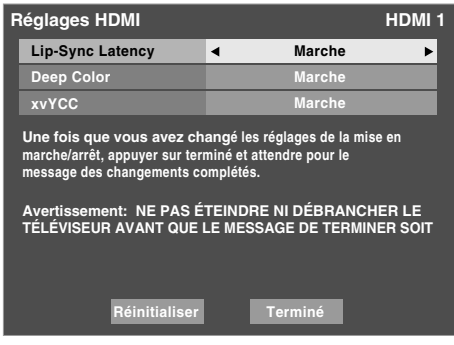

- **5** Appuyer sur  $\triangleleft$  ou sur  $\triangleright$  pour sélectionner **Marche** ou **Arrêt**.
- **6** Pour sauvegarder les nouveaux réglages, surligner **Terminé** et appuyer sur  $m$ . Pour rétablir les réglages de l'usine, mettre en surbrillance **Réinitialiser** puis appuyer sur em.

# **Affichage de l'information d'état du téléviseur**

### **Pour afficher l'information d'état du téléviseur à l'aide de RECALL :**

Appuyer sur **EGALL** sur la télécommande.

- L'information suivante s'affiche (le cas échéant) :
- Entrée actuelle (**ANT**, **VIDEO 1**, etc.)
- Si ANT est l'entrée actuelle, « CÂBLE » (pour la câblodistribution) ou « ANT » (pour la diffusion sur les ondes).
- Numéro de canal (si en mode **ANT**)
- Étiquette de canal (si elle est réglée)
- Indicateur de force de signal numérique (graphique à barres dans le coin inférieur droit de la case ; pour le signal ATSC uniquement)
- État de la sortie audio, Stéréo, Mono ou SAP (lorsque le mode d'entrée est HDMI, Dolby Digital ou PCM )
- Résolution vidéo
- Rapport d'aspect du signal vidéo entrant (4:3 ou 16:9)
- État du classement de la Puce-V
- Minuterie jeu (si elle est réglée)
- État xvYCC du signal entrant

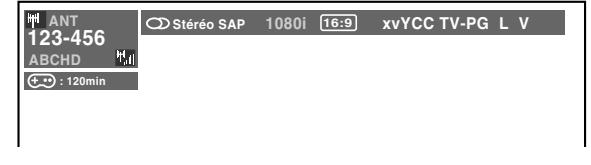

# **Pour fermer l'écran RECALL :**

Appuyer de nouveau sur ECALL.

## **Pour afficher l'information d'état du téléviseur à l'aide de INFO :**

Appuyer sur **INFO** sur la télécommande.

L'information additionnelle suivante s'affiche pour les canaux numériques de câblodistribution (le cas échéant) :

- Titre
- Durée
- Description détaillée

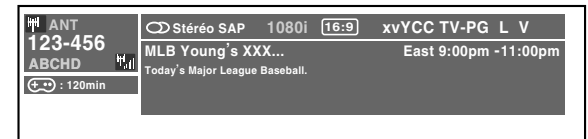

*Remarque : L'emplacement de la bannière peut être déplacé au haut ou au bas de l'écran en appuyant sur* ▲ *ou* ▼ *pendant que l'affichage RECALL ou INFO est à l'écran. (La dernière position est mémorisée.)* 

# **Comprendre la fonction de la mise hors tension automatique**

Le téléviseur se mettra automatiquement hors tension de luimême après environ 15 minutes s'il est syntonisé sur un canal vide ou sur une station qui a achevé son émission pour la journée. Cette fonction ne fonctionne qu'en mode **ANT** uniquement.

# **Comprendre la fonction de la mémoire du dernier mode**

**Si le téléviseur est mis hors tension au moment où on regarde la télévision, la fonction de la mémoire du dernier mode allume automatiquement le téléviseur quand l'alimentation est rétablie.**

*Remarque : Il faut débrancher le cordon d'alimentation du téléviseur si on pense être absent pendant une période prolongée après le rétablissement de l'alimentation secteur.*

# *Chapitre 7 : Utilisation des fonctions avancées du téléviseur*

# **Utilisation des fonctions des réglages avancés d'image**

# **Utiliser la fonction Contraste dynamique**

Quand le contraste dynamique est réglé à **Faible**, **Médian** ou **Fort**, le téléviseur détectera tout changement dans la qualité de l'image qui affecte l'apparence de vos réglages de contraste et modifiera ainsi la vidéo automatiquement.

## **Pour sélectionner les préférences de contraste dynamique :**

- **1** Appuyer sur **MENO** et ouvrir le menu Vidéo.
- **2** Mettre en surbrillance **Réglages d'image** et appuyer  $sur$   $F.$

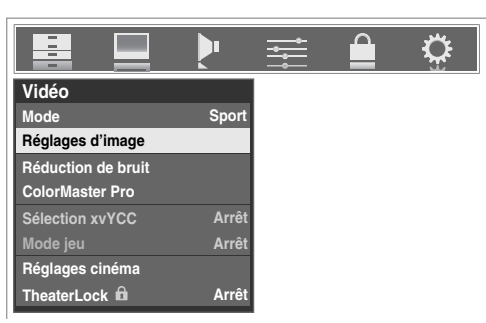

**3** Mettre en surbrillance **Réglages d'image avancés** et appuver sur (MTER).

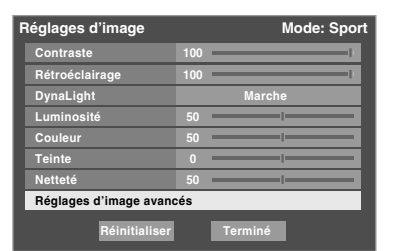

**4** Dans le champ **Contraste dynamique**, sélectionner **Arrêt**, **Faible**, **Médian** ou **Fort**.

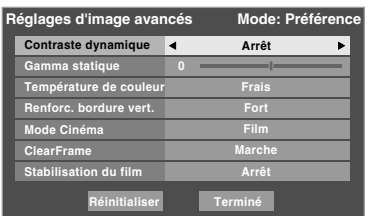

**5** Pour sauvegarder les nouveaux réglages, mettre en surbrillance **Terminé** et appuyer sur  $\lll$ . Pour revenir aux réglages d'usine, mettre en surbrillance **Réinitialiser** et appuyer sur (THE).

*Remarque : Si on sélectionne l'un des modes d'image réglés à l'usine (Sport, Standard, Film ou Document) et qu'on change ensuite le réglage de contraste dynamique, le mode d'image change automatiquement à Préférence.*

# **Utiliser la fonction Gamma statique**

La fonction gamma statique permet de régler les niveaux de noir de l'image.

### **Pour régler les paramètres Gamma statique :**

- **1** Appuyer sur **MENO** et ouvrir le menu **Vidéo**.
- **2** Mettre en surbrillance **Réglages d'image** et appuyer  $sur$  ( $MP$ ).

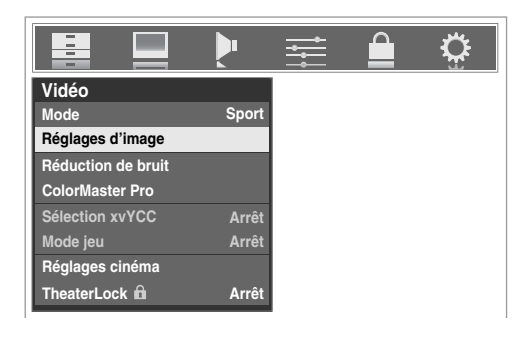

**3** Mettre en surbrillance **Réglages d'image avancés** et appuyer sur  $F.$ 

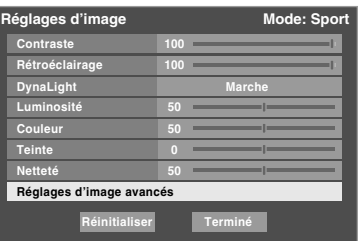

**4** Dans le champ **Gamma statique**, appuyer sur  $\triangleleft$  ou sur  $\triangleright$  pour régler gamma statique.

La fourchette de réglage se trouve en-deçà de ±4 du centre.

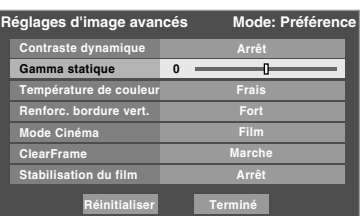

- Si le réglage est déplacé en sens négatif, les détails des noirs diminuent.
- Si le réglage est déplacé en sens positif, les détails des noirs augmentent.
- **5** Pour sauvegarder les nouveaux réglages, mettre en surbrillance **Terminé** et appuyer sur **FR**. Pour revenir aux réglages d'usine, mettre en surbrillance **Réinitialiser** et appuyer sur  $F.$

*Remarque : Si on sélectionne l'un des modes d'image réglés à l'usine (Sport, Standard, Film ou Document) et qu'on change ensuite le réglage de gamma statique, le mode d'image change automatiquement à Préférence.*

# **Sélectionner la température de couleur**

Il est possible de changer la qualité de l'image en sélectionnant à partir de trois températures de couleur préréglées : (frais, moyen et chaud), tel que décrit ci-dessous.

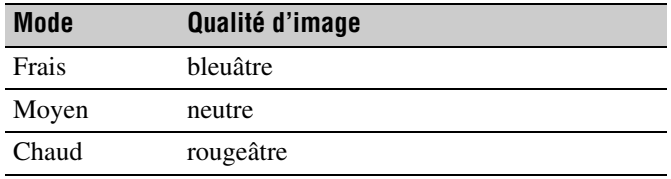

### **Pour sélectionner la température de couleur :**

- **1** Appuyer sur **MEN** et ouvrir le menu **Vidéo**.
- **2** Mettre en surbrillance **Réglages d'image** et appuyer  $sur$   $F$   $F$ .
- **3** Mettre en surbrillance **Réglages d'image avancés** et appuyer sur  $F.$
- **4** Mettre en surbrillance **Température de couleur** et appuyer sur (NTER).

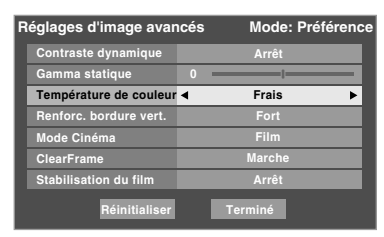

**5** Dans le champ **Température de couleur**, sélectionner le mode de préférence (**Frais**, **Moyen** ou **Chaud**).

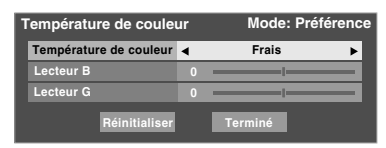

**6** Appuyer sur ▲ ou sur ▼ pour sélectionner **Lecteur B** ou **Lecteur G** et appuyer ensuite sur  $\triangleleft$  ou  $\triangleright$  sur pour effectuer le réglage.

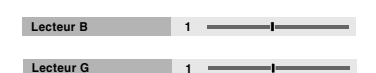

- Lecteur  $B : \blacktriangleright$  rend l'image bleuâtre.
- Lecteur  $G : \blacktriangleright$  rend l'image verdâtre.

*Remarque : Les réglages de Lecteur B et Lecteur G sont liés aux réglages de Température de couleur et changent en fonction de ce qui est sélectionné à l'étape 5 ci-dessus.*

**7** Pour sauvegarder les nouveaux réglages, mettre en surbrillance **Terminé** et appuyer sur  $\lll$ . Pour revenir aux réglages d'usine, mettre en surbrillance **Réinitialiser** et appuyer sur  $F.$ 

*Remarque : Si on sélectionne l'un des modes d'image réglés à l'usine (Sport, Standard, Film ou Document) et qu'on change ensuite le mode de température de couleur, le mode d'image change automatiquement à Préférence.*

# **Utilisation de la fonction Renforc. bordure vert.**

La fonction Renforc. bordure vert. améliore le contour vidéo.

### **Pour activer la fonction Renforc. bordure vert. :**

- **1** Appuyer sur MEN<sub>O</sub> et ouvrir le menu **Vidéo**.
- **2** Mettre en surbrillance **Réglages d'image** et appuyer  $sur$  ( $MP$ ).
- **3** Mettre en surbrillance **Réglages d'image avancés** et appuyer sur (NTE).
- **4** Dans le champ **Renforc. bordure vert.**, sélectionner le mode voulu (**Arrêt**, **Faible**, **Médian** ou **Fort**).

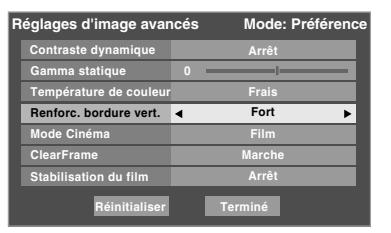

**5** Pour sauvegarder les nouveaux réglages, mettre en surbrillance **Terminé** et appuyer sur  $\lll$ . Pour revenir aux réglages d'usine, mettre en surbrillance **Réinitialiser** et appuyer sur  $(mn)$ .

#### *Remarque :*

- *Si on sélectionne l'un des modes d'image réglés à l'usine (Sport, Standard, Film ou Document) et qu'on change ensuite le réglage de Renforc. bordure vert., le mode d'image change automatiquement à Préférence.*
- *Lorsque l'entrée est modifiée à PC, cette fonction est automatiquement réglée à Fort et ombrée dans le menu.*

# **Sélectionner le mode cinéma (signaux 480i et 1080i)**

En regardant un DVD (Étirement 3:2 traité) d'un lecteur DVD raccordé aux entrées **VIDEO 1**, **VIDEO 2**, **ColorStream HD-1**, **ColorStream HD-2** (vidéo à composante) ou **HDMI** sur le téléviseur, un mouvement plus doux peut être obtenu en réglant le **Mode Cinéma** sur **Film**.

### **Pour régler le Mode Cinéma sur Film :**

- **1** Appuyer sur **MEN** et ouvrir le menu **Vidéo**.
- **2** Mettre en surbrillance **Réglages d'image** et appuyer  $sur$  (ENTER).
- **3** Mettre en surbrillance **Réglages d'image avancés** et appuyer sur  $F.$
- **4** Dans le champ de **Mode Cinéma**, sélectionner **Film**.

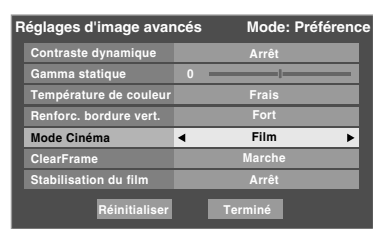

**5** Pour sauvegarder les nouveaux réglages, mettre en surbrillance **Terminé** et appuyer sur  $\overline{m}$ . Pour revenir aux réglages d'usine, mettre en surbrillance **Réinitialiser** et appuyer sur  $F.$ 

### **Pour régler le Mode Cinéma à Vidéo :**

Sélectionner **Vidéo** à l'étape 4 ci-dessus.

*Remarque : Lorsque le Mode Cinéma est réglé à Vidéo, la fonction de Stabilisation du film (*- *page 80) n'est pas disponible (ombrée et indiquée Arrêt).*

# **Utilisation de la fonction ClearFrame<sup>MC</sup>**

La nouvelle fonction anti-floue de 120 Hz ClearFrame double la fréquence d'images complètes de 60 à 120 images par seconde, éliminant virtuellement tout flou sans ajouter de sautillement ou sans réduire la luminosité de l'image.

## **Pour activer ClearFrame :**

- **1** Appuyer sur **MEN** et ouvrir le menu **Vidéo**.
- **2** Mettre en surbrillance **Réglages d'image** et appuyer  $sur$  ( $MP$ ).
- **3** Mettre en surbrillance **Réglages d'image avancés** et appuyer sur (MTER).
- **4** Dans le champ **ClearFrame**, sélectionner **Marche**.

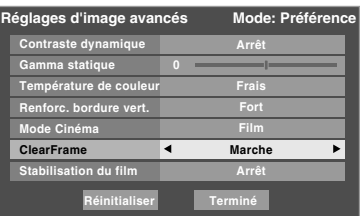

**5** Pour sauvegarder les nouveaux réglages, mettre en surbrillance **Terminé** et appuyer sur (FREG). Pour rétablir les réglages d'usine par défaut, mettre en surbrillance **Réinitialiser** et appuyer sur  $\lll$ .

### *Remarque :*

- *En sélectionnant l'un des modes d'image réglé en usine (Sport, Standard, Film ou Document) et en changeant ensuite le réglage ClearFrame, le mode d'image change automatiquement à Préférence.*
- *Lorsque le ClearFrame est réglé à Arrêt, la fonction de Stabilisation du film (*- *page 80) n'est pas disponible (ombrée et indiquée Arrêt).*

# **Utilisation de la fonction de Stabilisation du film**

Cette fonction aide à éliminer la vibration vidéo qui peut se produire lorsque le **Mode Cinéma** est réglé à **Film** (pas d'étirement 3:2 activé).

## **Pour activer la Stabilisation du film :**

- **1** Appuyer sur **MEX** et ouvrir le menu Vidéo.
- **2** Mettre en surbrillance **Réglages d'image** et appuyer  $sur$   $(m)$ .
- **3** Mettre en surbrillance **Réglages d'image avancés** et appuyer sur (THE).
- **4** Dans le champ **Stabilisation du film**, sélectionner **Marche**.

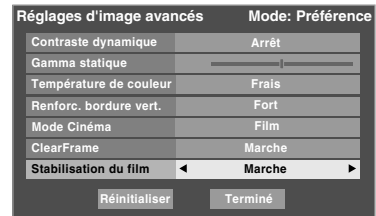

**5** Pour sauvegarder les nouveaux réglages, mettre en surbrillance **Terminé** et appuyer sur  $\mathbb{F}$ . Pour rétablir les réglages d'usine, mettre en surbrillance **Réinitialiser** puis appuyer sur (FREE).

### *Remarque :*

- *En sélectionnant l'un des modes d'image réglés en usine (Sport, Standard, Film ou Document) et en changeant ensuite le réglage de Stabilisation du film, le mode d'image change automatiquement à Préférence.*
- *Lorsque le Mode Cinéma est réglé à Vidéo ou que ClearFrame est réglé à Arrêt (*- *page 79), Stabilisation du film devient ombré et réglé automatiquement à Arrêt.*

# **Utiliser la réduction du bruit numérique de la fonction CableClear®**

La fonction de réduction du bruit numérique CableClear® vous permet de réduire l'interférence visible dans votre image télévisée. Ceci peut être utile quand on reçoit une émission avec un signal faible (surtout un canal câblé) ou qu'on fait jouer une bande vidéo ou un disque bruyant.

### **Pour modifier les réglages CableClear :**

- **1** Appuyer sur **MENO** et ouvrir le menu **Vidéo**.
- **2** Mettre en surbrillance **Réduction de bruit** et appuyer  $sur$   $F$   $F$ .

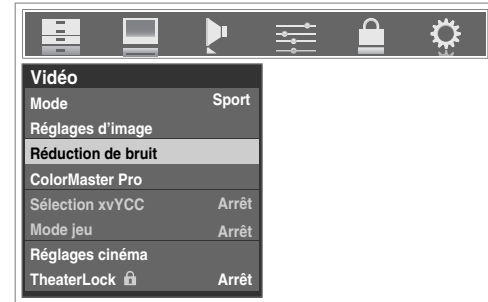

**3** Dans le champ **CableClear**, sélectionner la configuration voulue.

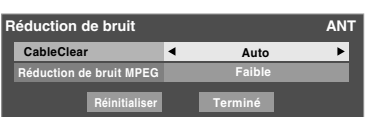

### *Remarque :*

- *Si l'entrée actuelle est ANT, VIDEO 1, ou VIDEO 2 le menu affichera le texte « CableClear ». Les sélections disponibles sont Arrêt, Auto, Faible, Médian et Fort.*
- *Si l'entrée actuelle est ColorStream HD1, ColorStream HD2, HDMI 1, HDMI 2, ou HDMI 3, le menu affiche le texte « DNR ». Les sélections disponibles sont Arrêt, Auto, Faible, Médian et Fort. Auto réagira proportionnellement à l'intensité du bruit. Faible, Médian et Fort réduisent le bruit à des degrés divers, du plus faible au plus fort respectivement.*
- **4** Pour sauvegarder les nouveaux réglages, mettre en surbrillance **Terminé** et appuyer sur  $\lll$ . Pour revenir aux réglages d'usine, mettre en surbrillance **Réinitialiser** et appuyer sur <a>[MED]</a>.

# **Utiliser la fonction réduction de bruit MPEG**

La fonction de réduction de bruit MPEG vous permet de réduire l'interférence visible provoquée par la compression MPEG. Les choix pour la réduction de bruit MPEG sont **Arrêt**, **Faible**, **Médian** et **Fort**. Le mode **Arrêt** est automatiquement sélectionné lors de la désactivation de cette fonction (« ombrée »).

## **Pour sélectionner le niveau de réduction de bruit MPEG :**

- **1** Appuyer sur **MEN** et ouvrir le menu **Vidéo**.
- **2** Mettre en surbrillance **Réduction de bruit** et appuyer  $sur$   $F$   $F$ .
- **3** Appuyer sur  $\triangle$  ou sur  $\nabla$  pour mettre en surbrillance le champ **Réduction de bruit MPEG** et appuyer ensuite sur  $\triangle$  ou  $\triangleright$  sur pour sélectionner soit **Arrêt**, **Faible**, **Médian**, soit **Fort**.

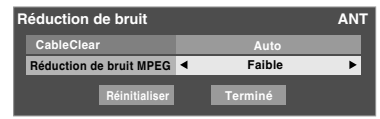

**4** Pour sauvegarder les nouveaux réglages, mettre en surbrillance **Terminé** et appuyer sur  $\mathbb{R}$ . Pour revenir aux réglages d'usine, mettre en surbrillance **Réinitialiser** et appuyer sur  $F.$ 

# **Utilisation de la fonction ColorMasterMC Pro**

La fonction ColorMaster Pro permet de régler les couleurs standard de même que de créer 3 couleurs personnalisées de l'utilisateur.

Le menu se compose de 3 éléments :

ColorMaster Pro, Réglage Palette Couleur et Réinitialiser.

### **Pour activer la ColorMaster Pro :**

- **1** Appuyer sur **MENO** et ouvrir le menu **Vidéo**.
- **2** Mettre en surbrillance **ColorMaster Pro** et appuyer sur (ENTER).

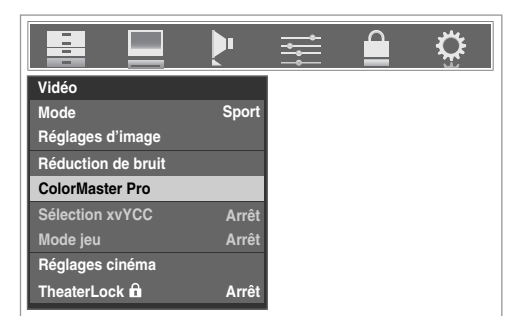

**3** Dans le champ **ColorMaster Pro**, sélectionner **Marche**.

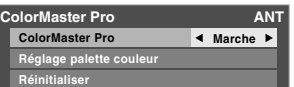

*Remarque : Si on sélectionne l'un des modes d'image réglés à l'usine (Sport, Standard, Film ou Document) et qu'on change ensuite le réglage de ColorMaster Pro, le mode d'image change automatiquement à Préférence.* 

# **Pour désactiver la ColorMaster Pro :**

Sélectionner **Arrêt** à l'étape 3 ci-dessus.

# **Utilisation Réglage palette couleur**

Lorsque le réglage de la palette couleur est sélectionné, la liste des couleurs de base et les couleurs de l'utilisateur s'affichent. Il est possible de sélectionner une couleur de base pour réglage ou de choisir de créer une couleur d'utilisateur.

*Remarque : Pour utiliser le Réglage palette couleur, la ColorMaster Pro doit être réglée à Marche.*

### **Pour régler les Couleurs de base :**

**1** Dans le menu **ColorMaster Pro**, mettre en surbrillance **Réglage palette couleur** et appuyer sur (MTB).

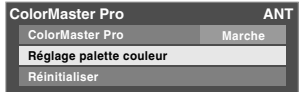

**2** La fenêtre **Choisir couleur standard** s'affiche. Appuyer sur  $\triangle$  ou sur  $\nabla$  pour mettre en surbrillance la couleur à régler et puis appuyer sur  $\blacksquare$ .

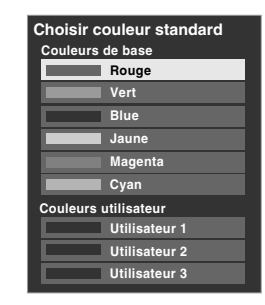

**3** La fenêtre **Réglage couleur** s'affiche.

Appuyer sur FREEZE pour geler l'image.

Pour revenir à image animée, appuyer de nouveau sur FREEZE.

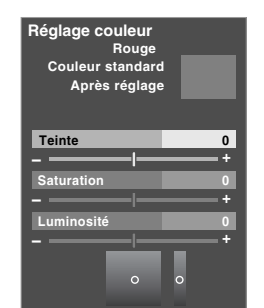

**4** Appuyer sur **A** ou sur ▼ pour sélectionner **Teinte**, **Saturation**, ou Luminosité et appuyer ensuite sur  $\triangleleft$  et pour effectuer le réglage.

*Remarque : Pour revenir aux réglages d'usine de Teinte, Saturation et Luminosité pour la couleur choisie, appuyer sur*  $\boxed{A}$ .

- **5** Appuyer sur **ELET** pour revenir au menu précédent.
- **6** Répéter les étapes 2 à 5 pour régler une autre couleur.

### **Pour créer les Couleurs d'utilisateur :**

- **1** Dans le menu **ColorMaster Pro**, mettre en surbrillance **Réglage palette couleur** et puis appuyer sur  $\lll$ .
- **2** La fenêtre **Choisir couleur standard** s'affiche. Appuyer sur  $\triangle$  ou sur  $\nabla$  pour mettre en surbrillance **Utilisateur 1**, **Utilisateur 2**, ou **Utilisateur 3** et appuyer ensuite sur  $F.$

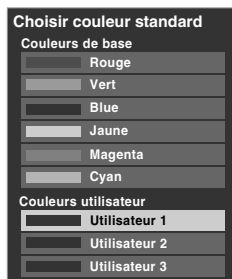

**3** La fenêtre **Réglage couleur** s'affiche. Appuyer sur  $\triangle$  ou sur  $\nabla$  pour mettre en surbrillance Changer couleur standard et appuyer ensuite sur e.

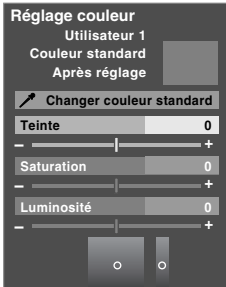

La vidéo à l'écran se gèle automatiquement et le réticule s'affiche sur la vidéo.

*Remarque : Libérer la vidéo en tout temps en appuyant sur* **FREEZE**.

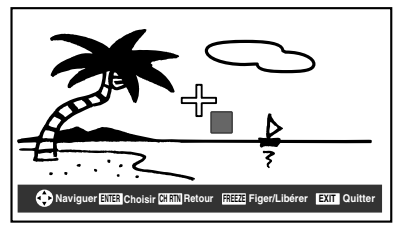

**4** Appuyer sur **AV** → pour déplacer le réticule sur la couleur à régler et puis appuyer sur  $F.$ 

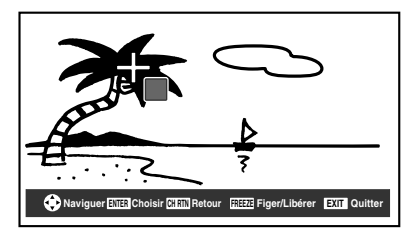

**5** Appuyer sur ▲ ou sur ▼ pour sélectionner **Teinte**, **Saturation**, ou **Luminosité** et appuyer ensuite sur  $\triangleleft$  ou  $\text{sur} \blacktriangleright$  pour effectuer le réglage.

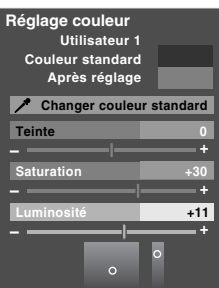

*Remarque : Il est possible de réinitialiser la Teinte, Saturation et la Luminosité à « 0 » pour toute couleur utilisateur en appuyant sur* **A**.

- **6** Répéter l'étape 5 pour les autres éléments.
- **7** Appuyer sur **EXIT**.

**Pour réinitialiser la ColorMaster aux réglages d'usine :**

**1** Dans le menu **ColorMaster**, mettre en surbrillance **Réinitialiser** et puis appuyer sur **FR**.

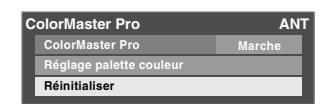

**2** Un message de confirmation s'affiche. Mettre en surbrillance OK et appuyer ensuite sur  $\epsilon$ me.

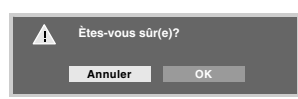

**3** Appuyer sur **EXIT**.

# **Utilisation de la fonction de Sélection xvYCC**

La gamme de couleurs « xvYCC » est une norme internationale et permet une gamme de couleurs plus étendue que celle des applications vidéo classiques.

Si la **Sélection xvYCC** est réglée à **Auto**, le téléviseur détecte automatiquement les images prises en charge par xvYCC.

*Remarque : Si une entrée non-HDMI est sélectionnée ou que le réglage xvYCC dans le menu Réglages HDMI est réglé à Arrêt, cette fonction s'affiche ombrée dans le menu Vidéo.*

# **Pour modifier la Sélection xvYCC :**

- **1** Appuyer sur **MEN** et ouvrir le menu **Vidéo**.
- **2** Appuyer sur  $\triangle$  ou sur  $\nabla$  pour mettre en surbrillance la **Sélection xvYCC** et appuyer ensuite sur  $\triangle$  ou sur  $\triangleright$ pour sélectionner le réglage voulu (**Auto**, **Marche** ou **Arrêt**).

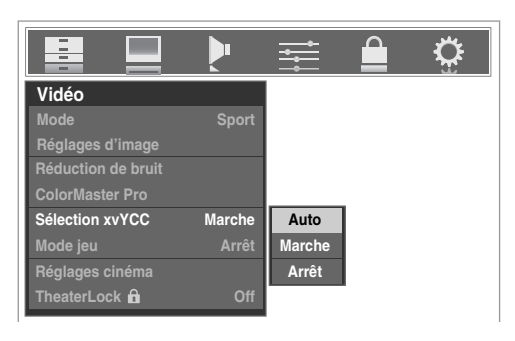

# **Utilisation de la fonction Mode jeu**

On peut utiliser la fonction mode jeu pour obtenir des délais d'image plus courts lorsqu'on joue à des jeux vidéo qui exigent une coordination instantanée entre l'affichage à l'écran et une entrée du contrôleur (comme pour la création de musique et les jeux d'action rapides).

Cette fonction est plus efficace pour les signaux d'entrée 480i et 1080i.

*Remarque : Pour utiliser la fonction mode jeu, l'entrée vidéo actuelle doit être Vidéo 1, Vidéo 2, ColorStream HD1, ColorStream HD2, HDMI 1, HDMI 2 ou HDMI 3. Le mode jeu ne peut être mis en marche lorsqu'une autre entrée vidéo est sélectionnée.*

## **Pour activer le Mode jeu :**

- **1** Appuyer sur **MEN** et ouvrir le menu **Vidéo**.
- **2** Appuyer sur  $\triangle$  ou sur  $\nabla$  pour mettre en surbrillance le champ **Mode jeu** et appuyer ensuite sur  $\triangle$  ou sur  $\triangleright$  pour sélectionner **Marche**.

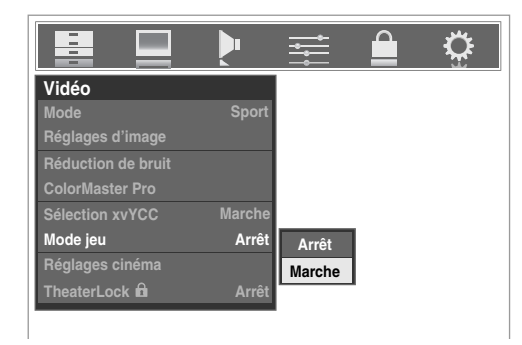

# **Pour désactiver le Mode jeu :**

Sélectionner **Arrêt** à l'étape 2 ci-dessus, changer l'entrée vidéo ou éteindre le téléviseur et puis le rallumer.

### *Remarque :*

- **•** *Il est possible de modifier l'entrée vidéo en appuyant sur sur la télécommande (*- *page 51).*
- *Lorsque le Mode Jeu est réglé à Marche, les fonctions suivantes (*- *pages 79 et 80) ne sont pas disponibles (ombrées).*

*-Mode Cinéma : ombré et réglé à Vidéo*

*-ClearFrame : ombré et réglé à Arrêt*

*-Stabilisation du film : ombré et réglé à Arrêt*

# **Utilisation des fonctions des Réglages audio avancés**

# **Utilisation de la fonction de son ambiophonique SRS WOW<sup>™C</sup>**

SRS WOW<sup>MC</sup> est une combinaison spéciale de SRS Labs audio technologies (SRS 3D, SRS Focus et SRS TruBass) qui crée une expérience de son ambiophonique passionnante qui se caractérise par une basse profonde et riche à partir de sources de son stéréo. L'audio du téléviseur aura un son plus environnant, plus riche, et plus étoffé.

# **Pour modifier les réglages du WOWMC :**

- **1** Mettre le téléviseur en mode **STÉRÉO** ( $\text{LSE}$ « Sélectionner des émissions diffusées en stéréo/SAP » à la page 64).
- **2** Appuyer sur **MENO** et ouvrir le menu **Audio**.
- **3** Mettre en surbrillance **Réglages audio avancés** et appuyer sur (THE).
- **4** Appuyer sur  $\blacktriangledown$  ou sur  $\blacktriangle$  pour mettre en surbrillance la fonction WOW qu'on souhaite modifier et appuyer ensuite sur  $\triangleleft$  ou sur  $\triangleright$  pour modifier l'élément.

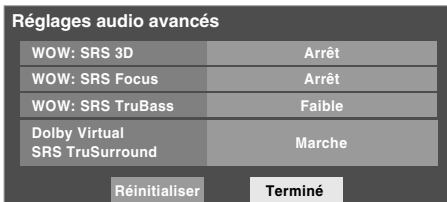

• WOW : SRS 3D — Pour mettre en **Marche** ou en **Arrêt** l'effet de son ambiophonique.

*Remarque : Si l'émission est monophonique, l'effet SRS 3D ne fonctionne pas.*

- WOW : SRS Focus Pour mettre en **Marche** ou en **Arrêt** l'effet vocal accentué.
- WOW : SRS TruBass Pour choisir le niveau de basse voulu (**Arrêt**, **Faible** ou **Fort**).
- **5** Pour sauvegarder les nouveaux réglages, mettre en surbrillance **Terminé** et appuyer sur  $\lll$ . Pour revenir aux réglages d'usine, mettre en surbrillance **Réinitialiser** et appuyer sur (THE).

# **Utilisation de la fonction de son ambiophonique (Dolby® Virtual et SRS TruSurroundMC)**

La fonction Dolby Virtual et SRS TruSurround de son ambiophonique permet de profiter du son ambiophonique virtuel provenant des haut-parleurs du téléviseur.

## **Pour désactiver la fonction Dolby Virtual et SRS TruSurround :**

- **1** Appuyer sur **MENO** et ouvrir le menu **Audio**.
- **2** Mettre en surbrillance **Réglages audio avancés** et appuyer sur  $F.$
- **3** Dans le champ **Dolby Virtual** et **SRS TruSurround**, sélectionner **Marche**.

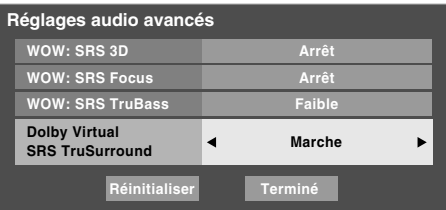

**4** Pour sauvegarder les nouveaux réglages, mettre en surbrillance **Terminé** et appuyer sur **FR**. Pour revenir aux réglages d'usine, mettre en surbrillance **Réinitialiser** et appuyer sur (NTE).

# **Pour désactiver la fonction Dolby Virtual et SRS TruSurround :**

Sélectionner **Arrêt** à l'étape 3 ci-dessus.

*Remarque : Il est impossible d'activer les fonctions Dolby Virtual et SRS TruSurround et WOW SRS 3D en même temps. Si on sélectionne Marche pour l'un, l'autre est automatiquement réglé à Arrêt.*

WOW, TruSurround, SRS et symbole ( $\bullet$ ) sont des marques déposées de SRS Labs, Inc.

WOW et TruSurround technologies sont incorporées sous licence de SRS Labs, Inc.

# **Utilisation de la fonction Aide**

La fonction Aide offre des explications pour un comportement fréquemment mal interprété à l'aide d'un menu de format convivial.

### **Pour ouvrir le menu Aide :**

- **1** Appuyer sur **MEN**<sub>2</sub> et ouvrir le menu **Applications**.
- **2** Mettre en surbrillance **Aide** et appuyer sur (MPB).

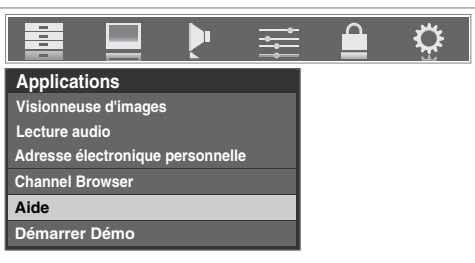

**3** Le menu principal Aide s'affiche. Sélectionner un élément à afficher.

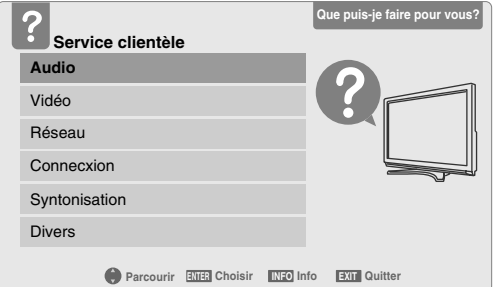

### **Commande de la fonction Aide :**

- $\bullet \blacktriangle \blacktriangledown \blacktriangle \blacktriangledown \blacktriangle \blacktriangledown$  permet le déplacement (changement de mise au point) autour de la fenêtre.
- $\Box$  sélectionne l'élément et affiche le contenu de cet élément ou intervient si l'élément possède une action connexe.
- **EHRTN**) revient à l'élément précédent.
- $\overline{\text{mro}}$  affiche des renseignements utiles au sujet de l'élément actuellement sélectionné.
- EXIT ferme le menu Aide.

# **Menu Aide principal**

Le menu principal se compose des 6 principales catégories :

- Audio : questions liées au traitement, à la sortie, aux réglages audio, etc.
- Vidéo : questions liées au traitement, à la sortie, aux réglages vidéo, etc.
- Réseau : questions liées aux fonctions réseau sur le téléviseur.
- Connexion : questions liées à la connexion des périphériques externes.
- Syntonisation : questions liées à la syntonisation de divers types de canaux.
- Divers : questions importantes qui ne se classent pas dans les autres catégories.

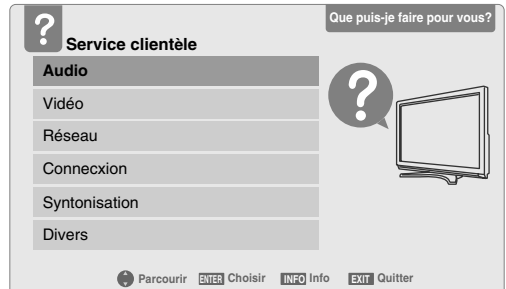

Appuyer sur  $\blacktriangle$  ou sur  $\nabla$  pour sélectionner la catégorie voulue et appuyer sur (

Le menu des sous-groupes s'affiche (voir ci-dessous).

# **Sous-groupes d'Aide**

Chaque catégorie principale se compose des 3 sous-groupes suivants :

- **Liste des FAQ** (Questions fréquemment posées) offre des réponses aux questions courantes des utilisateurs au sujet de la catégorie sélectionnée.
- **Liste des conseils pratiques** offre des conseils sur la façon d'effectuer certaines opérations sur le téléviseur.
- **Liste des diagnostics** offre à l'utilisateur des renseignements sur la façon de diagnostiquer les problèmes.

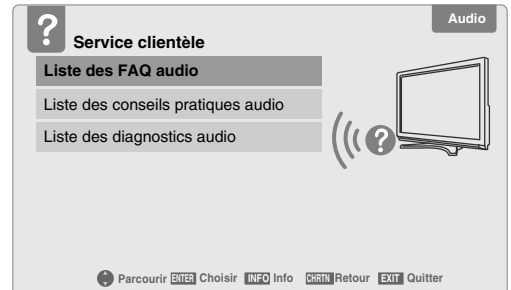

### **Pour sélectionner un sous-groupe :**

Appuyer sur  $\triangle$  ou sur  $\nabla$  pour sélectionner le sous-groupe et appuyer sur  $F.$ 

# **Éléments d'Aide précis**

Dans chaque sous-groupe, il y a une liste d'éléments connexes. Dans cette fenêtre, il est possible de sélectionner un sujet précis à l'aide de  $\blacktriangle \blacktriangledown \blacktriangle \blacktriangleright$  et de (Fine).

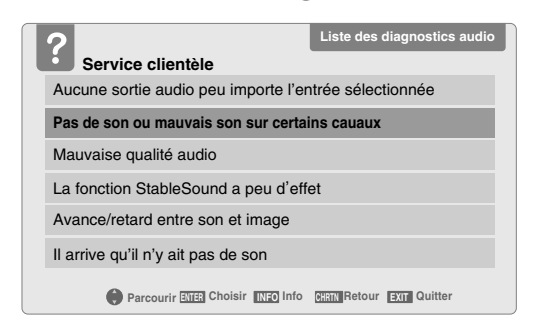

# **Éléments opérationnels**

Certaines fenêtres offrent non seulement de l'information, mais permettent aussi d'exécuter réellement certaines opérations sur le téléviseur. Dans le cas suivant, par exemple, il est possible de désactiver la fonction audio SAP sur le téléviseur en sélectionnant simplement cet élément de la liste et d'appuyer sur  $\bullet$  en se concentrant sur **OK**.

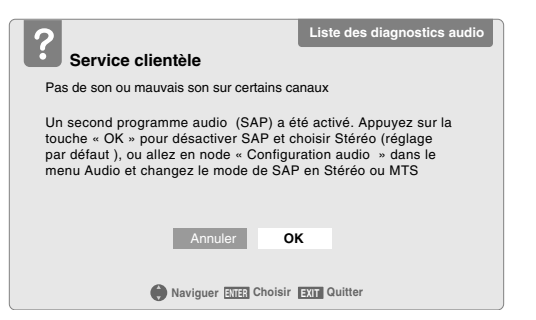

Un message de confirmation s'affiche lorsque l'opération s'est terminée avec succès.

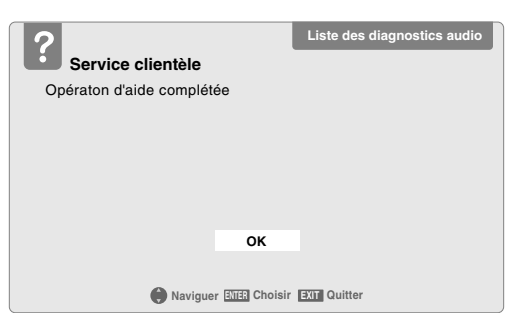

Après avoir sélectionné **OK**, la fenêtre revient à la liste précédente avec le dernier élément encore en surbrillance.

# *Chapitre 8 : Utilisation de la fonction THINC MC de réseau domestique*

La fonction de **Connexion au réseau domestique interactif de Toshiba** (**THINCMC**) permet de connecter le téléviseur au réseau domestique qui permet d'accéder aux fonctions de partage des fichiers et d'adresse électronique personnelle.

#### **Partage de fichiers**

Il est possible d'avoir accès à des fichiers JPEG et MP3 enregistrés sur le PC réseauté à domicile et de les regarder ou de les lire sur le téléviseur.

*Remarque : Exige un réseau domestique\* (* $\mathbb{R}$  *page 24). NE requiert PAS de service Internet/de courriel.*

#### **Adresse électronique personnelle**

La fonction Adresse électronique personnelle permet d'avoir accès au serveur de courriel par le biais du téléviseur.

#### *Remarque :*

- *Communiquer avec le fournisseur d'accès Internet (FAI) pour obtenir et installer un service de courriel/ Internet.*
- *Il est IMPOSSIBLE d'accéder ou de naviguer dans l'Internet par l'entremise du téléviseur.*

Suivre les étapes des rubriques A à D ( $\mathbb{R}$  pages 87 à 93) **pour configurer et utiliser les fonctions du réseau domestique du téléviseur.**

# **A. Connecter le téléviseur au réseau domestique**

- **1 Connecter le téléviseur au réseau domestique** par l'entremise du port RJ-45 (Ethernet) du téléviseur. Voir pages 24 et 25 pour les directives de connexions.
- **2 Si on veut utiliser uniquement le partage de fichiers et qu'on ne dispose pas d'un service Internet à domicile :** Passer à la section B, « Configuration de l'adresse réseau », sur la page suivante.

*Remarque : Si on ne dispose pas du service Internet, il est impossible d'utiliser la fonction d'adresse électronique personnelle.*

#### **Si on souhaite utiliser le partage de fichiers et adresse électronique personnelle :**

- a) Il faut avoir un service Internet à la maison et une adresse électronique personnelle. Communiquer avec le FAI pour obtenir et installer le service Internet/de courriel au domicile.
- b) Une fois que le service Internet/de courriel personnel est disponible (du FAI), consulter la rubrique B, « Configuration de l'adresse réseau », à la page suivante.

**Pour obtenir des conseils de dépannage sur le réseau domestique, voir le chapitre 9.**

**L'enregistrement, l'usage, la distribution ou la modification, sans autorisation préalable, d'émissions de télévision, de cassettes vidéo, de DVD et de tout autre matériel, est interdit aux termes des lois sur le droit d'auteur aux États-Unis et dans d'autres pays et vous impose des responsabilitées civiles et pénales.**

La fonction de réseau domestique du téléviseur est compatible avec **Microsoft® Windows® 2000** et la version **Microsoft® Windows® XP Home/Professional** avec **Service Pack 2** ou **plus**. Microsoft et Windows sont soit des marques de commerce déposées ou des marques de commerce de Microsoft Corporation aux États-Unis et/ou dans d'autres pays.

# **B. Configuration de l'adresse réseau**

### **Pour configurer l'adresse réseau :**

- **1 D'abord, essayer la configuration automatique de l'adresse réseau** (ci-dessous).
- **2** Si la configuration automatique échoue, on peut réessayer **soit** la configuration automatique (ci-dessous), **soit** configurer manuellement l'adresse réseau ( $\sqrt{p}$  page 89).

#### *Remarque :*

- *Si vous avez utilisé un câble de liaison Ethernet pour raccorder votre PC directement au téléviseur, vous ne serez pas en mesure d'utiliser la configuration automatique et vous devrez configurer manuellement l'adresse réseau.*
- *Si vous avez utilisé un concentrateur ou un commutateur pour raccorder le téléviseur au réseau domestique, vous ne serez pas en mesure d'utiliser la configuration automatique et vous devrez configurer manuellement l'adresse réseau.*
- *Si vous avez utilisé un routeur avec fonction DHCP intégrée, il faut utiliser la configuration automatique. La configuration manuelle peut ne pas fonctionner.*

La technologie de routeur, comme dans le cas de toute nouvelle technologie, peut de temps en temps causer des problèmes de compatibilité à cause de la différence dans les systèmes de routeur de différents fabricants ; par contre la majorité des problèmes peuvent être facilement résolus. Si vous croyez que votre routeur Toshiba a des problèmes de compatibilité, veuillez prendre contact avec l'un des bureaux suivants :

- **Aux États-Unis**, appeler le Centre des solutions au consommateur TACP au **1-800-575-5469** ou visiter le site **http://www.tacp.com/customersupport/contact.asp**.
- **Au Canada**, appeler le Centre de service après-vente TCL au **1-800-268-3404** ou visiter le site **http://www.toshiba.ca**.

# **Configuration automatique de l'adresse réseau**

- **1** Appuyer sur **MENO** et ouvrir le menu **Réglages**.
- **2** Mettre en surbrillance **Installation** et appuyer sur ( menu **Installation** s'affiche.
- **3** Ouvrir le menu **Réseau**.
- **4** Mettre en surbrillance **Configuration de base du réseau** et appuyer sur  $(M.6)$ .

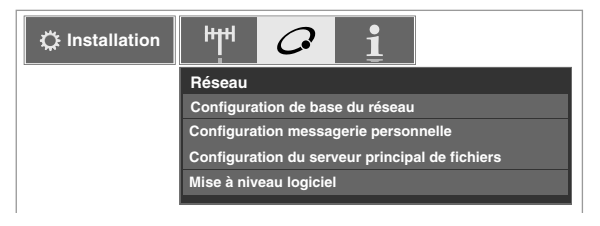

**5** Le message « Obtenir automatiquement l'adresse du réseau ? » s'affiche. Mettre en surbrillance **Oui** et appuyer  $sur$   $F$   $F$ .

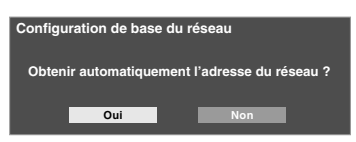

**6** Le message « Veuillez patienter » s'affiche pendant que le téléviseur essaie de charger l'information d'adresse de réseau du serveur DHCP.

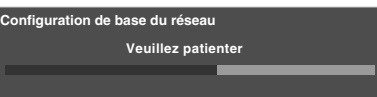

**Si la configuration automatique de l'adresse réseau réussit, passer à l'étape 7.**

**Si la configuration automatique de l'adresse réseau échoue, passer à l'étape 8.**

**7** Si la configuration automatique de l'adresse réseau réussit, l'écran suivant s'affiche :

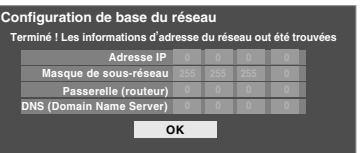

- a) Appuyer sur  $\equiv$  pour quitter l'écran et revenir au menu **Réseau**.
- b) Sauter à la section C, « Configuration du partage de fichiers sur le PC » ( $\mathbb{R}$  page 90).
- **8** Si la configuration automatique de l'adresse **échoue**, l'écran suivant s'affiche :

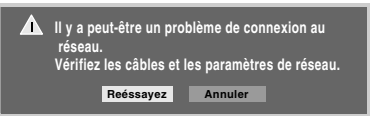

- a) S'assurer que tous les câbles du réseau domestique sont solidement connectés.
- b) S'assurer que le réseau domestique est bien configuré. **Consulter page 24 pour la connexion du téléviseur. Consulter les modes d'emploi des autres appareils.**
- c) S'assurer que les paramètres du serveur DHCP et de la sécurité du routeur domestique sont corrects. **Consulter le mode d'emploi du routeur.**
- d) Réessayer la configuration automatique de l'adresse réseau en suivant ces étapes :
	- (1) Mettre en surbrillance  $\ll$  **OK**  $\gg$  et appuyer sur  $\ll$
	- (2) Répéter les étapes 1 à 6. *(Si on a déjà répété ce processus, passer à l'étape 9.)*

**9 Si, après avoir répété les étapes 1 à 6, on reçoit le message d'erreur indiqué à l'étape 8 :** 

Soit…

- a) Mettre en surbrillance «  $OK \gg et$  appuyer sur  $F.$
- b) **Aller à « Configuration manuelle de l'adresse réseau ».**

Soit…

- a) Mettre en surbrillance  $\ll$  **OK** » et appuyer sur  $\lll$ .
- b) **Passer aux sections C, D et E** ( $\mathbb{R}$  pages 90 à 95) (configuration et utilisation du partage de fichiers) **et/ ou aux sections F** et **G** ( $\mathbb{R}$  pages 99-102) (configuration et utilisation).

**Si le partage et/ou l'adresse électronique personnelle fonctionne,** la configuration automatique de l'adresse réseau a réussi (même si le téléviseur a affiché un message d'erreur).

# **Configuration manuelle de l'adresse réseau**

Cette configuration requiert les données indiquées ci-dessous. **Obtenir ces données auprès de votre FAI ou de l'utilitaire de configuration de votre modem DSL ou câblé ou de votre routeur.**

*Adresse IP :*

\_\_\_ \_\_\_ \_\_\_ . \_\_\_ \_\_\_ \_\_\_ . \_\_\_ \_\_\_ \_\_\_ . \_\_\_ \_\_\_ \_\_\_ *Masque de sous-réseau :*

\_\_\_ \_\_\_ \_\_\_ . \_\_\_ \_\_\_ \_\_\_ . \_\_\_ \_\_\_ \_\_\_ . \_\_\_ \_\_\_ \_\_\_ *Adresse de passerelle (routeur) :*

\_\_\_ \_\_\_ \_\_\_ . \_\_\_ \_\_\_ \_\_\_ . \_\_\_ \_\_\_ \_\_\_ . \_\_\_ \_\_\_ \_\_\_ *Adresse DNS (Système de noms de domaine) :*

- **1** Appuyer sur **MENO** et ouvrir le menu **Réglages**.
- **2** Mettre en surbrillance **Installation** et appuyer sur (Fig. Le menu **Installation** s'affiche.

\_\_\_ \_\_\_ \_\_\_ . \_\_\_ \_\_\_ \_\_\_ . \_\_\_ \_\_\_ \_\_\_ . \_\_\_ \_\_\_ \_\_\_

- **3** Ouvrir le menu **Réseau**.
- **4** Mettre en surbrillance **Configuration de base du réseau** et appuyer sur  $m$ .
- **5** Le message « Obtenir automatiquement l'adresse du réseau ? » s'affiche.

Mettre en surbrillance **Non** et appuyer sur (FIFE).

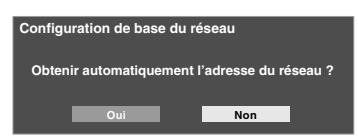

**6** Le menu **Configuration de base du réseau** s'affiche. Appuyer sur  $\triangle$  ou sur  $\nabla$  pour mettre en surbrillance le champ de l'**Adresse IP** puis utiliser les touches numériques de la télécommande pour saisir l'adresse IP.

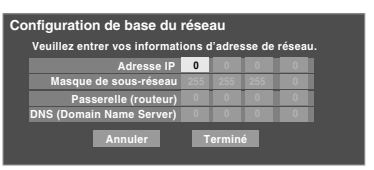

- **7** Appuyer sur  $\blacktriangledown$  pour mettre en surbrillance le champ de **Masque de sous-réseau** puis utiliser les touches numériques pour saisir le masque de sous-réseau.
- **8** Appuyer sur  $\blacktriangledown$  pour mettre en surbrillance le champ de **Passerelle (routeur)** puis utiliser les touches numériques pour saisir l'adresse de la Passerelle (routeur).
- **9** Appuyer sur  $\blacktriangledown$  pour mettre en surbrillance le champ de **DNS** (Domain Name Server) puis utiliser les touches numériques pour saisir l'adresse DNS.
- **10** Lorsque terminé, mettre en surbrillance **Terminé** et appuyer sur (MTER).

Le menu **Configuration de base du réseau** se ferme et le menu **Réseau** s'affiche.

**11 Passer à la section C, « Configuration du partage de fichiers sur le PC ».**

# **Réinitialisation de l'adresse réseau**

- **1** Appuyer sur **MEN**, et ouvrir le menu **Réglages**.
- **2** Mettre en surbrillance **Installation** et appuyer sur (Fig. Le menu **Installation** s'affiche.
- **3** Ouvrir le menu **Réseau**.
- **4** Mettre en surbrillance **Configuration de base du**  réseau et appuyer sur **MED.**
- **5** Le message « Votre configuration du réseau de base est terminée. Voulez-vous recommencer ? » s'affiche. Pour continuer, mettre en surbrillance **Oui** et appuyer  $sur$   $F.$

Pour retourner au menu **Réseau**, mettre en surbrillance **Non** et appuyer sur **[MED**].

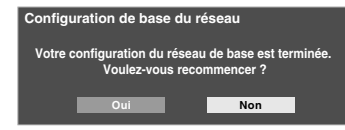

**6** Si on a sélectionné **Oui** à l'étape 5, le message « Obtenir automatiquement l'adresse du réseau ? » s'affiche.

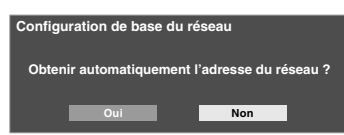

Pour obtenir automatiquement l'adresse réseau, consulter l'étape 5 sous la rubrique « Configuration automatique de l'adresse réseau » ( $\mathbb{R}$  page 88).

Pour entrer manuellement l'adresse réseau, aller à la rubrique « Configuration manuelle de l'adresse réseau ».

**Pour obtenir des conseils de dépannage sur le réseau domestique, voir le chapitre 9.**

# **C. Configuration du partage de fichiers sur le PC**

# **Systèmes d'exploitation compatibles**

Les systèmes d'exploitation suivants ou de plus récents sont compatibles avec le téléviseur pour le partage de fichiers :

- Microsoft<sup>®</sup> Windows<sup>®</sup> XP Service Pack 2 ou plus (Versions Familiale ou Professionnelle) [*Voir les détails de configuration ci-dessous*]
- Microsoft® Windows® 2000 [*Voir les détails de configuration à la page 92*]

Aucuns autres systèmes d'exploitation ne sont compatibles avec le téléviseur.

### *Remarque :*

- *Le nom de tout répertoire ou dossier sur le PC à configurer pour le partage de fichiers avec le téléviseur ne peut contenir plus de 12 caractères, sans caractères spéciaux.*
- *Consulter « Spécifications des médias »* ( $\sqrt{p}$  page 95) pour *obtenir des détails sur les fichiers JPEG et MP3 compatibles.*
- *Le nom de réseau (NETBIOS) du PC qui a été configuré pour partager des fichiers doit comprendre au plus 15 caractères.*

## **Pour identifier le système d'exploitation et le service pack (le cas échéant) qui sont sur le PC :**

- **1** Sur le PC, cliquer sur la touche « Démarrer ».
- **2** Cliquer sur « Paramètres | Panneau de configuration ».
- **3** Dans le Panneau de configuration, cliquer deux fois sur « Système ».
- **4** Sélectionner l'onglet « Général » qui affichera le système d'exploitation et le service pack actuels du PC.

# **Configuration du partage de fichiers avec un PC qui comporte Microsoft® Windows® XP Service Pack 2**

**1** Sur votre PC :

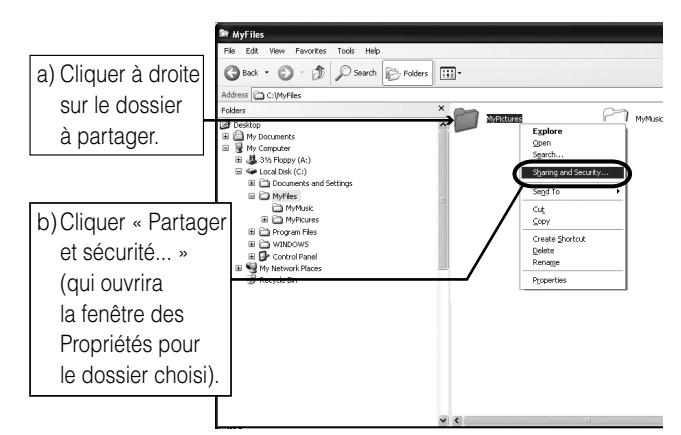

**2** Si l'onglet « Partage » sur le PC ne comporte pas de touche « Autorisation », suivre l'étape 2.1 ci-dessous. Si l'onglet « Partage » sur le PC comporte une touche « Autorisation », suivre l'étape 2.2 ci-dessous.

### **2.1**

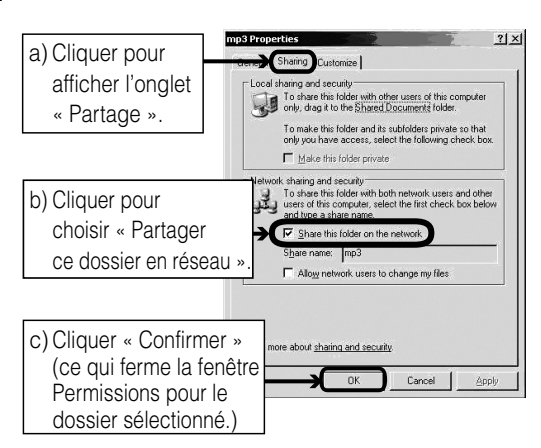

Passer à la section D, « Configuration du partage de fichiers sur votre téléviseur » à la page 93.

**2.2**

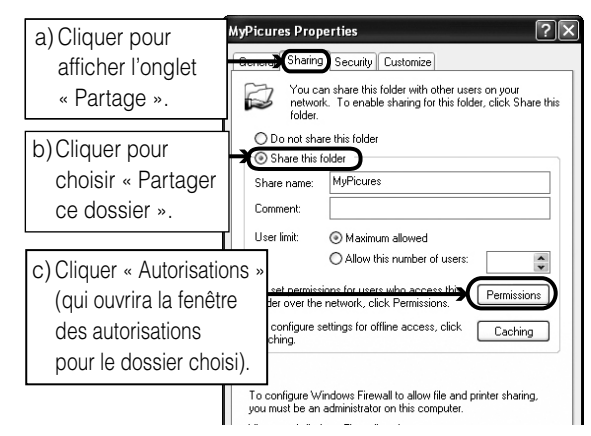

### Aller à l'étape 3.

**3** Dans la fenêtre Autorisations pour le dossier choisi :

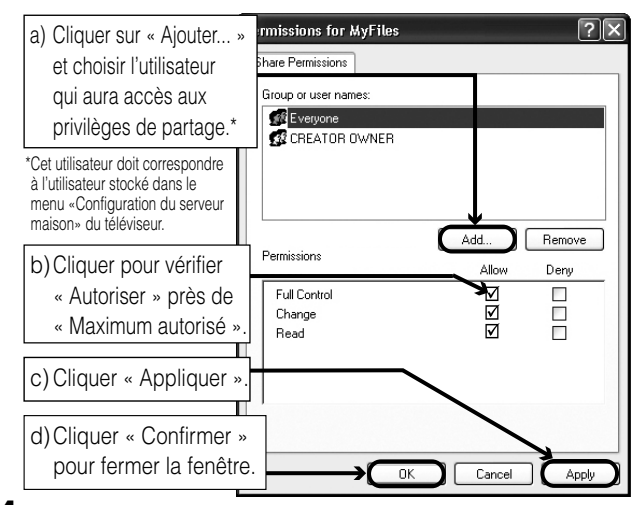

**4** Passer à la section D, « Configuration du partage de fichiers sur votre téléviseur » à la page 93.

Le(s) écran(s) de produit Microsoft est (sont) reproduit(s) avec la permission de Microsoft Corporation.

# **Configuration du partage de fichiers sur un PC avec Microsoft® Windows® 2000**

**1** Sur votre PC :

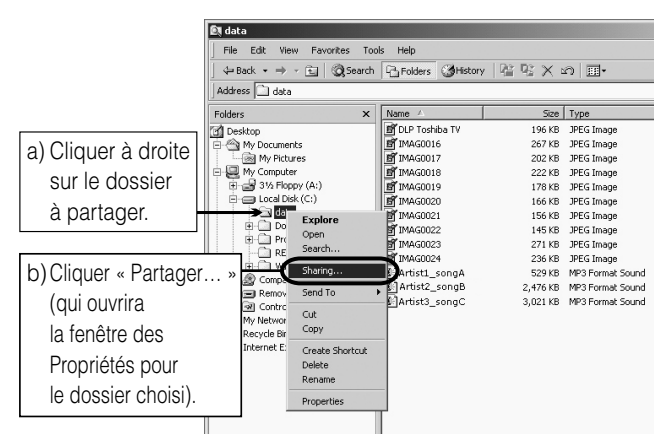

**2** Dans la fenêtre des Propriétés pour le dossier choisi :

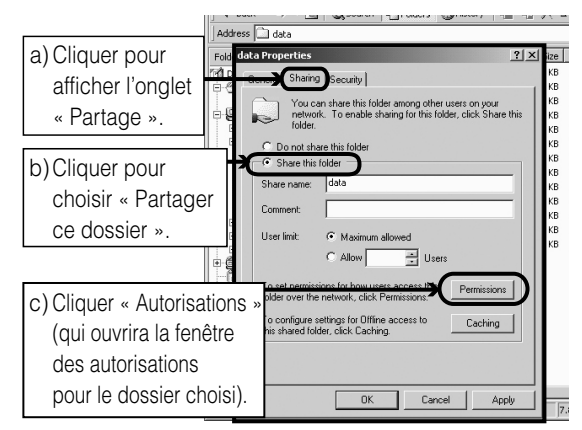

**3** Dans la fenêtre Autorisations pour le dossier choisi :

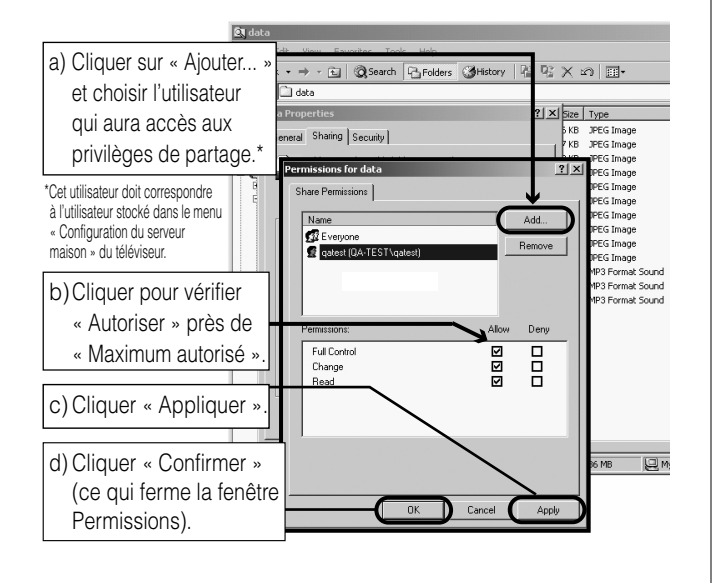

**4** Dans la fenêtre des Propriétés :

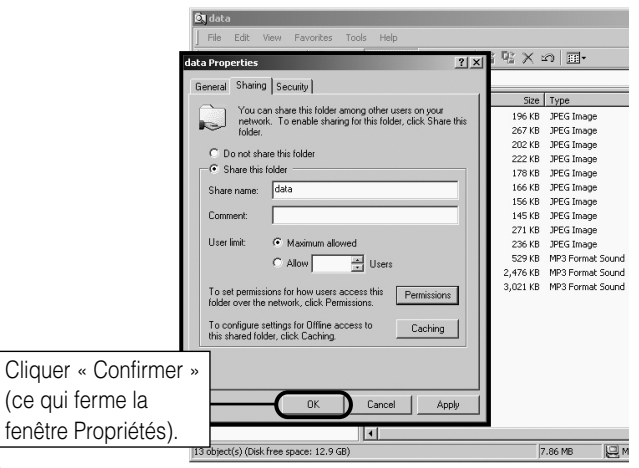

**5** Le dossier partagé affiche une icône de « partage de dossier » (une main qui tient un dossier).

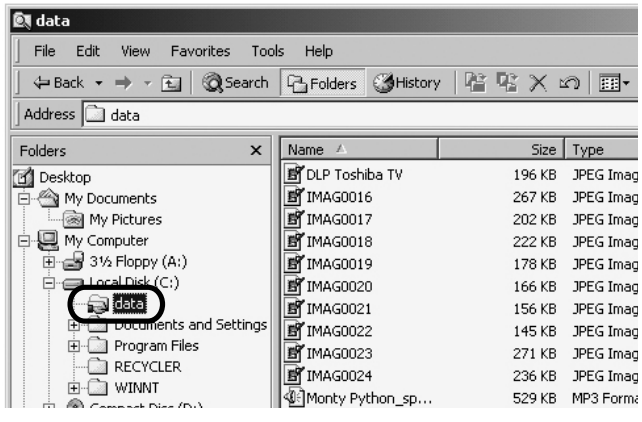

**6** Passer à la section D, « Configuration du partage de fichiers sur votre téléviseur » à la page suivante.

**Pour obtenir des conseils de dépannage sur le réseau domestique, voir le chapitre 9.**

# **D. Configuration du partage de fichiers sur votre téléviseur**

- **1** Appuyer sur **MENO** et ouvrir le menu **Réglages**.
- **2** Mettre en surbrillance **Installation** et appuyer sur  $\epsilon$ . Le menu **Installation** s'affiche. Ouvrir le menu **Réseau**.

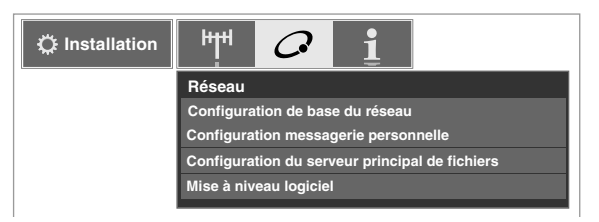

**3** Mettre en surbrillance **Configuration du serveur principal de fichiers** et appuyer sur (Finess, La fenêtre **Configuration du serveur principal de fichiers** s'affiche.

Après un moment, le message « Veuillez patienter » s'affiche jusqu'à ce que le réseau trouve le PC réseauté. Le PC réseauté servira de « Serveur Maison » pour le partage de fichiers avec le téléviseur.

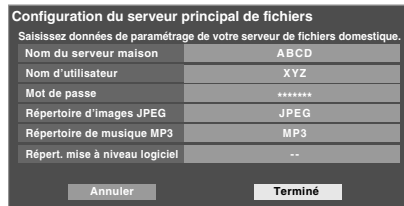

**4** Appuyer sur  $\blacktriangle$  pour mettre en surbrillance **Nom du serveur maison** et ensuite appuyer sur  $\blacklozenge$  pour sélectionner le nom du PC configuré pour le partage de fichiers.

Si le réseau domestique comporte plusieurs PC avec partage de dossiers, appuyer sur  $\blacklozenge$  pour sélectionner le PC (serveur maison) à partir duquel s'effectue l'accès aux fichiers.

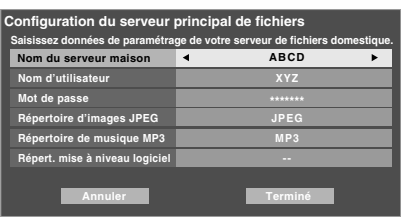

- **5** a. Appuyer sur  $\blacktriangle \blacktriangledown$  pour mettre en surbrillance le **Nom d'utilisateur** et puis appuyer sur  $\lll$  pour ouvrir le clavier logiciel à l'écran pour ce champ.
	- b. Entrer le nom d'utilisateur du PC à l'aide du clavier logiciel. Voir la rubrique « Utilisation du clavier logiciel » à la page suivante.

*Remarque : Le Nom d'utilisateur est sensible à la casse.* 

- c. Quand la saisie de tous les caractères est terminée, mettre en surbrillance **Terminé** et appuyer sur  $\lll$ .
- **6** Répéter l'étape 5 pour le champ **Mot de passe**.

*Remarque : Le Mot de passe est sensible à la casse.*

**7** Appuyer sur  $\blacktriangle$  pour mettre en surbrillance **Répertoire d'images JPEG** ou **Répertoire de musique MP3**.

*Remarque : La première fois qu'on met en surbrillance l'un de ces champs, le message « Veuillez patienter... » s'affiche jusqu'à ce que les champs soient chargés avec les fichiers partagés sur le ou les dossier(s) du PC.* 

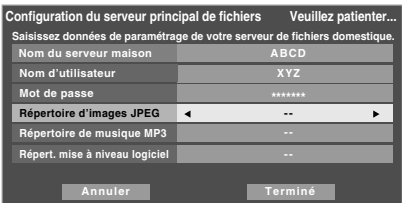

**8** Appuyer sur  $\blacklozenge$  pour sélectionner le dossier partagé (du PC) qui contient des fichiers JPEG et/ou MP3 que l'on veut voir/entendre sur le téléviseur.

*Remarque : S'assurer de choisir le bon dossier à cette étape.* 

**9** Pour quitter la fenêtre et enregistrer vos configurations, mettre en surbrillance **Terminé** et appuyer sur  $\mathbb{R}$ .

Pour quitter la fenêtre et sans enregistrer les configurations, mettre en surbrillance **Annuler** et appuyer sur (MTER).

# **Utilisation du clavier logiciel**

La saisie de texte sur le clavier logiciel est semblable à la saisie de texte sur un téléphone cellulaire. Les touches numériques de la télécommande possèdent des lettres ou des symboles qui sont imprimés à côté. Appuyer plusieurs fois sur une touche pour passer en revue les caractères disponibles sur cette touche.

Par exemple, si on appuie plusieurs fois sur la touche «  $\langle \frac{n}{12} \rangle$  », on passe en revue plusieurs symboles de ponctuation ainsi que le chiffre 1; de même, si on appuie plusieurs fois sur la touche  $\frac{abc}{2}$ , on passe en revue les lettres a, b et c ainsi que le chiffre 2.

# **Saisie de texte à l'aide du clavier logiciel :**

- **1** Appuyer plusieurs fois sur la touche correspondante de la télécommande pour mettre en surbrillance le caractère voulu sur le clavier logiciel à l'écran.
- **2** Le caractère mis en surbrillance est saisi après qu'on appuie sur une autre touche, sur la touche  $\triangleright$  ou après une pause de 2 secondes.
- **3** Répéter les étapes 1 et 2 jusqu'à ce que tout le texte voulu soit saisi.

Exemple de clavier logiciel

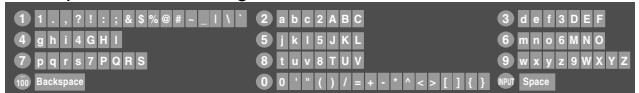

**4** Appuyer sur  $\text{R}$  pour fermer le clavier logiciel et revenir à l'écran précédent.

*Remarque : Des instructions d'aide sont offertes à l'écran et comprennent des fonctions spécifiques de télécommande qui sont applicables uniquement dans certains affichages.*

*Par exemple :*

- x X *= page précédente et suivante.*
- $\mathbf{H} = \text{Origine.}$
- $\blacktriangleright$  = Fin de ligne.
- $F(x) = N$  *ouvelle ligne.*
- **EXIT** = Ferme l'écran SANS sauvegarder les entrées.

# **À propos de la fonction de mise à niveau du logiciel**

### **Réseau à domicile :**

Cette fonction permet de télécharger sur le téléviseur un logiciel mis à jour à partir d'un dossier partagé se trouvant sur le réseau à domicile. En cas de difficultés ne pouvant être résolues que par une mise à jour du logiciel, le représentant du service après-vente Toshiba fournira les fichiers de mise à niveau appropriés et conseillera sur la manière d'utiliser cette fonction.

### **Internet :**

Cette fonction permet au téléviseur d'effectuer une recherche sur Internet pour obtenir une version mise à jour de son logiciel système. Si une nouvelle version du logiciel est disponible, vous avez l'option de le télécharger et de l'installer.

*Remarque : Le téléviseur doit posséder une connexion Internet active pour utiliser cette fonction.*

# **E. Voir/regarder des fichiers partagés sur le téléviseur**

Il est possible d'utiliser la **Visionneuse d'images** pour regarder des images numériques en format JPEG compatible sur le téléviseur.

Utiliser le **Lecteur audio** pour lire des fichiers MP3 compatible sur le téléviseur.

Le téléviseur peut avoir accès aux fichiers JPEG et/ou MP3 qui sont mémorisés sur un PC réseauté (tel que décrit aux pages 96-98 et voir aussi les pages 24 et 25).

### *Remarque :*

- *IL EST RECOMMANDÉ DE SAUVEGARDER LES DONNÉES si on regarde ou lit des fichiers enregistrés sur un PC réseauté. Toshiba ne peut être tenu responsable pour tout dommage provoqué par l'utilisation d'un PC réseauté ou de fichiers partagés sur ce téléviseur. Toshiba n'indemnisera pas pour les données ou enregistrement(s) perdu(s) lors de l'utilisation de tels PC ou données.*
- *Les critères techniques établis dans le présent guide ne constituent qu'un guide.*
- *Il faut obtenir l'autorisation des propriétaires pertinents des droits d'auteur pour télécharger ou utiliser le contenu faisant l'objet d'un droit d'auteur. Toshiba ne possède pas et n'octroie pas de telles autorisations.*

# **Spécifications des médias**

# **Spécification des noms de fichiers/dossiers**

- **Longueur maximale d'un nom de fichier :** 255 caractères.
- **Longueur maximale du nom de dossier**\* **partagé :** 12 caractères.
- **Les noms de fichier doivent comprendre** seulement des caractères US-ASCII.
- **Les noms de fichiers et dossier ne peuvent comprendre** de caractères spéciaux tels  $\setminus$  : ? " " < >  $\setminus$  .

\* Les mots « dossier » et « répertoire » sont utilisés l'un pour l'autre.

# **Visionneuse d'images/spécifications du fichier JPEG**

- **Taille maximale d'un fichier JPEG :** 32 Mo
- *Les fichiers JPEG de plus de 32 Mo ne sont pas affichés.*
- $-$  **Résolution maximale d'image JPEG :**  $1\,920 \times 1\,080$ pixels
	- Des images avec une résolution de plus de 1920 $\times$  1080 *pixels ne s'affichent pas.*
- **La Visionneuse d'image est conçue pour afficher** seulement des images enregistrées en formats compatibles JPEG avec une extension « .jpg ».
- **Les images JPEG traitées et/ou éditées par ordinateur personnel (PC)** peuvent ne pas s'afficher ou s'afficher mal.
- Certains appareils photo numériques peuvent mémoriser des images dans un format incompatible avec le téléviseur.
- **Les fichiers JPEG enregistrés sur un PC réseauté en formats fichier ou dossier incompatibles avec le téléviseur ne s'affichent pas sur ce dernier.**

# **Spécifications du Lecteur audio/fichiers MP3**

- **Taille maximale d'un fichier MP3 :** 50 Mo
	- *Les fichiers MP3 de plus de 50 Mo ne sont pas lus.*
- **Le Lecteur audio est conçu pour lire** seulement des fichiers de musique enregistrés en formats compatibles MP3 avec une extension « .mp3 ».
- **Les fichiers MP3 traités et/ou édités par PC** peuvent ne pas être lus du tout ou être mal lus. Certains fichiers MP3 peuvent être dans un format incompatible avec le téléviseur.
- **Les fichiers MP3 doivent suivre le format suivant :**
	- MPEG1 (ISO/IEC 11172-3) couche 3.
	- Fréquence d'échantillonnage MPEG1 : 32 kHz, 44,1 kHz, 48 kHz.
	- Débit binaire MPEG1 : 32–320 kbps.
	- Canaux stéréo, stéréo commun, double canal, simple canal.
	- ID3 Ver. 1, Ver. 2.
- **Les métadonnées des fichiers MP3** (nom d'artiste, nom d'album, titre de chanson, etc.) doivent être dans le format suivant :
	- ISO-8859-1 pour les ensembles de caractères (US-ASCII/ Western European).
- **Les fichiers MP3 enregistrés sur un PC réseauté en format fichier ou dossier incompatibles avec le téléviseur ne jouent pas sur ce dernier.**

# **Spécifications de réseautage de PC**

# **Nombre maximum de fichiers par dossier partagé :**

 $-$  JPEG = 1 000

- *Tous les fichiers JPEG au-delà du millième fichier dans un dossier partagé ne s'affichent pas.*
- $MP3 = 1000$ 
	- *Tous les fichiers MP3 au-delà du 1 000e fichier dans un dossier partagé ne sont pas lus.*

# **Nombre maximum de dossiers par répertoire :**

10 niveaux

- Les fichiers qui se trouvent dans des dossiers ayant plus de dix niveaux à partir du dossier souche ne s'affichent pas ou ne sont pas lus.
- Voir les pages 87 à 93 pour les détails sur le réseautage du PC au téléviseur en vue du partage de fichiers.

# **Utilisation de la Visionneuse d'images**

On peut utiliser la **Visionneuse d'images** pour afficher les images numériques (fichier JPEG) à l'écran du téléviseur en mode vignettes ou diaporama.

### *Remarque :*

- *Il est impossible d'utiliser la Visionneuse d'images ou le Lecteur audio en même temps.*
- *Il faut obtenir l'autorisation des propriétaires pertinents des droits d'auteur pour télécharger ou utiliser le contenu faisant l'objet d'un droit d'auteur. Toshiba ne possède pas et n'octroie pas de telles autorisations.*

# **Accès aux fichiers JPEG enregistrés sur un PC réseauté**

- **1** S'assurer que le réseau domestique et le partage de fichiers sont bien configurés ( $\approx$  pages 87-93; voir aussi les pages 24 et 25).
- **2** Appuyer sur **MEX**, et ouvrir le menu **Applications**.
- **3** Mettre en surbrillance **Visionneuse d'images** et appuyer sur <a>[MEB]</a>.

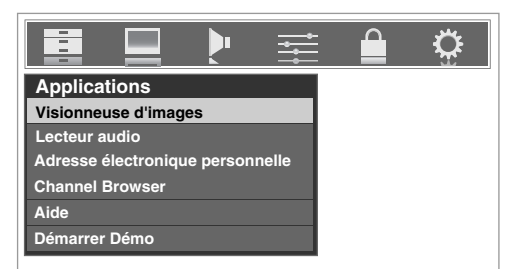

Si le réseau est disponible, il récupèrera la liste d'images JPEG par le biais du réseau.

**4** Appuyer sur  $\triangle$  ou sur  $\nabla$  pour avoir accès au dossier ou au répertoire qui contient les images JPEG qu'on souhaite regarder.

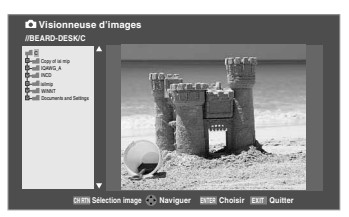

Pour développer un dossier donné pour regarder une liste  $d'$ images, appuyer sur  $\blacktriangleright$  sur le dossier.

Pour fermer le dossier ou le répertoire, appuyer sur  $\triangleleft$  sur le dossier.

Appuyer sur < sur un fichier pour diriger l'attention sur le dossier qui contient le fichier.

En appuyant sur  $\triangleright$  sur un fichier, on dirige l'attention vers le prochain dossier.

Si on appuie sur  $\llbracket \bullet \rrbracket$  sur un dossier donné, le premier fichier de ce dossier s'affiche et constitue le premier fichier de la liste de vignettes.

Si on appuie sur  $\overline{m}$  sur un fichier donné, ce fichier s'affiche et constitue le premier fichier de la liste de vignettes.

*Remarque : Il est possible d'utiliser* R *pour passer de l'affichage de vignettes aux dossiers. Le dernier élément sélectionné est mis en surbrillance lors du retour à la Visionneuse d'images.*

# **Pour regarder des fichiers JPEG sur le téléviseur**

**1** Les images s'affichent automatiquement à l'écran, avec une image grand format et six vignettes, lors de l'accès des fichiers JPEG du PC réseauté ( $\sqrt{2}$  page 96).

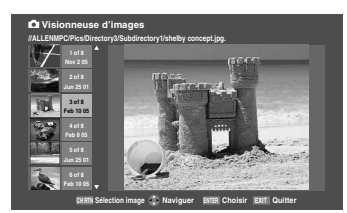

**2** Appuyer sur  $\blacktriangleleft$  pour faire pivoter la grande image de 90 $^{\circ}$ dans le sens inverse des aiguilles d'une montre.

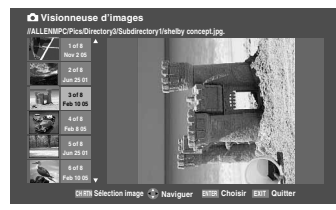

**3** Appuyer sur  $\triangleright$  pour faire pivoter la grande image de 90° dans le sens des aiguilles d'une montre.

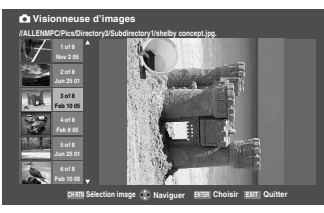

- **4** Appuyer sur  $\triangle$  ou sur  $\nabla$  pour sélectionner une autre image comme grande image.
- **5** Appuyer sur  $\left($ **m** pour afficher vos images en diaporama.

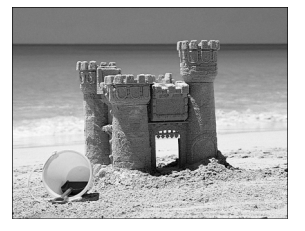

### **Au cours du diaporama :**

- Pour arrêter sur une image au cours du diaporama, appuyer  $sur$  ( $m$ ER).
- Pour reprendre le diaporama, appuyer de nouveau sur  $\ell$ .
- Pour faire pivoter l'image, appuyer sur  $\triangle$  ou sur  $\triangleright$ .

• Pour sélectionner une autre image, appuyer sur  $\blacktriangle$  ou sur  $\nabla$ . Au cours d'un diaporama, il est possible d'agrandir une image jusqu'à 16 fois.

- Pour effectuer un zoom en rapprochement, appuyer sur  $\bigodot$ .
- Pour effectuer un zoom en éloignement, appuyer sur  $\left(\frac{c}{c}\right)$ .
- L'agrandissement en cours est affiché dans le coin supérieur droit de l'écran.
- Pour interrompre le diaporama et revenir à la visionneuse d'images, appuyer sur CHRTN.

• Pour interrompre le diaporama et revenir à l'écran régulier du téléviseur, appuyer sur EXIT.

### **Pour régler la cadence du diaporama :**

- **1** Appuyer sur **EXIT** pour fermer la **Visionneuse d'images** (si elle est lancée).
- **2** Appuver sur **MENO** et ouvrir le menu **Réglages**.
- **3** Mettre en surbrillance **Cadence diaporama** et appuyer SUT (ENTER).
- **4** Sélectionner la cadence à partir de la barre latérale du menu (2, 5, 10, 15 ou 20 secondes).

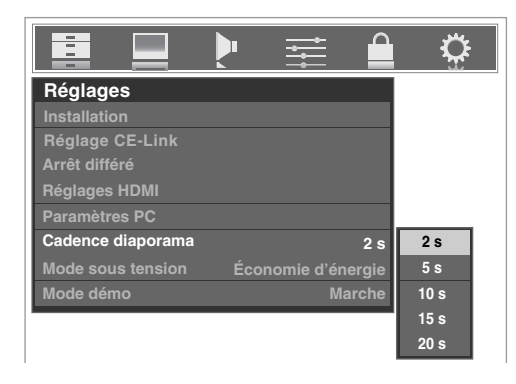

### **Pour fermer la Visionneuse d'images :**

Appuyer sur **EXIT** pour fermer la **Visionneuse d'images** et regarder normalement les émissions télévisées.

# **Utilisation du Lecteur audio**

Utiliser le **Lecteur audio** du téléviseur pour lire des fichiers MP3 compatibles.

### *Remarque :*

- *Effectuer tous les réglages voulus des fonctions audio du téléviseur (p.ex., son ambiophonique, graves, aiguës, équilibre) avant d'activer le Lecteur audio.*
- *Il est impossible d'utiliser la Visionneuse d'images ou le Lecteur audio en même temps.*
- *Il faut obtenir l'autorisation des propriétaires pertinents des droits d'auteur pour télécharger ou utiliser le contenu faisant l'objet d'un droit d'auteur. Toshiba ne possède pas et n'octroie pas de telles autorisations.*

# **Lecture de fichiers MP3 enregistrés sur un PC réseauté**

- **1** S'assurer que le réseau domestique et le partage de fichiers sont bien configurés ( $\overrightarrow{ }$  pages 87-93; voir aussi les pages 24 et 25).
- **2** Appuyer sur MEN<sub>o</sub> et ouvrir le menu **Applications**.
- **3** Mettre en surbrillance **Lecteur audio** et appuyer sur (Fing.

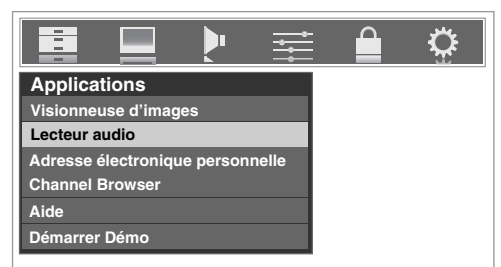

Si le réseau est disponible, le téléviseur récupère le fichier MP3 par le biais du réseau.

**4** Appuyer sur  $\triangle$  ou sur  $\nabla$  pour avoir accès au dossier ou au répertoire qui contient les fichiers MP3 qu'on souhaite écouter.

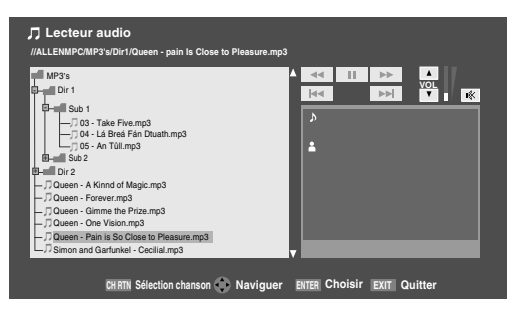

Pour développer un dossier donné pour regarder une liste  $d'$ images, appuyer sur  $\triangleright$  sur le dossier.

Pour fermer le dossier, appuyer sur  $\triangleleft$  sur le dossier.

Appuyer sur  $\triangleleft$  sur un fichier pour diriger l'attention sur le dossier qui contient le fichier.

En appuyant sur  $\triangleright$  sur un fichier, on dirige l'attention vers le prochain dossier.

Si on appuie sur  $\overline{em}$  sur un dossier donné, le premier fichier de ce dossier s'affiche et constitue le premier fichier de la liste de la sélection de chansons.

Si on appuie sur  $\overline{em}$  sur un fichier donné, ce fichier s'affiche et constitue le premier fichier de la liste de la sélection de chansons.

*Remarque : Il est possible d'utiliser* R *pour passer des vignettes aux dossiers. Le dernier élément sélectionné est mis en surbrillance lors du retour au Lecteur audio.*

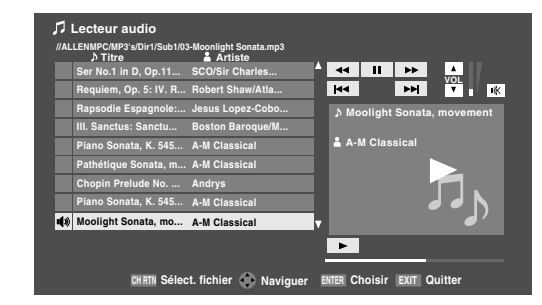

**5** Le **Lecteur audio** débute la lecture du premier fichier MP3 de la liste. Appuyer sur  $\blacktriangle \blacktriangledown \blacktriangle \blacktriangleright$  pour naviguer vers les touches de rembobinage, de pause, d'avance rapide, de saut arrière, avant, de volume et de sourdine—ou pour sélectionner un autre fichier MP3—et puis appuyer sur (ENTER).

### **Pendant la lecture :**

- Pour interrompre la lecture, appuyer sur  $\frac{PAUSESTEPP}{QED}$ .
- Pour reprendre la lecture, appuyer sur  $\overline{P}$ .
- Pour redémarrer la même chanson depuis le début, appuyer  $\text{sur } \frac{\text{SKIP}}{(\text{H.})}$ .
- On revient à la chanson précédente dans la liste des chansons en appuyant plusieurs fois sur  $\frac{SKIP}{(43)}$ .
- On passe à la chanson suivante de la liste des chansons en appuyant sur  $\frac{\text{SKIP}}{\text{F}}$ .

### **Réglage ou mise en sourdine du volume :**

Appuyer sur  $\left(\frac{1}{\omega}\right)$   $\left(\frac{\omega}{2}\right)$  ou sur ( $\omega$ re sur la télécommande (voir page 64 pour des détails sur la mise en sourdine) ou appuyer sur  $\blacktriangle \blacktriangledown \blacktriangle \blacktriangleright$  pour naviguer vers les touches VOL et MUTE ( $\mathbb{R}$ ) sur l'écran et appuyer sur @me.

# **Pour fermer le Lecteur audio :**

Appuyer sur **EXIT** pour fermer le **Lecteur audio** et revenir à l'écran régulier du téléviseur.

# **F. Réglage de la fonction Adresse électronique personnelle**

La fonction Adresse électronique personnelle permet d'avoir accès au serveur de courriel par le biais du téléviseur.

# **AVIS IMPORTANT**

Si on raccorde le téléviseur à l'Internet, toute personne ayant accès au téléviseur sera en mesure de configurer le téléviseur pour avoir accès aux comptes courriel pour lesquels elle possède des informations d'accès (nom d'utilisateur, mot de passe et adresses du serveur).

Si on établit des comptes de courriel personnels sur le téléviseur, toute personne ayant accès au téléviseur sera en mesure de lire les messages de ces comptes **à moins de verrouiller le profil de chaque compte courriel**  (étape 8).

On doit étudier ces facteurs pour décider d'établir des comptes d'adresse électronique personnelle et de garder le téléviseur branché (ou disponible pour un branchement facile) à l'Internet.

La Configuration de messagerie personnelle permet jusqu'à 4 utilisateurs d'établir des profils et chaque profil peut avoir accès à son compte courriel.

# **Informations et services nécessaires**

Avant de configurer la fonction d'adresse électronique personnelle, il faut posséder les informations et les services connexes suivants :

- a) Un compte courriel POP3 valide qu'on utilise normalement pour recevoir des messages.
- b) Des paramètres de connexion et de mot de passe pour ce qui précède.
- c) Un nom ou une adresse IP du serveur des courriels entrants (serveur POP3).

**Pour obtenir les services de courriel indiqués ci-dessus, communiquer avec le FAI.**

**Pour obtenir les adresses et les paramètres indiqués cidessus, communiquer avec le FAI ou utiliser l'utilitaire de configuration du modem DSL/câble ou du routeur.**

# **Configuration de la messagerie personnelle**

- **1** Appuyer sur **MEN**, et ouvrir le menu **Réglages**.
- **2** Mettre en surbrillance **Installation** et appuyer sur **Example**. Le menu **Installation** s'affiche.
- **3** Ouvrir le menu **Réseau**.
- **4** Mettre en surbrillance **Configuration messagerie personnelle** et appuyer sur  $m$ .

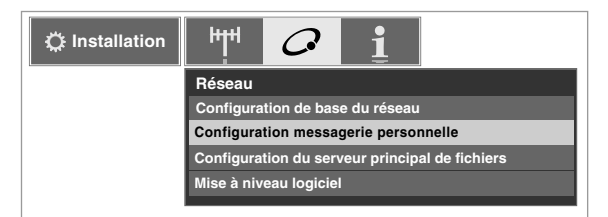

**5** La fenêtre **Configuration messagerie personnelle** s'affiche.

Appuyer sur  $\blacktriangle$  ou sur  $\nabla$  pour mettre en surbrillance l'un des profils vierges et appuyer sur  $\llbracket \mathbf{F} \rrbracket$ .

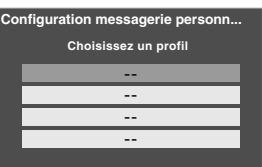

*Remarque : Si les quatre profils ont déjà été créés, il est possible de sélectionner un profil existant et de le modifier.*

**6** La fenêtre **Configuration messagerie personnelle** s'affiche.

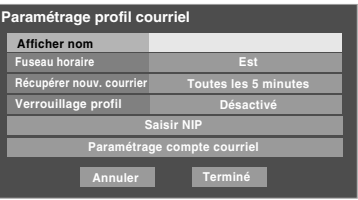

Mettre en surbrillance le champ **Afficher nom** et appuyer sur  $\llbracket \bullet \rrbracket$ . Le clavier logiciel s'affiche.

### Exemple de clavier logiciel

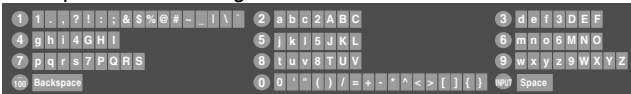

Utiliser le clavier logiciel pour saisir le nom affiché.  $(\Box \otimes \times$  Utilisation du clavier logiciel » à la page 94).

**7** Appuyer sur ▼ pour mettre **Fuseau horaire** en surbrillance, puis appuyer sur  $\triangleleft$  ou sur  $\triangleright$  pour sélectionner le réglage voulu. Il est possible de choisir les options suivantes :

Est, Centre, Rocheuses, Pacifique, Alaska, Hawaï, Atlantique, Terre-Neuve.

- **8** Appuyer sur ▼ pour mettre en surbrillance **Récupérer nouv. courrier**, puis appuyer sur  $\triangleleft$  ou sur  $\triangleright$  pour sélectionner le paramètre voulu.
	- Vous pouvez choisir de faire vérifier le courriel par le téléviseur à des intervalles de 5, 15, 30 minutes ou 1 heure. Quand l'intervalle de **Récupérer nouv. courrier** est réglé à DÉSACTIVÉ, les avis de nouveau courriel ne s'affichent pas.
- **9** Il est possible de utiliser le **Verrouillage profil** pour protéger les réglages du profil et d'empêcher d'autres utilisateurs de voir les messages personnels.

*Remarque : Chacun des quatre profils messageries doit être verrouillé individuellement.*

**Pour verrouiller un profil messagerie :**

- a) Appuyer sur  $\nabla$  pour mettre en surbrillance le champ **Verrouillage profil**.
- b) Appuyer sur  $\triangleleft$  ou sur  $\triangleright$  pour sélectionner **Activé**.
- c) Mettre en surbrillance le champ **Saisir NIP** et appuyer  $sur$   $F.$

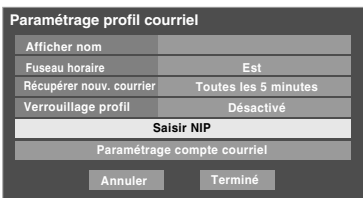

- d) Utiliser les touches numériques pour saisir le code NIP de quatre chiffres.
- e) Saisir le code une deuxième fois pour confirmer et appuyer sur  $F.$

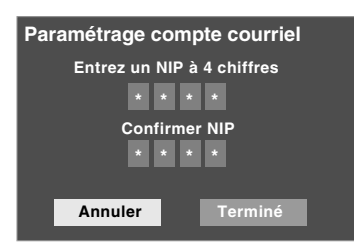

*Remarque : Si le profil est déjà verrouillé, la fenêtre Déverrouillage profil messagerie s'affiche. Il faut saisir le code NIP correct pour déverrouiller le compte.*

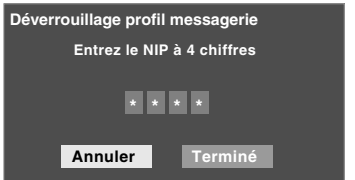

*S'il est impossible de se rappeler du NIP, lorsque la fenêtre Déverrouillage profil messagerie est affichée, appuyer quatre (4) fois sur* E *en-deçà de cinq (5) secondes. Le code NIP sera effacé et on peut entrer un nouveau code NIP.*

**10** Mettre en surbrillance **Paramétrage compte courriel** et appuyer sur  $F.$ 

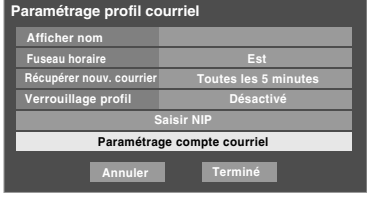

La fenêtre **Paramétrage compte courriel** s'affiche (illustrés au-dessous).

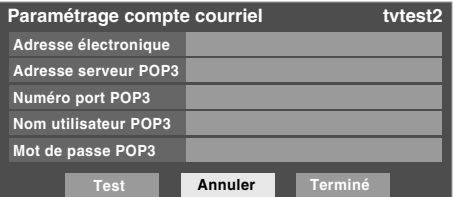

**11** Mettre un champ en surbrillance et appuyer sur @me. Le clavier logiciel s'affiche (tel qu'illustré à l'étape 6). *Remarque : L'affichage du clavier logiciel varie selon les boutons qui sont disponibles pour l'élément en cours.*

À l'aide du clavier logiciel, saisir l'information pertinente dans les champs.

- Adresse électronique
- Adresse serveur POP3
- Numéro port POP3 (utilise la valeur par défaut si le champ est laissé vide)
- Nom utilisateur POP3 (identique à la connexion au compte courriel)
- Mot de passe POP3 : mot de passe

Consulter la rubrique « Description des champs dans la fenêtre de Paramétrage compte courriel » ( $\mathbb{R}$  page 101) pour obtenir des détails sur les paramètres de ces champs.

- **12** Mettre en surbrillance Test et appuyer sur  $\mathbb{R}$  pour vérifier que la configuration du compte courriel fonctionne correctement.
- **13** Lorsque le test est terminé, un message s'affiche indiquant si le test du compte courriel a réussi.

**Si le test compte courriel est réussi, le message suivant s'affiche :**

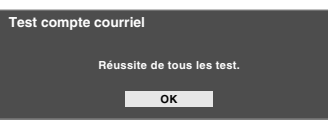

**Si le test compte courriel a échoué, le message suivant s'affiche :**

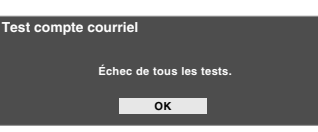

S'assurer d'avoir inscrit la bonne information pour les champs dans la fenêtre **Paramétrage compte courriel**.

**14** Appuyer sur  $\mathbb{R}$ .

**15** Pour quitter la fenêtre et enregistrer vos configurations, mettre en surbrillance **Terminé** et appuyer sur  $\lll$ . Pour quitter la fenêtre sans enregistrer les configurations, mettre en surbrillance **Annuler** et appuyer sur  $\mathbb{R}$ .

# **Description des champs dans la fenêtre de « Paramétrage compte courriel »**

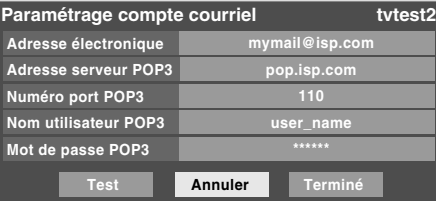

### **Adresse électronique**

Utiliser le clavier logiciel pour saisir l'adresse électronique personnelle.

### **Adresse serveur POP3**

Utiliser le clavier logiciel pour saisir l'adresse du serveur POP3 qui sert d'hôte au compte courriel.

*Remarque : Le téléviseur ne prend pas en charge le courriel crypté.*

### **Numéro port POP3**

Utiliser le clavier logiciel pour saisir le numéro de port utilisé par le serveur POP3 (courriels entrants) de l'utilisateur. Ce champ est réglé à 110 par défaut.

### **Nom utilisateur POP3**

Utiliser le clavier logiciel pour saisir les paramètres de connexion du compte courriel. Selon le FAI, ceci peut être l'adresse de courriel complète ou seulement des caractères de l'adresse courriel précédant le signe « @ ».

### **Mot de passe POP3**

Utiliser le clavier logiciel pour saisir le mot de passe du compte courriel.

*Remarque : Afin de protéger les autres comptes personnels Internet ou de courriel, créer un mot de passe qui est assez différent des mots de passe et des NIP de sécurité habituels (par ex., différent du mot de passe de courriel, du code de connexion bancaire, du numéro d'assurance sociale, etc.).* 

**Pour obtenir des conseils de dépannage sur le réseau domestique, voir le chapitre 9.**

# **G. Utilisation de la fonction d'Adresse électronique personnelle**

La fonction Adresse électronique personnelle permet de :

- 1) Visionner les messages reçus.
- 2) regarder les fichiers JPEG joints.

De plus, il est possible de créer jusqu'à quatre comptes courriel différents qui peuvent être verrouillés pour empêcher un accès non voulu ( $\mathbb{R}$  page 99).

Il est possible d'avoir accès à la fonction adresse électronique personnelle de l'une des façons suivantes :

- Sélectionner **Adresse électronique personnelle** à partir du menu **Applications**.
- Ouvrir le menu **THINC** et sélectionner **Adresse électronique personnelle**.
- Appuyer sur  $\overline{\mathbb{F}}$  lorsque l'« avis de courriel reçu » s'affiche (voir ci-dessous).

# **Avis de courriel non lu**

Lorsque le téléviseur détecte un courriel non lu dans la boîte de réception de l'utilisateur, un avis s'affiche au coin inférieur droit de l'écran et comprend l'icône d'enveloppe, le nom de l'utilisateur ainsi que le nombre de messages non lus.

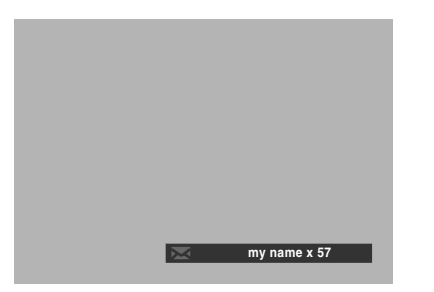

### *Remarque :*

- *Il est possible de spécifier la fréquence de vérification des messages par le téléviseur en sélectionnant Récupérer nouv. courrier dans le menu Paramétrage profil courriel (*- *page 100, étape 8).*
- *L'avis de courrier non lu ne s'affiche pas pendant que d'autres applications (comme Visionneuse d'images ou Lecteur audio) fonctionnent.*
- *L'avis de courrier non lu ne s'affiche aucunement dans les vidéos enregistrées à partir du téléviseur à l'aide des sorties vidéo.*

Pour ouvrir la Boîte de réception, appuyer sur  $\blacksquare$  pendant que l'avis de courrier non lu est affiché à l'écran.

Pour ignorer l'avis de courriel non lu et continuer de regarder l'émission télévisée, appuyer sur EXIT.

# **Boîte de réception de courriel**

Pour ouvrir la Boîte de réception, appuyer sur  $\llbracket \cdot \rrbracket$  pendant que l'avis de courrier non lu est affiché à l'écran.

Dans l'affichage de la Boîte de réception, une icône d'enveloppe dénote les messages non lus.

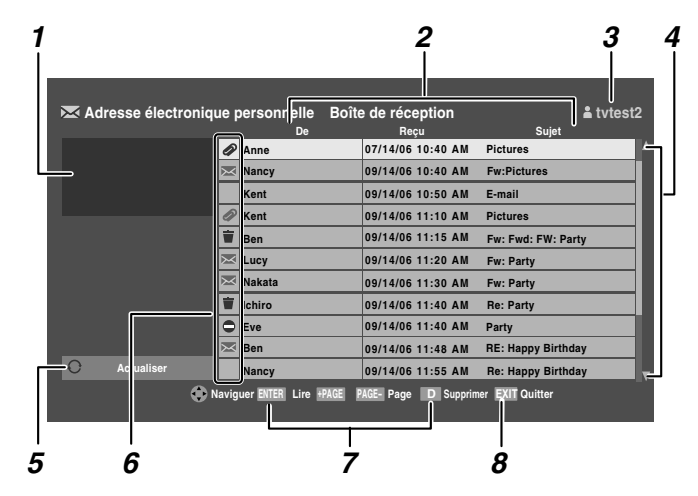

# **Éléments de la Boîte de réception**

# *1* **Fenêtre IDI**

Lorsque la Boîte de réception est ouverte, il est possible de continuer à regarder le canal en cours dans une fenêtre IDI qui est fournie du côté supérieur gauche de l'écran. Il est possible de changer de canaux dans la fenêtre IDI en appuyant sur  $\left(\bigoplus_{\alpha=1}^{\infty} I\right)$  ( $\bigoplus_{\alpha=1}^{\infty} I$ ), sur la télécommande.

- *2* L'information **De**, **Reçu** et **Sujet**.
- *3* **Nom d'utilisateur**

# *4* **Flèches de défilement**

Appuyer sur  $\blacktriangle \blacktriangledown$  pour faire défiler les messages un à un. Appuyer sur &  $\sqrt{P_{\text{AGE}}}$  pour faire défiler les messages page par page. La boîte de réception peut contenir un maximum de 100 messages.

# *5* **Actualiser**

La touche Actualiser vérifie s'il y a de nouveaux messages et supprime les messages marqués d'une icône de poubelle (voir ci-dessous). Pour actualiser la Boîte de réception, mettre en surbrillance la touche Actualiser et appuyer sur  $EMB$ .

*6* Les icônes suivantes font passer l'information au sujet des messages qui se trouvent dans la Boîte de réception :

### **Poubelle**

L'icône de la Poubelle indique qu'un message a été marqué pour suppression. Pour marquer un message en vue de sa suppression, il faut sélectionner le message et appuyer sur  $\boxed{\mathbf{D}}$ . Pour enlever la marque de suppression (et enlever l'icône de Poubelle), appuyer de nouveau sur D. Pour supprimer tous les messages marqués à l'aide de l'icône de Poubelle, actualiser la Boîte de réception (voir l'élément 5 ci-dessus).

### **Enveloppe**

L'icône Enveloppe indique un nouveau message non lu. Après lecture du message, l'enveloppe disparaît.

### **Enveloppe avec trombone**

L'icône Enveloppe avec trombone indique un nouveau message avec un fichier joint sous format JPEG.

### **Trombone**

L'icône Trombone indique un message comportant une pièce jointe.

## **Accès interdit**

L'icône « Accès interdit » indique que la taille du message est trop grande et qu'il ne peut être ouvert. La taille maximale permissible d'un message est de 300 Ko.

*Remarque : Si on supprime un message sur le téléviseur, il est aussi supprimé du serveur des courriels identifié dans le paramétrage du compte—même si le message indique qu'il ne peut être lu par le téléviseur.*

## *7* **Lire, Supprimer**

De l'affichage de la Boîte de réception, il est possible de supprimer les messages en appuyant sur la touche appropriée (tel qu'illustré dans le guide au bas de l'écran).

*Remarque : Si on supprime un message sur le téléviseur, il est aussi supprimé du serveur des courriels identifié dans le paramétrage du compte—même si le message indique qu'il ne peut être lu par le téléviseur.*

### *8* **Quitter**

Appuyer sur **EXIT** pour fermer l'adresse électronique personnelle et l'écran régulier du téléviseur revient au dernier canal regardé.

# **Affichage de lecture**

### **Pour lire les messages :**

De la fenêtre de la boîte de réception de courriel, mettre en surbrillance le message à lire et appuyer sur  $\mathbb{E}$ . L'affichage de lecture (illustré ci-dessous) s'affiche.

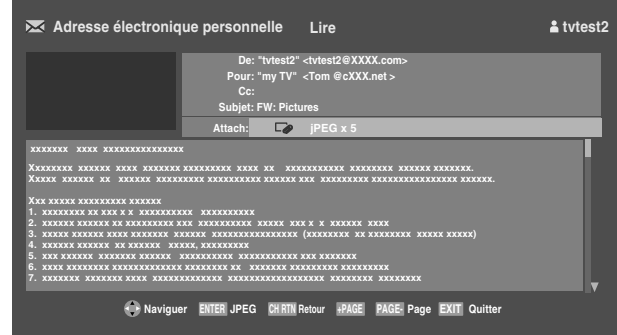

À partir de la vue Lire, appuyer sur  $\blacktriangle \blacktriangledown$  pour défiler vers le haut et vers le bas pour voir le message en entier.

Pour régarder une pièce jointe JPEG à l'aide de la Visionneuse d'images, mettre en surbrillance l'icône d'attachement JPEG et appuyer sur (

Pour revenir à l'affichage de lecture de la Visionneuse d'images, appuyer sur **EXIT**. Pour revenir à l'affichage de la boîte de réception à partir de l'affichage de lecture, appuyer sur CH RTN).

Pour fermer la fonction Adresse électronique personnelle et regarder normalement le dernier canal affiché sur le téléviseur, appuyer sur **EXIT** en tout temps.

# *Chapitre 9 : Dépannage*

# **Dépannage général**

Avant d'appeler un technicien d'entretien, prière de vérifier le présent chapitre pour déterminer une cause probable au problème ainsi que quelques solutions.

### **Boîte noire sur l'écran**

• La fonction de sous-titres est réglée à l'un des modes texte (**T1**, **T2**, **T3**, ou **T4**). Régler la caractéristique Sous-titrage sur **Arrêt** ( $\mathbb{R}$  page 62).

### **Le téléviseur cesse de répondre aux commandes**

• Si le téléviseur cesse de répondre aux commandes de la télécommande ou du panneau de commande du téléviseur et qu'il est impossible de le mettre hors tension, appuyer et maintenir appuyée la touche **POWER** sur le panneau de commande pendant 5 secondes ou plus pour réinitialiser le téléviseur.

#### **Autres problèmes**

• Si le problème du téléviseur ne figure pas dans cette section de Dépannage ou que la solution recommandée ne l'a pas résolu, utiliser la procédure de Réinitialisation des réglages par défaut de l'usine ( $\sqrt{p\cdot p}$  page 49).

### **Le téléviseur ne se met pas en marche**

- S'assurer que le cordon d'alimentation secteur est branché, et ensuite appuyer sur  $_{\odot}^{power}$ .
- Les piles de la télécommande risquent d'être épuisées. Remplacer les piles ou essayer les touches du panneau de commande.

### **Problèmes d'image**

### *Problèmes communs d'image*

- Vérifier les raccordements d'antenne/câble  $(x\$  chapitre 2).
- Appuyer sur (NPUT) sur la télécommande ou le téléviseur et sélectionner une source d'entrée vidéo valide ( $\mathbb{R}$  page 51). Si aucun appareil n'est raccordé à l'entrée particulière du téléviseur, aucune image ne s'affiche quand on sélectionne cette source d'entrée particulière. Pour des détails sur le raccordement des appareils, voir chapitre 2.
- La réception d'antenne risque d'être faible. Utiliser une antenne extérieure extrêmement directionnelle (le cas échéant).
- La station peut avoir des difficultés de diffusion. Essayer un autre canal.
- Modifier les propriétés d'image ( $\mathbb{R}$  page 60).
- Si on utilise un magnétoscope, s'assurer que la touche  $\frac{rw \text{cos}}{cm}$ sur la télécommande est correctement réglée  $(x\$ {exp} page 28).
- Ne pas raccorder un câble S-vidéo et un câble vidéo standard à l'entrée **VIDEO 1** en même temps  $(x\$ {exp} \text{ page } 16).

### *Image bruyante*

• Si on regarde un canal télévisé analogique (sur antenne ou par câble), régler la fonction **CableClear®/DNR** sur **AUTO** pour réduire l'interférence visible dans l'image télévisée ( $\sqrt{p\cdot p}$  page 80).

### *Problèmes de sélection d'entrées vidéo*

• Si la fenêtre de **Sélection entrée** ne s'affiche pas lorsqu'on appuie sur (NPUT) sur la télécommande ou sur le téléviseur, appuyer une deuxième fois sur (NPUT), pour passer à la source d'entrée vidéo suivante et afficher la fenêtre de **Sélection entrée**.

#### *Impossible de recevoir des signaux externes ou les canaux 3 ou 4*

• S'il est impossible de recevoir des signaux d'appareils externes raccordés à **VIDEO 1**, **VIDEO 2**, **ColorStream®**, **HDMI 1**, **HDMI 2**, **HDMI 3**, **PC** ou des canaux 3 ou 4, s'assurer que le **Verrouillage entrée** est réglé à **Arrêt** ( $\sqrt{p\cdot p}$  page 70).

#### *Couleur pauvre ou aucune couleur*

- La station peut avoir des difficultés de diffusion. Essayer un autre canal.
- Modifier la **Teinte** et/ou la **Couleur** ( $\mathbb{R}$  page 61).

#### *Problèmes IHI*

• Si vous étiquetez toutes les entrées comme « **Masquer** » la fonction IHI est désactivée. Si vous tentez d'avoir accès à la fonction IHI, le message « Non disponible » s'affiche à l'écran ( $\mathbb{R}$  page 59).

#### *Mauvaise qualité d'image composite ou S-vidéo*

- Si le téléviseur est raccordé à un appareil A/V externe (par ex., lecteur DVD, système de jeux, décodeur de câblodistribution, etc.), essayer au lieu de cela d'utiliser une connexion vidéo **ColorStream** ou **HDMI**.
- Si vous branchez un câble S-vidéo, assurez-vous de débrancher le câble vidéo standard (composite). Ne branchez pas les deux types de câble vidéo en même temps.

### *L'image et le son ne sont pas synchronisés*

- Comme pour tous les produits à affichage numérique, on s'aperçoit, dans de rares cas et lors de la visualisation de certains contenus (par ex. émissions de télévision, jeux vidéo, DVD), que le son et l'image sont légèrement asynchrones. Ce phénomène peut être causé par divers facteurs, y compris mais sans s'y limiter, le traitement vidéo dans le téléviseur, le traitement vidéo dans un système de jeu raccordé ainsi que le traitement vidéo ou différents taux de compression utilisés par les diffuseurs dans leur programmation. Vous souhaiterez sans doute essayer l'une des suggestions suivantes qui pourrait aider à réduire les effets de ce phénomène :
	- Si le téléviseur est raccordé à un récepteur audio-vidéo qui comporte une fonction de retard audio programmable, utiliser cette fonction pour aider à synchroniser le son avec l'image.
	- Si on constate la présence de ce phénomène uniquement sur certains canaux de télévision, prendre contact avec le diffuseur, câblodistributeur ou fournisseur de signal satellite pour l'informer du problème.

### **Témoins à DÉL lors du redémarrage à partir du mode d'attente**

• Lors du branchement du cordon d'alimentation, le voyant à DÉL jaune clignote jusqu'à ce que le téléviseur passe en mode d'attente (branché mais non mis sous tension). Cela est normal et ne constitue pas un signe de mauvais fonctionnement.

#### **Problèmes de son**

- Vérifier les raccordements d'antenne/câble  $(n\mathcal{F}$  chapitre 2).
- La station peut avoir des difficultés de diffusion. Essayer un autre canal.
- Le son peut être assourdi. Appuyer sur **VOLUME**.
- Si on n'entend pas de son, essayer de régler la fonction **MTS** en mode **Stéréo** ( $\sqrt{2}$  page 64).
- Si on ne reçoit pas l'audio d'une deuxième émission à partir d'une source SAP connue, s'assurer que la fonction **MTS** est réglée en mode **SAP** ( $\sqrt{np}$  page 64).
- Si on entend un signal audio qui semble « incorrect » pour l'émission regardée (notamment la musique ou une langue étrangère), le mode SAP peut être en marche. Régler la fonction **MTS** au mode **Stéréo** ( $\mathbb{R}$  page 64).
- Lors de l'utilisation d'un amplificateur audio externe, si vous raccordez l'amplificateur aux bornes **VARIABLE AUDIO OUT**, le volume du téléviseur et de l'amplificateur doit être réglé à plus de 0 ou bien vous n'entendrez aucun son  $(\mathbb{R}^3)$  page 22).

### **Problèmes de télécommande**

- S'assurer que la télécommande est réglée au mode correct de l'appareil ( $\mathbb{R}$  page 27).
- Dégager toutes les obstructions entre la télécommande et le téléviseur.
- Les piles de la télécommande risquent d'être épuisées. Remplacer les piles ( $\mathbb{R}$  page 26).
- La télécommande de votre téléviseur risque de ne pas contrôler certaines caractéristiques sur votre appareil externe. Se référer au manuel du propriétaire de votre autre appareil pour déterminer ses caractéristiques disponibles. Si la télécommande du téléviseur ne commande pas une fonction spécifique d'un autre appareil, utiliser la télécommande qui a été fournie avec cet appareil ( $\mathbb{R}$  pages 31 à 39).
- Si le téléviseur ne fonctionne pas tel que prévu, utiliser la procédure Restaurer les réglages par défaut de l'usine ( $\mathbb{R}$  page 49).

### **Problème de réglage des canaux**

- S'assurer que la télécommande est réglée au mode correct de l'appareil ( $\sqrt{p\cdot p}$  page 27).
- Le canal peut avoir été effacé de la mémoire des canaux par la fonction **Ajouter/Supprimer canal**. Ajouter le canal à la mémoire des canaux ( $\sqrt{2}$  page 45).
- Le canal risque d'être bloqué par la fonction de **Verrouillage canaux**. Débloquer le canal  $(x\circ page 69)$ .
- S'il est impossible de régler des canaux numériques, vérifier la configuration d'antenne ( $\sqrt{2}$  page 44). Si on est toujours incapable de régler des canaux numériques, effacer tous les canaux de la liste de canaux ( $\sqrt{p}$  page 45) et reprogrammer les canaux dans la mémoire des canaux  $(\mathbb{R}^n)$  page 44). Si on est toujours incapable de syntoniser des canaux numériques, utiliser la procédure de restauration des réglages par défaut d'usine ( $\mathbb{R}$  page 49). Voir aussi « Le téléviseur cesse de répondre aux commandes » et « Autres problèmes » ( $\sqrt{2}$  page 104).

#### **Problèmes de sous-titrages**

- Si le programme ou la vidéo sélectionnée ne comporte pas de sous-titres, aucun sous-titrage n'est affiché  $(x\$ {space} 62).
- Si le texte n'est pas disponible, un rectangle noir peut apparaître. Dans ce cas, désactiver la caractéristique de sous-titrage ( $\mathbb{R}$  page 62).
- Un signal sous-titré risque de ne pas être affiché correctement dans les cas suivants : a) quand une bande vidéo a été copiée ; b) quand la réception du signal est faible ; ou c) quand la réception du signal n'est pas standard ( $\mathbb{R}$  page 62).

#### **Problèmes de blocage par classement (Puce-V)**

- En cas d'oubli du code NIP : au moment de l'affichage de l'écran de saisie du code NIP, appuyer sur **ECALL** quatre fois en moins de 5 secondes. Le code NIP sauvegardé auparavant sera effacé ( $\sqrt{p\cdot p}$  page 67).
- La fonction Puce-V est disponible seulement pour le système américain de Puce-V ( $\mathbb{R}$  page 68).

#### **Aucun fonctionnement CE-Link**

- La fonction CE-Link est disponible pour les appareils compatibles Toshiba CE-Link.
- S'assurer d'utiliser les câbles HDMI comportant le logo  $HDMI$  ( $HDMI$ ).
- Lorsque l'appareil CE-Link raccordé ne fonctionne pas correctement après avoir modifié les réglages de l'appareil, éteindre le téléviseur et débrancher le cordon d'alimentation puis le rebrancher et rallumer le téléviseur.
- Si plusieurs appareils sont raccordés, la fonction CE-Link peut ne pas fonctionner correctement.
- Lire le mode d'emploi fourni avec l'appareil CE-Link raccordé.

### **Problèmes HDMI**

- *Pour les câbles HDMI*
	- S'assurer que les câbles HDMI comportant le logo HDMI  $(H\Box \Pi)$  sont utilisés ( $\mathbb{R}$  page 20).

### *Pour HDMI Deep Color MC*

• Il est nécessaire d'utiliser un câble de Catégorie 2 pour obtenir un bon fonctionnement. Un câble HDMI normal ou un câble DVI peut ne pas fonctionner avec cette option  $(x\$ {exp} \text{ page } 75).

### *Pour une source HDMI classique*

• Certaines sources HDMI classiques peuvent ne pas fonctionner correctement avec des téléviseurs HDMI dernier modèle à cause de l'adoption d'une nouvelle norme. Essayer de désactiver les réglages HDMI (Lip-Sync Latency, Deep Color, xvYCC). La source HDMI classique devrait fonctionner correctement avec ce téléviseur ( $\sqrt{p\cdot p}$  page 75).

# **Dépannage du réseau domestique**

### **Problèmes du lecteur audio**

*Le lecteur audio progresse difficilement ou s'arrête lors de la lecture de fichiers sur le réseau*

- L'ordinateur réseauté n'est pas disponible, a été supprimé du réseau ou est en « hibernation ».
- Les câbles Ethernet sont mal branchés. Vérifier le raccordement de tous les câbles.
- Largeur de bande réseau suffisante non disponible. Veuillez éteindre tous autres programmes de fichiers partagés, jeux sur réseau ou autres fonctions exigeant le réseau lors de l'utilisation du **lecteur audio**.

### *Le message « Aucun média disponible » s'affiche*

- Le partage est mal configuré sur le PC réseauté. S'assurer d'avoir bien raccordé le réseau domestique ( $\mathbb{R}$  pages 24 et 25) et bien configurer l'adresse réseau ( $\mathbb{Q}$  chapitre 8).
- Les fichiers MP3 dépassent les limites spécifiées (- « Spécifications des médias » au chapitre 8).

### *Le titre ou le nom de l'artiste ne s'affiche pas*

• Le fichier MP3 ne comporte pas de métadonnées valides ou ne se conforme pas aux spécifications prises en charge  $(\mathbb{R} \times \mathbb{S})$  « Spécifications des médias » au chapitre 8).

#### *Le lecteur audio prend presque une minute à démarrer*

- Largeur de bande réseau suffisante non disponible. Veuillez éteindre tous autres programmes de fichiers partagés, jeux sur réseau ou autres fonctions exigeant le réseau lors de l'utilisation du **lecteur audio**.
- Le dossier partagé comporte trop de fichiers ou de sousdossiers. Si le dossier partagé sur le PC réseauté comporte un grand nombre de fichiers ou de répertoires imbriqués, cela peut prendre plus d'une minute au **lecteur Audio** à localiser tous les fichiers qui peuvent être joués.

### *Le fichier s'affiche mais le système le saute toujours*

• Le fichier n'est pas un fichier MP3 valide ou pris en charge.

*Certains fichiers du dossier partagé ne sont pas lus*

• Seulement les premiers 200 fichiers MP3 seront lus. Les répertoires de 10 niveaux ou plus au-delà du répertoire source ne sont pas inclus dans la recherche.

#### *Le lecteur fonctionne (barre de progrès et animation varient) mais le son est inaudible*

• Le volume n'est pas assez élevé ou le téléviseur est en sourdine.

### **Problèmes de la visionneuse d'images**

#### *Le message « Aucune image numérique disponible » s'affiche*

- Le partage est mal configuré sur le PC réseauté. S'assurer d'avoir bien raccordé le réseau domestique ( $\mathbb{R}$  pages 24 et 25) et bien configurer l'adresse réseau  $(\mathbb{R} \times \mathbb{R})$  chapitre 8).
- Les fichiers JPEG dépassent les limites spécifiées  $(\mathbb{R} \times \mathbb{S})$  « Spécifications des médias » au chapitre 8).

### *L'option Visionneuse d'images est désactivée*

- Il n'y a pas de fichiers image dans le(s) dossier(s) partagé(s) du PC réseauté.
- La configuration de base du réseau et du serveur maison n'a pas été exécutée avec succès.

### *L'image numérique ne s'affiche pas. Un rectangle avec un « X » s'affiche à l'écran*

• Le fichier image ne se conforme pas aux spécifications de la Visionneuse d'images ( $\widehat{rs}$  « Spécifications des médias » au chapitre 8).

## *L'image numérique n'est pas du tout indiquée*

- Il n'y a pas de fichiers image dans le(s) dossier(s) partagé(s) du PC réseauté.
- Le nombre de fichiers image est supérieur au nombre que peut afficher le téléviseur.
- Le fichier image ne comporte pas d'extension « .jpg » valide.
- Le fichier est trop volumineux ou incompatible pour affichage avec le téléviseur. Voir « Spécifications des médias » au chapitre 8 pour les spécifications de la Visionneuse d'images et du fichier JPEG.

# **Problèmes de configuration de base du réseau**

### *Impossible de se connecter au réseau*

- Vérifiez les connections du modem et séparateur.
- S'assurer que le coupleur est bien relié au modem ou téléphone ( $\mathbb{R}$  page 25).
- Vérifiez le bon fonctionnement du modem à l'aide de ce manuel.
- S'assurer que l'adresse réseau et le compte de courriel sont bien configurés ( $\sqrt{\epsilon}$  chapitre 8).

### *Aucune connexion réseau*

- Les câbles Ethernet sont mal branchés ou pas du tout branchés. Brancher tous les câbles tel qu'illustré  $(\sqrt{2})$  pages 24 et 25).
- S'assurer que le cordon d'alimentation du modem est bien branché.
- S'assurer que l'adresse réseau et le compte de courriel sont bien configurés ( $\mathbb{R}$  chapitre 8).

#### *L'installation automatique échoue*

- Les câbles Ethernet sont mal branchés ou pas du tout branchés. Brancher tous les câbles tel qu'illustré  $(x\$ {g} pages 24 et 25).
- Le service DHCP n'est pas activé sur le routeur, ou routeur absent. Consulter la documentation du routeur pour des instructions en vue d'activer DHCP. Si on ne possède pas de routeur, il faut configurer manuellement l'adresse réseau ( $\mathbb{R}$  page 89).
- Le service Internet n'est pas disponible. Vérifier le modem DSL ou câblé ou communiquer avec le FAI pour les questions relatives au service Internet.

### *L'installation manuelle échoue*

- Les câbles Ethernet sont mal branchés ou pas du tout branchés. Brancher tous les câbles tel qu'illustré  $(x\$ {erge} pages 24 et 25).
- L'adresse IP du téléviseur est la même que celle du PC réseauté. L'adresse IP du téléviseur doit être différente de l'adresse IP du PC.
- L'adresse IP du téléviseur ne se trouve pas sur le même sous-réseau que le PC réseauté. Par exemple, si l'adresse IP du PC est 192.168.0.100 avec sous-réseau 255.255.255.0 et que l'adresse IP du téléviseur est 192.168.0.200 avec sous-réseau 255.255.255.0, ils se trouvent alors sur le même sous-réseau. Réciproquement, si l'adresse IP du PC est 192.168.1.100 avec sous-réseau 255.255.255.0 et que l'adresse IP du téléviseur est 192.168.0.200 avec sous-réseau 255.255.255.0, ils se trouvent alors sur des sous-réseaux DIFFÉRENTS.

#### *Connexion réseau instable*

• Débrancher les câbles Ethernet et les rebrancher.

#### **Problèmes d'installation du serveur maison**

*Le nom du PC (« serveur maison ») n'est pas affiché*

- Les câbles Ethernet sont mal branchés ou pas du tout branchés. Brancher tous les câbles tel qu'illustré  $(x\$ {cases} pages 24 et 25).
- La configuration réseau du PC est erronée. S'assurer que le PC et le téléviseur utilisent le même type de réseau (DHCP/manuel) et des configurations compatibles.
- La configuration de partage de dossiers du PC réseauté est erronée. Voir la rubrique « Configuration du partage de fichiers sur le PC » au chapitre 8 pour des détails.
- Il n'y a aucun navigateur principal sur le réseau. Consulter le manuel de propriétaire du système d'exploitation ou contacter un professionnel en TI pour la configuration du PC réseauté en tant que navigateur principal.
- Trop de dispositifs de partage sont raccordés. Il est impossible de raccorder plus de 16 dispositifs de partage en même temps.

#### *Le nom du PC (« Serveur maison ») est affiché mais les dossiers partagés ne le sont pas*

- La configuration de partage de dossiers du PC réseauté est erronée. Voir la rubrique « Configuration du partage de fichiers sur le PC » au chapitre 8 pour des détails.
- Le nom et le mot de passe de l'utilisateur du téléviseur ne concorde pas avec ceux du PC. S'assurer que le nom d'utilisateur et le mot de passe du téléviseur concordent avec les réglages dans le PC réseauté. Le nom de l'utilisateur et le mot de passe sont normalement sensibles à la casse.

### **Problèmes d'Adresse électronique personnelle**

*Impossible de recevoir des messages*

- Les réglages de messagerie peuvent ne pas être corrects. S'assurer que les services de courriel POP3 sont activés auprès du FAI. La fonction Adresse électronique personnelle ne fonctionne pas avec des services de courriel basés sur un explorateur du Web (basés sur HTTP).
- Les réglages de réseau peuvent ne pas être corrects. Communiquer avec le FAI.

#### *Les caractères des messages reçus sont mal affichés*

- Les méthodes de codage de caractère prise en charge sont les suivantes : US-ASCII, ISO-8859-1, UTF-8, ISO-2022-JP, SHIFT\_JIS et EUC-JP. Aucune autre méthode de codage n'est prise en charge.
- *Les images en messagerie HTML ne s'affichent pas*
	- Selon le type de HTML, certaines images ne s'affichent pas.

# **Voyants indicateurs à DÉL**

Tel que décrit ci-dessous, les voyants vert et jaune à l'avant du téléviseur indiquent son état.

*Remarque : Si le téléviseur subit une coupure de courant (par ex. s'il y a panne de secteur ou que le téléviseur est débranché),*  le voyant à DÉL jaune clignote lorsque le courant est rétabli pendant que le téléviseur démarre jusqu'à ce que la télécommande *puisse être utilisée. Cela est normal et ne constitue pas un signe de mauvais fonctionnement.*

Partie avant du téléviseur

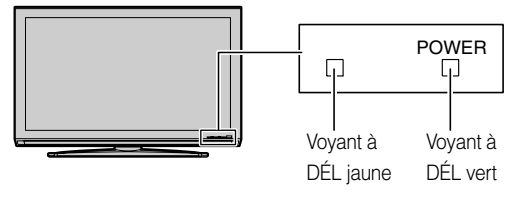

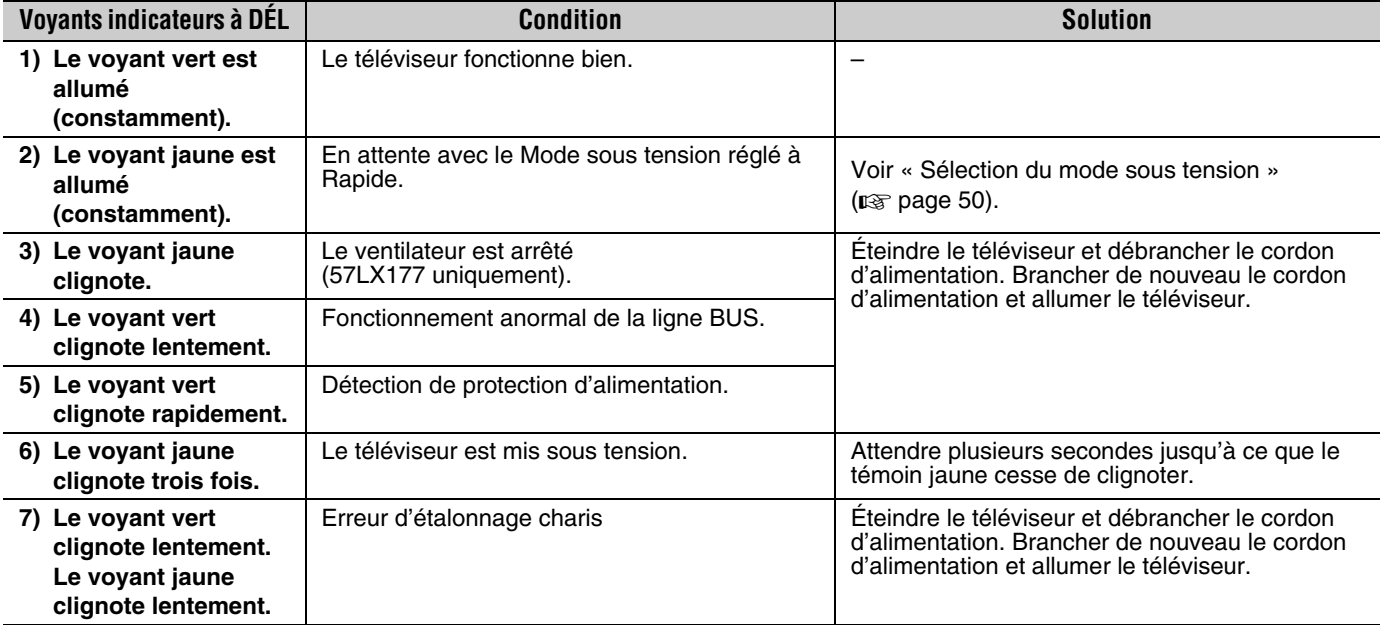

Si le problème persiste après avoir essayé des solutions :

• Aux États-Unis, appeler le Centre de solutions au consommateur de TACP au 1-800-575-5469.

• Au Canada, localiser le dépôt de service autorisé Toshiba le plus proche en consultant le site Web **www.toshiba.ca**. Cliquer sur « Produits grand public » et puis cliquer sur « Assistance ».
# *Chapitre 10 : Annexe*

# **Spécifications**

#### *Remarque :*

- *Ce modèle est conforme aux spécifications citées cidessous.*
- *Les conceptions et les spécifications sont sujettes à des changement sans avis préalable.*
- *Ce modèle peut ne pas être compatible avec des caractéristiques et/ou des spécifications qui puissent être ajoutées dans l'avenir.*

#### **Système de télévision**

NTSC standard ATSC standard (8VSB) Câble numérique (64 QAM, 256 QAM ; en clair, non crypté)

#### **Couverture de canaux**

VHF : 2 à 13 UHF : 14 à 69 Télévision câblée : Mi-bande (A-8 à A-1, A à I) Super bande (J à W) Hyper bande (AA à ZZ, AAA, BBB) Ultra bande (65 à 94, 100 à 135)

#### **Alimentation secteur**

120 V CA, 60 Hz

#### **Consommation électrique**

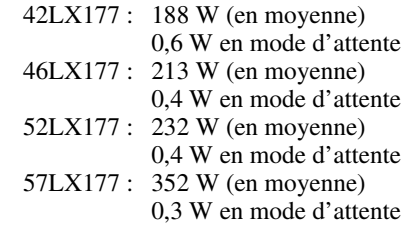

#### **Puissance audio**

10 W + 10 W

#### **Type de haut-parleurs**

Deux de 100 mm (4 pouces) ronds

#### **Bornes vidéo/audio**

```
ENTRÉE S-VIDEO :
  Y : 1 V (c-c), 75 ohms, synchro négative
  C: 0,286 V (c-c) (signal de pointe), 75 ohms
ENTRÉE VIDEO/AUDIO :
  VIDEO : 1 V (c-c), 75 ohms, synchro négative
  AUDIO : 150 mV (rms) (30% équivalent de modulation, 
          22 k ohm ou plus)
ColorStream® (vidéo à composante) entrée HD :
  VIDEO : Y : 1 V(c-c), 75 ohm
            PR : 0,7 V(c-c), 75 ohm
            PB : 0,7 V(c-c), 75 ohm
            Formats suggérés : 1080i, 720p, 480p, 480i
  AUDIO : 150 mV (rms), 22 k ohm ou plus
ENTRÉE HDMI<sup>MC</sup>:
    Compatible HDMI (connecteur de type A)
    Compatible HDCP
     Compatible E-EDID*
     Audio Lip Sync pris en charge
    Deep Color pris en charge (10 bits 4:4:4, 12 bits 4:4:4)
    xvYCC pris en charge
    Formats suggérés : Voir tableau ci-dessous.
    Audio HDMI : PCM linéaire 2 voies ; fréquence 
          d'échantillonnage 32/44,1/48 kHz ; 16/20/24 bits 
          par échantillon
SORTIE AUDIO FIXE : 
     150 mV (rms) (30% équivalent de modulation, 
          2,2 k ohm ou moins)
SORTIE VARIABLE AUDIO :
    0 à 300 mV (rms) (30 % équivalent de modulation, 
          2,2 k ohms ou moins)
SORTIE AUDIO NUMÉRIQUE : 
    Type optique
IR IN/OUT : 
    3 V (p-p), 3,5 mm douille mono
ENTRÉE ORDINATEUR : 
     15 broches, D-sub, RGB analogique
Port RJ-45 :
    Ethernet standard (RJ-45)
```
E-EDID = Enhanced-Extended Display Identification (Identification d'affichage renforcé/prolongé)

#### **L'entrée HDMI prend en charge les signaux de formats suivants :**

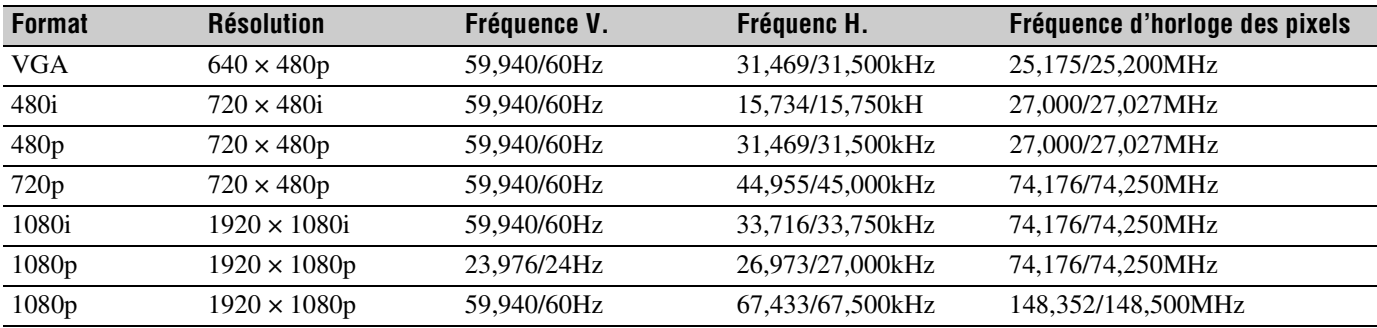

#### **Dimensions**

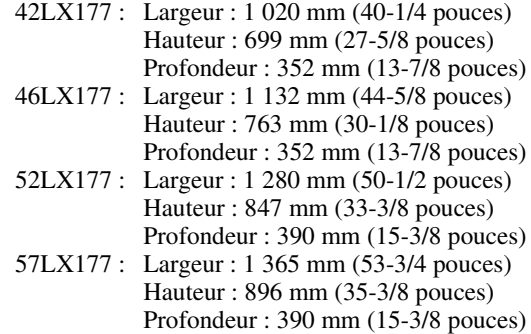

#### **Poids**

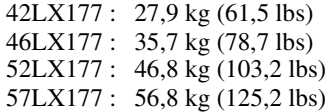

#### **Conditions de fonctionnement**

Température : 32 ºF - 95 ºF (0 ºC - 35 ºC) Humidité : 20 à 80 % (sans condensation)

#### **Accessoires fournis**

- Télécommande avec deux piles alcalines de taille « AA »
- Mode d'emploi (ce manuel)
- Attache

Utiliser cette attache pour fixer le téléviseur au mur, à une colonne ou autre structure fixe. Voir l'article 20 à la page 3.

### **Garantie limitée aux États-Unis pour téléviseurs ACL 26 pouces et plus**

La société Toshiba America Consumer Products, L.L.C. (ci-après « TACP ») offre les garanties limitées suivantes aux clients initiaux des États-Unis.

CES GARANTIES LIMITÉES S'APPLIQUENT AU CLIENT INTIAL OU À UNE PERSONNE AYANT REÇU CE TÉLÉVISEUR ACL EN CADEAU DE LA PART DU CLIENT INITIAL ET À AUCUN AUTRE ACHETEUR OU CESSIONNAIRE.

LES TÉLÉVISEURS ACL ACHETÉS AUX ÉTATS-UNIS ET UTILISÉS À L'EXTÉRIEUR DES ÉTATS-UNIS, INCLUANT, SANS EXCEPTION LE CANADA ET LE MEXIQUE, NE SONT PAS COUVERTS PAR CES GARANTIES.

LES TÉLÉVISEURS ACL ACHETÉS À L'EXTÉRIEUR DES ÉTATS-UNIS, INCLUANT, SANS EXCEPTION LE CANADA ET LE MEXIQUE, ET UTILISÉS AUX ÉTATS-UNIS, NE SONT PAS COUVERTS PAR CES **GARANTIES** 

#### **Garantie limitée d'un (1) an sur les pièces et la main d'œuvre**

TACP garantie ce téléviseur ACL et ses pièces contre les vices de matériaux ou de fabrication pour une période d'un (1) an à compter de la date de l'achat initial. PENDANT CETTE PÉRIODE, TACP PRENDRA EN CHARGE, SELON LES MODALITÉS DE SON CHOIX, LES RÉPARATIONS OU LE REMPLACEMENT DE TOUTE PIÈCE DÉFECTUEUSE PAR UNE PIÈCE NEUVE OU REMISE À NEUF SANS VOUS FAIRE PAYER LE COÛT DES PIÈCES OU DE LA MAIN D'OEUVRE. Pendant cette période, un personnel d'après-vente agréé TACP viendra chez vous pour toute opération relevant de la garantie. Selon le type de réparation requis, elle sera effectuée chez vous ou le téléviseur ACL sera réparé au centre de service après-vente agréé TACP, puis vous sera renvoyé gratuitement.

#### **Appareils de location**

La garantie pour les téléviseurs ACL loués commence à la date de la première location ou trente (30) jours après la date d'envoi à la société de location, selon ce qui arrive en premier.

#### **Garantie limitée sur les appareils utilisés à des fins commerciales**

TACP garantit les téléviseurs ACL qui sont vendus et utilisés à des fins commerciales comme suit : toutes les pièces sont garanties contre tout vice de matériau ou de fabrication pendant un période de quatre-vingt-dix (90) jours à compter de la date à laquelle il a été initialement acheté chez un détaillant. PENDANT CETTE PÉRIODE, TACP DÉCIDERA UNILATÉRALEMENT DE RÉPARER OU D'ÉCHANGER LA PIÈCE DÉFECTUEUSE CONTRE UNE PIÈCE NEUVE OU REMISE À NEUF GRATUITEMENT.

#### **Guide de l'utilisateur et enregistrement du produit**

Veuillez lire ce guide de l'utilisateur dans sa totalité avant de faire fonctionner ce téléviseur ACL.

Complétez et retournez la carte de déclaration du produit jointe ou enregistrez votre téléviseur ACL en ligne à l'adresse

**www.tacp.toshiba.com/service** aussitôt que possible. En enregistrant votre téléviseur ACL, vous permettrez à TACP de concevoir de nouveaux produits qui répondent précisément à vos besoins et cela nous permet de vous contacter dans le cas ou il serait nécessaire de vous faire parvenir un avis de sécurité, conformément à la Consumer Product Safety Act. **Le fait de ne pas compléter et de retourner cette carte de déclaration ne diminuera aucunement vos droits dont vous disposez sous cette garantie.**

#### **Vos responsabilités**

LES GARANTIES CI-AVANT SONT SUJETTES AUX CONDITIONS SUIVANTES :

- (1) Vous devez être en mesure de fournir votre facture ou toute autre preuve d'achat.
- (2) Tout l'entretien relevant de la garantie de ce téléviseur ACL doit être effectuée par un centre de service après-vente agrée TACP.
- (3) Les garanties de TACP s'appliquent uniquement si le téléviseur ACL est acheté et utilisé aux États-Unis continentaux ou à Puerto Rico.
- (4) Les coûts d'installation et de configuration de l'appareil, de réglage des commandes du client et d'installation ou de réparation des systèmes d'antenne ne sont pas couverts par ces garanties. Les problèmes de réception résultant de systèmes d'antenne inadaptés, de défaut d'alignement des antennes paraboliques, distribution de la câblodistribution, des magnétoscopes, des lecteurs/graveurs DVD, des ordinateurs personnels de calibre IEEE-1394, et toute autre source de signal révèlent de votre responsabilité.
- (5) Les garanties couvrent uniquement les vices de matériau et de fabrication aux termes des limites sus-mentionnées et ne couvrent pas les téléviseurs ACL ou pièces perdues ou jetées par l'utilisateur, ni les dommages subis au téléviseur ACL ou les pièces causés par des incendies, une mauvaise utilisation, un accident, un cas de force majeure (tel que la foudre ou les variations du courant électrique), une installation incorrecte, un entretien inadéquat, une utilisation en violation du mode d'emploi fourni par TACP, une utilisation ou un problème de fonctionnement lorsque ce téléviseur ACL est utilisé simultanément avec l'appareil raccordé ; ou à des appareils qui auraient été modifiés ou dont le numéro de série aurait été supprimé, modifié, abîmé ou rendu illisible.

#### **Pour obtenir les services sous garantie**

Si, après avoir suivi les étapes de « Dépannage » de votre mode d'emploi, vous avez toujours besoin de service :

- (1) Pour trouver le centre de service agréé TACP le plus près, visitez le site Web de TACP à **www.tacp.toshiba.com/service** ou appelez sans frais le service à la clientèle au 1-800-575-5469.
- Vous devez présenter votre facture originale ou autre preuve d'achat au centre de service agréé TACP.

#### **Pour plus d'information, visitez le site internet de TACP : www.tacp.toshiba.com**

TOUTES LES GARANTIES IMPLICITES DE LA LOI DE L'UN DES ÉTATS DES ÉTATS-UNIS, Y COMPRIS LES GARANTIES IMPLICITES DE COMMERCIALISATION ET D'APTITUDE À UN BESOIN PARTICULIER, SONT EXPRESSÉMENT LIMITÉES À LA DURÉE DES GARANTIES LIMITÉES PRÉCÉDEMMENT MENTIONNÉES, À L'EXCEPTION DE TOUTES GARANTIES IMPLICITES DE LA LOI DE L'UN DES ÉTATS DES ÉTATS-UNIS, COMME SPÉCIFIÉ. LA GARANTIE SUS-MENTIONNÉE EST EXCLUSIVE ET A PRIORITÉ SUR TOUTE AUTRE GARANTIE, ACCORD OU OBLIGATION DE MÊME NATURE DE TACP CONCERNANT LA RÉPARATION OU LE REMPLACEMENT DES PIÈCES, TACP NE POURRA EN AUCUN CAS ÊTRE TENU RESPONSABLE DES DOMMAGES INDIRECTS OU CONSÉCUTIFS (Y COMPRIS, MAIS NE S'Y LIMITANT PAS, LES PERTES DE PROFITS, L'INTERRUPTION DES AFFAIRES, OU LA MODIFICATION OU LA SUPPRESSION DE DONNÉES ENREGISTRÉES PROVOQUÉS PAR L'UTILISATION, LA MAUVAISE UTILISATION OU L'INCAPACITÉ À UTILISER CE TÉLÉVISEUR ACL).

Aucune personne, agent, distributeur, revendeur ou société n'est autorisé à changer, modifier ou étendre les termes de ces garanties de quelque manière que ce soit. Le délai dans lequel une action doit être intentée pour faire appliquer une obligation de TACP résultant de cette garantie ou d'un droit ou loi des États-Unis ou d'un de ses états est limitée à (90) jours par la présente, à compter de la date où vous avez découvert le défaut ou la date où vous auriez dû le découvrir. Cette restriction ne s'applique pas aux garanties implicites de la loi d'un état des États-Unis.

CETTE GARANTIE VOUS DONNE DES DROITS LÉGAUX SPÉCIFIQUES ET VOUS POUVEZ ÉGALEMENT AVOIR D'AUTRES DROITS QUI VARIENT D'UN ÉTAT À L'AUTRE. CERTAINS ÉTATS DES ÉTATS-UNIS N'AUTORISENT AUCUNE RESTRICTION DE DURÉE D'UNE GARANTIE IMPLICITE, LE TEMPS POUR INTENTER UNE ACTION OU ENCORE AUCUNE EXCLUSION OU LIMITATION DES DOMMAGES INDIRECTS OU ACCIDENTELS. LES DISPOSITIONS CI-DESSUS NE VOUS CONCERNENT DONC PAS DANS CES CIRCONSTANCES.

## **Garantie limitée canadienne**

### **Pour les modèles de téléviseur à panneau plat Toshiba**

Toshiba du Canada Limitée (« TCL ») donne les garanties limitées suivantes aux consommateurs d'origine du Canada. LES GARANTIES LIMITÉES VALENT POUR LE CONSOMMATEUR ACHETEUR D'ORIGINE OU TOUTE PERSONNE RECEVANT CE TÉLÉVISEUR À PANNEAU PLAT DE MARQUE TOSHIBA (LE(S) « TÉLÉVISEUR(S) » ou « téléviseur(s) » ) EN CADEAU DE LA PART D'UN CONSOMMATEUR ACHETEUR D'ORIGINE, DE MÊME QUE POUR TOUT AUTRE ACHETEUR OU CESSIONNAIRE. LES TÉLÉVISEURS ACHETÉS AU CANADA ET UTILISÉS<br>PARTOUT À L'EXTÉRIEUR DU CANADA, Y COMPRIS, NOTAMMENT, LES ÉTATS-UNIS ET LE MEXIQUE NE SONT PAS COUVERTS PAR LES PRÉSENTES GARANTIES. LES TÉLÉVISEURS ACHETÉS PARTOUT À L'EXTÉRIEUR DU CANADA, Y COMPRIS, NOTAMMENT, LES ÉTATS-UNIS ET LE MEXIQUE, ET UTILISÉS AU CANADA NE SONT PAS COUVERTS PAR LES PRÉSENTES GARANTIES.

#### **Garantie limitée d'un (1) an sur les pièces et la main-d'œuvre**

Cette garantie est sujette à la garantie limitée pour les téléviseurs commerciaux ou à destinés à un usage commercial tel que mentionné cidessous. TCL garantit le téléviseur et ses pièces, contre tout vice de matériaux ou de main-d'œuvre qui se traduit par une défaillance du téléviseur, durant un (1) an à compter de la date de l'achat au détail d'origine. PENDANT CETTE PÉRIODE, TCL, À SON GRÉ, RÉPARERA OU REMPLACERA UNE PIÈCE DEFECTUEUSE PAR UNE PIÈCE NEUVE OU REMISE À NEUF, SANS VOUS FAIRE PAYER LE PRIX DES PIÈCES OU DE LA MAIN D'ŒUVRE. VOUS DEVEZ LIVRER LE TÉLÉVISEUR ENTIER À UN FOURNISSEUR DE SERVICES AUTORISÉ (UN « FSA ») DE TCL ET RÉGLER TOUS LES FRAIS DE TRANSPORT ET D'ASSURANCE POUR LE TÉLÉVISEUR À DESTINATION ET EN PROVENANCE DU FSA.

- (a) POUR LES TÉLÉVISEURS 32 POUCES ET MOINS : VOUS DEVEZ LIVRER LE TÉLÉVISEUR AU COMPLET À UN FOURNISSEUR DE SERVICE TCL POUR TÉLÉVISEUR (FSA) . VOUS DEVEZ LIVRER LE TÉLÉVISEUR ENTIER À UN FSA ET RÉGLER TOUS LES FRAIS DE TRANSPORT ET DES ASSURANCES POUR LE TÉLÉVISEUR À DESTINATION ET EN PROVENANCE DU FSA.
- (b) POUR LES TÉLÉVISEURS DE PLUS DE 32 POUCES : Pendant cette période, une personne du FSA viendra chez vous pour toute opération relevant de la garantie. Selon le type de réparation requis, elle sera effectuée chez vous ou le téléviseur sera réparé au FSA, puis vous sera renvoyé gratuitement. VOUS POURREZ BÉNÉFICIER DU SERVICE DE RÉPARATION À DOMICILE UNIQUEMENT DANS LA MESURE OÙ VOUS HABITEZ DANS UN RAYON DE 100 KILOMÈTRES DU FSA. SI VOUS N'HABITEZ PAS DANS UN RAYON DE 100 KILOMÈTRES DU FSA, VOUS DEVEZ LIVRER LE TÉLÉVISEUR ENTIER À UN FSA ET RÉGLER TOUS LES FRAIS DE TRANSPORT ET DES ASSURANCES POUR LE TÉLÉVISEUR À DESTINATION ET EN PROVENANCE DU FSA.

#### **Garanties limitées pour les unités commerciales**

TCL garantit les téléviseurs utilisés à une fin commerciale comme suit : toutes les pièces, sont garanties contre les vices de matériaux ou de main-d'œuvre entraînant la défaillance du téléviseur fait, durant quatre-vingt-dix (90) jours après la date de l'achat au détail d'origine. PENDANT CETTE PERIODE, TCL, A<br>SON GRÉ, RÉPARERA OU REMPLACERA LA PIÈCE OU LA PIÈCE DÉFECTUEUSE PAR UNE PIÈCE NEUVE OU REMISE À NEUF SANS AUCUN FRAIS DE VOTRE PART.

(a) POUR LES TÉLÉVISEURS 32 POUCES ET MOINS : VOUS DEVEZ LIVRER LE TÉLÉVISEUR AU COMPLET À UN FOURNISSEUR DE SERVICE TCL POUR TÉLÉVISEUR (FSA). VOUS DEVEZ LIVRER LE TÉLÉVISEUR ENTIER À UN FSA ET RÉGLER TOUS LES FRAIS DE TRANSPORT ET DES ASSURANCES POUR LE TÉLÉVISEUR À DESTINATION ET EN PROVENANCE DU FSA.

(b) POUR LES TÉLÉVISEURS DE PLUS DE 32 POUCES : Pendant cette période, une personne du FSA viendra chez vous pour toute opération relevant de la garantie. Selon le type de réparation requis, elle sera effectuée chez vous ou le téléviseur sera réparé au FSA, puis vous sera renvoyé gratuitement. VOUS POURREZ BÉNÉFICIER DU SERVICE DE RÉPARATION À DOMICILE UNIQUEMENT DANS LA MESURE OÙ VOUS HABITEZ DANS UN RAYON DE 100 KILOMÈTRES DU FSA. SI VOUS N'HABITEZ PAS DANS UN RAYON DE 100 KILOMÈTRES DU FSA, VOUS DEVEZ LIVRER LE TÉLÉVISEUR ENTIER À UN FSA ET RÉGLER TOUS LES FRAIS DE TRANSPORT ET DES ASSURANCES POUR LE TÉLÉVISEUR À DESTINATION ET EN PROVENANCE DU FSA.

#### **Unités destinées à la location**

La garantie concernant les téléviseurs destinés à la location prend effet à compter de la date de la première location ou trente (30) jours à compter de la date à laquelle le téléviseur a été expédié à la société de location, selon la première occurrence.

#### **Votre responsabilité**

#### LES GARANTIES CI-DESSUS SONT SOUMISES AUX CONDITIONS SUIVANTES :

- (1) Vous devez fournir votre acte de vente ou autre preuve d'achat.
- (2) Tout entretien ou réparation sous garantie du présent téléviseur doit être exécuté par un FSA.
- (3) Les garanties de TCL sont valides uniquement sur le téléviseur qui (i) est acheté comme neuf, et non ouvert, auprès de TCL ou auprès de distributeurs, concessionnaires ou revendeurs autorisés (des « DCA ») de TCL et (ii) est situé/exploité au Canada.
- (4) Les frais de main-d'œuvre pour l'installation du dispositif, le réglage, l'ajustement des commandes du client et l'installation ou la réparation des systèmes d'antenne ne sont pas couverts par la présente garantie. Les problèmes de réception causés par des systèmes d'antenne inappropriés sont de votre responsabilité.
- (5) Les garanties ne visent que les vices de matériaux ou de main d'œuvre ainsi que susmentionné et ne couvrent pas :
	- a. l'entretien, les réparations ou le remplacement rendus nécessaires à la suite d'un accident, d'un mauvais usage, d'un abus, de l'humidité, de liquides, de la poussière, de la saleté, de la négligence, d'un accident, d'un dommage, d'applications 24/7, d'une installation inappropriée, d'exploitation inappropriée, d'un nettoyage inapproprié, d'un entretien inapproprié, de l'usure normale, d'incrustation d'image ou rémanence d'image causée par une image fixe affichée pour une longue période de temps et/ou la détérioration des phosphores, ou de toute autre cause ou situation externe, acte ou omission hors de la volonté de TCL, y compris un incendie, un vol, la force majeure, une modification, une panne de courant, une surtension ou une pénurie de courant, la foudre, d'autres défaillances électriques ou des réparations, modifications ou remplacements par des personnes autres que celles que TCL autorise à entretenir le téléviseur ;
	- b. le remplacement de pièces manquantes, projetées ou perdues, la fourniture de dispositifs modernisés ou l'entretien préventif ;
	- c. la réparation d'un dommage de nature esthétique seulement ou n'ayant aucune incidence sur la fonctionnalité du téléviseur, comme l'usure, les égratignures et les bosses ;
	- d. l'entretien d'accessoires de marque Toshiba (ces accessoires pourraient être couverts par leur propre garantie) ;
	- e. l'entretien de produits tiers ou l'entretien rendu nécessaire par suite de l'utilisation de produits tiers incompatibles ;
	- f. l'entretien rendu nécessaire par l'utilisation simultanée du présent téléviseur et de l'équipement branché ;
	- g. les modifications apportées au téléviseur qui ne sont pas approuvées par TCL et l'entretien rendu nécessaire par l'utilisation ou l'installation de modifications apportées au téléviseur qui ne sont pas le fait de Toshiba ;
	- l'entretien du téléviseur sur lequel l'étiquette ou le logo, l'étiquette signalétique ou le numéro de série TOSHIBA a été maquillé ou supprimé ;
	- l'entretien ou la réparation sur place du téléviseur ;
	- j. un dommage au téléviseur causé par le défaut de suivre les spécifications, les manuels ou les guides quant à l'utilisation et/ou l'entreposage.

**Déni de responsabilité et restriction quant au recours**  DANS LA MESURE OÙ LA LOI NE L'INTERDIT PAS, TOUTES AUTRES GARANTIES, CONDITIONS ET DÉCLARATIONS EXPRESSES ET IMPLICITES, DU TÉLÉVISEUR, DONT LES GARANTIES, CONDITIONS ET DÉCLARATIONS IMPLICITES DE QUALITÉ MARCHANDE ET D'ADAPTATION À UNE DESTINATION PARTICULIÈRE, SONT NIÉES ET EXCLUES. SI LA LOI APPLICABLE, LÉGALE OU AUTRE INTERDIT L'EXCLUSION D'UNE GARANTIE, DES CONDITIONS ET DÉCLARATIONS IMPLICITES, ALORS CES GARANTIES, CONDITIONS ET DÉCLARATIONS SONT PAR AILLEURS LIMITÉES À LA DURÉE DE LA GARANTIE LIMITÉE ÉCRITE EXPRESSE. DANS LA MESURE OÙ LA LOI LÉGALE OU AUTRE, NE L'INTERDIT PAS, LA PRÉSENTE GARANTIE ÉCRITE REMPLACE ET NIE EXPRESSÉMENT TOUTE AUTRE GARANTIE, CONDITION OU DÉCLARATION NON ÉNONCÉE DANS LA PRÉSENTE GARANTIE SOIT LE FAIT DE TCL, DE TOSHIBA CORPORATION, DES SOCIÉTÉS MEMBRES DE LEUR GROUPE, DE DCA ET DE FSA ET QUELLE SOIT FAITE VERBALEMENT OU PAR ÉCRIT (Y COMPRIS,TOUTE DÉCLARATION DANS UNE BROCHURE, UN COMMUNIQUÉ DE PRESSE, UNE ANNONCE, UNE PUBLICITÉ, UN ÉTALAGE EN POINT DE VENTE, ETC.).

VOUS DEVEZ LIRE ET SUIVRE TOUTES LES INSTRUCTIONS D'INSTALLATION ET D'UTILISATION DANS LES GUIDES/OU MANUELS DE L'UTILISATEUR QUI S'APPLIQUENT. À DÉFAUT DE CE FAIRE, LE PRÉSENT TÉLÉVISEUR POURRAIT NE PAS FONCTIONNER DE FAÇON APPROPRIÉE ET VOUS POURRIEZ SUBIR DES DOMMAGES. LA PRÉSENTE GARANTIE COUVRE TOUT ENTRETIEN QUI EST NÉCESSAIRE, EN TOUT OU EN PARTIE, À LA SUITE D'UN MANQUEMENT DE SUIVRE LES INSTRUCTIONS D'INSTALLATION ET D'UTILISATION. LA PRÉSENTE GARANTIE NE S'APPLIQUE PAS ET EST NULLE ET INOPPOSABLE SI LE TÉLÉVISEUR EST OUVERT, ENTRETENU OU RÉPARÉ PAR DES PERSONNES AUTRES QUE CELLES QU'AUTORISE TCL À ENTRETENIR OU RÉPARER LE TÉLÉVISEUR.

SI LE TÉLÉVISEUR NE FONCTIONNE PAS DE LA FAÇON GARANTIE CI-DESSUS, VOTRE UNIQUE RECOURS CONSISTE À FAIRE RÉPARER OU REMPLACER LA PIÈCE DÉFECTUEUSE. DANS AUCUN CAS, TCL, TOSHIBA CORPORATION, LES PERSONNES MEMBRES DE LEUR GROUPE, LES TCA OU LES DSA (LES « PARTIES RELIÉES ») NE SAURAIENT ÊTRE TENUES RESPONSABLES ENVERS VOUS OU TOUT TIERS POUR TOUS DOMMAGES-INTÉRÊTS, ARGENT REMBOURSEMENT, FRAIS OU DÉPENSES. CETTE RESTRICTION S'APPLIQUE AUX DOMMAGES-INTÉRÊTS, À L'ARGENT, AU REMBOURSEMENT, AUX FRAIS OU AUX DÉPENSES, DE TOUT TYPE QUE CE SOIT, Y COMPRIS TOUS DOMMAGES-INTÉRÊTS DIRECTS OU INDIRECTS, DOMMAGES MATÉRIELS OU CORPORELS, TOUT MANQUE À GAGNER, TOUTE PERTE D'ÉCONOMIES, TOUT INCONVÉNIENT OU TOUS AUTRES DOMMAGES-INTÉRÊTS SPÉCIAUX, ACCESSSOIRES, EXEMPLAIRES OU INDIRECTS, QUE CELA RÉSULTE OU NON D'UNE INEXÉCUTION DE GARANTIE OU D'UN CONTRAT, D'UN DÉLIT CIVIL (Y COMPRIS LA NÉGLIGENCE), EN VERTU D'UNE LOI OU EN VERTU DE TOUT AUTRE DROIT OU FORME D'ACTION, OU QUE CELA NAISSE DE L'UTILISATION OU DE L'INCAPACITÉ À UTILISER LES TÉLÉVISEURS, MÊME SI L'UNE DES PARTIES RELIÉES A ÉTÉ INFORMÉE DE LA POSSIBILITÉ DE TELS DOMMAGES OU D'UNE RÉCLAMATION DE LA PART DE TOUT AUTRE TIERS.

Nulle personne, ni représentant, distributeur, concessionnaire ou société n'est autorisé à modifier ou proroger les conditions des présentes garanties de quelque façon que ce soit.

#### **Arbitrage et résolution de différends**

Dans la mesure où la loi ne nous l'interdit pas, toute réclamation, tout différend, toute controverse ou tout désaccord (que ce soit au titre d'une inexécution de garantie ou de contrat, d'un délit civil, y compris la négligence, en vertu d'une loi ou de tout autre droit ou forme d'action) contre l'une des parties reliées qui naît de ou est autrement reliée à : (i) la présente garantie ; (ii) le téléviseur ; (iii) toute déclaration, brochure ou tout communiqué de presse, publicité, annonce, étalage en point de vente ou document promotionnel, en forme verbale ou écrite, ayant trait au téléviseur ; (iv) la relation qui naît de la présente garantie (les réclamations, différends, controverses ou désaccords précités sont collectivement nommés le « litige ») sont déférés à l'arbitrage et résolus par un arbitrage définitif et irrévocable (à l'exclusion des tribunaux). Si la loi ne l'interdit pas, vous convenez de renoncer à tout droit que vous pourriez invoquer pour intenter un recours collectif ou y participer contre les parties reliées relativement à tout litige. Dans la mesure où cela s'applique et que la loi ne l'interdit pas, vous convenez de plus de ne pas participer à tout tel recours collectif. L'arbitrage d'un litige sera réalisé dans le lieu et de la manière convenus entre vous et TCL. Faute d'un tel accord, l'arbitrage sera réalisé par un arbitre en vertu des lois et des règles relatives à l'arbitrage en général en vigueur sur le territoire où vous résidez en ce moment où naît le litige. Si la loi ne l'interdit pas, aucune réclamation, ni différend, ni controverse ni désaccord de toute autre personne ne peut être combiné ou mis en cause par rapport à un litige par vous, sans le consentement écrit préalable de TCL.

#### **Applications critiques**

Le téléviseur que vous achetez n'est pas conçu pour des « applications critiques ». Par « applications critiques », on entend des systèmes de maintien des fonctions vitales, des applications médicales, des branchements à des dispositifs médicaux implantés, des services de transport commercial, des installations nucléaires, des systèmes ou autres applications où la défaillance du téléviseur pourrait entraîner des blessures corporelles ou un décès ou des dommages matériels catastrophiques. SI LE CONSOMMATEUR UTILISE LE TÉLÉVISEUR POUR DES APPLICATIONS CRITIQUES, LE CONSOMMATEUR - ET NON TCL, LES PERSONNES MEMBRES DE LEUR GROUPE, LES TCA OU LES FSA - ASSUMERA COMPLÈTEMENT LUI-MÊME LES RESPONSABILITÉS POUR UN TEL USAGE. TCL RÉSERVE LE DROIT DE REFUSER D'ENTRETENIR TOUT TÉLÉVISEUR UTILISÉ DANS UNE APPLICATION CRITIQUE. TCL, LES PERSONNES MEMBRES DE LEUR GROUPE, LES TCA OU LES FSA NIENT TOUTES RESPONSABILITÉS, DOMMAGES ET CONSÉQUENCES SURVENANT DE L'ENTRETIEN OU DU REFUS D'ENTRETIEN D'UN TEL TÉLÉVISEUR ET NIENT AUSSI TOUTES RESPONSABILITÉS, CONSÉQUENCES ET DOMMAGES QUI PEUVENT SURVENIR OU RÉSULTER DE L'USAGE DU TÉLÉVISEUR DANS DES APPLICATIONS CRITIQUES.

#### **Situation générale**

Si une stipulation de la présente garantie limitée se révèle de façon générale, inopposable, la stipulation inopposable est retranchée de la garantie et réputée ne pas en faire partie. Les stipulations restantes de la présente garantie continue d'être valide et opposable. Si une stipulation de la présente garantie limitée en ce qu'elle a trait à l'une des parties reliées se révèle nulle ou inopposable à l'égard de cette partie (la « partie exclue »), la partie exclue est retranchée ou exclue de cette stipulation et la stipulation demeure valide, opposable et applicable à l'égard des autres parties reliées restantes.

Dans la mesure où la loi l'autorise, la présente garantie limitée est régie et interprétable en conformité avec les lois de l'Ontario. En cas d'incompatibilité entre la présente garantie limitée, d'une part, et toute information dans l'emballage du téléviseur ou de tout autre document joint au téléviseur ou utilisé dans le cadre de la promotion ou de la vente du téléviseur, d'autre part, les stipulations de la présente garantie limitée ont préséance.

#### **Comment obtenir les services sous garantie**

Si, après avoir suivi les instructions de fonctionnement dans le présent manuel et avoir vérifié la rubrique « Dépannage »,vous avec besoin de service :

- (1) Pour trouver le FSA le plus près, rendez-vous sur le site Web de TCL à **www.toshiba.ca** ou composez le numéro sans frais 1-800-268-3404 ;
- (2) Présentez votre acte de vente ou autre preuve d'achat au FSA.

Pour plus de renseignements, visitez le site web de TCA : **www.toshiba.ca**

#### *Chapitre 10 : Annexe*

**Ceci est une traduction non officielle de la GNU General Public License en français. Elle n'a pas été publiée par la Free Software Foundation, et ne détermine pas les termes de distribution pour les logiciels qui utilisent la GNU GPL -- seul le texte anglais original de la GNU GPL en a le droit. Cependant, nous espérons que cette traduction aidera les francophones à mieux comprendre la GNU GPL.**

Vous pouvez vous procurer une copie du code source de la Licence publique générale du présent produit en communiquant avec le service Solutions pour les consommateurs de Toshiba au 1-800-631-3811. Une somme devra être déboursée afin de couvrir les frais pour l'obtention du code source.

Vous pouvez vous procurer une copie du code source de la Licence générale publique limitée du présent produit en communiquant avec Solutions pour les consommateurs Toshiba au 1-800-631-3811. Une somme devra être déboursée afin de couvrir les frais pour l'obtention du code source.

USB Protocol Copyright © 2005. The NetBSD Foundation, Inc. Tous droits réservés.

La redistribution et l'utilisation sous forme source et forme binaire, avec ou sans modification, sont toutes deux permises dans la mesure où les conditions suivantes sont respectées :

- (1) Les redistributions du code source doivent être assorties de l'avis de droits d'auteur ci-dessus, de la présente liste de conditions et du déni de responsabilité qui suit.
- (2) Les redistributions sous forme binaire doivent reproduire l'avis de droits d'auteur ci-dessus, la présente liste de conditions et le déni de responsabilité qui suit sur la documentation et/ou les autres éléments fournis avec la distribution.
- (3) Les noms de The NetBSD Foundation ou les noms de ses collaborateurs ne peuvent être utilisés afin d'endosser ou de promouvoir des produits dérivés de ce logiciel sans consentement préalable écrit.

LE PRÉSENT LOGICIEL EST FOURNI « TEL QUEL » PAR THE NETBSD FOUNDATION, INC. ET SES COLLABORATEURS ET N'EST ASSORTI D'AUCUNE GARANTIE EXPRESSE OU IMPLICITE, NOTAMMENT UNE GARANTIE IMPLICITE DE QUALITÉ MARCHANDE OU D'ADAPTATION À UN USAGE PARTICULIER. EN AUCUNES CIRCONSTANCES, LA FOUNDATION OU SES COLLABORATEURS NE SERONT TENUS RESPONSABLES DE DOMMAGES DIRECTS, INDIRECTS, ACCESSOIRES, SPÉCIAUX, EXEMPLAIRES OU CONSÉCUTIFS (NOTAMMENT L'APPROVISIONNEMENT EN BIENS ET EN SERVICES DE SUBSTITUTION, LA PERTE D'UTILISATION, DE DONNÉES OU DE REVENUS OU L'INTERRUPTION DES ACTIVITÉS COMMERCIALES) SANS ÉGARD À LA FAÇON DONT ILS ONT ÉTÉ CAUSÉS ET SELON TOUTE THÉORIE DE RESPONSABILITÉ, DÉCOULANT D'UN CONTRAT, DE LA RESPONSABILITÉ STRICTE OU D'UN DÉLIT (Y COMPRIS PAR NÉGLIGENCE OU AUTREMENT) EN RAISON DE L'UTILISATION DE QUELQUE MANIÈRE QUE CE SOIT DU PRÉSENT LOGICIEL, MÊME SI NETBSD FOUNDATION ET SES COLLABORATEURS AVAIENT ÉTÉ AVERTIS DE LA POSSIBILITÉ DE TELS DOMMAGES.

Le présent produit comprend un logiciel développé par le OpenSSL Project aux fins d'utilisation dans la Boîte à outils Open SSL (**http://www.openssl.org**).

Le présent produit comprend des logiciels cryptographiques conçus par Eric Young (eay@cryptsoft.com).

OpenSSL 0.9.7d Copyright © 1998-2000. Le OpenSSL Project. Tous droits réservés. La redistribution et l'utilisation sous forme source et forme binaire, avec ou sans modification, sont toutes deux permises dans la mesure où les conditions suivantes sont respectées :

- (1) Les redistributions du code source doivent être assorties de l'avis de droits d'auteur ci-dessus, de la présente liste de conditions et du déni de responsabilité qui suit.
- (2) Les redistributions sous forme binaire doivent reproduire l'avis de droits d'auteur ci-dessus, la présente liste de conditions et le déni de responsabilité qui suit sur la documentation et/ou les autres éléments fournis avec la distribution.
- (3) Tout document de promotion faisant mention des caractéristiques ou de l'utilisation du présent logiciel doit être assorti de la mention suivante : Ce produit comprend un logiciel développé par le OpenSSL Project aux fins d'utilisation dans la Boîte à outils OpenSSL (http://www.openssl.org).
- (4) Les noms « Boîte à outils OpenSSL » et « OpenSSL Project » ne doivent pas être utilisés afin d'endosser ou de promouvoir des produits dérivés de ce logiciel sans consentement préalable écrit. Pour obtenir un consentement écrit, veuillez écrire à l'adresse openssl core@openssl.org.
- (5) Les produits dérivés du présent logiciel ne peuvent être nommés « OpenSSL », et les noms de ces produits ne peuvent comprendre l'indication « OpenSSL », sans consentement écrit préalable de OpenSSL Project.
- Les redistributions sous toute forme quelle qu'elle soit doivent être assorties de la mention suivante : « Le présent produit comprend un logiciel développé par le OpenSSL Project aux fins d'utilisation dans la Boîte à outils OpenSSL (**http:// www.openssl.org**). »

LE PRÉSENT LOGICIEL EST FOURNI « TEL QUEL » PAR LE OpenSSL PROJECT ET N'EST ASSORTI D'AUCUNE GARANTIE EXPRESSE OU IMPLICITE, NOTAMMENT UNE GARANTIE IMPLICITE DE QUALITÉ MARCHANDE OU D'ADAPTATION À UN USAGE PARTICULIER. EN AUCUNES CIRCONSTANCES, LE PROJET OpenSSL OU SES COLLABORATEURS NE SERONT TENUS RESPONSABLES DE DOMMAGES DIRECTS, INDIRECTS, ACCESSOIRES, SPÉCIAUX, EXEMPLAIRES OU CONSÉCUTIFS (NOTAMMENT L'APPROVISIONNEMENT EN BIENS ET EN SERVICES DE SUBSTITUTION, LA PERTE D'UTILISATION, DE DONNÉES OU DE REVENUS OU L'INTERRUPTION DES ACTIVITÉS COMMERCIALES) SANS ÉGARD À LA FAÇON DONT ILS ONT ÉTÉ CAUSÉS ET SELON TOUTE THÉORIE DE RESPONSABILITÉ, DÉCOULANT D'UN CONTRAT, DE LA RESPONSABILITÉ STRICTE OU D'UN DÉLIT (Y COMPRIS PAR NÉGLIGENCE OU AUTREMENT) EN RAISON DE L'UTILISATION DE QUELQUE MANIÈRE QUE CE SOIT DU PRÉSENT LOGICIEL, MÊME SI OpenSSL ET SES COLLABORATEURS AVAIENT ÉTÉ AVERTIS DE LA POSSIBILITÉ DE TELS DOMMAGES.

Le présent produit comprend des logiciels cryptographiques conçus par Eric Young (eay@cryptsoft.com). Ce produit comprend également des logiciels conçus par Tim Hudson (tjh@cryptsoft.com).

Copyright © 1995-1998. Eric Young (eay@criptsoft.com). Tous droits réservés. Ce bloc logiciel est une application SSL conçue par Eric Young (eay@criptsoft.com). L'application a été conçue afin de respecter Netscapes SSL. Cette bibliothèque est utilisable librement à des fins commerciales et non commerciales dans la mesure où les conditions suivantes sont respectées. Ces conditions s'appliquent à tout code compris dans cette distribution, que ce soit des codes RC4, RSA, Ihash, DES, ou autres, et non seulement le code SSL. Les documents SSL compris dans la présente distribution sont visés par les mêmes modalités de droits d'auteur, à l'exception du fait que le détenteur en est Tim Hudson (tjh@cryptsoft.com). Les droits d'auteur demeurent à Eric Young, et de ce fait, aucun avis à l'égard des droits d'auteur qui se trouve dans le code ne doit être supprimé. Si le bloc est utilisé dans un produit, Eric Young doit être reconnu comme l'auteur de certains éléments de la bibliothèque utilisée. Cette mention peut prendre la forme d'un message textuel apparaissant au lancement du programme ou d'un message compris dans les documents (en ligne ou en format papier) fournis avec le bloc.

La redistribution et l'utilisation sous forme source et forme binaire, avec ou sans modification, sont permises dans la mesure où les conditions suivantes sont respectées :

- (1) Les redistributions du code source doivent être assorties de l'avis sur les droits d'auteur ci-dessus, de la présente liste de conditions et du déni de responsabilité qui suit.
- (2) Les redistributions sous forme binaire doivent reproduire l'avis de droits d'auteur ci-dessus, la présente liste de conditions et le déni de responsabilité qui suit sur la documentation ou les autres éléments fournis avec la distribution.
- Tout document de promotion qui fait mention des caractéristiques ou de l'utilisation du présent logiciel doit être assorti de la mention suivante : « Ce produit comprend un logiciel cryptographique conçu par Eric Young (eay@cryptsoft.com) ». Le mot « cryptographique » peut ne pas apparaître si les routines de la bibliothèque en utilisation ne sont pas liées à la cryptographie.
- (4) Si vous intégrez tout code spécifique de Windows (ou un dérivé d'un tel code) du répertoire apps (code d'application), vous devez ajouter la mention suivante : « Le présent produit comprend un logiciel conçu par Tim Hudson (tjh@cryptsoft.com). »

LE PRÉSENT LOGICIEL EST FOURNI « TEL QUEL » PAR ERIC YOUNG ET N'EST ASSORTI D'AUCUNE GARANTIE EXPRESSE OU IMPLICITE, NOTAMMENT UNE GARANTIE IMPLICITE DE QUALITÉ MARCHANDE OU D'ADAPTATION À UN USAGE PARTICULIER. EN AUCUNES CIRCONSTANCES, L'AUTEUR OU SES COLLABORATEURS NE SERONT TENUS RESPONSABLES DES DOMMAGES DIRECTS, INDIRECTS, ACCESSOIRES, SPÉCIAUX, EXEMPLAIRES OU CONSÉCUTIFS (NOTAMMENT L'APPROVISIONNEMENT EN BIENS ET EN SERVICES DE SUBSTITUTION, LA PERTE D'UTILISATION, DE DONNÉES OU DE REVENUS OU L'INTERRUPTION DES ACTIVITÉS COMMERCIALES) SANS ÉGARD À LA FAÇON DONT ILS ONT ÉTÉ CAUSÉS ET SELON TOUTE THÉORIE DE RESPONSABILITÉ, DÉCOULANT D'UN CONTRAT, DE LA RESPONSABILITÉ STRICTE OU D'UN DÉLIT (Y COMPRIS PAR NÉGLIGENCE OU AUTREMENT) EN RAISON DE L'UTILISATION DE QUELQUE MANIÈRE QUE CE SOIT DU PRÉSENT LOGICIEL, MÊME SI L'AUTEUR ET SES COLLABORATEURS AVAIENT ÉTÉ AVERTIS DE LA POSSIBILITÉ DE TELS DOMMAGES. La licence et les modalités de distribution de toute version accessible au public et de tout dérivé de ce code ne peuvent pas être modifiées, c'est-à-dire que le code ne peut pas être simplement copié et placé sous l'application d'une autre licence de distribution (y compris la Licence publique GNU).

# *Index*

## **A**

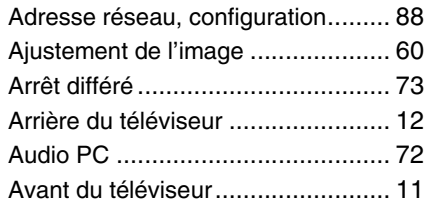

### **B**

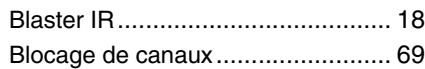

## **C**

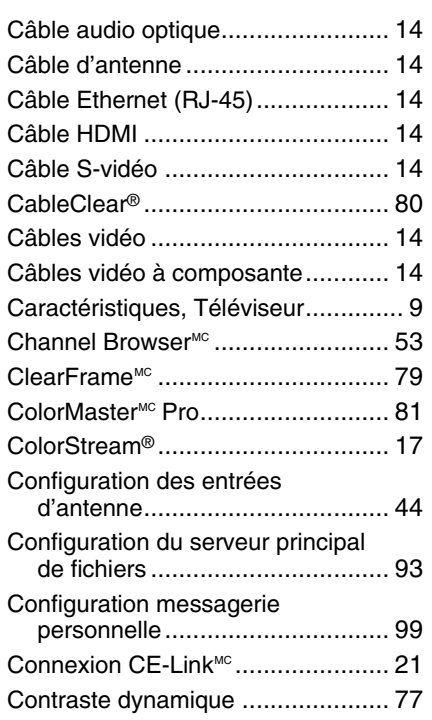

## **D**

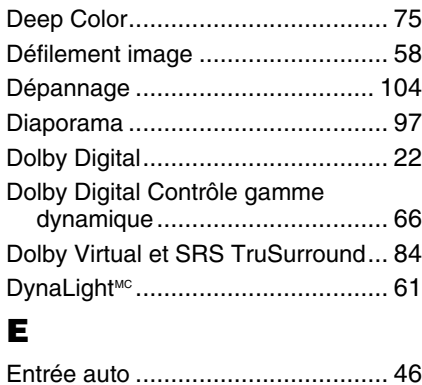

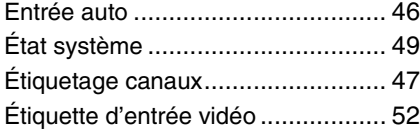

### **F**

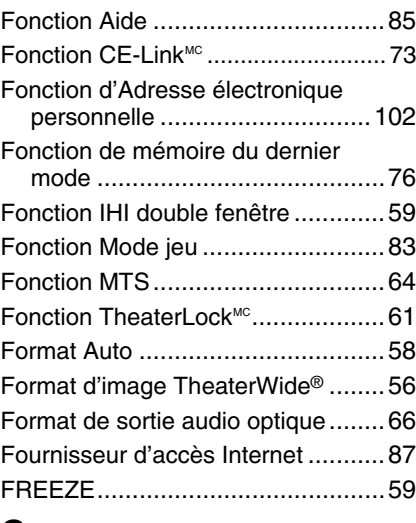

### **G**

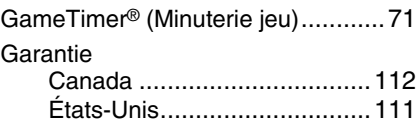

## **H**

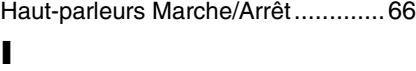

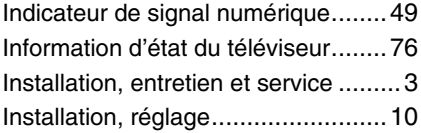

## **J**

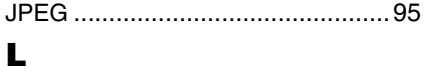

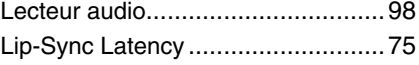

### **M**

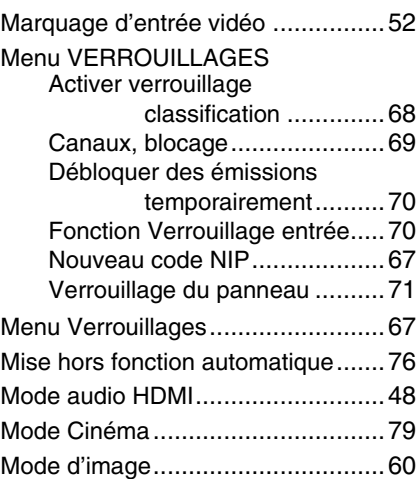

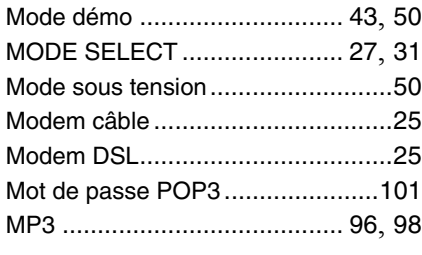

## **O**

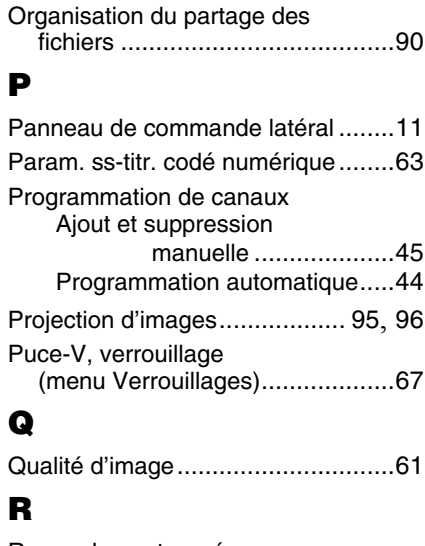

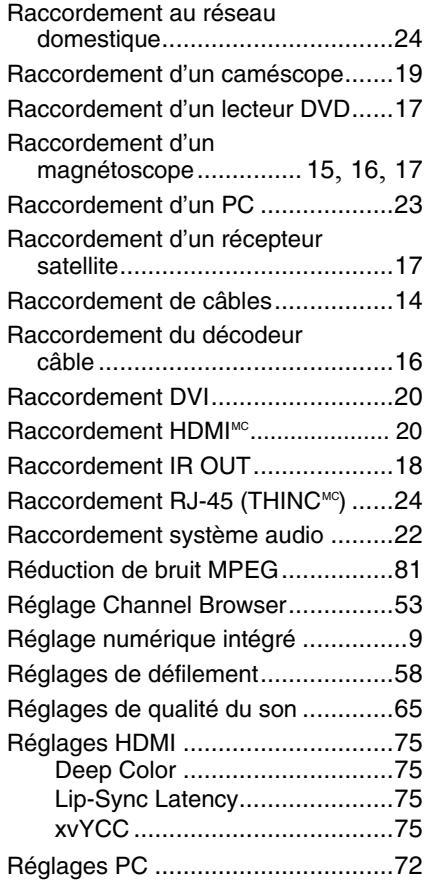

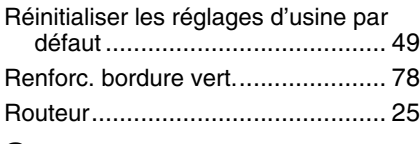

### **S**

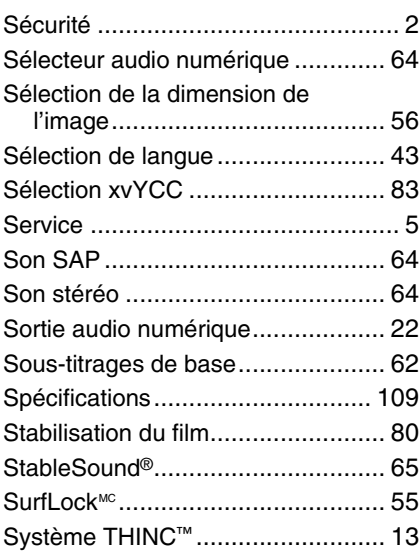

### **T**

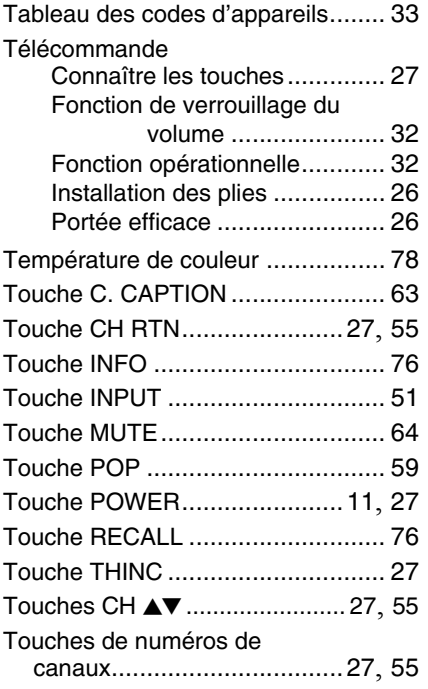

### **V**

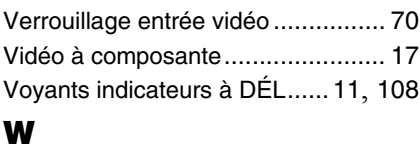

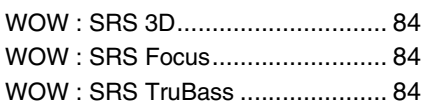

# *Remarque*

### TOSHIBA AMERICA CONSUMER PRODUCTS,L.L.C.

Siège social : 82 TOTOWA ROAD, WAYNE, NJ 07470, U.S.A. CENTRE DE SERVICE : 1420-B TOSHIBA DRIVE, LEBANON, TN 37087, U.S.A.

### **TOSHIBA DU CANADA LTEE.**

BUREAU-CHEF : 191 McNABB STREET, MARKHAM, ONTARIO, L3R 8H2, CANADA – TEL : (905) 470-5400 CENTRES DE SERVICE : TORONTO : 191 McNABB STREET, MARKHAM, ONTARIO L3R 8H2, CANADA – TEL : (905) 470-5400 MONTREAL : 18050 TRANS CANADA, KIRKLAND, QUEBEC, H9J-4A1, CANADA – TEL : (514) 390-7766 VANCOUVER : 13551 COMMERCE PARKWAY, SUITE 110, RICHMOND, B.C., V6V 2L1, CANADA – TEL : (604) 303-2500

### MANUFACTURÉ PAR TOSHIBA ELECTROMEX, S.A. DE C.V.

CableClear, ColorStream, Cinema Series, GameTimer, StableSound et TheaterWide sont des marques de commerce déposées de Toshiba America Consumer Products, L.L.C. Channel Browser, SurfLock, DynaLight, ColorMaster, ClearFrame, TheaterLock et THINC sont des marques de commerce de Toshiba America Consumer Products, L.L.C. REGZA est une marque de commerce de Toshiba Corporation.

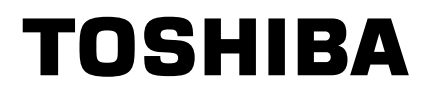

Free Manuals Download Website [http://myh66.com](http://myh66.com/) [http://usermanuals.us](http://usermanuals.us/) [http://www.somanuals.com](http://www.somanuals.com/) [http://www.4manuals.cc](http://www.4manuals.cc/) [http://www.manual-lib.com](http://www.manual-lib.com/) [http://www.404manual.com](http://www.404manual.com/) [http://www.luxmanual.com](http://www.luxmanual.com/) [http://aubethermostatmanual.com](http://aubethermostatmanual.com/) Golf course search by state [http://golfingnear.com](http://www.golfingnear.com/)

Email search by domain

[http://emailbydomain.com](http://emailbydomain.com/) Auto manuals search

[http://auto.somanuals.com](http://auto.somanuals.com/) TV manuals search

[http://tv.somanuals.com](http://tv.somanuals.com/)